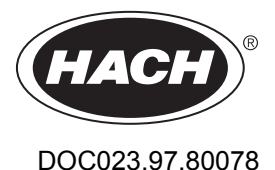

# **Contacting Conductivity Sensors**

02/2023, Edition 2

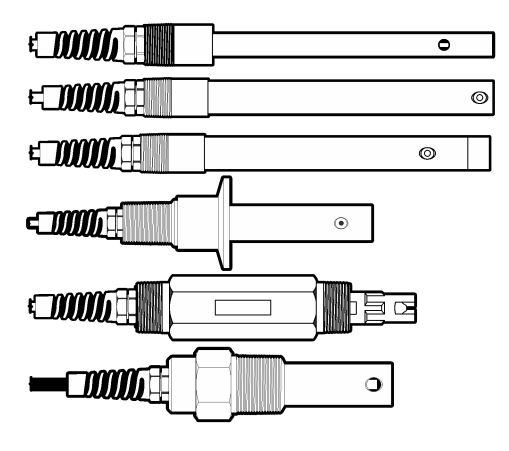

**User Manual Manuel d'utilisation Manual del usuario Manual do Usuário** 用户手册 取扱説明書 사용 설명서 **่มื°ผ ู ้ใช้ ู**

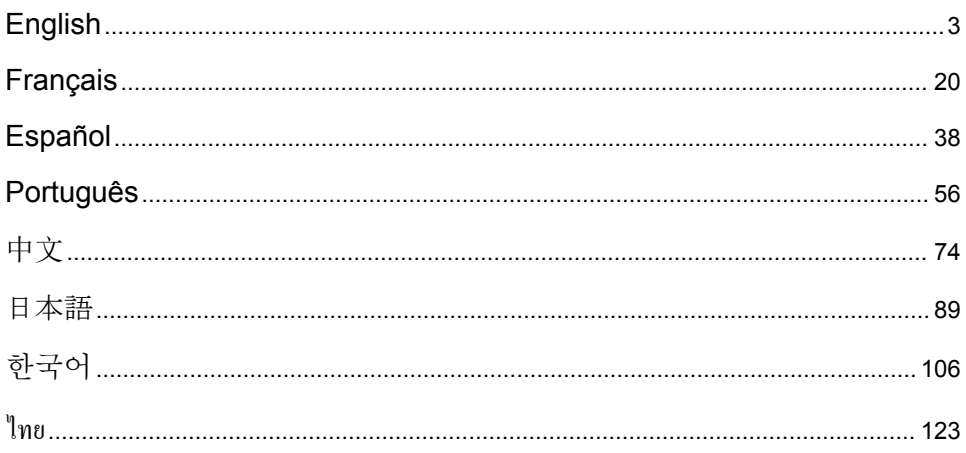

## <span id="page-2-0"></span>**Table of Contents**

- 1 Specifications on page 3
- [2](#page-3-0) [General information on page 4](#page-3-0)
- [3](#page-5-0) [Installation on page 6](#page-5-0)
- [4](#page-6-0) [Operation on page 7](#page-6-0)
- [5](#page-12-0) [Maintenance on page 13](#page-12-0)
- [6](#page-13-0) [Troubleshooting on page 14](#page-13-0)
- [7](#page-17-0) [Replacement parts and accessories on page 18](#page-17-0)

## **Section 1 Specifications** Specifications are subject to change without notice.

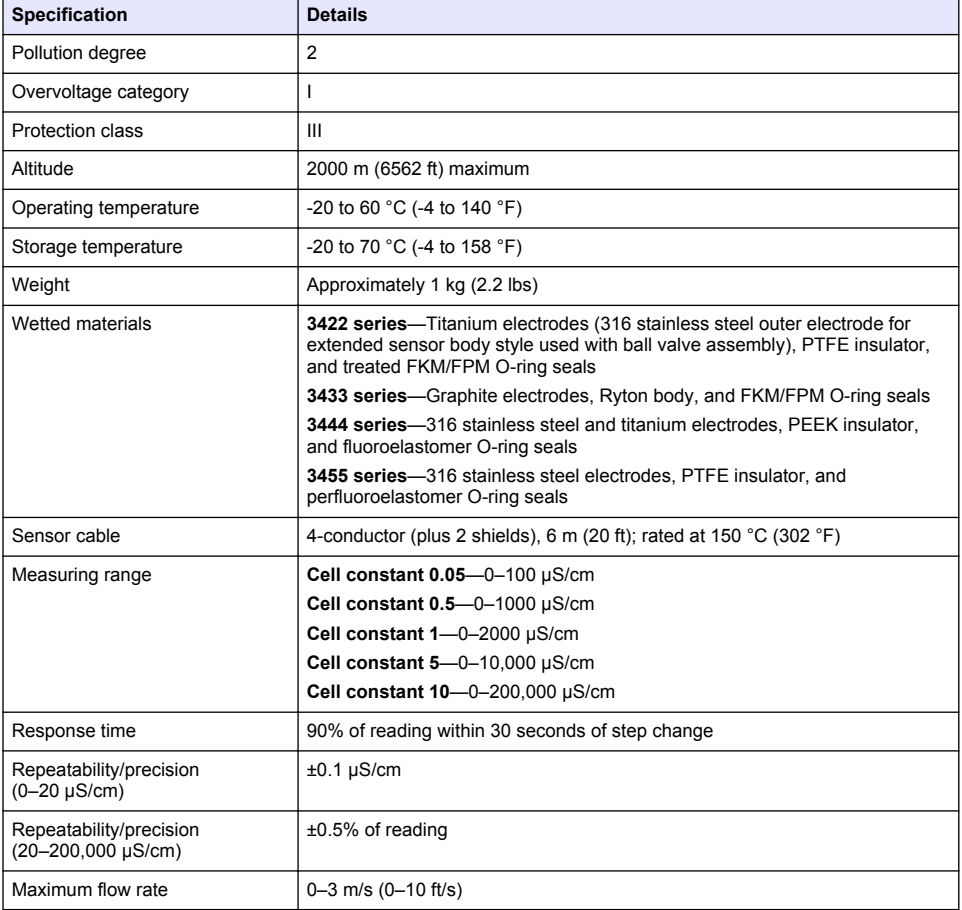

<span id="page-3-0"></span>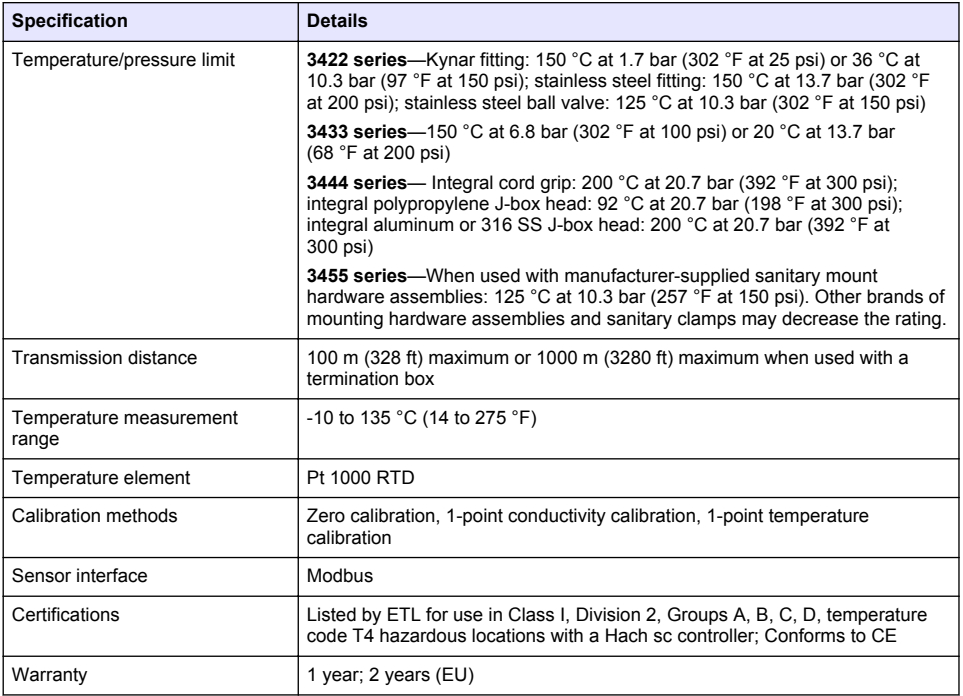

### **Section 2 General information**

In no event will the manufacturer be liable for damages resulting from any improper use of product or failure to comply with the instructions in the manual. The manufacturer reserves the right to make changes in this manual and the products it describes at any time, without notice or obligation. Revised editions are found on the manufacturer's website.

### **2.1 Safety information**

The manufacturer is not responsible for any damages due to misapplication or misuse of this product including, without limitation, direct, incidental and consequential damages, and disclaims such damages to the full extent permitted under applicable law. The user is soley responsible to identify critical application risks and install appropriate mechanisms to protect processes during a possible equipment malfunction.

Please read this entire manual before unpacking, setting up or operating this equipment. Pay attention to all danger and caution statements. Failure to do so could result in serious injury to the operator or damage to the equipment.

Make sure that the protection provided by this equipment is not impaired. Do not use or install this equipment in any manner other than that specified in this manual.

#### **2.1.1 Use of hazard information**

#### **D A N G E R**

Indicates a potentially or imminently hazardous situation which, if not avoided, will result in death or serious injury.

#### **W A R N I N G**

Indicates a potentially or imminently hazardous situation which, if not avoided, could result in death or serious injury.

### **C A U T I O N**

Indicates a potentially hazardous situation that may result in minor or moderate injury.

### *N O T I C E*

Indicates a situation which, if not avoided, may cause damage to the instrument. Information that requires special emphasis.

#### **2.1.2 Precautionary labels**

Read all labels and tags attached to the instrument. Personal injury or damage to the instrument could occur if not observed. A symbol on the instrument is referenced in the manual with a precautionary statement.

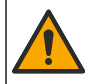

This symbol, if noted on the instrument, references the instruction manual for operation and/or safety information.

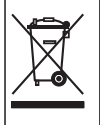

Electrical equipment marked with this symbol may not be disposed of in European domestic or public disposal systems. Return old or end-of-life equipment to the manufacturer for disposal at no charge to the user.

### **2.2 Product overview**

This sensor is designed to work with a controller for data collection and operation. Different controllers can be used with this sensor. This document assumes sensor installation and use with an SC4500 Controller. To use the sensor with other controllers, refer to the user manual for the controller that is used.

Optional equipment, such as mounting hardware for the sensor, is supplied with installation instructions. Several mounting options are available, allowing the sensor to be adapted for use in many different applications.

### **2.3 Sensor styles**

The sensor is available in different styles. Refer to [Figure 1.](#page-5-0)

#### <span id="page-5-0"></span>**Figure 1 Sensor styles**

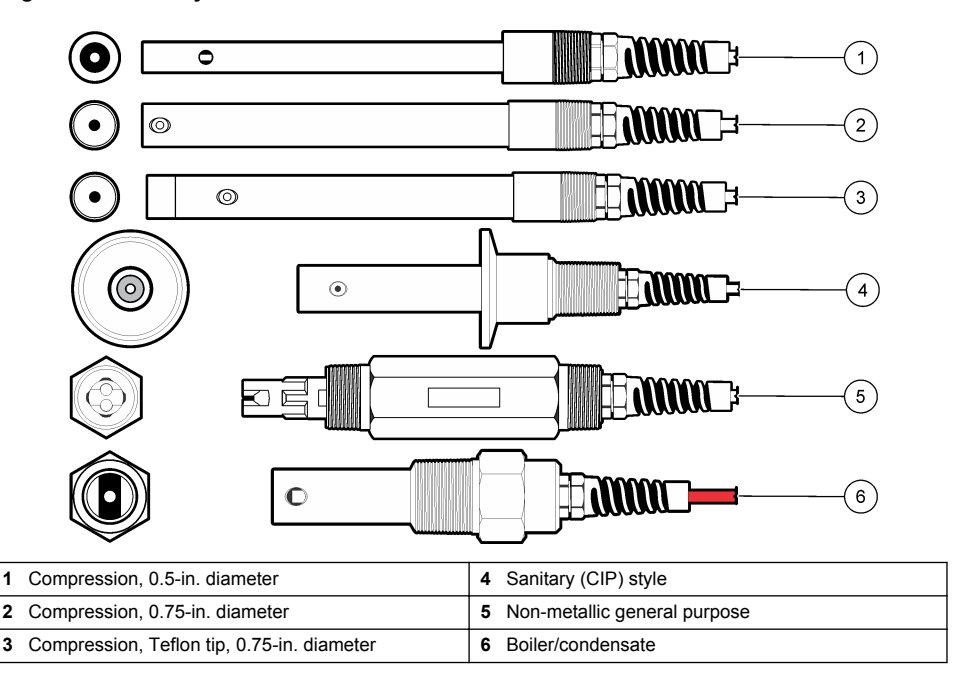

## **Section 3 Installation**

### **3.1 Mounting**

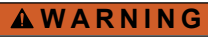

Explosion hazard. For installation in hazardous (classified) locations, refer to the instructions and control drawings in the controller Class 1, Division 2 documentation. Install the sensor according to local, regional and national codes. Do not connect or disconnect the instrument unless the environment is known to be non-hazardous.

### **W A R N I N G**

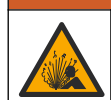

Explosion hazard. Make sure that the mounting hardware for the sensor has a temperature and pressure rating sufficient for the mounting location.

- Install the sensor where the sample that comes into contact with the sensor is representative of the entire process.
- Refer to [Replacement parts and accessories](#page-17-0) on page 18 for the available mounting hardware.
- Refer to the instructions supplied with the mounting hardware for installation information.
- [Calibrate the sensor](#page-9-0) before use. Refer to Calibrate the sensor on page 10.

For examples of sensors in different applications, refer to [Figure 2](#page-6-0). Mounting hardware for T-mount, end of pipe immersion and wall insertion is customer-supplied.

Always consider the temperature and pressure rating of the mounting hardware that is used to install the sensor. The hardware material usually limits the temperature and pressure rating of the system.

#### <span id="page-6-0"></span>**Figure 2 Mounting examples**

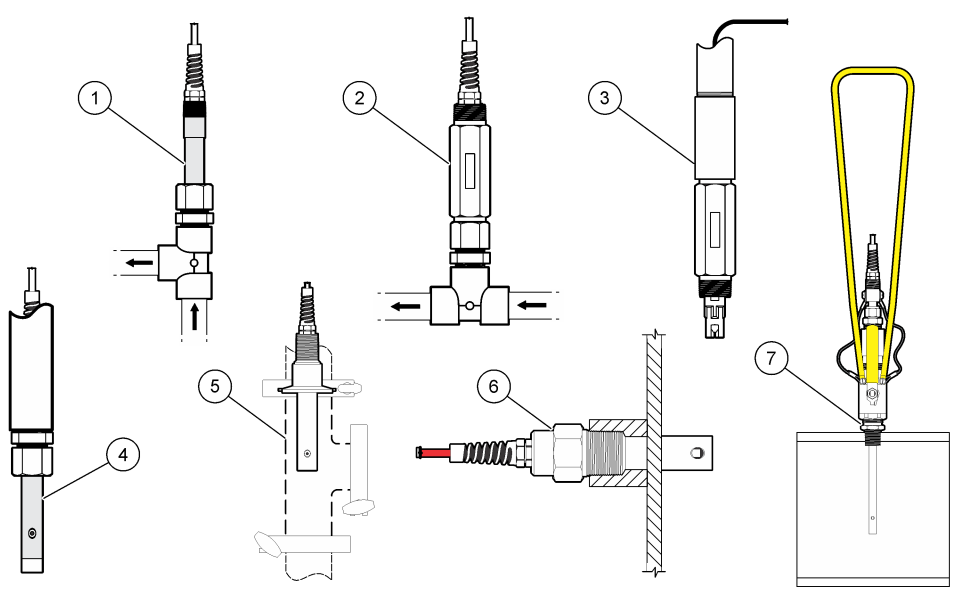

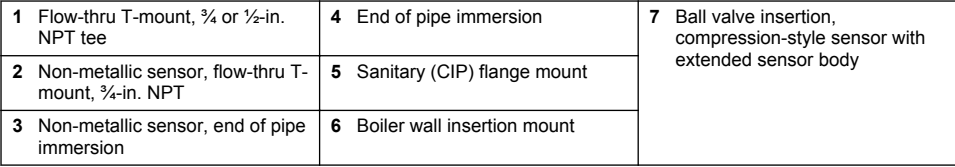

### **3.2 Connect the sensor to an SC Controller**

Use one of the options that follows to connect the sensor to an SC Controller:

- Install a sensor module in the SC Controller. Then, connect the bare wires of the sensor to the sensor module. The sensor module converts the analog signal from the sensor to a digital signal.
- Connect the bare wires of the sensor to an sc digital gateway, then connect the sc digital gateway to the SC Controller. The digital gateway converts the analog signal from the sensor to a digital signal.

**W A R N I N G**

Refer to the instructions supplied with the sensor module or sc digital gateway.

## **Section 4 Operation**

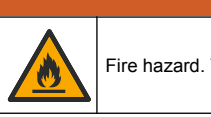

Fire hazard. This product is not designed for use with flammable liquids.

### **4.1 User navigation**

Refer to the controller documentation for the touchscreen description and navigation information.

### <span id="page-7-0"></span>**4.2 Configure the sensor**

Use the Settings menu to enter a sensor name and select the type of sensor. Change options for measurement, calibration, data handling and storage.

- **1.** Select the main menu icon, then select **Devices**. A list of all of the available devices shows.
- **2.** Select the sensor and select **Device menu** > **Settings**.
- **3.** Select an option.
	- For sensors connected to a conductivity module, refer to Table 1.
	- For sensors connected to an sc digital gateway, refer to [Table 2](#page-8-0).

#### **Table 1 Sensors connected to conductivity module**

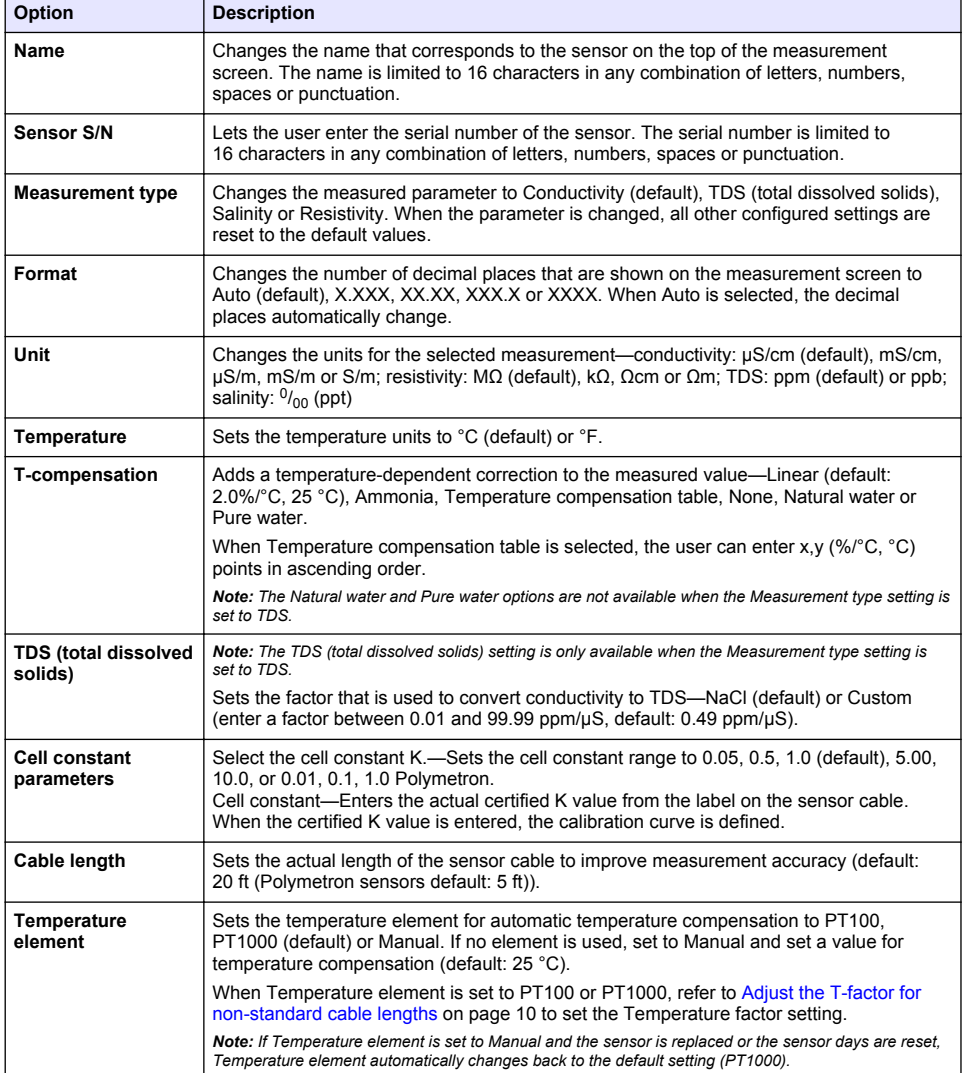

### **Table 1 Sensors connected to conductivity module (continued)**

<span id="page-8-0"></span>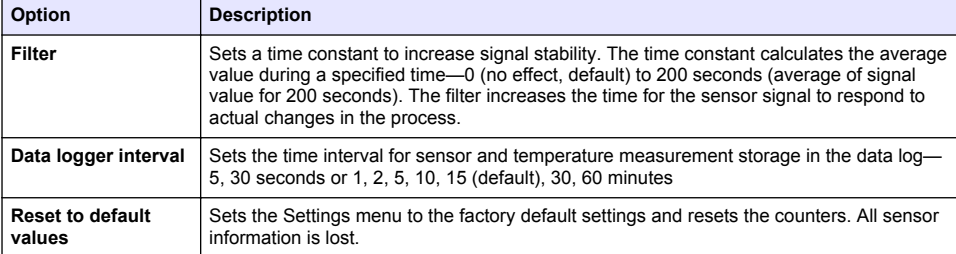

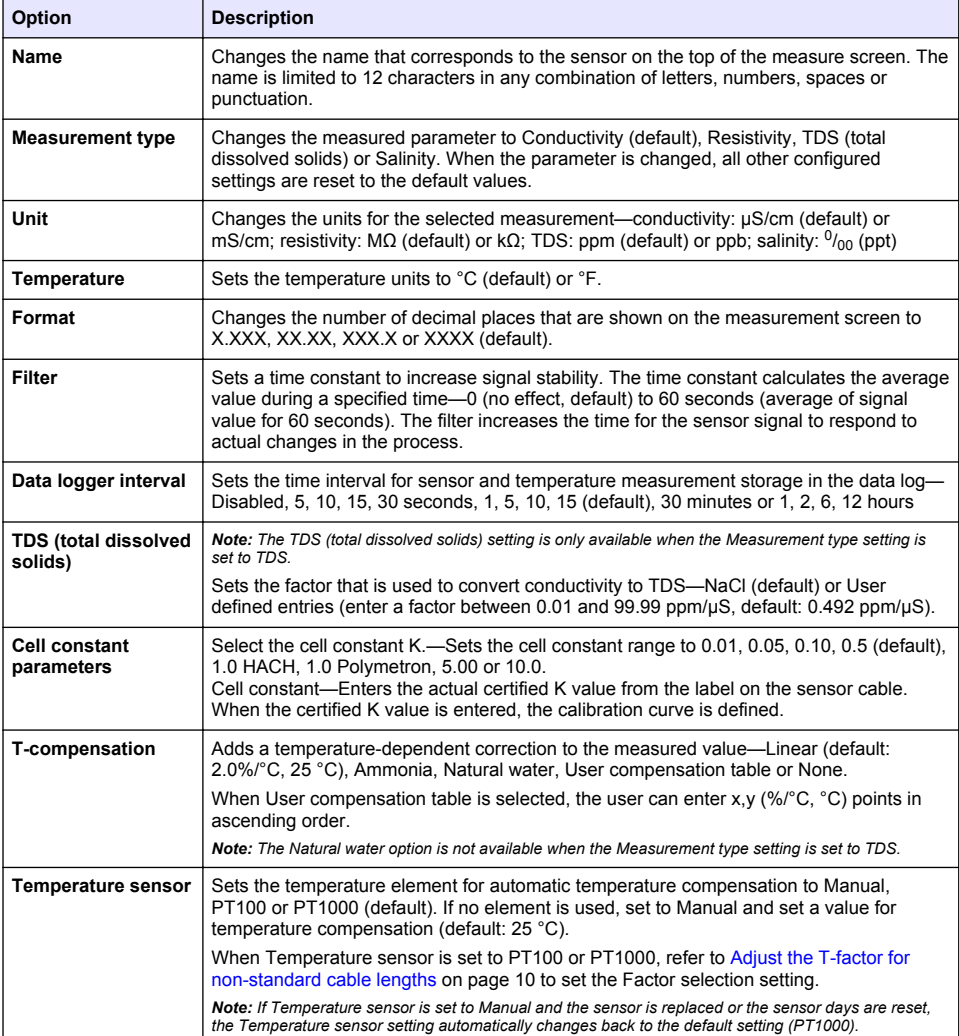

#### **Table 2 Sensors connected to sc digital gateway**

#### **Table 2 Sensors connected to sc digital gateway (continued)**

<span id="page-9-0"></span>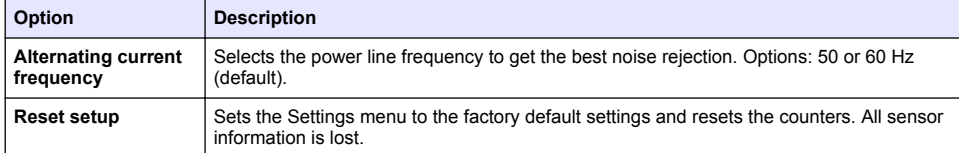

### **4.3 Adjust the T-factor for non-standard cable lengths**

When the sensor cable is extended or shortened from the standard 6 m (20 ft), the resistance of the cable changes. This change reduces the accuracy of temperature measurements. To correct for this difference, calculate a new T-factor.

- **1.** Measure the temperature of a solution with the sensor and with an independent, reliable instrument such as a thermometer.
- **2.** Record the difference between the temperature measured from the sensor and from the independent source (actual). *For example, if the actual temperature is 50 °C and the sensor reading is 53 °C, the difference is 3 °C.*
- **3.** Multiply this difference by 3.85 to get the adjustment value. *Example: 3 x 3.85 = 11.55.*
- **4.** Calculate a new T-factor:
	- Sensor temperature > actual—add the adjustment value to the T-factor that is on the label on the sensor cable
	- Sensor temperature < actual—subtract the adjustment value from the T-factor that is on the label on the sensor cable
- **5.** Select **Settings** > **Temperature element** (or **Temperature sensor)** > **Temperature factor** (or **Factor selection**) and enter the new T-factor.

#### **4.4 Calibrate the sensor**

#### **W A R N I N G**

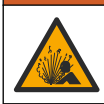

Fluid pressure hazard. Removal of a sensor from a pressurized vessel can be dangerous. Reduce the process pressure to below 7.25 psi (50 kPa) before removal. If this is not possible, use extreme caution. Refer to the documentation supplied with the mounting hardware for more information.

### **W A R N I N G**

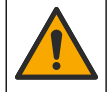

Chemical exposure hazard. Obey laboratory safety procedures and wear all of the personal protective equipment appropriate to the chemicals that are handled. Refer to the current safety data sheets (MSDS/SDS) for safety protocols.

### **C A U T I O N**

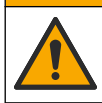

Chemical exposure hazard. Dispose of chemicals and wastes in accordance with local, regional and national regulations.

#### **4.4.1 About sensor calibration**

Two methods can be used to calibrate the conductivity sensor:

- **Dry cal**—enter the unique cell constant K and T-factor from the sensor label in the Settings > Cell constant parameters menu to define the calibration curve.
- **Wet cal**—use air (Zero Cal) and a reference solution or process sample of known value to define a calibration curve. A reference solution calibration is recommended for best accuracy. When the

process sample is used, the reference value must be determined with a secondary verification instrument. Be sure to enter the T-factor in Temperature element of the Settings menu for accurate temperature compensation.

During calibration, data is not sent to the datalog. Thus, the datalog can have areas where the data is intermittent.

#### **4.4.2 Change calibration options**

For sensors connected to a conductivity module, the user can set a reminder or include an operator ID with calibration data from the Calibration options menu.

*Note: This procedure is not applicable to sensors connected to an sc digital gateway.*

- **1.** Select the main menu icon, then select **Devices**. A list of all of the available devices shows.
- **2.** Select the sensor and select **Device menu** > **Calibration**.
- **3.** Select **Calibration options**.
- **4.** Select an option.

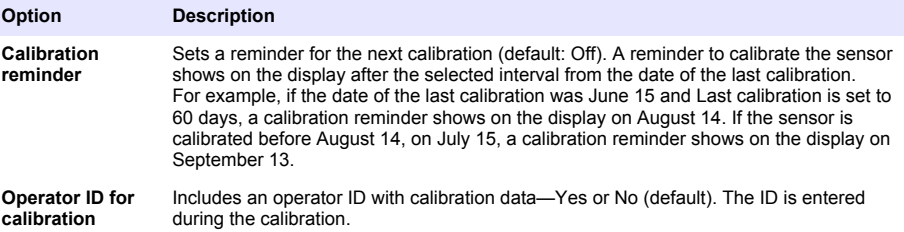

#### **4.4.3 Zero calibration procedure**

Use the zero calibration procedure to define the unique zero point of the conductivity sensor. The zero point must be defined before the sensor is calibrated for the first time with a reference solution or process sample.

- **1.** Remove the sensor from the process. Wipe the sensor with a clean towel or use compressed air to make sure the sensor is clean and dry.
- **2.** Select the main menu icon, then select **Devices**. A list of all of the available devices shows.
- **3.** Select the sensor and select **Device menu** > **Calibration**.
- **4.** Select **Zero calibration** (or **0-point calibration**).
- **5.** Select the option for the output signal during calibration:

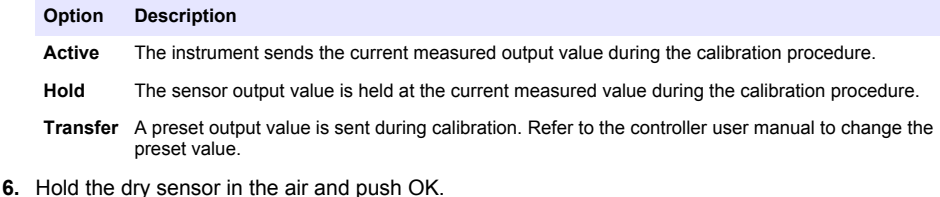

- **7.** Do not push OK until the calibration result shows on the display.
- **8.** Review the calibration result:
	- "The calibration was successfully completed."—The sensor is calibrated and ready to measure samples. The slope and/or offset values are shown.
	- "The calibration failed." —The calibration slope or offset is outside of accepted limits. Repeat the calibration with fresh reference solutions. Clean the sensor if necessary.

#### **9.** Push OK.

**10.** Proceed to the calibration with a reference solution or process sample.

#### **4.4.4 Calibration with the process sample**

The sensor can remain in the process sample, or a portion of the process sample can be removed for calibration. The reference value must be determined with a secondary verification instrument. *Note: If the sensor is calibrated for the first time, be sure to complete the zero calibration first.*

- **1.** Select the main menu icon, then select **Devices**. A list of all of the available devices shows.
- **2.** Select the sensor and select **Device menu** > **Calibration**.
- **3.** Select **Calibration** (or **1-point value calibration**).

*Note: Use the Measurement type setting to change the parameter that is calibrated.*

**4.** Select the option for the output signal during calibration:

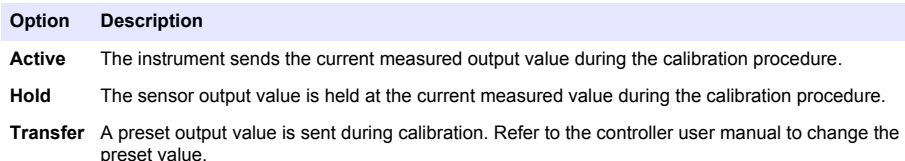

- **5.** With the sensor in the process sample, push OK. The measured value is shown.
- **6.** Wait for the value to stabilize and push OK.

*Note: The screen may advance to the next step automatically.*

- **7.** Measure the conductivity (or other parameter) value with a secondary verification instrument. Use the arrow keys to enter the measured value and push OK.
- **8.** Review the calibration result:
	- "The calibration was successfully completed."—The sensor is calibrated and ready to measure samples. The slope and/or offset values are shown.
	- "The calibration failed." —The calibration slope or offset is outside of accepted limits. Repeat the calibration with fresh reference solutions. Clean the sensor if necessary.
- **9.** Push OK to continue.
- **10.** Return the sensor to the process and push OK.

The output signal returns to the active state and the measured sample value is shown on the measurement screen.

#### **4.4.5 Temperature calibration**

The instrument is calibrated at the factory for accurate temperature measurement. The temperature can be calibrated to increase accuracy.

- **1.** Put the sensor in a container of water.
- **2.** Measure the temperature of the water with an accurate thermometer or independent instrument.
- **3.** Select the main menu icon, then select **Devices**. A list of all of the available devices shows.
- **4.** Select the sensor and select **Device menu** > **Calibration**.
- **5.** Select **1-point temperature calibration** (or **Temperature adjustment**).
- **6.** Enter the exact temperature value and push OK.
- **7.** Return the sensor to the process.

#### <span id="page-12-0"></span>**4.4.6 Exit calibration procedure**

- **1.** To exit a calibration, push the back icon.
- **2.** Select an option, then push OK.

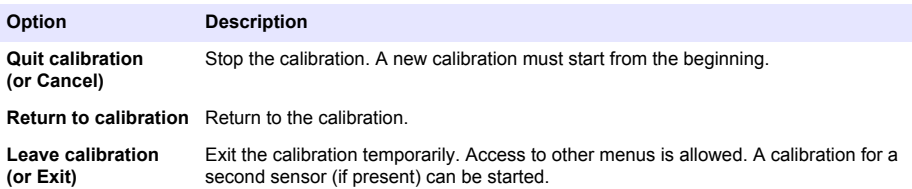

#### **4.4.7 Reset the calibration**

The calibration can be reset to the factory default settings. All sensor information is lost.

- **1.** Select the main menu icon, then select **Devices**. A list of all of the available devices shows.
- **2.** Select the sensor and select **Device menu** > **Calibration**.
- **3.** Select **Reset to default calibration values** or **Reset to calibration defaults** (or **Reset setup**), then push OK.
- **4.** Push OK again.

#### **4.5 Modbus registers**

A list of Modbus registers is available for network communication. Refer to the manufacturer's website for more information

### **Section 5 Maintenance**

#### **W A R N I N G**

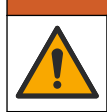

Multiple hazards. Only qualified personnel must conduct the tasks described in this section of the document.

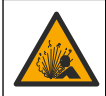

**W A R N I N G**

Explosion hazard. Do not connect or disconnect the instrument unless the environment is known to be non-hazardous. Refer to the controller Class 1, Division 2 documentation for hazardous location instructions.

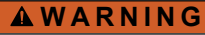

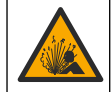

Fluid pressure hazard. Removal of a sensor from a pressurized vessel can be dangerous. Reduce the process pressure to below 7.25 psi (50 kPa) before removal. If this is not possible, use extreme caution. Refer to the documentation supplied with the mounting hardware for more information.

### **W A R N I N G**

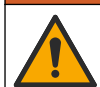

Chemical exposure hazard. Obey laboratory safety procedures and wear all of the personal protective equipment appropriate to the chemicals that are handled. Refer to the current safety data sheets (MSDS/SDS) for safety protocols.

### **C A U T I O N**

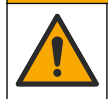

Chemical exposure hazard. Dispose of chemicals and wastes in accordance with local, regional and national regulations.

### <span id="page-13-0"></span>**5.1 Clean the sensor**

**Pre-requisite:** Prepare a mild soap solution with warm water and dishwashing detergent, Borax hand soap or a similar soap.

Examine the sensor periodically for debris and deposits. Clean the sensor when there is a buildup of deposits or when performance has degraded.

- **1.** Use a clean, soft cloth to remove loose debris from the end of the sensor. Rinse the sensor with clean, warm water.
- **2.** Soak the sensor for 2 to 3 minutes in the soap solution.
- **3.** Use a soft bristle brush to scrub the entire measuring end of the sensor.
- **4.** If debris remains, soak the measuring end of the sensor in a dilute acid solution such as < 5% HCl for a maximum of 5 minutes.
- **5.** Rinse the sensor with water and then return to the soap solution for 2 to 3 minutes.
- **6.** Rinse the sensor with clean water.

Always calibrate the sensor after maintenance procedures are done.

## **Section 6 Troubleshooting**

#### **6.1 Intermittent data**

During calibration, data is not sent to the datalog. Thus, the datalog can have areas where the data is intermittent.

### **6.2 Test the conductivity sensor**

If a calibration fails, first complete the maintenance procedures in [Maintenance](#page-12-0) on page 13.

- **1.** Disconnect the sensor wires.
- **2.** Use an ohmmeter to test the resistance between the sensor wires as shown in Table 3.

*Note: Be sure that the ohmmeter is set to its highest range for all infinite (open circuit) resistance readings.*

**Table 3 Conductivity resistance measurements**

| <b>Measurement points</b>              | <b>Resistance</b>          |
|----------------------------------------|----------------------------|
| Between blue and white wires           | 1089-1106 ohms at 23-27 °C |
| Between red wire and sensor body       | Less than 5 ohms           |
| Between black wire and inner electrode | Less than 5 ohms           |
| Between black and red wires            | Infinite (open circuit)    |
| Between black and white wires          | Infinite (open circuit)    |
| Between red and white wires            | Infinite (open circuit)    |
| Between red and inner shield wires     | Infinite (open circuit)    |
| Between black and inner shield wires   | Infinite (open circuit)    |
| Between white and inner shield wires   | Infinite (open circuit)    |
| Between outer and inner shield wires   | Infinite (open circuit)    |

If one or more of the measurements is incorrect, call technical support. Supply technical support with the serial number of the sensor and the resistance values measured.

### **6.3 Diagnostics/Test menu**

The Diagnostics/Test menu shows current and historical information about the sensor. Refer to Table 4. Push the main menu icon, then select **Devices**. Select the device and select **Device menu** > **Diagnostics/Test**.

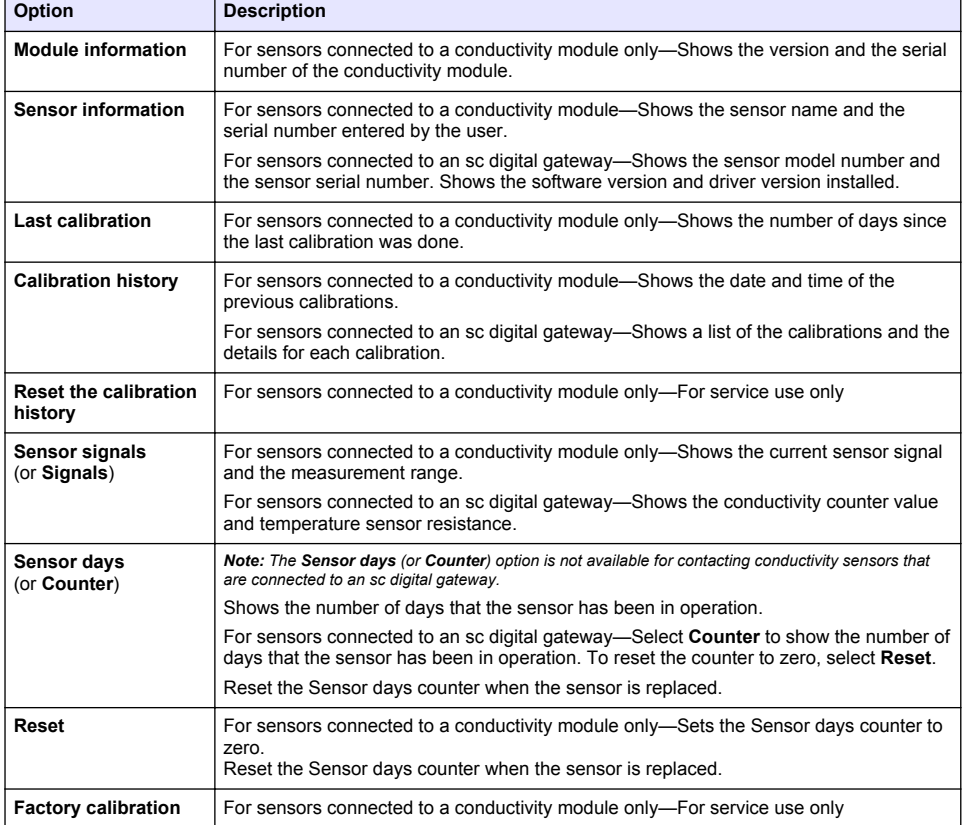

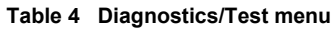

### **6.4 Error list**

When an error occurs, the reading on the measurement screen flashes and all outputs are held when specified in the Controller > Outputs menu. The screen changes to red. The diagnostics bar shows the error. Push on the diagnostic bar to show the errors and warnings. As an alternative, push the main menu icon, then select **Notifications** > **Errors**.

| Error                                        | <b>Description</b>                                                                                                    | <b>Resolution</b>                                                                                                    |  |
|----------------------------------------------|----------------------------------------------------------------------------------------------------|----------------------------------------------------------------------------------------------------|--|
| <b>Conductivity is too</b><br>high.          | The measured value is not within<br>the range selected for the<br>Conductivity unit setting.<br>The measured value is ><br>2,000,000 µS/cm, 1,000,000 ppm or<br>20,000 ppt.                                | Make sure that the sensor is configured for the<br>correct cell constant.                                                                                                    |  |
| <b>Conductivity is too</b><br>low.           | The measured value is $< 0 \mu S/cm$ ,<br>0 ppm or 0 ppt.                                                                                                    | Make sure that the sensor is configured for the<br>correct cell constant.                                                                                                    |  |
| Zero is too high.                            | The zero calibration value is<br>> 500,000 counts.                                                                                                    | Make sure that the sensor is held in air during<br>zero calibration and is not located near radio<br>frequency or electromagnetic interference.<br>Make sure that the cable is shielded by metal<br>conduit. |  |
| Zero is too low.                             | The zero calibration value is<br>$\le -500,000$ counts.                                                                                                    |                                                                                                    |  |
| Temperature is too<br>high.                  | The measured temperature is<br>$> 130 °C$ .                                                                                                    | Make sure that the correct temperature<br>element is selected. Refer to Configure the                                                                                                    |  |
| Temperature is too<br>low.                   | The measured temperature is<br>$<-10 °C$ .                                                                                                    | sensor on page 8.                                                                                                    |  |
| <b>ADC failure</b>                           | The analog to digital conversion failed.                                                                                                    | Power off and power on the controller. Contact<br>technical support.                                                                                                    |  |
| Sensor is missing.                           | The sensor is missing or disconnected.                                                                                                    | Examine the wiring and connections for the<br>sensor and for the module (or digital gateway).<br>Make sure that the terminal block is fully<br>inserted into the module, if applicable.                      |  |
| <b>Measurement value</b><br>is out of range. | The sensor signal is outside of the<br>accepted limits for the cell constant<br>that is used $(0.01$ and $0.05$ :<br>100 µS/cm; 0.5: 1000 µS/cm; 1:<br>2000 µS/cm; 5: 10,000 µS/cm; 10:<br>200,000 µS/cm). | Make sure that the sensor is configured for the<br>correct cell constant.                                                                                                    |  |

**Table 5 Error list**

### **6.5 Warning list**

A warning does not affect the operation of menus, relays and outputs. The screen changes to an amber color. The diagnostics bar shows the warning. Push on the diagnostic bar to show the errors and warnings. As an alternative, push the main menu icon, then select **Notifications** > **Warnings**. A list of possible warnings is shown in Table 6.

| Warning                     | <b>Description</b>                                      | <b>Resolution</b>                                                                                       |
|-----------------------------|---------------------------------------------------------|----------------------------------------------------------------------------------------------------|
| Zero is too high.           | The zero calibration value is<br>>300,000 counts.       | Make sure that the sensor is held in air during<br>zero calibration and is not located near radio       |
| Zero is too low.            | The zero calibration value is<br>$\le$ -300.000 counts. | frequency or electromagnetic interference.<br>Make sure that the cable is shielded by metal<br>conduit. |
| Temperature is too<br>high. | The measured temperature is ><br>$100 °C$ .             | Make sure that the sensor is configured for<br>the correct temperature element.                         |
| Temperature is too low.     | The measured temperature is $< 0$ °C.                   |                                                                                                    |
| Calibration is overdue.     | The Cal Reminder time has expired.                      | Calibrate the sensor.                                                                                   |

**Table 6 Warning list**

#### **Table 6 Warning list (continued)**

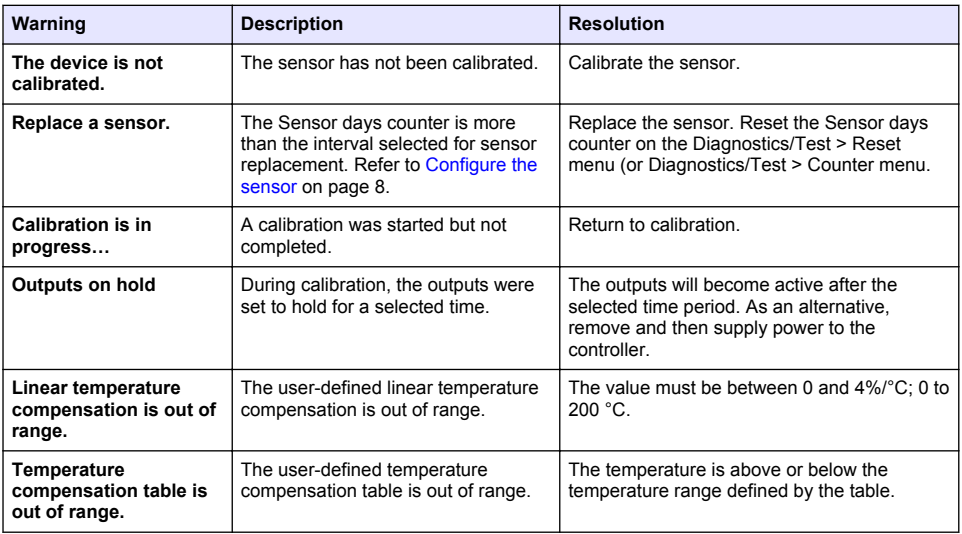

### **6.6 Event list**

The diagnostic bar shows current activities such as configuration changes, alarms, warning conditions, etc. A list of possible events is shown in Table 7. Previous events are recorded in the event log, which can be downloaded from the controller. Refer to the controller documentation for data retrieval options.

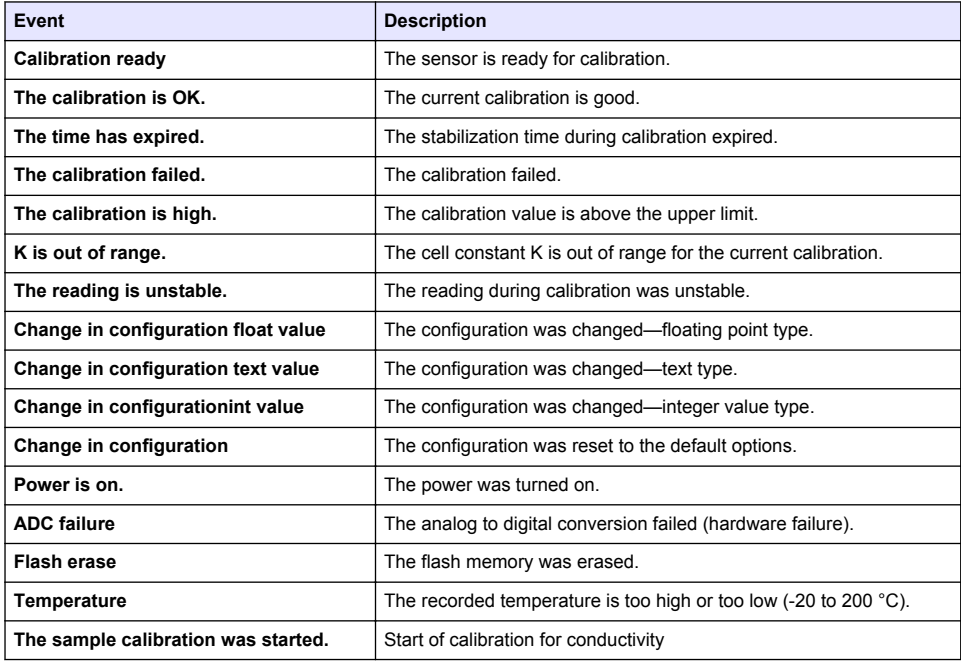

#### **Table 7 Event list**

#### **Table 7 Event list (continued)**

<span id="page-17-0"></span>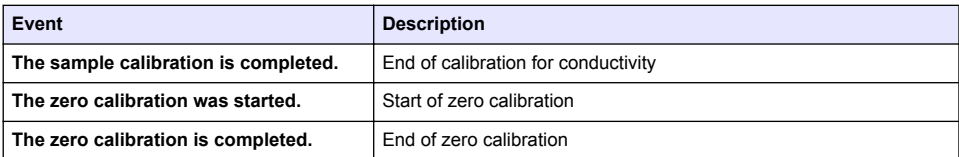

## **Section 7 Replacement parts and accessories**

**W A R N I N G**

Personal injury hazard. Use of non-approved parts may cause personal injury, damage to the instrument or equipment malfunction. The replacement parts in this section are approved by the manufacturer.

*Note: Product and Article numbers may vary for some selling regions. Contact the appropriate distributor or refer to the company website for contact information.*

#### **Consumables**

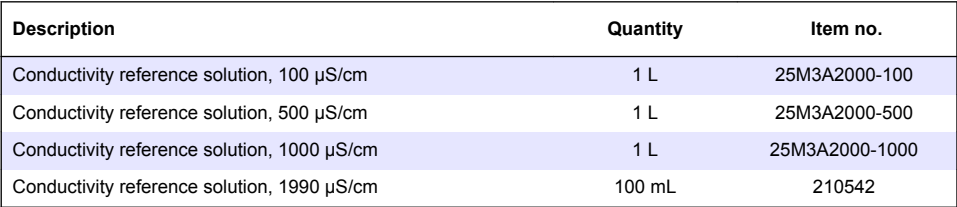

#### **Parts and accessories**

| <b>Description</b>                                          | Item no.        |
|-------------------------------------------------------------|-----------------|
| Conductivity module for SC4500 Controller                   | LXZ525.99.D0004 |
| sc digital gateway for contacting conductivity sensor       | 6120700         |
| Fitting, compression, 1/2-inch PVDF                         | 1000F1236-111   |
| Fitting, compression, 3/4-inch PVDF                         | 1000F1236-122   |
| Fitting, compression, 1/2-inch 316 stainless steel          | 4H1285          |
| Fitting, compression, 3/4-inch 316 stainless steel          | 4H1135          |
| Flow chamber <sup>1</sup> , low-volume, PVDF                | 1000G3316-101   |
| Flow chamber <sup>1</sup> , low-volume, 316 stainless steel | 1000A3316-102   |
| Gasket, EDPM, for 1½-inch sanitary sensors                  | 9H1381          |
| Gasket, EDPM, for 2-inch sanitary sensors                   | 9H1327          |
| Gasket, FPM/FKM, for 11/2-inch sanitary sensors             | 9H1383          |
| Gasket, FPM/FKM, for 2-inch sanitary sensors                | 9H1384          |
| Sanitary clamp, 1-1/ <sub>2</sub> -inch heavy duty          | 9H1382          |
| Sanitary clamp, 2-inch heavy duty                           | 9H1132          |

 $1$  For use with a 0.05 cell constant sensor only. Sample volume is limited to approximately 20 mL.

#### **Parts and accessories (continued)**

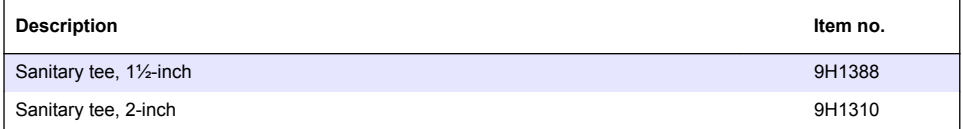

#### **Accessories**

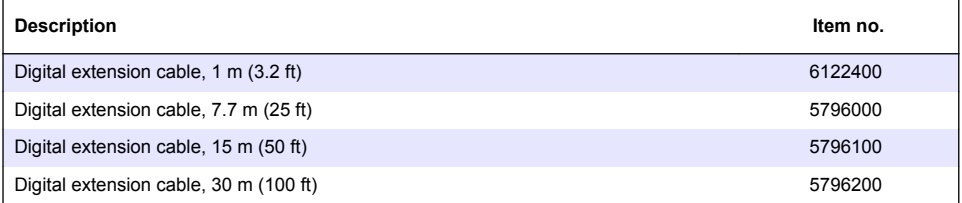

#### **Accessories for C1D2 locations**

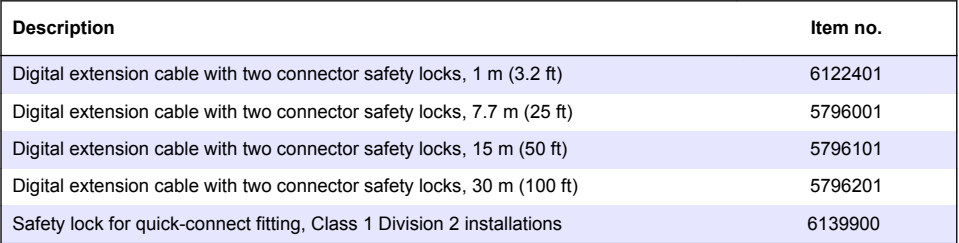

## <span id="page-19-0"></span>**Table des matières**

- 1 Caractéristiques à la page 20
- [2](#page-20-0) [Généralités à la page 21](#page-20-0)
- [3](#page-22-0) [Installation à la page 23](#page-22-0)
- [4](#page-23-0) [Fonctionnement à la page 24](#page-23-0)
- [5](#page-30-0) [Maintenance à la page 31](#page-30-0)
- [6](#page-30-0) [Dépannage à la page 31](#page-30-0)
- [7](#page-34-0) [Pièces et accessoires de rechange à la page 35](#page-34-0)

## **Section 1 Caractéristiques**

Ces caractéristiques sont susceptibles d'être modifiées sans avis préalable.

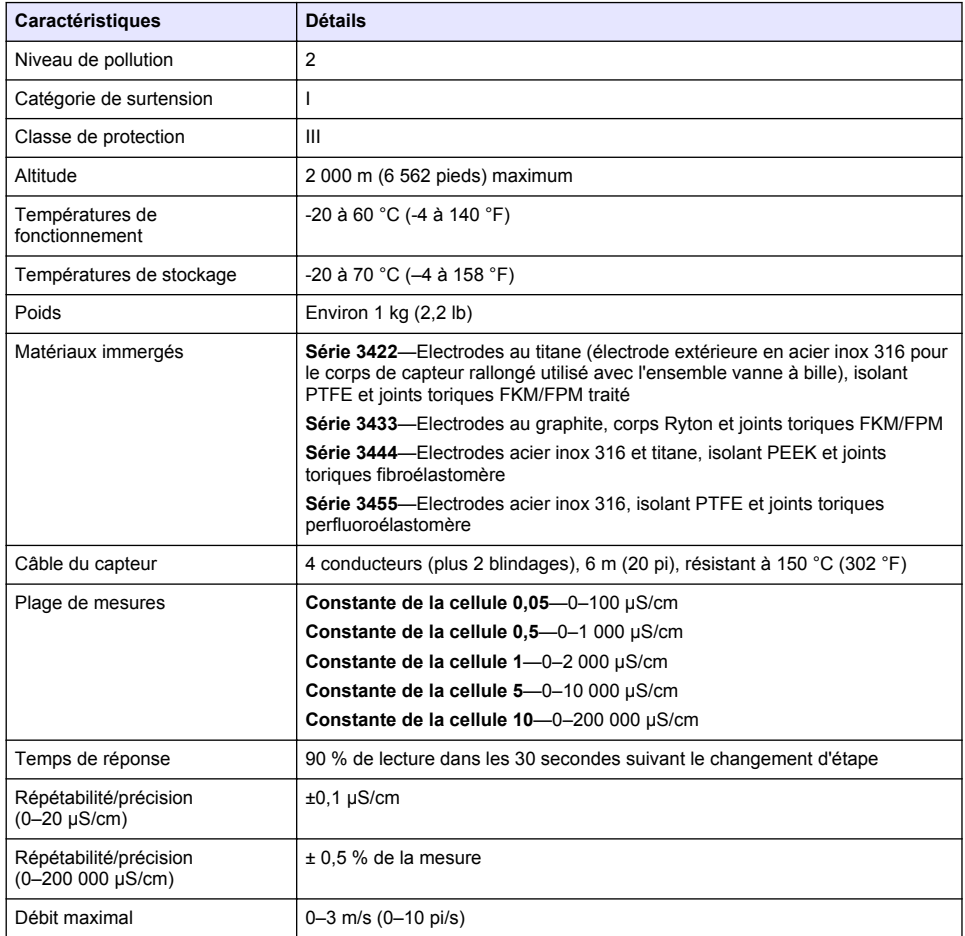

<span id="page-20-0"></span>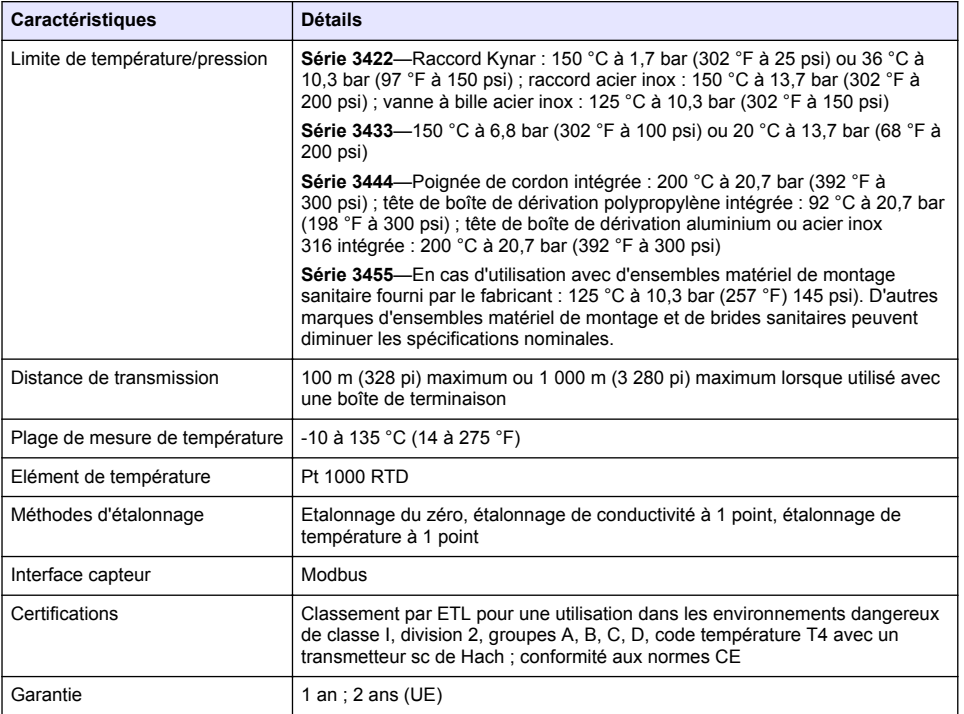

## **Section 2 Généralités**

En aucun cas le fabricant ne pourra être tenu responsable des dommages résultant d'une utilisation incorrecte du produit ou du non-respect des instructions du manuel. Le constructeur se réserve le droit d'apporter des modifications à ce manuel et aux produits décrits, à tout moment, sans avertissement ni obligation. Les éditions révisées se trouvent sur le site Internet du fabricant.

### **2.1 Consignes de sécurité**

Le fabricant décline toute responsabilité quant aux dégâts liés à une application ou un usage inappropriés de ce produit, y compris, sans toutefois s'y limiter, des dommages directs ou indirects, ainsi que des dommages consécutifs, et rejette toute responsabilité quant à ces dommages dans la mesure où la loi applicable le permet. L'utilisateur est seul responsable de la vérification des risques d'application critiques et de la mise en place de mécanismes de protection des processus en cas de défaillance de l'équipement.

Veuillez lire l'ensemble du manuel avant le déballage, la configuration ou la mise en fonctionnement de cet appareil. Respectez toutes les déclarations de prudence et d'attention. Le non-respect de cette procédure peut conduire à des blessures graves de l'opérateur ou à des dégâts sur le matériel.

Assurez-vous que la protection fournie avec cet appareil n'est pas défaillante. N'utilisez ni n'installez cet appareil d'une façon différente de celle décrite dans ce manuel.

#### **2.1.1 Informations sur les risques d'utilisation**

#### **D A N G E R**

Indique une situation de danger potentiel ou imminent qui, si elle n'est pas évitée, entraîne des blessures graves, voire mortelles.

### **A AVERTISSEMENT**

Indique une situation de danger potentiel ou imminent qui, si elle n'est pas évitée, peut entraîner des blessures graves, voire mortelles.

### **A T T E N T I O N**

Indique une situation de danger potentiel qui peut entraîner des blessures mineures ou légères.

### *A V I S*

Indique une situation qui, si elle n'est pas évitée, peut occasionner l'endommagement du matériel. Informations nécessitant une attention particulière.

#### **2.1.2 Etiquettes de mise en garde**

Lisez toutes les informations et toutes les étiquettes apposées sur l'appareil. Des personnes peuvent se blesser et le matériel peut être endommagé si ces instructions ne sont pas respectées. Tout symbole sur l'appareil renvoie à une instruction de mise en garde dans le manuel.

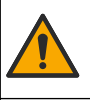

Si l'appareil comporte ce symbole, reportez-vous au manuel d'instructions pour consulter les informations de fonctionnement et de sécurité.

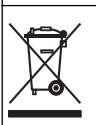

Le matériel électrique portant ce symbole ne doit pas être mis au rebut dans les réseaux domestiques ou publics européens. Retournez le matériel usé ou en fin de vie au fabricant pour une mise au rebut sans frais pour l'utilisateur.

### **2.2 Présentation du produit**

Ce capteur est conçu pour fonctionner avec un contrôleur assurant la collecte de données et le fonctionnement. Différents contrôleurs peuvent être utilisés avec ce capteur. Ce document suppose une installation et une utilisation du capteur avec un contrôleur SC4500. Pour utiliser le capteur avec d'autres contrôleurs, consulter le manuel d'utilisateur du contrôleur utilisé.

L'équipement en option, comme le matériel de fixation du capteur, est fourni avec les instructions d'installation. Plusieurs options de fixation sont disponibles, ce qui permet d'adapter le capteur pour de nombreuses applications différentes.

### **2.3 Types de capteur**

Le capteur est disponible en différents types. Reportez-vous au [Figure 1.](#page-22-0)

#### <span id="page-22-0"></span>**Figure 1 Types de capteurs**

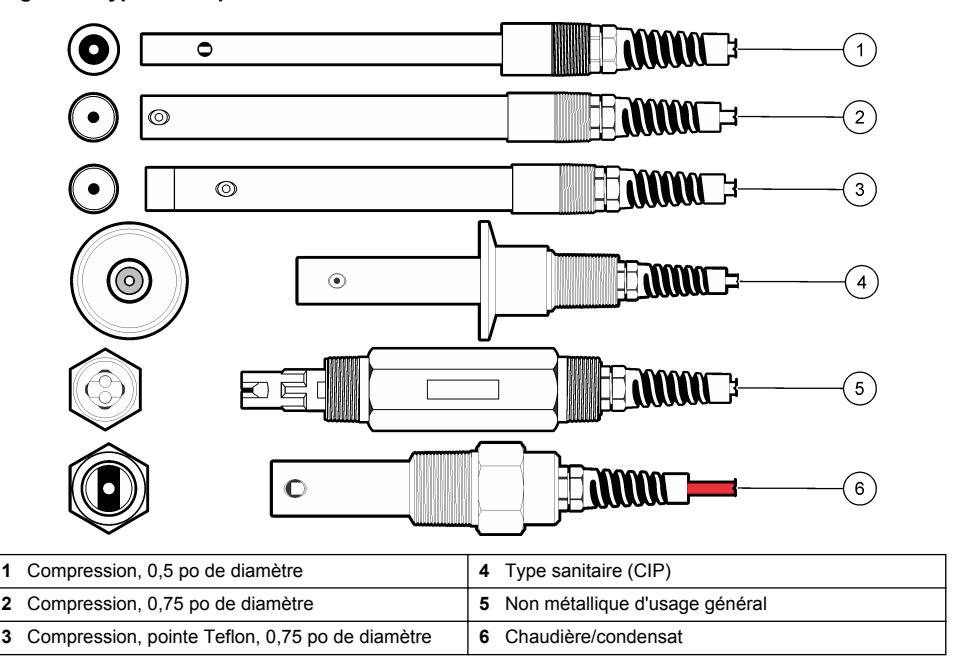

## **Section 3 Installation**

#### **3.1 Installation**

### **A V E R T I S S E M E N T**

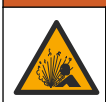

Risque d'explosion. Pour les installations dans les zones dangereuses (classées), reportez-vous aux instructions et aux schémas de contrôle dans la documentation du contrôleur classe 1, division 2. Installez le capteur conformément aux codes locaux, régionaux et nationaux. Ne connectez ou ne déconnectez l'instrument que si l'environnement est connu pour être non dangereux.

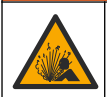

**A V E R T I S S E M E N T**

Risque d'explosion. Vérifiez que le matériel de montage du capteur présente une température et une pression nominales suffisantes pour l'emplacement de montage.

- Installez le capteur à un emplacement où l'échantillon qui entre en contact avec le capteur est représentatif de l'intégralité du processus.
- Reportez-vous à la section [Pièces et accessoires de rechange](#page-34-0) à la page 35 pour connaître le matériel de montage disponible.
- Reportez-vous aux instructions fournies avec le matériel de montage pour savoir comment procéder à l'installation.
- Etalonnez le capteur avant l'utilisation. Voir [Étalonner le capteur](#page-26-0) à la page 27.

Pour des exemples de capteurs dans différentes applications, voir [Figure 2](#page-23-0). La visserie de fixation pour le montage dans un Té, l'immersion en bout de canalisation et l'insertion sur paroi est fournie par le client.

Toujours prendre en compte les valeurs nominales de pression et de température de la visserie de montage utilisée pour installer le capteur. Le matériau de la visserie limite le plus souvent les valeurs nominales de pression et de température du système.

#### <span id="page-23-0"></span>**Figure 2 Exemples de montage**

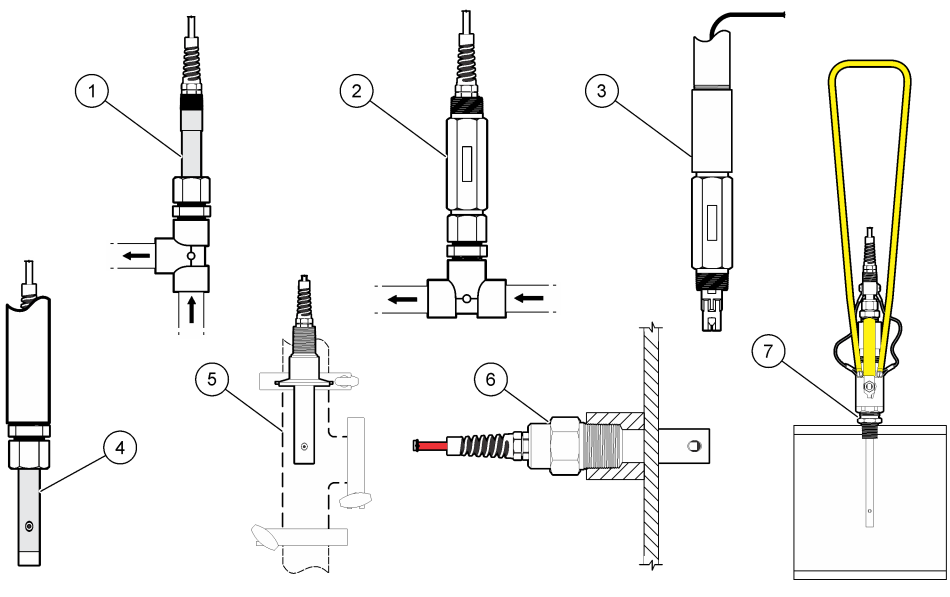

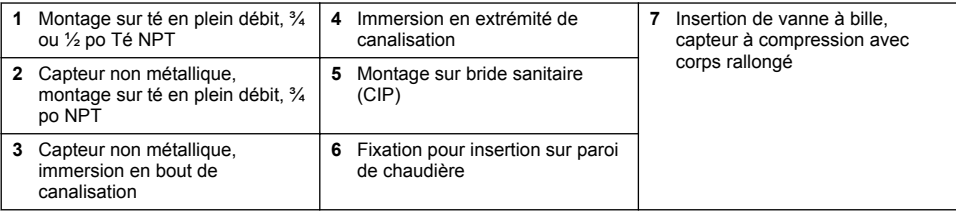

### **3.2 Connexion d'un capteur à un contrôleur SC**

Utilisez l'une des options suivantes pour connecter le capteur à un contrôleur SC :

- Installez un module de capteur dans le contrôleur SC. Ensuite, connectez les fils dénudés du capteur au module de capteur. Le module de capteur convertit le signal analogique du capteur en un signal numérique.
- Connectez les fils dénudés du capteur à une passerelle numérique sc, puis connectez la passerelle numérique sc au contrôleur SC. La passerelle numérique convertit le signal analogique du capteur en signal numérique.

Reportez-vous aux instructions fournies avec le module de capteur ou la passerelle numérique sc.

## **Section 4 Fonctionnement**

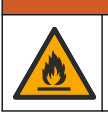

**AAVERTISSEMENT** 

Risque d'incendie. Ce produit n'est pas adapté à l'utilisation avec des liquides inflammables.

### <span id="page-24-0"></span>**4.1 Navigation utilisateur**

Reportez-vous à la documentation du contrôleur pour obtenir une description de l'écran tactile et des informations de navigation.

### **4.2 Configuration du capteur**

Utilisez le menu Paramètres pour entrer un nom et sélectionner le type de capteur. Modifiez les options de mesure, d'étalonnage, de traitement et de stockage des données.

- **1.** Appuyez sur l'icône de menu principal, puis sélectionnez **Appareils**. Une liste d'appareils installés s'affiche.
- **2.** Sélectionnez le capteur et sélectionnez **Menu de l'appareil** > **Paramètres**.
- **3.** Sélectionnez une option.
	- Pour les capteurs connectés à un module de conductivité, voir Tableau 1.
	- Pour les capteurs connectés à une passerelle numérique sc, reportez-vous au [Tableau 2](#page-25-0).

| Option            | <b>Description</b>                                                                                                    |
|-------------------|----------------------------------------------------------------------------------------------------|
| Nom               | Permet de modifier le nom du capteur en haut de l'écran de mesure. Le nom est limité à<br>16 caractères avec n'importe quelle combinaison de lettres, chiffres, espaces ou<br>ponctuation.                                                                                                    |
| N/S capteur       | Permet à l'utilisateur de saisir le numéro de série du capteur. Le numéro de série est<br>limité à 16 caractères contenant toute combinaison de lettres, chiffres, espaces ou<br>signes de ponctuation.                                                                                                    |
| Choix cond./TDS   | Permet de remplacer le paramètre mesuré par Conductivité (par défaut), TDS (total des<br>solides dissous), Salinité ou Résistivité. Quand le paramètre est modifié, tous les autres<br>paramètres configurés sont réinitialisés sur leurs valeurs par défaut.                                                                                      |
| Format affich.    | Permet de remplacer le nombre de décimales affiché sur l'écran de mesure par Auto (par<br>défaut), X.XXX, XX.XX, XXX.X ou XXXX. Lorsque le paramètre Auto est sélectionné, le<br>nombre de décimales change automatiquement.                                                                                                    |
| Unité             | Permet de modifier les unités de la mesure sélectionnée—conductivité : µS/cm (par<br>défaut), mS/cm, μS/m, mS/m ou S/m; résistivité : MΩ (par défaut), kΩ, Ωcm ou Ωm;<br>TDS : ppm (par défaut) ou ppb ; salinité : $\frac{0}{00}$ (ppt)                                                                                                    |
| Température       | Règle les unités de température en °C (par défaut) ou °F.                                                                                                    |
| Choix compens.    | Permet d'ajouter une correction dépendant de la température à la valeur mesurée—<br>Linéaire (par défaut : 2,0 %/°C, 25 °C), Ammoniaque, Progr. table, Pas de sélect., Eau<br>naturelle ou Eau pure.                                                                                                    |
|                   | Lorsque le paramètre Progr. table est sélectionné, l'utilisateur peut saisir les points x, y<br>(%/°C. °C) dans l'ordre croissant.                                                                                                    |
|                   | Remarque : Les options Eau naturelle et Eau pure ne sont pas disponibles lorsque le paramètre Choix<br>cond./TDS est réglé sur TDS.                                                                                                    |
| Config. TDS       | Remarque : Le paramètre Config. TDS est uniquement disponible lorsque le paramètre Choix<br>cond./TDS est réglé sur TDS.                                                                                                    |
|                   | Permet de définir le facteur utilisé pour convertir la conductivité sur TDS—NaCl (par<br>défaut) ou Personnalisé (saisissez un facteur inclus entre 0,01 et 99.99 ppm/uS. par<br>$d$ éfaut : 0,49 ppm/ $\mu$ S).                                                                                                    |
| Const. cellul.    | Choix constant—Permet de régler la plage de constantes de la cellule sur 0,05, 0,5,<br>1,0 (par défaut), 5,00, 10,0, ou 0,01, 0,1, 1.0 Polymetron.<br>Constante de la cellule—Permet de saisir la valeur K certifiée réelle indiquée sur<br>l'étiquette du câble de capteur. La saisie de la valeur K certifiée définit la courbe<br>d'étalonnage. |
| Longueur du câble | Définit la longueur réelle du câble du capteur pour améliorer la précision de mesure (par<br>défaut : 20 pi (capteurs Polymetron par défaut : 5 pi)).                                                                                                    |

**Tableau 1 Capteurs connectés à un module de conductivité**

#### **Tableau 1 Capteurs connectés à un module de conductivité (suite)**

<span id="page-25-0"></span>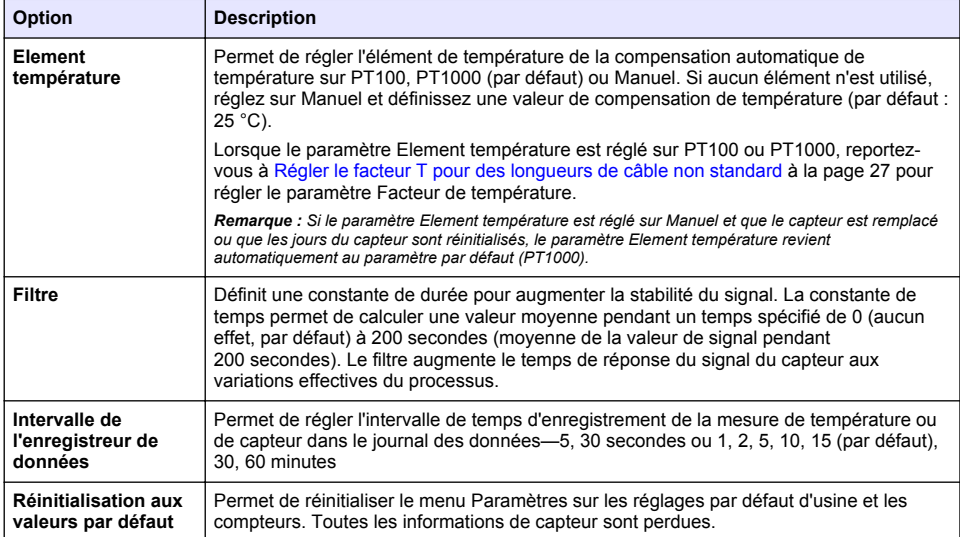

#### **Tableau 2 Capteurs connectés à la passerelle numérique sc**

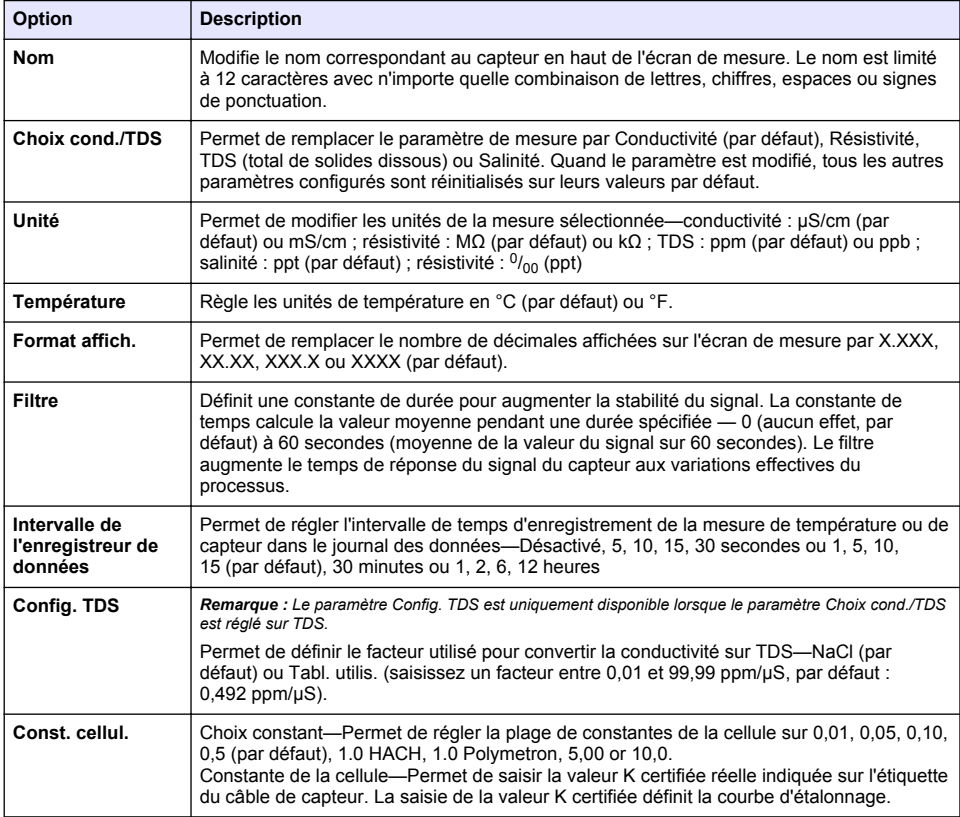

#### **Tableau 2 Capteurs connectés à la passerelle numérique sc (suite)**

<span id="page-26-0"></span>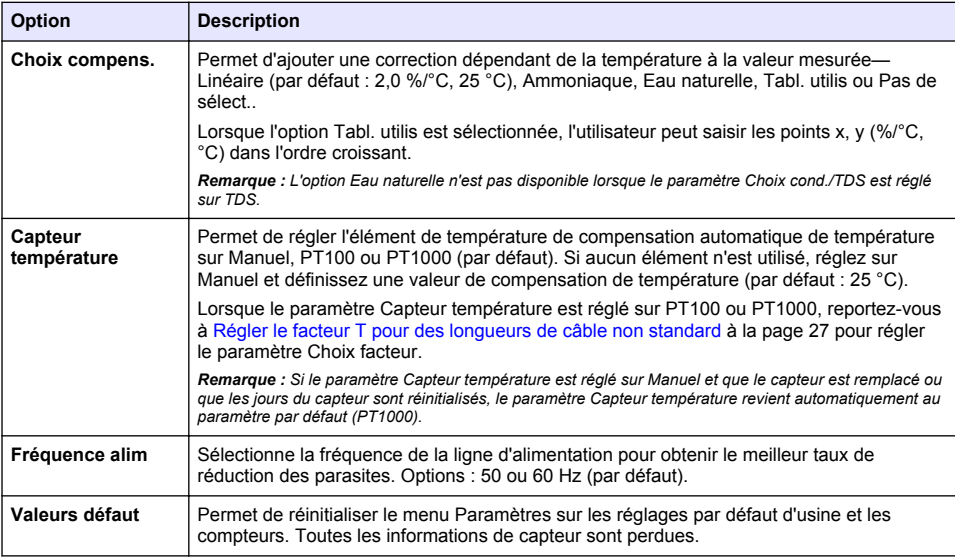

### **4.3 Régler le facteur T pour des longueurs de câble non standard**

Quand le câble de capteur est allongé ou raccourci par rapport à la longueur standard de 6 m (20 pi), la résistance du câble est modifiée. Cette modification réduit l'exactitude d'une mesure de température. Pour compenser cette différence, calculer un nouveau facteur T.

- **1.** Mesurer la température d'une solution avec le capteur et avec un instrument indépendant et fiable tel qu'un thermomètre.
- **2.** Noter la différence entre la température mesurée par le capteur et celle de la source indépendante (réelle). *Si par exemple la température réelle est de 50 °C et que la valeur lue par le capteur est de 53 °C, la différence est de 3 °C.*
- **3.** Multipliez cette différence par 3,85 pour obtenir la valeur de réglage. *Exemple : 3 x 3,85 = 11,55.*
- **4.** Calculer un nouveau facteur T :
	- Température du capteur > à la valeur réelle : ajoutez la valeur de réglage au facteur T indiqué sur l'étiquette du câble du capteur
	- Température du capteur < à la valeur réelle : soustrayez la valeur de réglage du facteur T indiqué sur l'étiquette du câble du capteur
- **5.** Sélectionnez **Paramètres** > **Element température** (ou **Capteur température)** > **Facteur de température** (ou **Choix facteur**) et saisissez le nouveau facteur T.

### **4.4 Étalonner le capteur**

#### **A AVERTISSEMENT**

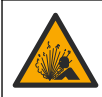

Danger lié à la pression du fluide. Le retrait d'un capteur d'une enceinte pressurisée peut s'avérer dangereux. Réduisez la pression du processus à moins de 7,25 psi (50 kPa) avant le retrait. Si cela n'est pas possible, procédez avec d'extrêmes précautions. Pour plus d'informations, reportez-vous à la documentation fournie avec le matériel de montage.

### **A V E R T I S S E M E N T**

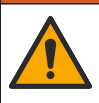

Risque d'exposition chimique. Respectez les procédures de sécurité du laboratoire et portez tous les équipements de protection personnelle adaptés aux produits chimiques que vous manipulez. Consultez les fiches de données de sécurité (MSDS/SDS) à jour pour connaître les protocoles de sécurité applicables.

### **A ATTENTION**

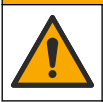

Risque d'exposition chimique. Mettez au rebut les substances chimiques et les déchets conformément aux réglementations locales, régionales et nationales.

#### **4.4.1 A propos de l'étalonnage de capteur**

Il existe deux méthodes pour étalonner le capteur de conductivité :

- **Eta. sec** : saisissez la constante de cellule unique K ainsi que le facteur T de l'étiquette du capteur dans le menu Paramètres > Const. cellul. pour définir la courbe d'étalonnage.
- **Eta. hum** : utilisez l'air (Etal zéro) et une solution de référence ou un échantillon de terrain de valeur connue pour définir une courbe d'étalonnage. Un étalonnage par solution de référence est recommandé pour une meilleure exactitude. En cas d'utilisation d'échantillon de terrain, la valeur de référence doit être déterminée par un instrument de vérification secondaire. Pour obtenir une compensation précise de la température, saisissez bien le facteur T dans le champ Element température du menu Paramètres.

Pendant l'étalonnage, les données ne sont pas envoyées dans le journal. Le journal de données peut donc comporter des zones où les données sont intermittentes.

#### **4.4.2 Modification des options d'étalonnage**

Pour les capteurs connectés à un module de conductivité, l'utilisateur peut définir un rappel ou inclure un ID opérateur avec les données d'étalonnage à partir du menu Options d'étalonnage.

*Remarque : cette procédure ne s'applique pas aux capteurs connectés à une passerelle numérique sc.*

- **1.** Appuyez sur l'icône de menu principal, puis sélectionnez **Appareils**. Une liste d'appareils installés s'affiche.
- **2.** Sélectionnez le capteur et sélectionnez **Menu de l'appareil** > **Etalonnage**.
- **3.** Sélectionnez **Options d'étalonnage**.
- **4.** Sélection d'une option.

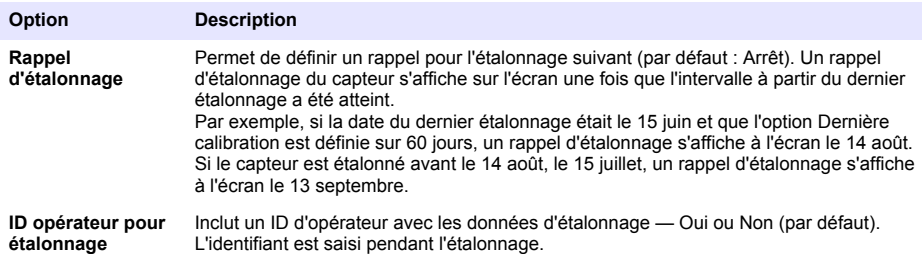

#### **4.4.3 Procédure d'étalonnage de zéro**

Utiliser la procédure d'étalonnage de zéro pour définir le point zéro unique du capteur de conductivité. Le point zéro doit être défini avant le premier étalonnage du capteur avec une solution de référence ou échantillon de processus.

- **1.** Sortez le capteur du fluide traité. Essuyez le capteur à l'aide d'un chiffon propre ou utilisez l'air comprimé pour le nettoyer et le sécher parfaitement.
- **2.** Appuyez sur l'icône de menu principal, puis sélectionnez **Appareils**. Une liste d'appareils installés s'affiche.
- **3.** Sélectionnez le capteur et sélectionnez **Menu de l'appareil** > **Etalonnage**.
- **4.** Sélectionnez **Calibration du zéro** (ou **Zéro**).
- **5.** Sélectionnez l'option de sortie du signal pendant l'étalonnage :

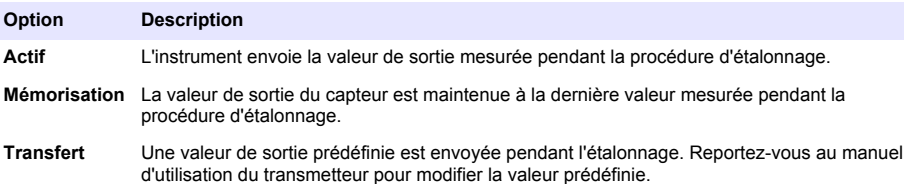

- **6.** Maintenez le capteur de sécheresse dans l'air et appuyez sur OK.
- **7.** N'appuyez pas sur OK tant que le résultat de l'étalonnage n'est pas affiché à l'écran.
- **8.** Consultez le résultat d'étalonnage :
	- « L'étalonnage est terminé. » : le capteur est étalonné et prêt pour mesurer les échantillons. Les valeurs de pente et/ou de décalage sont indiquées.
	- « La calibration a échoué. » : la pente ou le décalage d'étalonnage est en dehors des limites acceptées. Répétez l'étalonnage avec des solutions de référence neuves. Nettoyez le capteur si nécessaire.
- **9.** Appuyez sur OK.

**10.** Passer à l'étalonnage avec une solution de référence ou échantillon de processus.

#### **4.4.4 Etalonnage avec la solution de processus**

Le capteur peut rester dans l'échantillon de processus, mais il est aussi possible de retirer une partie de l'échantillon de processus pour l'étalonnage. La valeur de référence doit être déterminée avec un instrument de vérification secondaire.

*Remarque : Si le capteur est étalonné pour la première fois, s'assurer d'effectuer d'abord l'étalonnage de zéro.*

- **1.** Appuyez sur l'icône de menu principal, puis sélectionnez **Appareils**. Une liste d'appareils installés s'affiche.
- **2.** Sélectionnez le capteur et sélectionnez **Menu de l'appareil** > **Etalonnage**.
- **3.** Sélectionnez **Etalonnage** (ou **Echant. 1 pt**).

*Remarque : Utilisez le paramètre Choix cond./TDS pour modifier le paramètre étalonné.*

**4.** Sélectionnez l'option de sortie du signal pendant l'étalonnage :

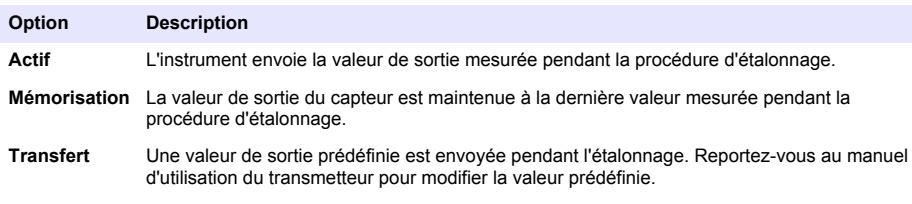

- **5.** Avec le capteur dans l'échantillon de processus, appuyez sur OK. La valeur mesurée apparaît.
- **6.** Attendez que la valeur se stabilise et appuyez sur OK.

*Remarque : L'écran peut passer automatiquement à l'étape suivante.*

**7.** Mesurer la valeur de conductivité (ou autre paramètre) avec un instrument de vérification secondaire. Saisissez la valeur mesurée à l'aide des touches fléchées et appuyez sur OK.

- **8.** Consultez le résultat d'étalonnage :
	- « L'étalonnage est terminé. » : le capteur est étalonné et prêt pour mesurer les échantillons. Les valeurs de pente et/ou de décalage sont indiquées.
	- « La calibration a échoué. » : la pente ou le décalage d'étalonnage est en dehors des limites acceptées. Répétez l'étalonnage avec des solutions de référence neuves. Nettoyez le capteur si nécessaire.
- **9.** Appuyez sur OK pour continuer.
- **10.** Ramenez le capteur dans le fluide de processus et appuyez sur OK. Le signal de sortie revient dans l'état actif et la valeur d'échantillon mesurée s'affiche sur l'écran de mesure.

#### **4.4.5 Etalonnage en température**

L'instrument est étalonné en usine pour une mesure de température précise. La température peut être étalonnée pour augmenter la précision.

- **1.** Placez le capteur dans un récipient d'eau.
- **2.** Mesurez la température de l'eau avec un thermomètre ou un instrument indépendant précis.
- **3.** Appuyez sur l'icône de menu principal, puis sélectionnez **Appareils**. Une liste d'appareils installés s'affiche.
- **4.** Sélectionnez le capteur et sélectionnez **Menu de l'appareil** > **Etalonnage**.
- **5.** Sélectionnez **Etalonnage de la température en 1 point** (ou **Rég temp**).
- **6.** Saisissez la température exacte et appuyez sur OK.
- **7.** Replacez le capteur dans le système.

#### **4.4.6 Sortie de la procédure d'étalonnage**

- **1.** Pour sortir d'un étalonnage, appuyez sur l'icône de retour.
- **2.** Sélectionnez une option, puis appuyez sur OK.

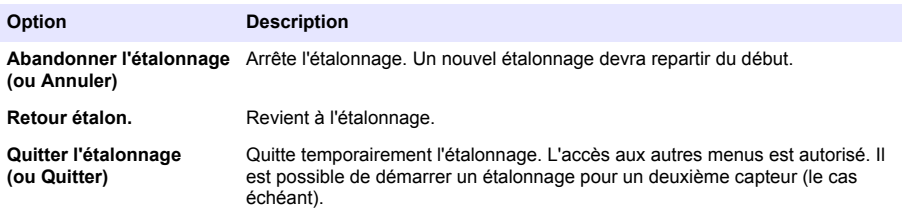

#### **4.4.7 Remettez à zéro le calibrage**

L'étalonnage peut être réinitialisé aux paramètres par défaut d'usine. Toutes les informations de capteur sont perdues.

- **1.** Appuyez sur l'icône de menu principal, puis sélectionnez **Appareils**. Une liste d'appareils installés s'affiche.
- **2.** Sélectionnez le capteur et sélectionnez **Menu de l'appareil** > **Etalonnage**.
- **3.** Sélectionnez **Réinitialisation aux valeurs d'étalonnage par défaut** ou **Réinitialiser les valeurs d'étalonnage par défaut.** (ou **Valeurs défaut**), puis appuyez sur OK.
- **4.** Appuyez à nouveau sur OK.

#### **4.5 Registres Modbus**

Une liste de registres Modbus est disponible pour la communication réseau. Consultez le site Internet du fabricant de l'instrument pour plus d'informations.

### <span id="page-30-0"></span>**Section 5 Maintenance**

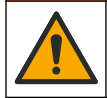

**A V E R T I S S E M E N T**

Dangers multiples. Seul le personnel qualifié doit effectuer les tâches détaillées dans cette section du document.

### **A AVERTISSEMENT**

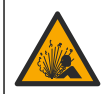

Risque d'explosion. Ne connectez ou ne déconnectez pas l'instrument si l'environnement n'est pas connu pour être non dangereux. Reportez-vous à la documentation du contrôleur Classe 1, Division 2 pour les instructions relatives aux emplacements dangereux.

### **A AVERTISSEMENT**

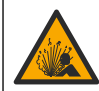

Danger lié à la pression du fluide. Le retrait d'un capteur d'une enceinte pressurisée peut s'avérer dangereux. Réduisez la pression du processus à moins de 7,25 psi (50 kPa) avant le retrait. Si cela n'est pas possible, procédez avec d'extrêmes précautions. Pour plus d'informations, reportez-vous à la documentation fournie avec le matériel de montage.

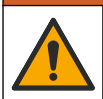

**A AVERTISSEMENT** Risque d'exposition chimique. Respectez les procédures de sécurité du laboratoire et portez tous les équipements de protection personnelle adaptés aux produits chimiques que vous manipulez.

Consultez les fiches de données de sécurité (MSDS/SDS) à jour pour connaître les protocoles de sécurité applicables.

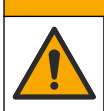

**AATTENTION** 

Risque d'exposition chimique. Mettez au rebut les substances chimiques et les déchets conformément aux réglementations locales, régionales et nationales.

### **5.1 Nettoyage du capteur**

**Prérequis :** Préparer une solution de savon doux avec de l'eau chaude et un détergent pour vaisselle, savon à la main au Borax ou équivalent.

Contrôler régulièrement le capteur pour y détecter les débris et dépôts. Nettoyer le capteur en cas d'accumulation de dépôts ou de dégradation des performances.

- **1.** Utiliser un chiffon doux et propre pour éliminer les débris faciles à décoller de l'extrémité du capteur. Rincer le capteur à l'eau propre et tiède.
- **2.** Immergez le capteur dans la solution savonneuse pendant 2 à 3 minutes.
- **3.** Utiliser une brosse à poils doux pour frotter la totalité de l'extrémité de mesure du capteur.
- **4.** S'il reste des débris, laisser tremper l'extrémité du capteur dans une solution d'acide dilué telle que <5% HCl pendant 5 minutes au maximum.
- **5.** Rincer le capteur à l'eau puis le ramener dans la solution de savon pendant 2 à 3 minutes.
- **6.** Rincez le capteur à l'eau propre.

Procédez toujours à l'étalonnage du capteur une fois les procédures de maintenance effectuées.

### **Section 6 Dépannage**

### **6.1 Données intermittentes**

Pendant l'étalonnage, les données ne sont pas envoyées dans le journal. Le journal de données peut donc comporter des zones où les données sont intermittentes.

### **6.2 Test du capteur de conductivité**

En cas d'échec d'étalonnage, commencer par effectuer les opérations d'entretien décrites dans [Maintenance](#page-30-0) à la page 31.

- **1.** Déconnectez les fils du capteur.
- **2.** Utilisez un ohmmètre pour tester la résistance entre les câbles du capteur comme indiqué dans le Tableau 3.

*Remarque : S'assurer que l'ohmmètre est réglé sur la gamme la plus haute pour toutes les valeurs de résistance infinie (circuit ouvert).*

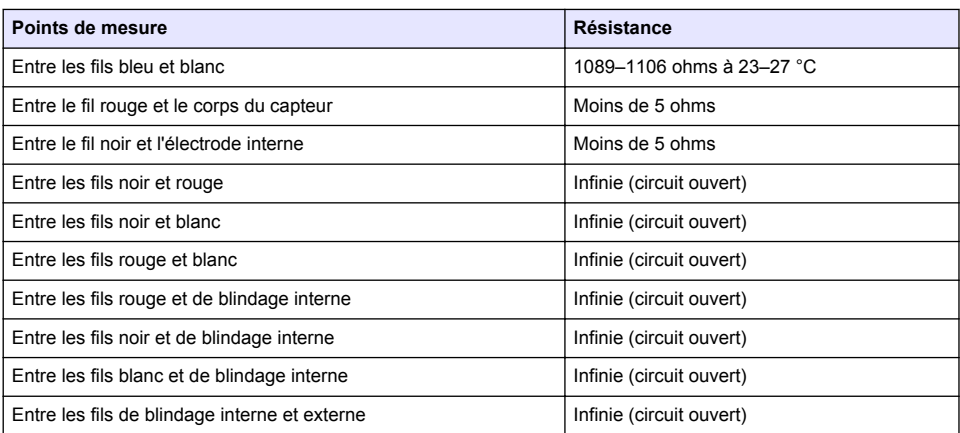

#### **Tableau 3 Mesures de résistance de conductivité**

Si une ou plusieurs mesures sont incorrectes, appelez le support technique et fournissez à votre correspondant le numéro de série du capteur et les valeurs de résistance mesurées.

### **6.3 Menu Diagnostic/Test**

Le menu Diagnostic/Test affiche les informations actuelles et historiques relatives au capteur. Voir la section Tableau 4. Appuyez sur l'icône de menu principal, puis sélectionnez **Appareils**. Sélectionnez l'appareil, puis **Menu de l'appareil** > **Diagnostic/Test**.

| Option                                                       | <b>Description</b>                                                                                                    |
|--------------------------------------------------------------|----------------------------------------------------------------------------------------------------|
| <b>Module information</b><br>(Informations sur le<br>module) | Pour les capteurs connectés à un module de conductivité uniquement ; contient la<br>version et le numéro de série du module de conductivité.                                                     |
| Informations du capteur                                      | Pour les capteurs connectés à un module de conductivité ; contient le nom et le<br>numéro de série du capteur saisis par l'utilisateur.                                                          |
|                                                              | Pour les capteurs connectés à une passerelle numérique sc ; contient le numéro de<br>modèle et le numéro de série du capteur. Permet d'afficher la version logicielle et du<br>pilote installée. |
| Dernière calibration                                         | Pour les capteurs connectés à un module de conductivité uniquement ; indique le<br>nombre de jours depuis le dernier étalonnage.                                                                 |
| Historique d'étalonnage                                      | Pour les capteurs connectés à un module de conductivité ; contient la date et l'heure<br>des étalonnages précédents.                                                                             |
|                                                              | Pour les capteurs connectés à une passerelle numérique sc ; contient une liste des<br>étalonnages ainsi que des informations détaillées sur chaque étalonnage.                                   |

**Tableau 4 Menu Diagnostic/Test**

#### **Tableau 4 Menu Diagnostic/Test (suite)**

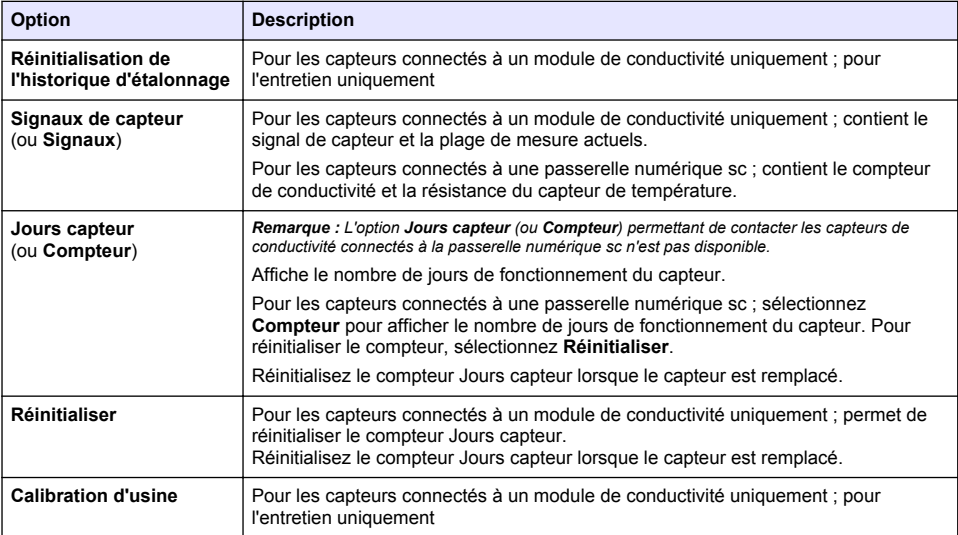

### **6.4 Liste d'erreurs**

Lorsqu'une erreur se produit, le relevé clignote sur l'écran de mesure, et toutes les sorties sont maintenues lorsqu'elles sont spécifiées dans le menu TRANSMETTEUR > Sorties L'écran devient rouge. La barre de diagnostic indique l'erreur. Appuyez sur la barre de diagnostic pour afficher les erreurs et les avertissements. Vous pouvez également appuyer sur l'icône de menu principale, puis sélectionnez **Notifications** > **Erreurs**.

Une liste des erreurs possibles apparaît dans le Tableau 5.

**Tableau 5 Liste d'erreurs**

| <b>Erreur</b>                       | <b>Description</b>                                                                                                    | <b>Résolution</b>                                                                                                    |  |
|-------------------------------------|----------------------------------------------------------------------------------------------------|----------------------------------------------------------------------------------------------------|--|
| La conductivité est<br>trop élevée. | La valeur mesurée ne se trouve pas<br>$\bullet$<br>dans la plage sélectionnée pour le<br>paramètre Unité cond.<br>La valeur mesurée est<br>$\bullet$<br>> 2 000 000 µS/cm, 1 000 000 ppm<br>ou 20 000 ppt. | Assurez-vous que le capteur est configuré avec<br>la constante de cellule correcte.                                                                          |  |
| La conductivité est<br>trop faible. | La valeur mesurée est < 0 µS/cm,<br>0 ppm ou 0 ppt.                                                                                                    | Assurez-vous que le capteur est configuré pour<br>la constante de cellule correcte.                                                                          |  |
| Le point zéro est<br>trop élevé.    | La valeur d'étalonnage du zéro est<br>$> 500000$ comptages.                                                                                                    | S'assurer que le capteur est tenu dans l'air<br>pendant l'étalonnage de zéro et qu'il ne se                                                                  |  |
| Le point zéro est<br>trop bas.      | La valeur d'étalonnage du zéro est<br>$\le$ -500 000 comptages.                                                                                                    | trouve pas près d'une source d'interférences de<br>fréquences radio ou électromagnétiques.<br>S'assurer que le câble est blindé par une gaine<br>métallique. |  |
| La température est<br>trop élevée.  | La température mesurée est<br>$>$ 130 °C.                                                                                                    | Assurez-vous que l'élément de température<br>sélectionné est correct. Voir Configuration du                                                                  |  |
| La température est<br>trop faible.  | La température mesurée est<br>$<-10 °C$ .                                                                                                    | capteur à la page 25.                                                                                                    |  |
| Echec de l'ADC                      | La conversion analogique-numérique a<br>échoué.                                                                                                    | Eteindre et rallumer le contrôleur. Contactez<br>l'assistance technique.                                                                                     |  |

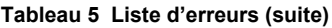

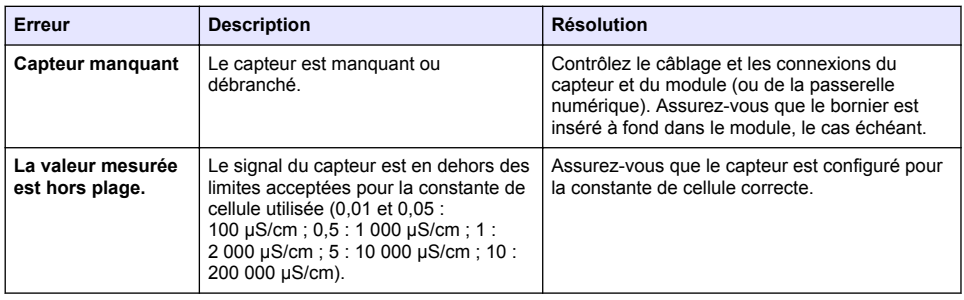

### **6.5 Liste d'avertissements**

Un avertissement n'affecte pas le fonctionnement des menus, relais et sorties. L'écran devient orange. La barre de diagnostic affiche l'avertissement. Appuyez sur la barre de diagnostic pour afficher les erreurs et les avertissements. Vous pouvez également appuyer sur l'icône de menu principale, puis sélectionnez **Notifications** > **Avertissements**.

Une liste d'avertissements possibles apparaît dans le Tableau 6.

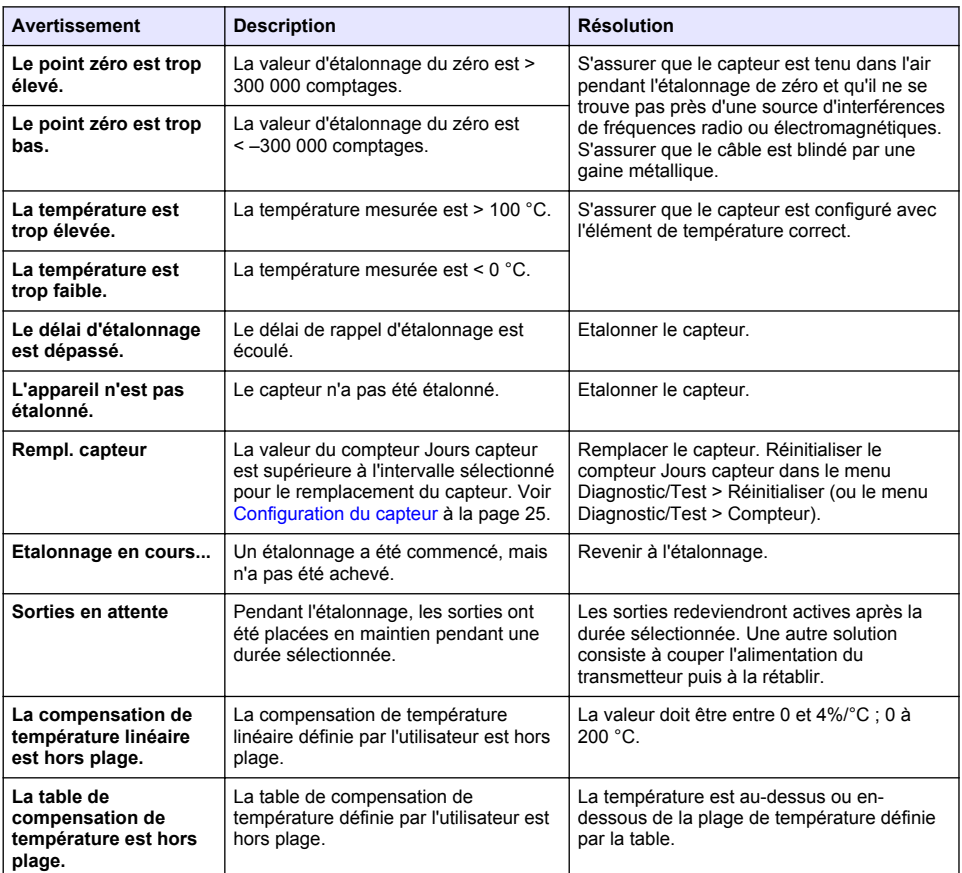

#### **Tableau 6 Liste avertissements**

### <span id="page-34-0"></span>**6.6 Liste d'événements**

La barre de diagnostic affiche les activités en cours, telles que les modifications de configuration, les alarmes, les avertissements, etc. Une liste des événements possibles apparaît dans le Tableau 7. Les événements précédents sont enregistrés dans le journal d'événements, qui peut être téléchargé depuis le transmetteur. Reportez-vous à la documentation du transmetteur pour connaître les options d'extraction de données.

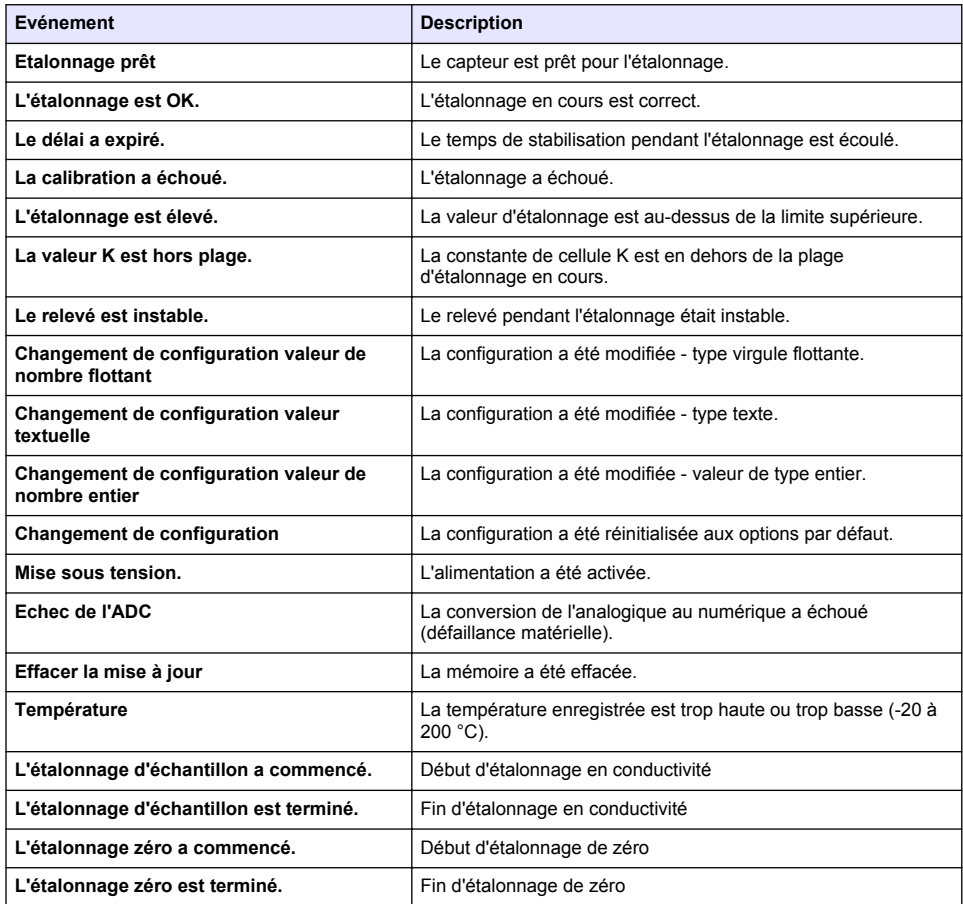

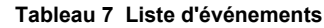

## **Section 7 Pièces et accessoires de rechange**

Risque de blessures corporelles. L'utilisation de pièces non approuvées comporte un risque de blessure, d'endommagement de l'appareil ou de panne d'équipement. Les pièces de rechange de cette section sont approuvées par le fabricant.

*Remarque : Les numéros de référence de produit et d'article peuvent dépendre des régions de commercialisation. Prenez contact avec le distributeur approprié ou consultez le site web de la société pour connaître les personnes à contacter.*

**A AVERTISSEMENT** 

#### **Consommables**

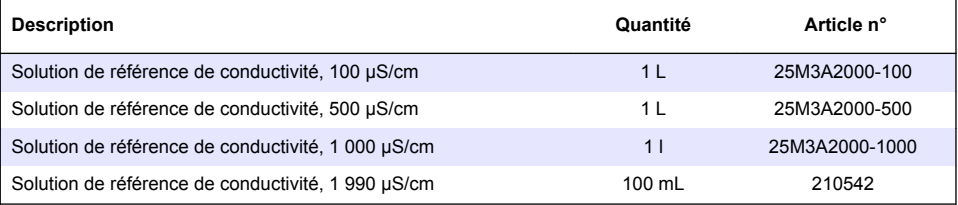

#### **Pièces et accessoires**

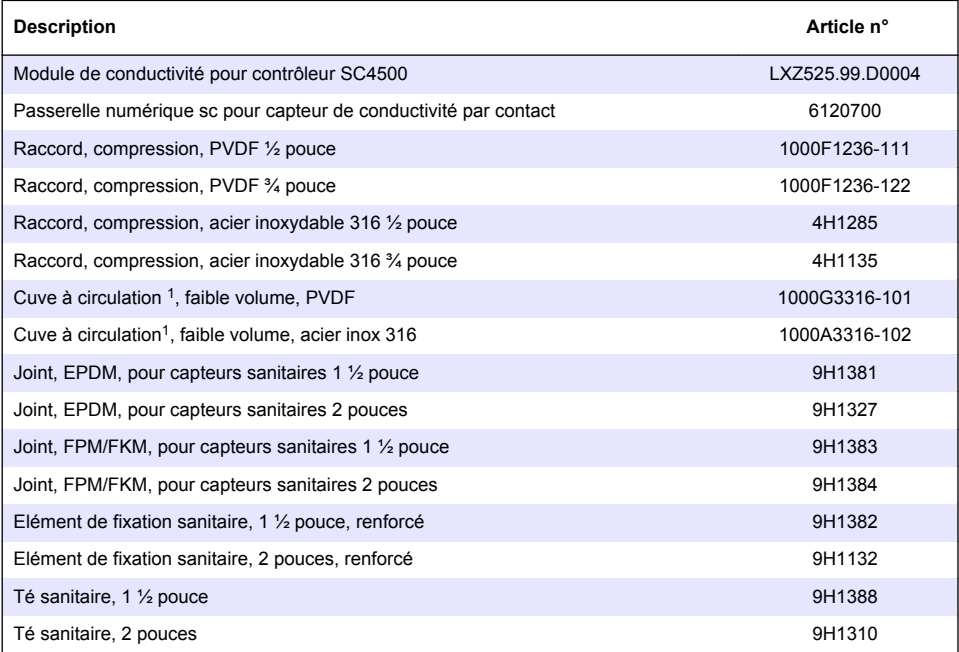

#### **Accessoires**

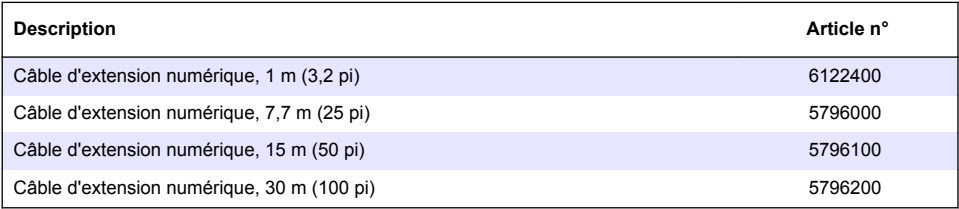

 $\frac{1}{1}$  Pour utilisation avec capteur à constante de cellule 0,05 seulement. Le volume d'échantillon est limité à environ 20 ml.
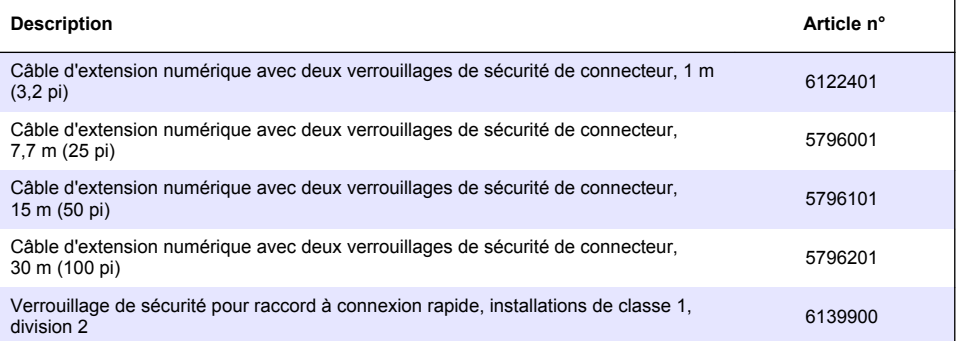

# **Tabla de contenidos**

- 1 Especificaciones en la página 38
- [2](#page-38-0) [Información general en la página 39](#page-38-0)
- [3](#page-40-0) [Instalación en la página 41](#page-40-0)
- [4](#page-41-0) [Funcionamiento en la página 42](#page-41-0)
- [5](#page-48-0) [Mantenimiento en la página 49](#page-48-0)
- [6](#page-49-0) [Solución de problemas en la página 50](#page-49-0)
- [7](#page-53-0) [Piezas de repuesto y accesorios en la página 54](#page-53-0)

# **Sección 1 Especificaciones**

Las especificaciones están sujetas a cambios sin previo aviso.

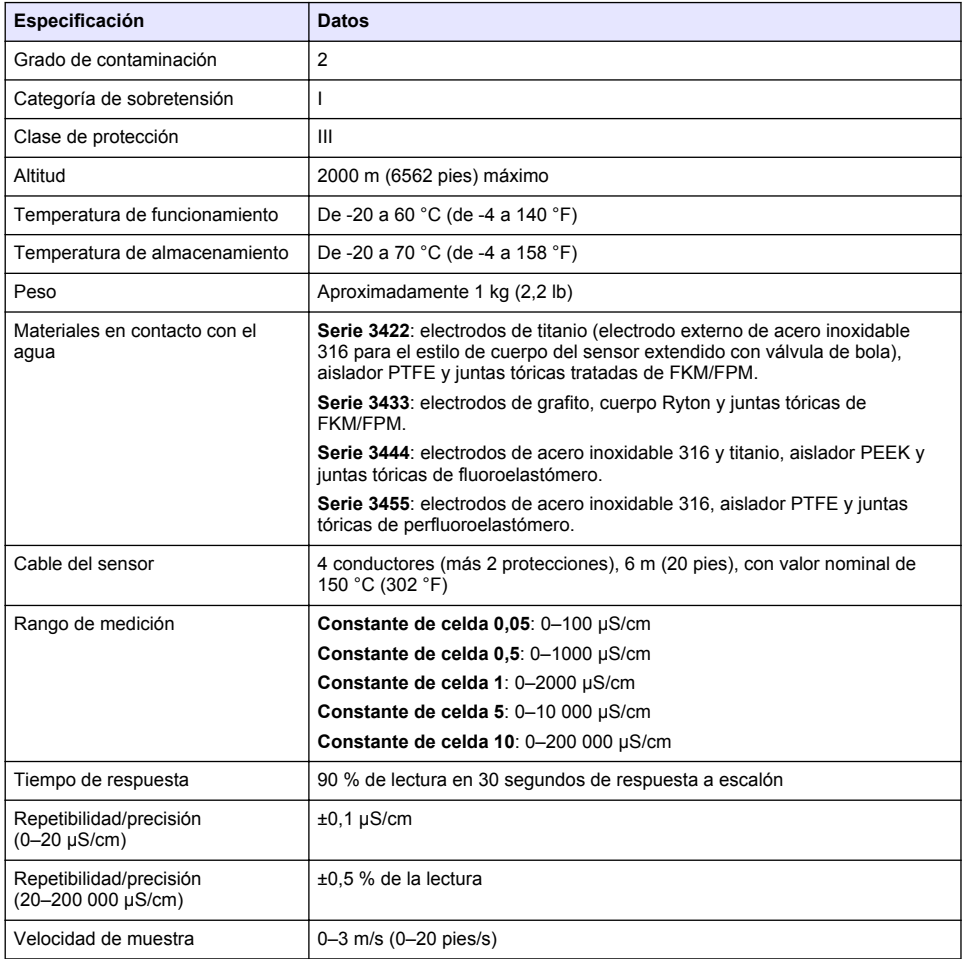

<span id="page-38-0"></span>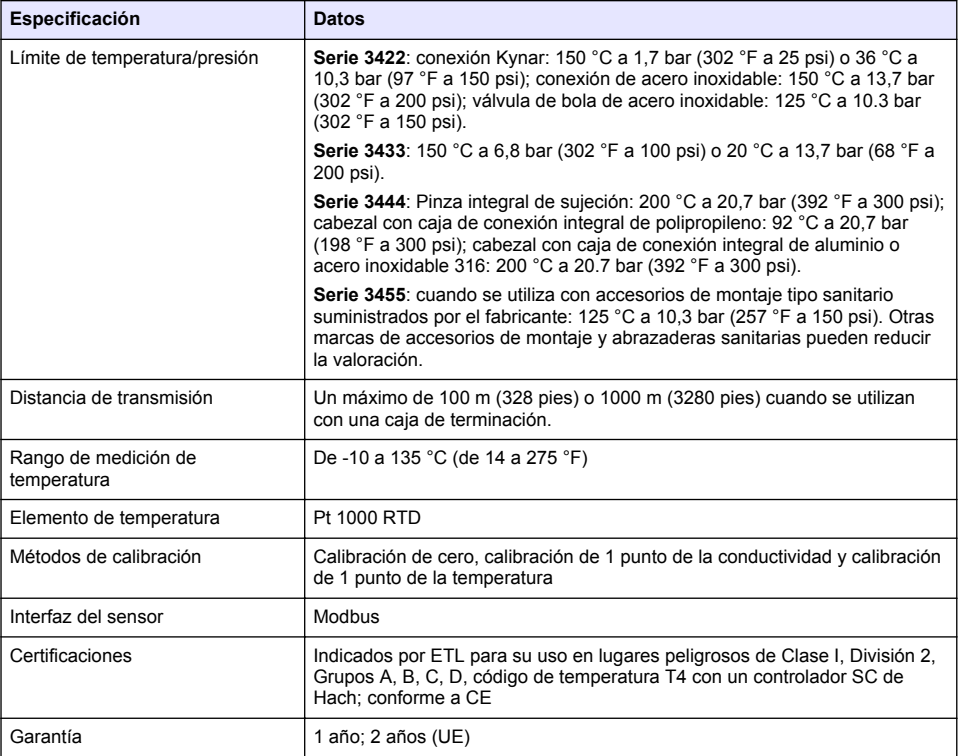

# **Sección 2 Información general**

El fabricante no será responsable en ningún caso de los daños resultantes de un uso inadecuado del producto o del incumplimiento de las instrucciones del manual. El fabricante se reserva el derecho a modificar este manual y los productos que describen en cualquier momento, sin aviso ni obligación. Las ediciones revisadas se encuentran en la página web del fabricante.

## **2.1 Información de seguridad**

El fabricante no es responsable de ningún daño debido a un mal uso de este producto incluyendo, sin limitación, daños directos, fortuitos o circunstanciales y reclamaciones sobre los daños que no estén recogidos en la legislación vigente. El usuario es el único responsable de identificar los riesgos críticos y de instalar los mecanismos adecuados de protección de los procesos en caso de un posible mal funcionamiento del equipo.

Sírvase leer todo el manual antes de desembalar, instalar o trabajar con este equipo. Ponga atención a todas las advertencias y avisos de peligro. El no hacerlo puede provocar heridas graves al usuario o daños al equipo.

Asegúrese de que la protección proporcionada por el equipo no está dañada. No utilice ni instale este equipo de manera distinta a lo especificado en este manual.

### **2.1.1 Uso de la información relativa a riesgos**

## **APELIGRO**

Indica una situación potencial o de riesgo inminente que, de no evitarse, provocará la muerte o lesiones graves.

## **A D V E R T E N C I A**

Indica una situación potencial o inminentemente peligrosa que, de no evitarse, podría provocar la muerte o lesiones graves.

## **P R E C A U C I Ó N**

Indica una situación potencialmente peligrosa que podría provocar una lesión menor o moderada.

## *A V I S O*

Indica una situación que, si no se evita, puede provocar daños en el instrumento. Información que requiere especial énfasis.

#### **2.1.2 Etiquetas de precaución**

Lea todas las etiquetas y rótulos adheridos al instrumento. En caso contrario, podrían producirse heridas personales o daños en el instrumento. El símbolo que aparezca en el instrumento se comentará en el manual con una declaración de precaución.

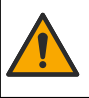

Este símbolo (en caso de estar colocado en el equipo) hace referencia a las instrucciones de uso o a la información de seguridad del manual.

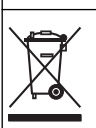

En Europa, el equipo eléctrico marcado con este símbolo no se debe desechar mediante el servicio de recogida de basura doméstica o pública. Devuelva los equipos viejos o que hayan alcanzado el término de su vida útil al fabricante para su eliminación sin cargo para el usuario.

## **2.2 Descripción general del producto**

Este sensor está diseñado para trabajar con un controlador para la recolección de datos y operación. Con este sensor se pueden utilizar diferentes controladores. Este documento da por sentado que el sensor tiene instalado y utiliza un controlador SC4500. Para utilizar el sensor con otros controladores, consulte el manual del usuario del controlador que está utilizando.

Los equipos opcionales, como el kit de montaje para el sensor, se suministran con las instrucciones de instalación. Existen varias opciones de montaje que permiten adaptar el sensor para su uso en muchas aplicaciones distintas.

### **2.3 Tipos de sensores**

El sensor se encuentra disponible en diferentes tipos. Consulte la [Figura 1.](#page-40-0)

#### <span id="page-40-0"></span>**Figura 1 Estilos de sensores**

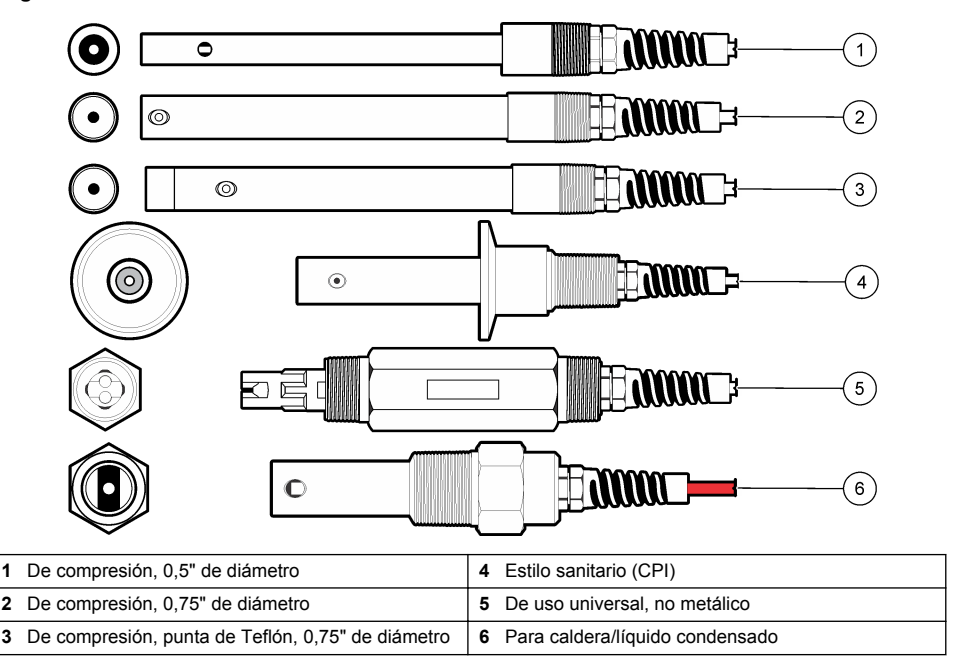

# **Sección 3 Instalación**

### **3.1 Montaje**

## **A D V E R T E N C I A**

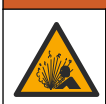

Peligro de explosión. Para la instalación en ubicaciones peligrosas (clasificadas como tales), consulte las instrucciones y los diagramas de control de la documentación del controlador Clase 1, División 2. Instale el sensor de conformidad con los códigos locales, regionales y nacionales. No conecte o desconecte el instrumento a menos que se sepa que el entorno no es peligroso.

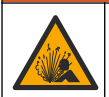

**A D V E R T E N C I A**

Peligro de explosión. Asegúrese de que el kit de montaje para el sensor tenga la temperatura y el valor nominal de presión adecuados para el lugar de montaje.

- Instale el sensor en un lugar donde la muestra que entre en contacto con el sensor sea representativa de todo el proceso.
- Consulte [Piezas de repuesto y accesorios](#page-53-0) en la página 54 para obtener información sobre el kit de montaje disponible.
- Consulte las instrucciones suministradas con el kit de montaje para obtener más información sobre la instalación.
- Calibre el sensor antes de usarlo. Consulte la sección [Calibración del sensor](#page-45-0) en la página 46.

Para obtener ejemplos de sensores en diferentes aplicaciones, consulte la [Figura 2](#page-41-0). El hardware de montaje para el montaje en T, el extremo de la inmersión del tubo y la inserción en la pared tienen que ser aportados por el cliente.

Tenga siempre en cuenta el índice de temperatura y presión del hardware de montaje utilizado para instalar el sensor. El material del hardware generalmente limitan la temperatura y la presión del sistema.

### <span id="page-41-0"></span>**Figura 2 Ejemplos de montaje**

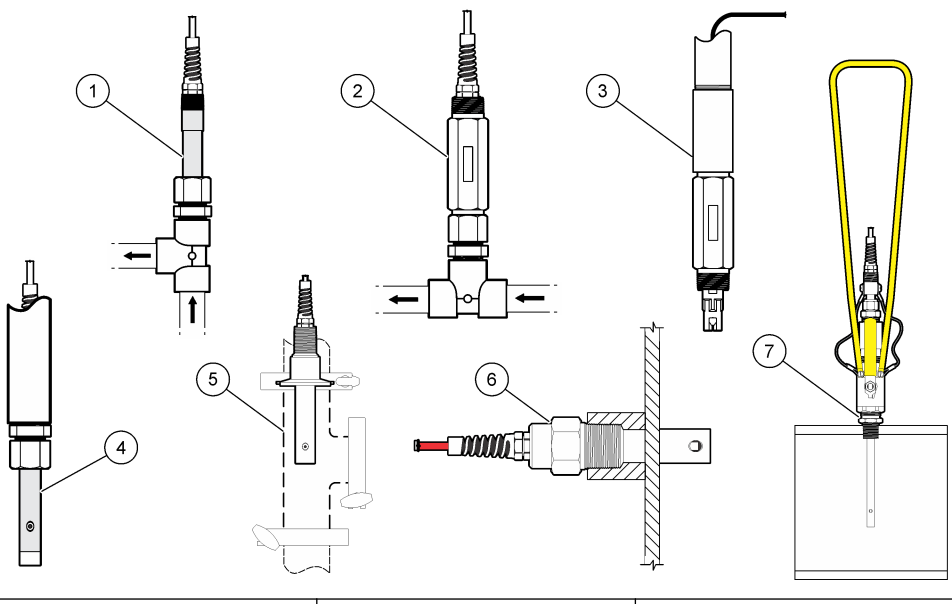

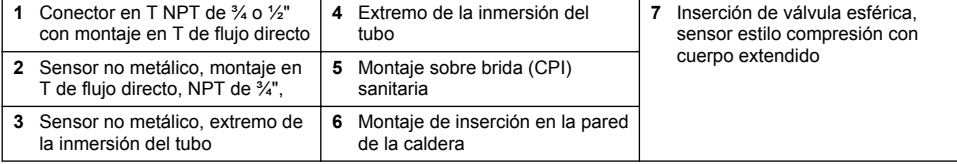

## **3.2 Conexión del sensor a un controlador SC**

Utilice una de las siguientes opciones para conectar el sensor a un controlador SC:

- Instale un módulo de sensor en el controlador SC. A continuación, conecte los cables pelados del sensor al módulo del sensor. El módulo del sensor convierte la señal analógica del sensor en una señal digital.
- Conecte los cables pelados del sensor a un gateway digital SC y, seguidamente, conecte el gateway digital SC al controlador SC. El gateway digital convierte la señal analógica del sensor en una señal digital.

Consulte las instrucciones suministradas con el módulo del sensor o el gateway digital SC.

# **Sección 4 Funcionamiento**

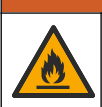

**A D V E R T E N C I A**

Peligro de incendio. Este producto no ha sido diseñado para utilizarse con líquidos inflamables.

## **4.1 Navegación por los menús**

Consulte la documentación del controlador para obtener una descripción de la pantalla táctil e información sobre cómo desplazarse por ella.

## <span id="page-42-0"></span>**4.2 Configuración del sensor**

Utilice el menú Configuración para introducir el nombre de un sensor y el tipo de sensor. Cambie las opciones de medición, calibración, gestión de datos y almacenamiento.

- **1.** Seleccione el icono del menú principal y, a continuación, seleccione **Dispositivos**. Aparecerá una lista de todos los dispositivos disponibles.
- **2.** Seleccione el sensor y, seguidamente, **Menú del dispositivo** > **Configuración**.
- **3.** Seleccione una opción.
	- Para los sensores conectados a un módulo de conductividad, consulte la Tabla 1.
	- Para los sensores conectados a un gateway digital SC, consulte la [Tabla 2.](#page-43-0)

| Opción                              | Descripción                                                                                                    |  |  |
|-------------------------------------|----------------------------------------------------------------------------------------------------|--|--|
| Nombre                              | Cambia el nombre que corresponde al sensor en la parte superior de la pantalla de<br>medición. El nombre puede contener hasta 16 caracteres en cualquier combinación de<br>letras, números, espacios y signos de puntuación.                                                                                                    |  |  |
| N.º serie del sensor                | Permite al usuario introducir el número de serie del sensor. El número puede contener<br>hasta 16 caracteres en cualquier combinación de letras, números, espacios y signos<br>de puntuación.                                                                                                    |  |  |
| Tipo de medición                    | Cambia el parámetro medido a Conductividad (configuración predeterminada), TDS<br>(sólidos totales disueltos), Salinidad o Resistividad. Al cambiar el parámetro, todos los<br>demás ajustes configurados se restablecen a los valores predeterminados.                                                                                                    |  |  |
| Formato                             | Cambia la cantidad de posiciones decimales que se pueden ver en la pantalla de<br>medición a Auto (configuración predeterminada), X,XXX, XX,XX, XXX,X o XXXX.<br>Cuando se selecciona Auto, las posiciones decimales cambian automáticamente.                                                                                                    |  |  |
| Unidad                              | Cambia las unidades de la medición seleccionada: Conductividad: µS/cm<br>(configuración predeterminada), mS/cm, μS/m, mS/m o S/m; Resistividad: MΩ<br>(configuración predeterminada), k $\Omega$ , $\Omega$ cm o $\Omega$ m; TDS: ppm (configuración<br>predeterminada) o ppb; y Salinidad: $\frac{0}{00}$ (ppt).                                             |  |  |
| Temperatura                         | Establece las unidades de temperatura en °C (configuración predeterminada) o °F.                                                                                                    |  |  |
| Compensación T                      | Añade una corrección dependiente de la temperatura al valor obtenido en la medición:<br>Lineal (configuración predeterminada: 2,0 %/°C, 25 °C), Amonio, Tabla de<br>compensación de temperatura, Ninguno, Agua natural o Agua pura.                                                                                                    |  |  |
|                                     | Cuando se selecciona la opción Tabla de compensación de temperatura, el usuario<br>puede introducir puntos x, y (%/°C, °C) en orden ascendente.                                                                                                    |  |  |
|                                     | Nota: Las opciones Agua natural y Agua pura no están disponibles cuando el ajuste Tipo de<br>medición está establecido en TDS.                                                                                                    |  |  |
| TDS (sólidos totales<br>disueltos)  | Nota: El ajuste TDS (sólidos totales disueltos) solo está disponible cuando el ajuste Tipo de<br>medición está establecido en TDS.                                                                                                    |  |  |
|                                     | Establece el factor que se utiliza para convertir la conductividad en TSD: NaCl<br>(configuración predeterminada) o Personalizado (introduzca un factor entre 0,01 y<br>99,99 ppm/uS, configuración predeterminada: 0,49 ppm/uS).                                                                                                    |  |  |
| Parámetros de<br>constante de celda | Seleccione la constante de celda K.: establece el rango de la constante de celda en<br>0,05, 0,5, 1,0 (configuración predeterminada), 5,00, 10,0, 0,01, 0,1 o 1,0 Polymetron.<br>Constante de celda: introduce el valor K certificado real de la etiqueta en el cable del<br>sensor. Al introducir el valor K certificado, se define la curva de calibración. |  |  |
| Longitud del cable                  | Establece la longitud real del cable del sensor para mejorar la exactitud de la medición<br>(configuración predeterminada: 6 m [20 pies]; configuración predeterminada para<br>sensores de Polymetron: 1,5 m [5 pies]).                                                                                                    |  |  |

**Tabla 1 Sensores conectados a un módulo de conductividad**

## **Tabla 1 Sensores conectados a un módulo de conductividad (continúa)**

<span id="page-43-0"></span>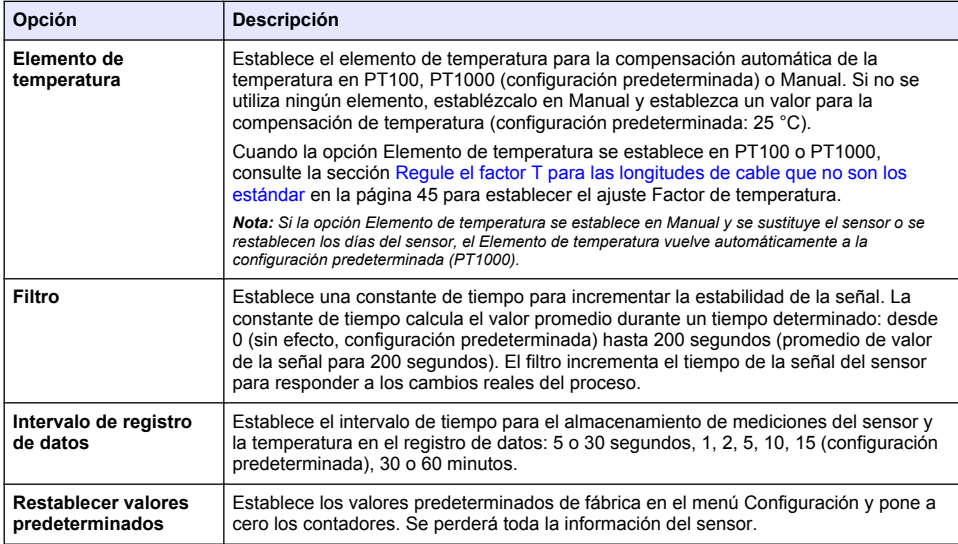

### **Tabla 2 Sensores conectados a gateway digital SC**

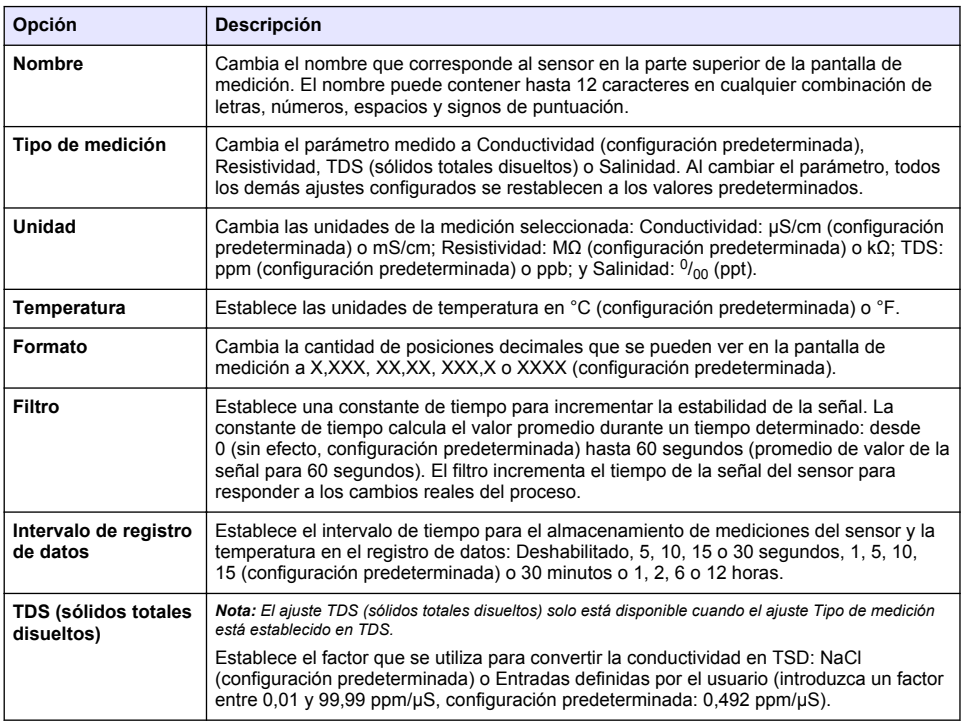

#### **Tabla 2 Sensores conectados a gateway digital SC (continúa)**

<span id="page-44-0"></span>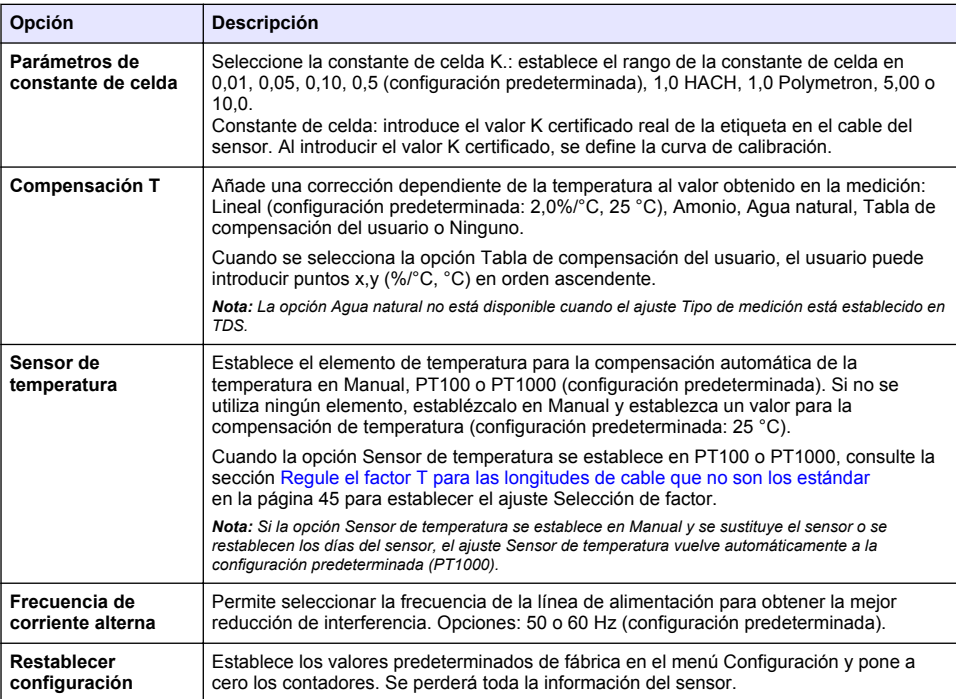

### **4.3 Regule el factor T para las longitudes de cable que no son los estándar**

Al alargar o acortar el cable del sensor de 6 m estándar (20 pies), la resistencia del cable cambia. Este cambio disminuye la exactitud de las mediciones de temperatura. Para corregir esta diferencia, calcule un nuevo factor T.

- **1.** Mida la temperatura de una solución con el sensor y con un instrumento confiable independiente como, por ejemplo, un termómetro.
- **2.** Registre la diferencia entre la temperatura medida con el sensor y la medida con la fuente independiente (real). *Por ejemplo, si la temperatura real es 50 °C y la lectura del sensor es 53 °C, la diferencia es de 3 °C.*
- **3.** Multiplique esta diferencia por 3,85 para obtener el valor de ajuste. *Ejemplo: 3 x 3,85 = 11,55.*
- **4.** Calcule un factor T nuevo:
	- Temperatura del sensor > real: añada el valor de ajuste al factor T presente en la etiqueta del cable del sensor.
	- Temperatura del sensor < real: reste el valor de ajuste del factor T presente en la etiqueta del cable del sensor.
- **5.** Seleccione **Configuración** > **Elemento de temperatura** (o **Sensor de temperatura)** > **Factor de temperatura** (o **Selección de factor**) e introduzca el nuevo factor T.

## <span id="page-45-0"></span>**4.4 Calibración del sensor**

### **A D V E R T E N C I A**

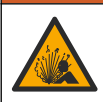

Peligro de presión de líquido. Extraer un sensor de un recipiente presurizado puede ser peligroso. Reduzca la presión del proceso a menos de 7,25 psi (50 kPa) antes de la extracción. Si esto no es posible, tome todas las precauciones al hacerlo. Consulte la documentación suministrada con el kit de montaje para obtener más información.

### **A D V E R T E N C I A**

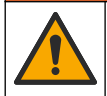

Peligro por exposición química. Respete los procedimientos de seguridad del laboratorio y utilice el equipo de protección personal adecuado para las sustancias químicas que vaya a manipular. Consulte los protocolos de seguridad en las hojas de datos de seguridad actuales (MSDS/SDS).

## **P R E C A U C I Ó N**

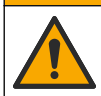

Peligro por exposición a productos químicos. Deshágase de los productos químicos y los residuos de acuerdo con las normativas locales, regionales y nacionales.

#### **4.4.1 Acerca de la calibración del sensor**

Existen dos métodos para calibrar el sensor de conductividad:

- **Calibración en seco**: introduzca el factor K y T de la constante exclusiva de celda de la etiqueta del sensor en el menú Configuración > Parámetros de constante de celda para definir la curva de calibración.
- **Calibración en húmedo**: utilice aire (Calibración cero) y una solución de referencia o muestra de valor conocido para definir una curva de calibración. Se recomienda una calibración con solución de referencia para lograr una mejor exactitud. Al utilizar la muestra del proceso, se deberá determinar el valor de referencia con un instrumento de verificación secundario. Asegúrese de introducir el factor T en la opción Elemento de temperatura del menú Configuración para una compensación exacta de la temperatura.

Durante la calibración, los datos no se envían al registro de datos. De este modo, el registro de datos puede tener áreas en las que los datos sean intermitentes.

#### **4.4.2 Cambio de las opciones de calibración**

Para sensores conectados a un módulo de conductividad, el usuario puede configurar un recordatorio o incluir un identificador de operador con los datos de calibración del menú Opciones de calibración.

*Nota: Este procedimiento no es aplicable a los sensores conectados a un gateway digital SC.*

- **1.** Seleccione el icono del menú principal y, a continuación, seleccione **Dispositivos**. Aparecerá una lista de todos los dispositivos disponibles.
- **2.** Seleccione el sensor y, seguidamente, **Menú del dispositivo** > **Calibración**.
- **3.** Seleccione **Opciones de calibración**.
- **4.** Seleccione una opción.

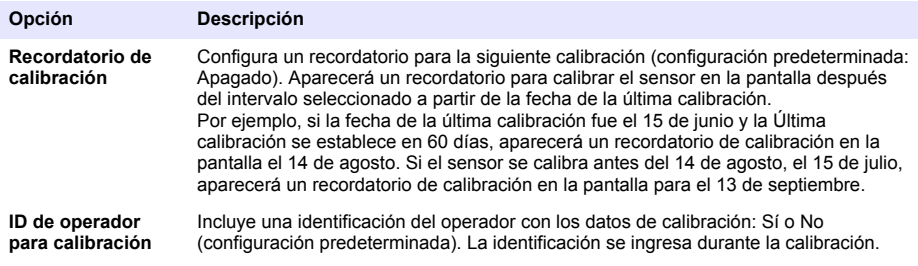

#### **4.4.3 Procedimiento de calibración de cero**

Utilice el procedimiento de calibración de cero para definir el punto cero exclusivo del sensor de conductividad. El punto cero se debe definir antes de calibrar el sensor por primera vez con una solución de referencia o con una muestra del proceso.

- **1.** Retire el sensor del proceso. Pase un paño limpio por el sensor o utilice aire comprimido para asegurarse de que el sensor está limpio y seco.
- **2.** Seleccione el icono del menú principal y, a continuación, seleccione **Dispositivos**. Aparecerá una lista de todos los dispositivos disponibles.
- **3.** Seleccione el sensor y, seguidamente, **Menú del dispositivo** > **Calibración**.
- **4.** Seleccione **Calibración del cero** (o **Calibración cero**).
- **5.** Seleccione la opción de la señal de salida durante la calibración:

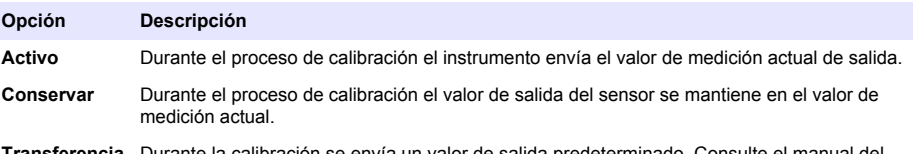

**Transferencia** Durante la calibración se envía un valor de salida predeterminado. Consulte el manual del usuario del controlador para cambiar el valor predeterminado.

- **6.** Sostenga el sensor seco en el aire y pulse ACEPTAR.
- **7.** No pulse ACEPTAR hasta que el resultado de la calibración aparezca en la pantalla.
- **8.** Revise el resultado de la calibración:
	- "La calibración finalizó correctamente.": el sensor está calibrado y listo para medir muestras. Aparecen los resultados de la pendiente y/o el offset.
	- "Fallo de calibración.": la pendiente o la compensación se encuentran fuera de los límites aceptados. Vuelva a realizar la calibración con soluciones de referencia nuevas. Limpie el sensor si es necesario.
- **9.** Pulse ACEPTAR.

**10.** Proceda con la calibración con una solución de referencia o con una muestra del proceso.

#### **4.4.4 Calibración con la muestra del proceso**

El sensor puede permanecer en la muestra del proceso o se puede extraer una parte de la muestra del proceso para la calibración. El valor de referencia se debe determinar con un instrumento de verificación auxiliar.

*Nota: En caso de que sea la primera calibración del sensor, asegúrese de realizar la calibración de cero en primer lugar.*

- **1.** Seleccione el icono del menú principal y, a continuación, seleccione **Dispositivos**. Aparecerá una lista de todos los dispositivos disponibles.
- **2.** Seleccione el sensor y, seguidamente, **Menú del dispositivo** > **Calibración**.
- **3.** Seleccione **Calibración** (o **Calibración del valor en 1 punto**).

*Nota: Utilice el ajuste Tipo de medición para cambiar el parámetro calibrado.*

**4.** Seleccione la opción de la señal de salida durante la calibración:

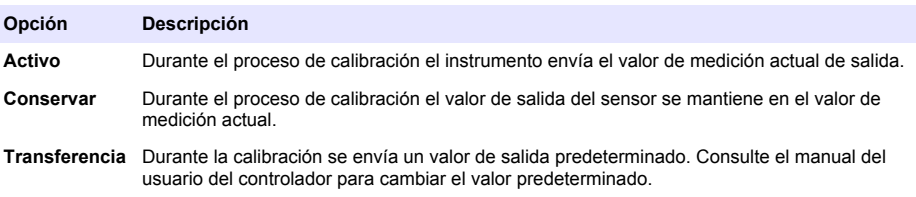

- **5.** Con el sensor en la muestra del proceso, pulse ACEPTAR. Aparece el valor de la medición.
- **6.** Espere que el valor se estabilice y pulse ACEPTAR.

*Nota: Posiblemente la pantalla avance automáticamente al siguiente paso.*

- **7.** Mida la conductividad (o cualquiera de los otros parámetros) con un instrumento de verificación auxiliar. Utilice las teclas de las flechas para introducir el valor obtenido en la medición y pulse ACEPTAR.
- **8.** Revise el resultado de la calibración:
	- "La calibración finalizó correctamente.": el sensor está calibrado y listo para medir muestras. Aparecen los resultados de la pendiente y/o el offset.
	- "Fallo de calibración.": la pendiente o la compensación se encuentran fuera de los límites aceptados. Vuelva a realizar la calibración con soluciones de referencia nuevas. Limpie el sensor si es necesario.
- **9.** Pulse ACEPTAR para continuar.
- **10.** Vuelva el sensor al proceso y pulse ACEPTAR. Se vuelve a activar la señal de salida y en la pantalla de medición aparece el valor de medición de la muestra.

#### **4.4.5 Calibración de la temperatura**

El instrumento viene calibrado de fábrica para medir la temperatura de forma exacta. Se puede calibrar la temperatura para aumentar la exactitud.

- **1.** Coloque el sensor en un contenedor de agua.
- **2.** Mida la temperatura del agua con un termómetro de exactitud o un instrumento independiente.
- **3.** Seleccione el icono del menú principal y, a continuación, seleccione **Dispositivos**. Aparecerá una lista de todos los dispositivos disponibles.
- **4.** Seleccione el sensor y, seguidamente, **Menú del dispositivo** > **Calibración**.
- **5.** Seleccione **Calibración de 1 punto de la temperatura** (o **Ajuste de temperatura**).
- **6.** Introduzca el valor de temperatura exacto y pulse ACEPTAR.
- **7.** Vuelva a colocar el sensor en el proceso.

#### **4.4.6 Salida del procedimiento de calibración**

- **1.** Para salir de una calibración, pulse el icono atrás.
- **2.** Seleccione una opción y pulse ACEPTAR (Aceptar).

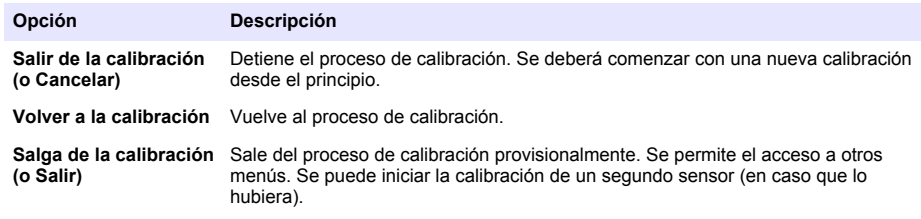

#### **4.4.7 Restablecer la calibración**

Se pueden restablecer las opciones predeterminadas de fábrica de la calibración. Se perderá toda la información del sensor.

- **1.** Seleccione el icono del menú principal y, a continuación, seleccione **Dispositivos**. Aparecerá una lista de todos los dispositivos disponibles.
- **2.** Seleccione el sensor y, seguidamente, **Menú del dispositivo** > **Calibración**.
- <span id="page-48-0"></span>**3.** Seleccione **Restablecer valores de calibración predeterminados** o **Restaurar a valores de calibración.** (o **Restablecer configuración**) y, a continuación, pulse ACEPTAR.
- **4.** Vuelva a pulsar ACEPTAR.

## **4.5 Registros de Modbus**

Está disponible una lista de registros Modbus para comunicación en red. Consulte la página web del fabricante para obtener más información.

**A D V E R T E N C I A**

# **Sección 5 Mantenimiento**

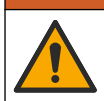

Peligros diversos. Solo el personal cualificado debe realizar las tareas descritas en esta sección del documento.

## **A D V E R T E N C I A**

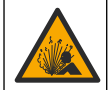

Peligro de explosión. No conecte o desconecte el instrumento a menos que se sepa que el entorno no es peligroso. Consulte la documentación del controlador de Clase 1, División 2 para obtener instrucciones sobre la ubicación peligrosa.

## **A D V E R T E N C I A**

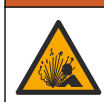

Peligro de presión de líquido. Extraer un sensor de un recipiente presurizado puede ser peligroso. Reduzca la presión del proceso a menos de 7,25 psi (50 kPa) antes de la extracción. Si esto no es posible, tome todas las precauciones al hacerlo. Consulte la documentación suministrada con el kit de montaje para obtener más información.

### **A D V E R T E N C I A**

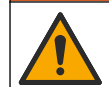

Peligro por exposición química. Respete los procedimientos de seguridad del laboratorio y utilice el equipo de protección personal adecuado para las sustancias químicas que vaya a manipular. Consulte los protocolos de seguridad en las hojas de datos de seguridad actuales (MSDS/SDS).

### **P R E C A U C I Ó N**

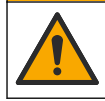

Peligro por exposición a productos químicos. Deshágase de los productos químicos y los residuos de acuerdo con las normativas locales, regionales y nacionales.

## **5.1 Limpieza del sensor**

**Requisito previo:** Prepare una solución de jabón suave con agua tibia y detergente para lavar la vajilla, jabón de manos Borax o similar.

Revise periódicamente el sensor en busca de residuos y sedimentos. Limpie del sensor cuando haya sedimentos acumulados o cuando el rendimiento haya disminuido.

- **1.** Saque los residuos sueltos del extremo del sensor con un paño limpio de tela suave. Enjuague el sensor con agua limpia y tibia.
- **2.** Ponga en remojo el sensor durante 2 o 3 minutos en la solución jabonosa.
- **3.** Cepille todo el extremo de medición del sensor con un cepillo de cerdas suaves.
- **4.** Si los residuos no salen, sumerja el extremo de medición del sensor en una solución ácida diluida como, por ejemplo, < 5% HCl durante 5 minutos como máximo.
- **5.** Enjuague el sensor con agua y luego vuélvalo a colocar en la solución jabonosa durante 2 a 3 minutos.
- **6.** Enjuague el sensor con agua limpia.

<span id="page-49-0"></span>Calibre siempre el sensor después de realizar los procedimientos de mantenimiento.

# **Sección 6 Solución de problemas**

### **6.1 Datos intermitentes**

Durante la calibración, los datos no se envían al registro de datos. De este modo, el registro de datos puede tener áreas en las que los datos sean intermitentes.

### **6.2 Prueba del sensor de conductividad**

En caso de que una calibración no salga bien, primero realice los procedimientos de mantenimiento de la sección [Mantenimiento](#page-48-0) en la página 49.

- **1.** Desconecte los cables del sensor.
- **2.** Utilice un ohmímetro para probar la resistencia entre los cables del sensor como se muestra en la Tabla 3.

*Nota: Asegúrese de que el ohmímetro esté configurado con el rango más alto para todas las lecturas de resistencia infinita (circuito abierto).*

#### **Tabla 3 Mediciones de la resistencia de conductividad**

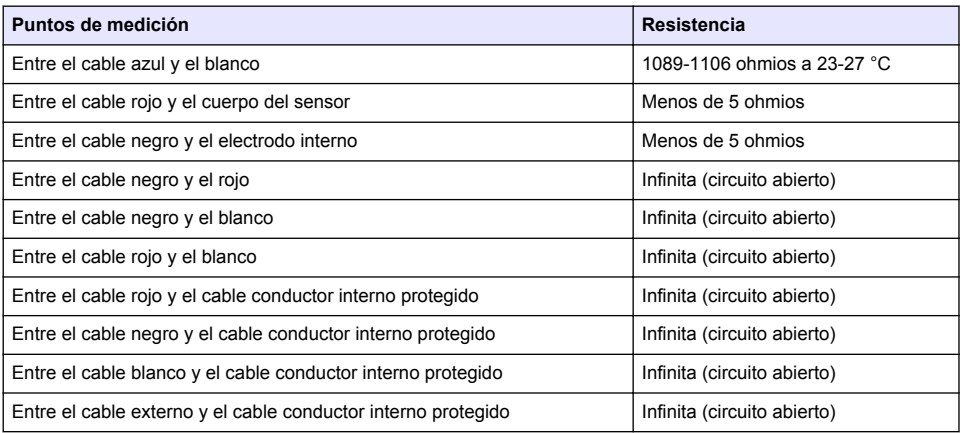

En caso que una o más de las mediciones sea incorrecta, póngase en contacto con la asistencia técnica. Deberá proporcionar al servicio de asistencia técnica el número de serie del sensor y los valores de resistencia que ha medido.

### **6.3 Menú Diagnóstico/prueba**

En el menú Diagnóstico/prueba se muestra información actual e histórica del sensor. Consulte Tabla 4. Pulse el icono del menú principal y, a continuación, seleccione **Dispositivos**. Seleccione el dispositivo y, seguidamente, **Menú del dispositivo** > **Diagnóstico/prueba**.

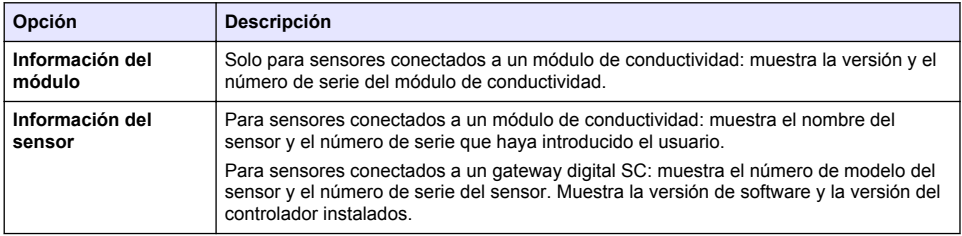

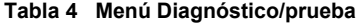

#### **Tabla 4 Menú Diagnóstico/prueba (continúa)**

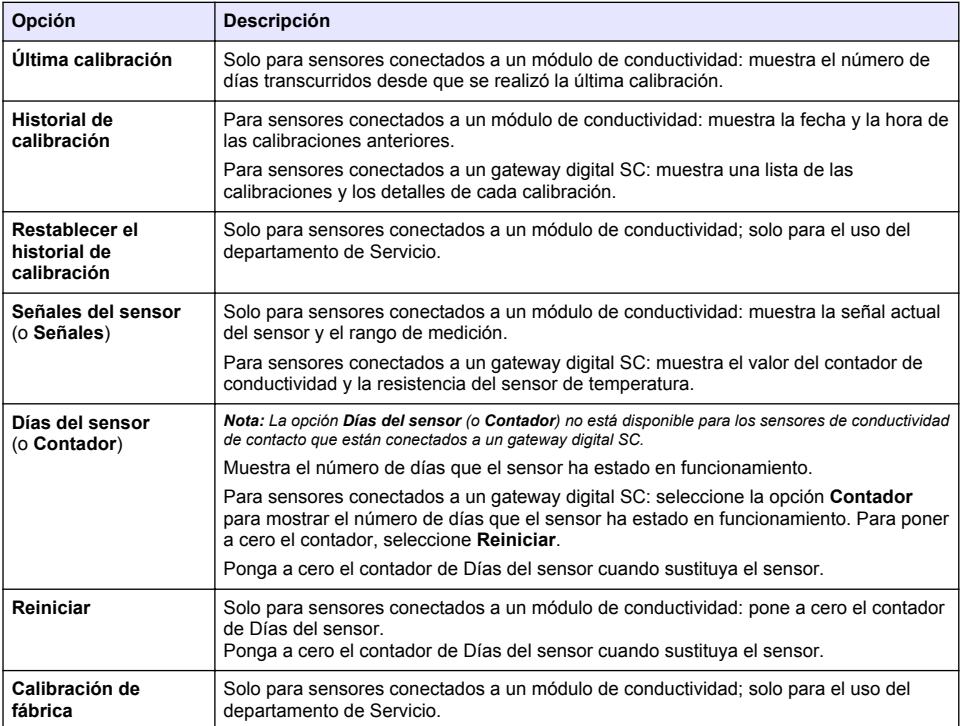

## **6.4 Lista de errores**

Cuando se produce un error, la lectura en la pantalla de medición parpadea y se retienen todas las salidas si se especifica en el menú CONTROLADOR > Salidas. La pantalla cambia a rojo. En la barra de diagnóstico se muestra el error. Pulse la barra de diagnóstico para mostrar los errores y las advertencias. O bien, pulse el icono del menú principal y, a continuación, seleccione **Notificaciones** > **Errores**.

En la Tabla 5 aparece una lista de posibles errores.

**Tabla 5 Lista de errores**

| Error                      | <b>Descripción</b>                                                                                                    | <b>Resolución</b>                                                                   |
|----------------------------|----------------------------------------------------------------------------------------------------|-------------------------------------------------------------------------------------|
| Conductividad muy<br>alta. | El valor obtenido en la medición no<br>se encuentra dentro del rango<br>seleccionado para el ajuste Unidad<br>de conductividad.<br>El valor obtenido en la medición es<br>>2 000 000 µS/cm, 1 000 000 ppm<br>o 20 000 ppt. | Asegúrese de que el sensor esté configurado<br>para la constante de celda correcta. |
| Conductividad muy<br>baja. | El valor obtenido en la medición es<br>$<$ 0 µS/cm, 0 ppm o 0 ppt.                                                                                                    | Asegúrese de que el sensor esté configurado<br>para la constante de celda correcta. |

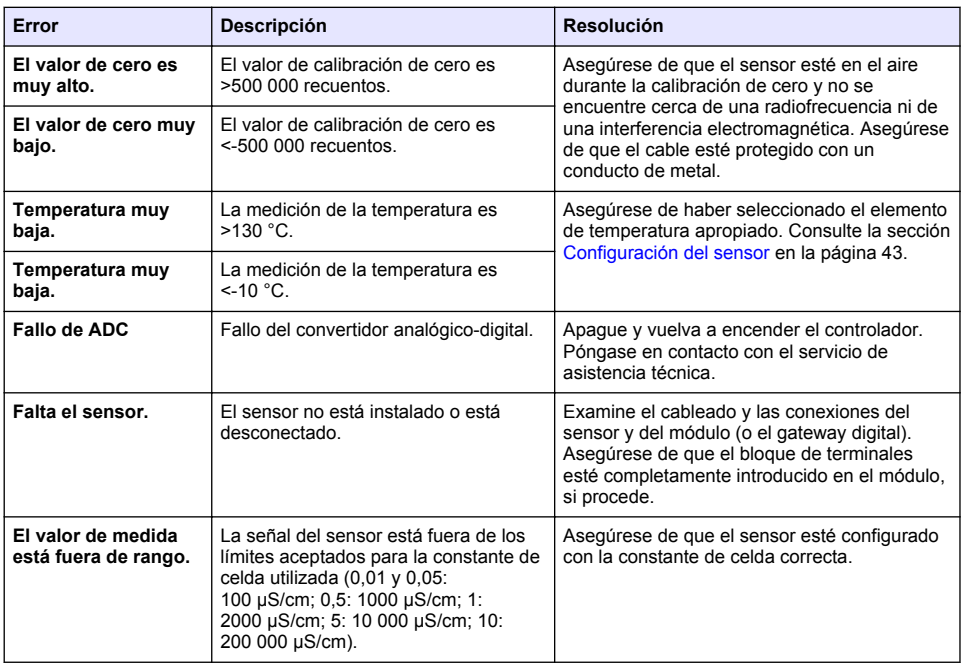

#### **Tabla 5 Lista de errores (continúa)**

## **6.5 Lista de advertencias**

Las advertencias no afectan al funcionamiento de los menús, los relés y las salidas. La pantalla cambia a color ámbar. En la barra de diagnóstico se muestra la advertencia. Pulse la barra de diagnóstico para mostrar los errores y las advertencias. O bien, pulse el icono del menú principal y, a continuación, seleccione **Notificaciones** > **Advertencias**.

En Tabla 6 aparece una lista de advertencias posibles.

| <b>Advertencia</b>                   | <b>Descripción</b>                                                | <b>Resolución</b>                                                                                                    |  |
|--------------------------------------|-------------------------------------------------------------------|----------------------------------------------------------------------------------------------------|--|
| El valor de cero es<br>muy alto.     | El valor de la calibración de cero es<br>$>300$ 000 unidades.     | Asequrese de que el sensor esté en el aire<br>durante la calibración de cero y no se<br>encuentre cerca de una radiofrecuencia ni de |  |
| El valor de cero muy<br>bajo.        | El valor de la calibración de cero es<br>$\leq$ 300 000 unidades. | una interferencia electromagnética.<br>Aseqúrese de que el cable esté protegido<br>con un conducto de metal.                         |  |
| Temperatura muy baja.                | La temperatura obtenida en la<br>medición es >100 °C              | Asegúrese de que el sensor esté configurado<br>para el elemento de temperatura apropiado.                                            |  |
| Temperatura muy baja.                | La medición de la temperatura es<br>$< 0 °C$ .                    |                                                                                                    |  |
| La calibración ha<br>vencido.        | Se ha superado el tiempo del<br>recordatorio de calibración.      | Calibre el sensor.                                                                                                    |  |
| El dispositivo no está<br>calibrado. | El sensor no está calibrado.                                      | Calibre el sensor.                                                                                                    |  |

**Tabla 6 Lista de advertencias**

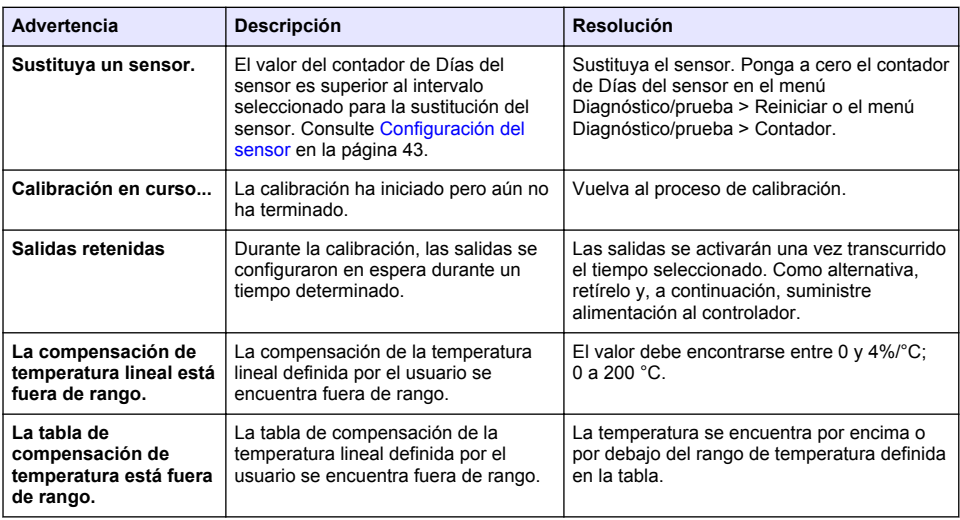

#### **Tabla 6 Lista de advertencias (continúa)**

### **6.6 Lista de eventos**

En la barra de diagnóstico se muestran las actividades que se están realizando en el momento como, por ejemplo, cambios en la configuración, alarmas, estados de las advertencias, etc. En la Tabla 7 aparece una lista de posibles eventos. Los eventos previos se registran en el registro de eventos, el cual se puede descargar del controlador. Consulte la documentación del controlador para obtener información sobre las opciones de recuperación de datos.

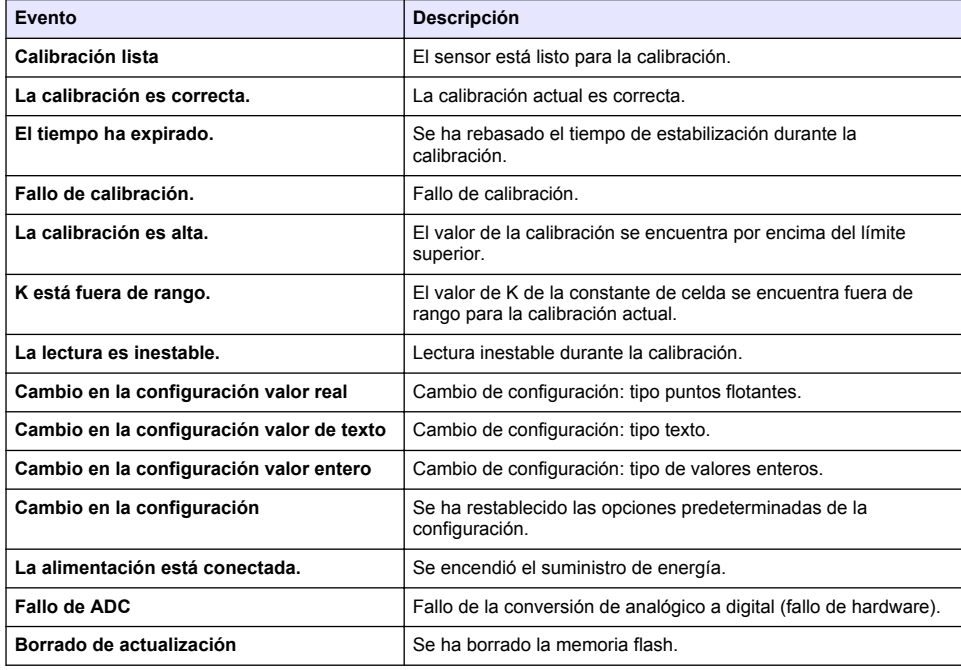

#### **Tabla 7 Lista de eventos**

<span id="page-53-0"></span>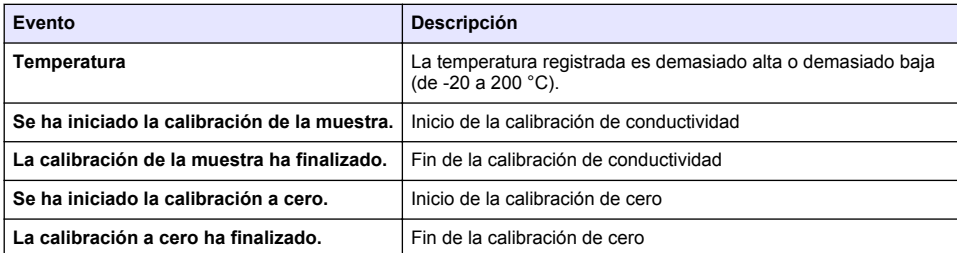

#### **Tabla 7 Lista de eventos (continúa)**

# **Sección 7 Piezas de repuesto y accesorios**

### **A D V E R T E N C I A**

Peligro de lesión personal. El uso de piezas no aprobadas puede causar lesiones personales, daños al instrumento o un mal funcionamiento del equipo. Las piezas de repuesto que aparecen en esta sección están aprobadas por el fabricante.

*Nota: Las referencias de los productos pueden variar para algunas regiones de venta. Póngase en contacto con el distribuidor correspondiente o visite la página web de la empresa para obtener la información de contacto.*

#### **Consumibles**

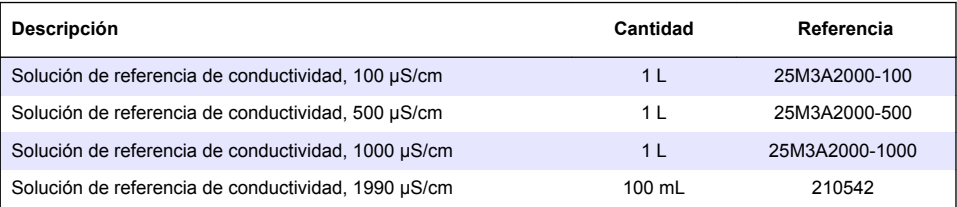

#### **Repuestos y accesorios**

| Descripción                                                         | Referencia      |
|---------------------------------------------------------------------|-----------------|
| Módulo de conductividad para el controlador SC4500                  | LXZ525.99.D0004 |
| Gateway digital SC para sensor de conductividad de contacto         | 6120700         |
| Conector de compresión, 1/2 pulg., PVDF                             | 1000F1236-111   |
| Conector de compresión, 3/4 pulg., PVDF                             | 1000F1236-122   |
| Conector de compresión, 1/2 pulg., acero inoxidable 316             | 4H1285          |
| Conector de compresión, 3/4 pulg., acero inoxidable 316             | 4H1135          |
| Cámara de flujo <sup>1</sup> , PVDF de volumen bajo                 | 1000G3316-101   |
| Cámara de flujo <sup>1</sup> , acero inoxidable 316 de volumen bajo | 1000A3316-102   |
| Junta de EDPM, para sensores sanitarios de 1½ pulg.                 | 9H1381          |
| Junta de EDPM, para sensores sanitarios de 2 pulg.                  | 9H1327          |
| Junta de FPM/FKM, para sensores sanitarios de 1½ pulg.              | 9H1383          |
| Junta de FPM/FKM, para sensores sanitarios de 2 pulg.               | 9H1384          |

 $1$  Para utilizar únicamente con un sensor constante de celdas de 0,05. El volumen de la muestra se limita a aproximadamente 20 ml.

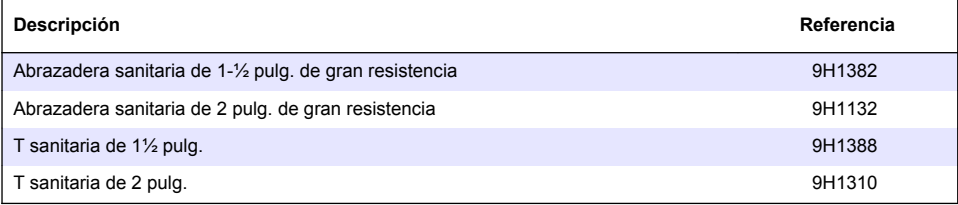

### **Accesorios**

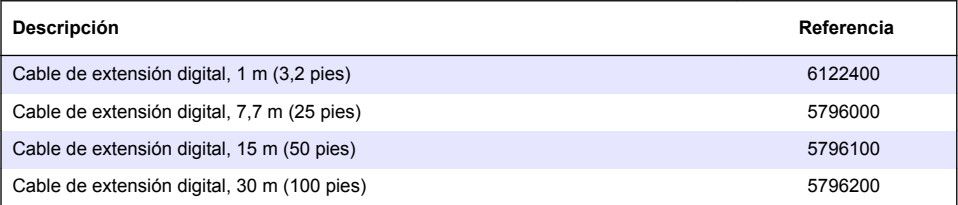

### **Accesorios para ubicaciones C1D2**

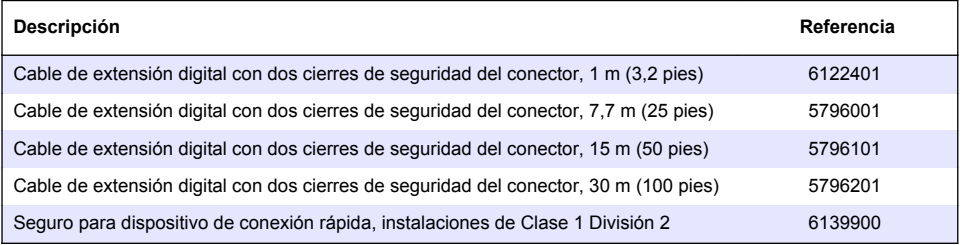

# **Índice**

- 1 Especificações na página 56
- [2](#page-56-0) [Informações gerais na página 57](#page-56-0)
- [3](#page-58-0) [Instalação na página 59](#page-58-0)
- [4](#page-59-0) [Operação na página 60](#page-59-0)

# **Seção 1 Especificações**

As especificações estão sujeitas a alteração sem aviso prévio.

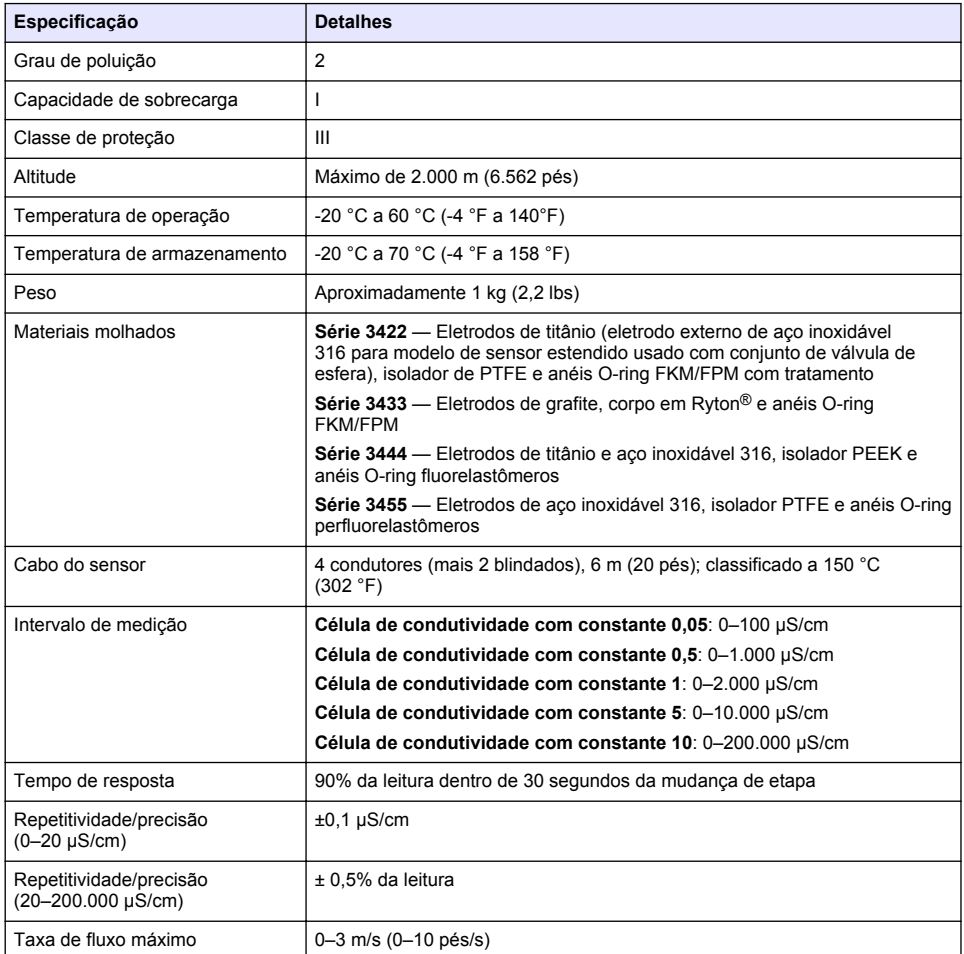

- [5](#page-66-0) [Manutenção na página 67](#page-66-0)
- [6](#page-66-0) [Solução de problemas na página 67](#page-66-0)
- [7](#page-70-0) [Peças e acessórios de reposição na página 71](#page-70-0)

<span id="page-56-0"></span>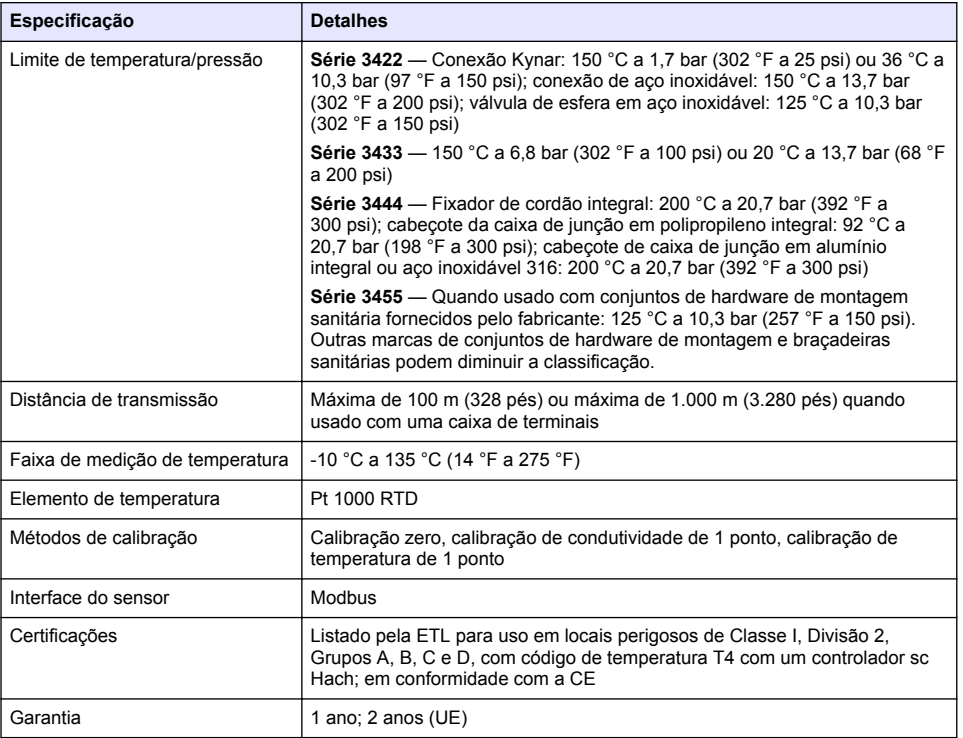

# **Seção 2 Informações gerais**

Em hipótese alguma o fabricante será responsável por danos resultantes de qualquer uso inadequado do produto ou não cumprimento das instruções contidas no manual. O fabricante reserva-se o direito de fazer alterações neste manual e nos produtos aqui descritos a qualquer momento, sem aviso ou obrigação. As edições revisadas podem ser encontradas no site do fabricante.

## **2.1 Informações de segurança**

O fabricante não é responsável por quaisquer danos devido ao uso ou aplicação incorreta deste produto, incluindo, sem limitação, danos diretos, acidentais ou consequenciais, e se isenta desses danos à extensão total permitida pela lei aplicável. O usuário é unicamente responsável por identificar riscos críticos de aplicação e por instalar os mecanismos apropriados para proteger os processos durante um possível mau funcionamento do equipamento.

Leia todo o manual antes de tirar da embalagem, montar ou operar esse equipamento. Preste atenção a todas as declarações de perigo e cuidado. Caso contrário, o operador poderá sofrer ferimentos graves ou o equipamento poderá ser danificado.

Certifique-se de que a proteção oferecida por este equipamento não seja afetada. Não use nem instale este equipamento de nenhuma outra forma além da especificada neste manual.

### **2.1.1 Uso de informações de risco**

## **P E R I G O**

Indica uma situação potencial ou iminentemente perigosa que, se não for evitada, resultará em morte ou lesão grave.

## **A D V E R T Ê N C I A**

Indica uma situação potencialmente perigosa que, se não for evitada, pode resultar em morte ou ferimento grave.

## **C U I D A D O**

Indica uma situação potencialmente perigosa que pode resultar em ferimento leve a moderado.

### *A V I S O*

Indica uma situação que, se não evitada, pode causar danos ao instrumento. Informações que necessitam de uma ênfase especial.

#### **2.1.2 Etiquetas de precaução**

Leia todas as etiquetas e rótulos fixados no instrumento. Caso não sejam observados, podem ocorrer lesões pessoais ou danos ao instrumento. Um símbolo no instrumento tem sua referência no manual com uma medida preventiva.

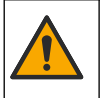

Este símbolo, se observado no instrumento, diz respeito ao manual de instruções para operação e/ou informações de segurança.

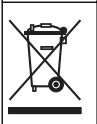

O equipamento elétrico marcado com este símbolo não pode ser descartado em sistemas de descarte público ou doméstico europeus. Devolva equipamentos antigos ou no final da vida útil para o fabricante para descarte, sem custo adicional para o usuário.

### **2.2 Visão geral do produto**

Este sensor foi projetado para funcionar com um controlador para a operação e armazenamento de dados. É possível usar controladores diferentes neste sensor. Este documento presume a instalação e uso do sensor com um Controlador SC4500. Para usar o sensor com outros controladores, consulte o manual do usuário para saber o controlador que é usado.

Equipamentos opcionais, como hardware de montagem do sensor, são fornecidos com instruções de instalação. Várias opções de montagem estão disponíveis, o que permite que o sensor seja adaptado para uso em diversas aplicações.

### **2.3 Estilos de sensor**

O sensor está disponível em estilos diferentes. Consulte [Figura 1](#page-58-0).

#### <span id="page-58-0"></span>**Figura 1 Estilos de sensor**

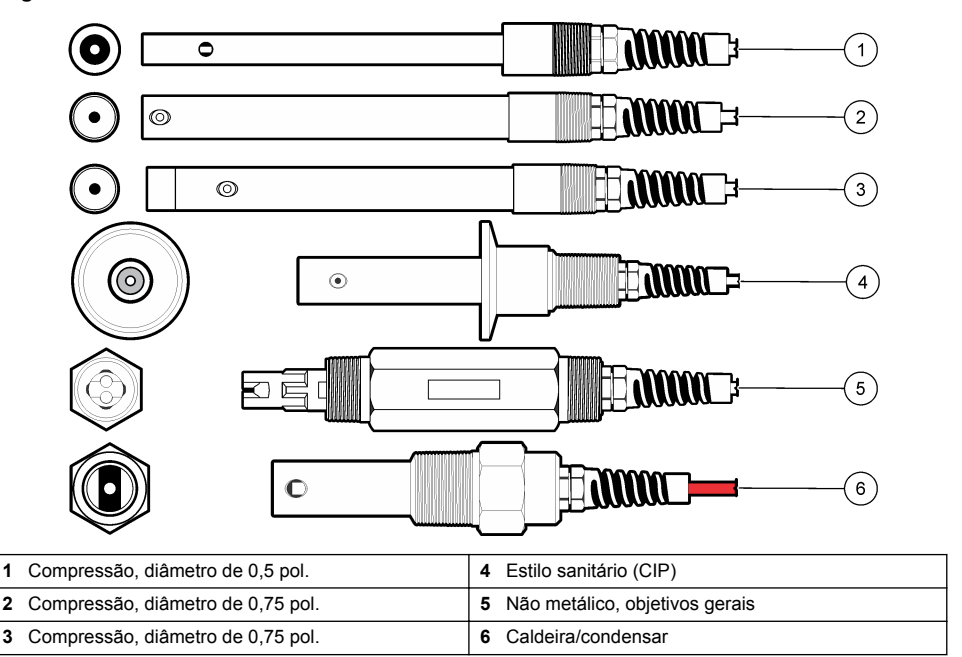

# **Seção 3 Instalação**

### **3.1 Montagem**

## **A D V E R T Ê N C I A**

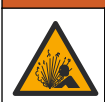

Perigo de explosão. Para instalação em locais perigosos (classificados), consulte as instruções e desenhos de controle na documentação do controlador Classe 1, Divisão 2 Instale o sensor de acordo com os códigos locais, regionais e nacionais. Não conecte ou desconecte o instrumento, a menos que se saiba que o ambiente não é perigoso.

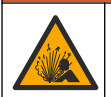

**A D V E R T Ê N C I A**

Perigo de explosão. Certifique-se de que o hardware de montagem do sensor tenha uma classificação de temperatura e pressão suficiente para o local de montagem.

- Instale o sensor onde a amostra em contato com o processo seja representativa do processo inteiro.
- Consulte [Peças e acessórios de reposição](#page-70-0) na página 71 para o hardware de montagem disponível.
- Consulte as instruções fornecidas com o hardware de montagem para obter informações sobre instalação.
- Calibre o sensor antes de usar. Consulte [Calibrar o sensor](#page-62-0) na página 63.

Para obter exemplos de sensores em aplicações diferentes, consulte [Figura 2](#page-59-0). Ferragens de montagem para suporte em T, fim da imersão do cano e inserção em parede são fornecidas pelo cliente.

Considere sempre a temperatura e pressão dos acessórios de montagem que serão utilizados para instalar o sensor. O material do hardware limita, geralmente, os valores da temperatura e da pressão do sistema.

#### <span id="page-59-0"></span>**Figura 2 Exemplos de montagem**

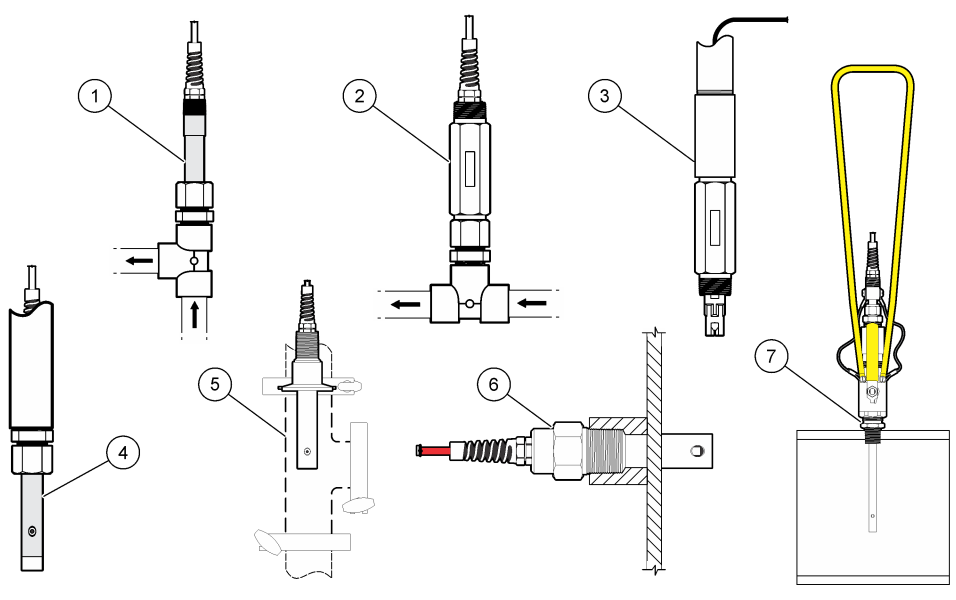

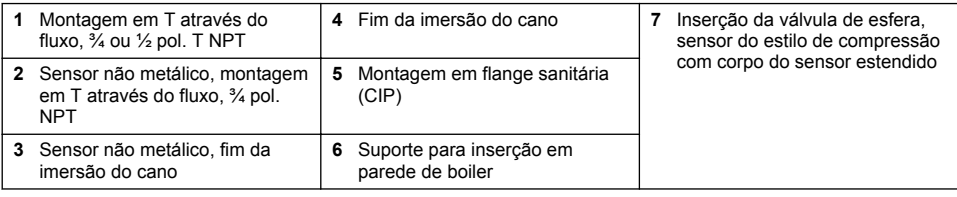

## **3.2 Conectar o sensor a um Controlador SC**

Use uma das opções a seguir para conectar o sensor a um Controlador SC:

- Instale um módulo do sensor no Controlador SC. Então, conecte os fios desencapados do sensor ao módulo do sensor. O módulo do sensor converte o sinal analógico do sensor para um sinal digital.
- Conecte oos cabos desencapados do sensor a um gateway SC digital. Em seguida, conecte o gateway digital SC ao Controlador SC. O gateway digital converte o sinal analógico do sensor em um sinal digital.

Consulte as instruções fornecidas com o módulo do sensor ou do gateway digital SC.

# **Seção 4 Operação**

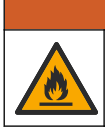

**A D V E R T Ê N C I A**

Perigo de incêndio. Este produto não foi projetado para uso com líquidos inflamáveis.

## **4.1 Navegação do usuário**

Consulte a documentação do controlador para obter uma descrição da tela de toque e informações de navegação.

## <span id="page-60-0"></span>**4.2 Configurar o sensor**

Use o menu Definições para inserir um nome e um tipo de sensor. Altere as opções de medição, calibração, manuseio de dados e armazenamento.

- **1.** Selecione o ícone do menu principal e, em seguida, selecione **Dispositivos**. Você verá uma lista com todos os dispositivos disponíveis.
- **2.** Selecione o sensor e, em seguida, selecione **Menu do dispositivo** > **Definições**.
- **3.** Selecione uma opção.
	- Para sensores conectados a um módulo de condutividade, consulte Tabela 1.
	- Para sensores conectados a um gateway digital sc, consulte [Tabela 2](#page-61-0).

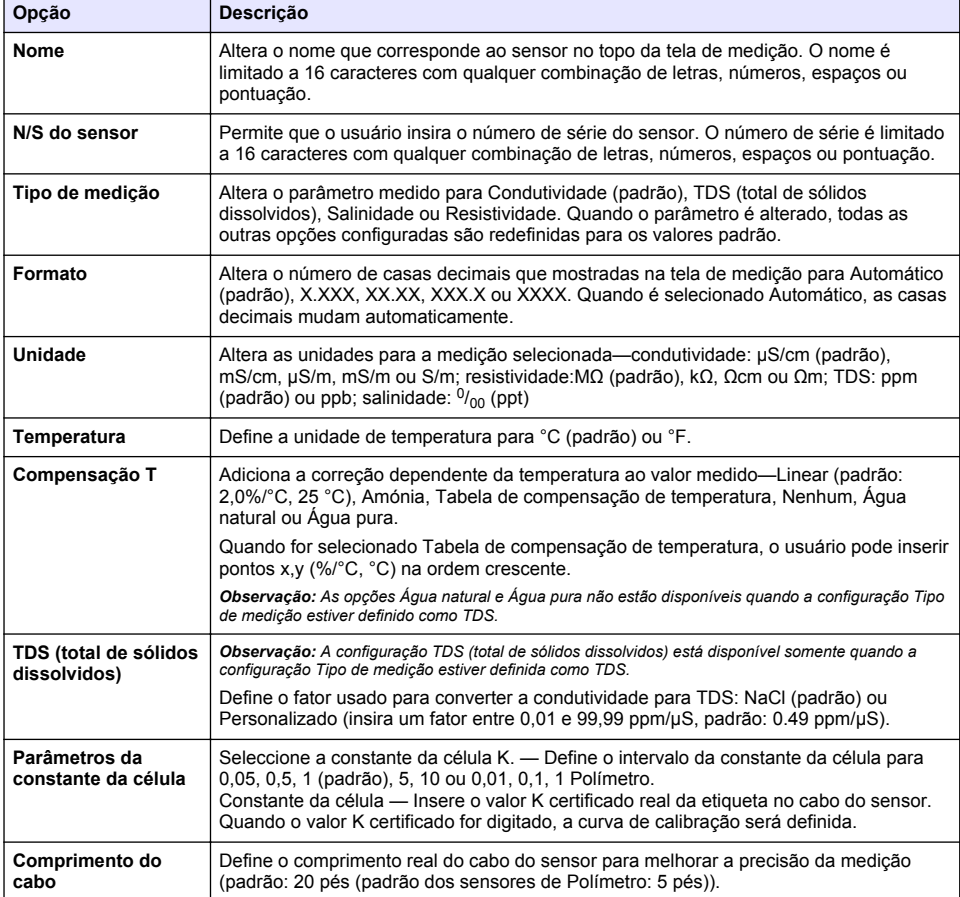

#### **Tabela 1 Sensores conectados a um módulo de condutividade**

## **Tabela 1 Sensores conectados a um módulo de condutividade (continuação)**

<span id="page-61-0"></span>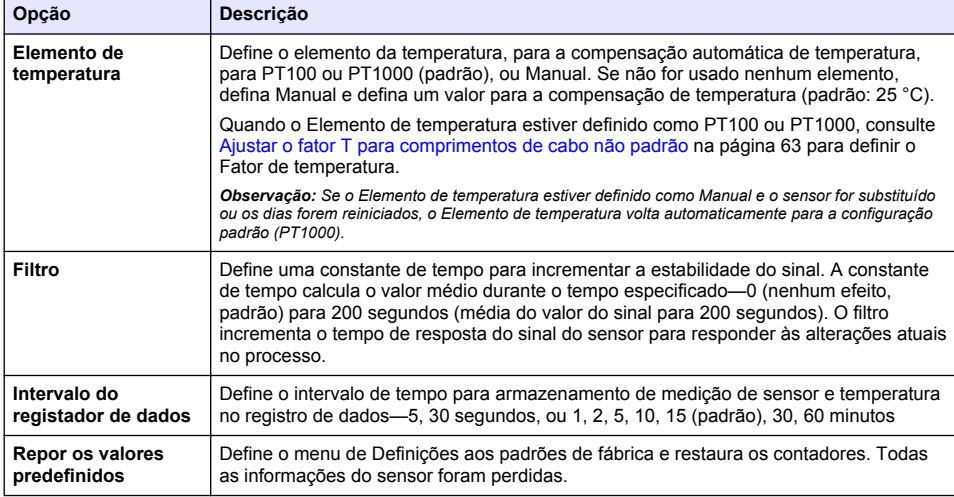

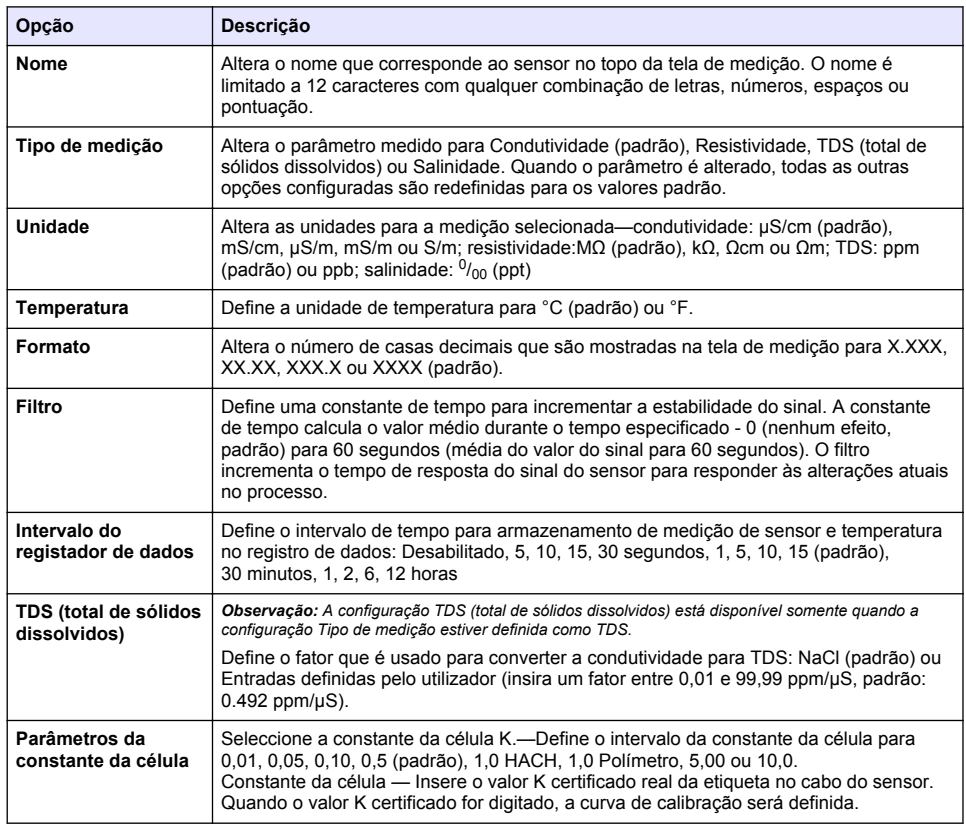

#### **Tabela 2 Sensores conectados ao gateway digital SC**

#### **Tabela 2 Sensores conectados ao gateway digital SC (continuação)**

<span id="page-62-0"></span>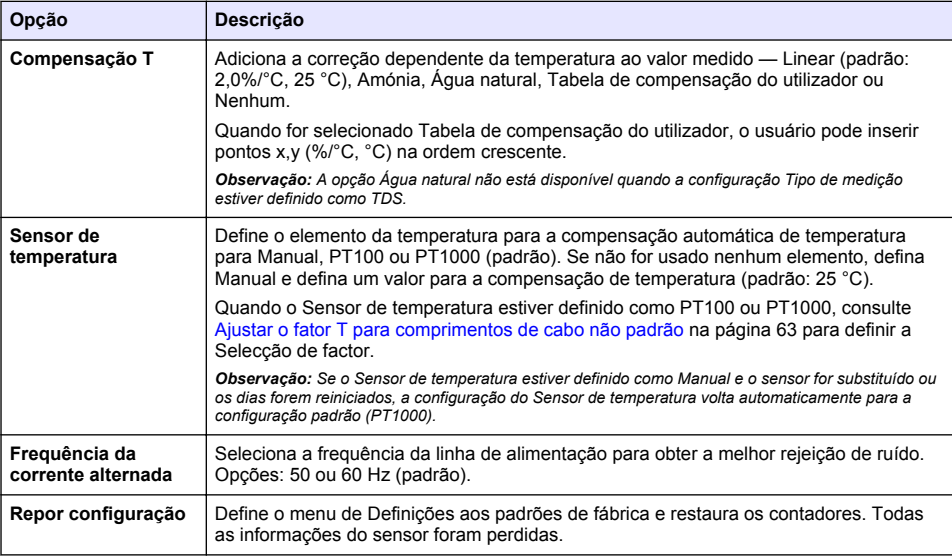

## **4.3 Ajustar o fator T para comprimentos de cabo não padrão**

Quando o cabo do sensor for aumentado ou reduzido do comprimento padrão de 6 m (20 pés), a resistência do cabo será alterada. Esta alteração afeta a precisão das medições de temperatura. Para corrigir esta diferença, calcule um fator T novo.

- **1.** Meça a temperatura de uma solução com o sensor e com um outro instrumento confiável, como um termômetro.
- **2.** Registre a diferença entre a temperatura medida a partir do sensor e a partir de uma origem independente (atual).

*Por exemplo, se a temperatura atual for 50 °C e a leitura do sensor for 53 °C, a diferença é 3 °C.*

- **3.** Multiplique esta diferença por 3,85 para obter o valor de ajuste. *Exemplo: 3 x 3,85 = 11,55.*
- **4.** Calcule um novo fator T:
	- Temperatura do sensor > real adicione o valor do ajuste do fator T da etiqueta no cabo do sensor
	- Temperatura do sensor < real subtraia o valor do ajuste do fator T da etiqueta no cabo do sensor
- **5.** Selecione **Definições** > **Elemento de temperatura** (ou **Sensor de temperatura)** > **Fator de temperatura** (ou **Selecção de factor**) e insira o novo Fator T.

## **4.4 Calibrar o sensor**

## **A D V E R T Ê N C I A**

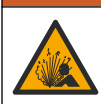

Perigo de pressão do fluido A remoção do sensor de um compartimento pressurizado pode ser perigosa. Antes de fazer a remoção, reduza a pressão do processo para menos de 7,25 psi (50 kPa). Se isso não for possível, tenha muito cuidado. Consulte a documentação fornecida com o hardware de montagem para obter mais informações.

# **A D V E R T Ê N C I A**

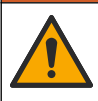

Risco de exposição a produtos químicos. Obedeça aos procedimentos de segurança laboratoriais e use todos os equipamentos de proteção individual adequados aos produtos químicos que estão sendo manipulados. Consulte as planilhas de dados de segurança (MSDS/SDS) atuais para verificar os protocolos de segurança.

## **C U I D A D O**

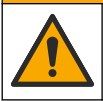

Risco de exposição a produtos químicos. Descarte produtos químicos e dejetos de acordo com as regulamentações locais, regionais e nacionais.

#### **4.4.1 Acerca da calibração do sensor**

Podem ser usados dois métodos para calibrar o sensor de condutividade:

- **Calibragem seca** Insira a constante K de célula única e o Fator T da etiqueta do sensor em Definições > menu Parâmetros da constante da célula para definir a curva de calibração.
- **Calibragem molhada** use ar (Calibragem zero) e uma solução de referência ou amostra de processo de valor conhecido para definir a curva de calibragem. Para uma precisão melhor, é recomendada uma calibragem de solução de referência. Quando é usada a amostra de processo, o valor de referência precisa ser determinado com um instrumento de verificação secundário. Certifique-se de inserir o Fator T no Elemento de temperatura do menu Definições para a compensação precisa de temperatura.

Durante a calibragem, os dados não são enviados para o registro de dados. Dessa forma, o registro de dados pode ter áreas nas quais os dados são intermitentes.

#### **4.4.2 Alterar as opções de calibração**

Para sensores conectados a um módulo de condutividade, o usuário pode definir um lembrete ou incluir uma ID de operador com os dados de calibração do menu Opções de calibração.

*Observação: Este procedimento não deve ser usado em sensores conectados a um gateway digital SC.*

- **1.** Selecione o ícone do menu principal e, em seguida, selecione **Dispositivos**. Você verá uma lista com todos os dispositivos disponíveis.
- **2.** Selecione o sensor e, em seguida, selecione **Menu do dispositivo** > **Calibração**.
- **3.** Selecione **Opções de calibração**.
- **4.** Selecione uma opção.

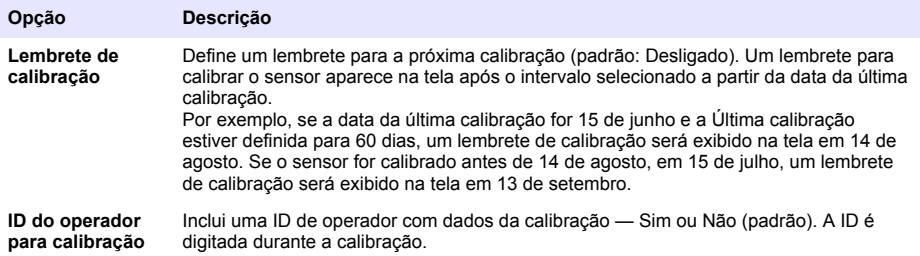

#### **4.4.3 Procedimento de calibração de zero**

Use o procedimento de calibração de zero para definir o ponto zero exclusivo do sensor de condutividade. O ponto zero precisa ser definido antes do sensor ser calibrado pela primeira vez com uma solução de referência ou amostra de processo.

- **1.** Remova o sensor do processo. Limpe o sensor com uma toalha limpa ou use ar comprimido para garantir que o sensor esteja limpo e seco.
- **2.** Selecione o ícone do menu principal e, em seguida, selecione **Dispositivos**. Você verá uma lista com todos os dispositivos disponíveis.
- **3.** Selecione o sensor e, em seguida, selecione **Menu do dispositivo** > **Calibração**.
- **4.** Selecione **Calibração zero** (ou **Calibração de 0 pontos**).
- **5.** Selecione a opção para o sinal de saída durante a calibração:

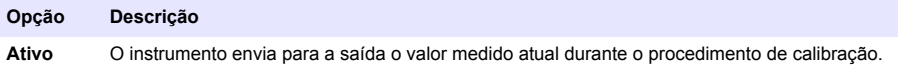

**Manter** O valor de saída é mantido no valor medido no início do processo de calibração.

**Transferir** Um valor de saída pré-definido é enviado para a saída durante a calibração. Consulte o manual do usuário par alterar o valor pré-definido.

- **6.** Segure o sensor seco no ar e pressione OK.
- **7.** Não pressione OK até que o resultado da calibração seja exibida.
- **8.** Revise o resultado da calibração:
	- "A calibração foi concluída com sucesso.": o sensor está calibrado e pronto para medir amostras. Os valores da inclinação (slope) e/ou deslocamento (offset) são mostrados.
	- "A calibração falhou.": a inclinação ou desvio da calibração está fora dos limites aceitos. Repita a calibração com novas soluções de referência. Limpe o sensor, se necessário.
- **9.** Pressione OK.OK

**10.** Continue para a calibração com uma solução de referência ou amostra de processo.

#### **4.4.4 Calibração com a amostra do processo**

O sensor pode permanecer no processo, ou uma amostra do processo pode ser retirada para a calibração. O valor de referência precisa ser determinado com um instrumento de verificação secundário.

*Observação: Se o sensor for calibrado pela primeira vez, certifique-se de que completa primeiro a calibração de zero.*

- **1.** Selecione o ícone do menu principal e, em seguida, selecione **Dispositivos**. Você verá uma lista com todos os dispositivos disponíveis.
- **2.** Selecione o sensor e, em seguida, selecione **Menu do dispositivo** > **Calibração**.
- **3.** Selecione **Calibração** (ou **Calibração do valor de 1 ponto**).

*Observação: Use a configuração Tipo de medição para alterar o parâmetro calibrado.*

**4.** Selecione a opção para o sinal de saída durante a calibração:

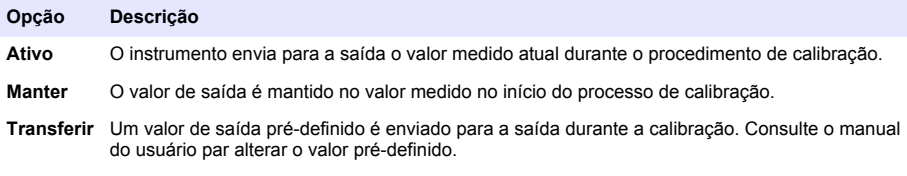

- **5.** Com o sensor na amostra de processo, pressione OK. O valor medido é mostrado.
- **6.** Aguarde que o valor estabilize e pressione OK.

*Observação: A tela pode avançar para a etapa seguinte automaticamente.*

**7.** Meça o valor da condutividade (ou outro parâmetro) com um instrumento de verificação secundário. Use as teclas de seta para inserir o valor medido e pressione OK.

- **8.** Revise o resultado da calibração:
	- "A calibração foi concluída com sucesso.": o sensor está calibrado e pronto para medir amostras. Os valores da inclinação (slope) e/ou deslocamento (offset) são mostrados.
	- "A calibração falhou.": a inclinação ou desvio da calibração está fora dos limites aceitos. Repita a calibração com novas soluções de referência. Limpe o sensor, se necessário.
- **9.** Pressione OK para continuar.
- **10.** Retome o processo do sensor e pressione OK.

O sinal de saída retorna ao estado ativo e o valor da amostra medida aparece na tela de medição.

#### **4.4.5 Calibração de temperatura**

O instrumento é calibrado na fábrica para garantir medidas precisas de temperatura. A temperatura pode ser calibrada para melhorar a precisão.

- **1.** Coloque o sensor em um recipiente de água.
- **2.** Meça a temperatura da água com um termômetro preciso ou instrumento independente.
- **3.** Selecione o ícone do menu principal e, em seguida, selecione **Dispositivos**. Você verá uma lista com todos os dispositivos disponíveis.
- **4.** Selecione o sensor e, em seguida, selecione **Menu do dispositivo** > **Calibração**.
- **5.** Selecione **Calibração de temperatura de 1 ponto** (ou **Ajuste da temperatura**).
- **6.** Insira o valor exato de temperatura e pressione OK.
- **7.** Retorne o sensor ao processo.

#### **4.4.6 Sair do procedimento de calibração**

- **1.** Para encerrar uma calibração, pressione o ícone de retorno.
- **2.** Selecione uma opção e, em seguida, pressione OK.

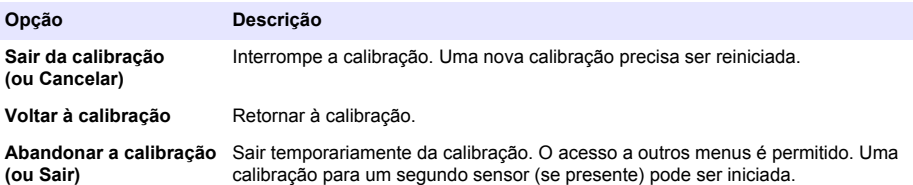

#### **4.4.7 Reajuste da calibragem**

A calibração pode ser restaurada aos padrões de fábrica. Todas as informações do sensor foram perdidas.

- **1.** Selecione o ícone do menu principal e, em seguida, selecione **Dispositivos**. Você verá uma lista com todos os dispositivos disponíveis.
- **2.** Selecione o sensor e, em seguida, selecione **Menu do dispositivo** > **Calibração**.
- **3.** Selecione **Repor os valores de calibração predefinidos** ou **Repor as predefinições de calibração.** (ou **Repor configuração**), e então pressione OK.
- **4.** Pressione OK novamente.

### **4.5 Registradores Modbus**

Uma lista de registradores Modbus está disponível para comunicação em rede. Consulte o website do fabricante para obter mais informações.

# <span id="page-66-0"></span>**Seção 5 Manutenção**

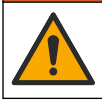

Vários perigos. Somente pessoal qualificado deve realizar as tarefas descritas nesta seção do manual.

## **A D V E R T Ê N C I A**

**A D V E R T Ê N C I A**

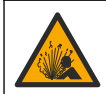

Perigo de explosão. Não ligar ou desligar o instrumento, a menos que se saiba que o ambiente não é perigoso. Consultar a documentação do controlador Classe 1, Divisão 2 para instruções de localização perigosa.

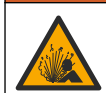

**A D V E R T Ê N C I A**

Perigo de pressão do fluido A remoção do sensor de um compartimento pressurizado pode ser perigosa. Antes de fazer a remoção, reduza a pressão do processo para menos de 7,25 psi (50 kPa). Se isso não for possível, tenha muito cuidado. Consulte a documentação fornecida com o hardware de montagem para obter mais informações.

### **A D V E R T Ê N C I A**

**C U I D A D O**

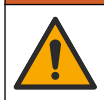

Risco de exposição a produtos químicos. Obedeça aos procedimentos de segurança laboratoriais e use todos os equipamentos de proteção individual adequados aos produtos químicos que estão sendo manipulados. Consulte as planilhas de dados de segurança (MSDS/SDS) atuais para verificar os protocolos de segurança.

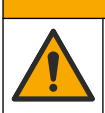

Risco de exposição a produtos químicos. Descarte produtos químicos e dejetos de acordo com as regulamentações locais, regionais e nacionais.

### **5.1 Limpar o sensor**

**Pré-requisito:** Prepare uma solução de limpeza suave com água morna e detergente para lavar loiça, sabão para lavagens manuais Borax ou semelhante.

Examine periodicamente o sensor para ver se tem detritos ou materiais depositados. Limpe o sensor quando existirem depósitos acumulados, ou quando o desempenho estiver degradado.

- **1.** Use um pano limpo e macio para remover os detritos soltos da extremidade do sensor. Enxágue o sensor com água limpa e morna.
- **2.** Mergulhe o sensor por 2 a 3 minutos na solução de limpeza.
- **3.** Use uma escova macia para escovar toda a extremidade de medição do sensor.
- **4.** Se existirem detritos restantes, mergulhe a extremidade da medição do sensor em uma solução de ácido diluído, como < 5% HCl durante um máximo de 5 minutos.
- **5.** Enxágue o sensor com água e, então, o coloque de novo na solução de limpeza durante 2 a 3 minutos.
- **6.** Enxágue o sensor com água limpa.

Sempre calibre o sensor após os procedimentos de manutenção.

# **Seção 6 Solução de problemas**

### **6.1 Dados intermitentes**

Durante a calibragem, os dados não são enviados para o registro de dados. Dessa forma, o registro de dados pode ter áreas nas quais os dados são intermitentes.

## **6.2 Testar o sensor de condutividade**

Se uma calibração falhar, complete primeiramente os procedimentos de manutenção em [Manutenção](#page-66-0) na página 67.

- **1.** Desconecte os fios do sensor.
- **2.** Use um multímetro para testar a resistência entre os fios do sensor, como mostrado em Tabela 3.

*Observação: Certifique-se de que o multímetro esteja definido para a faixa mais elevada para todas as leituras de resistência em (circuito aberto) infinitas.*

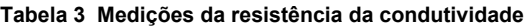

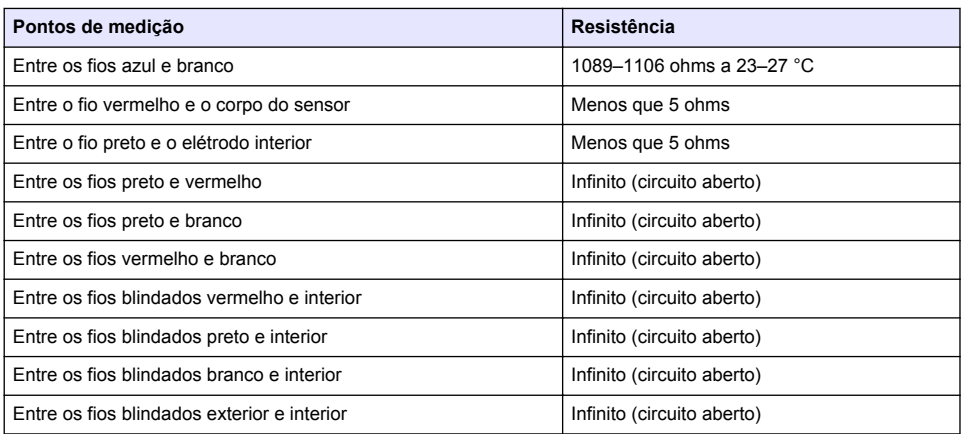

Se uma ou mais medições estiver incorreta, contate o suporte técnico. Forneça ao suporte técnico o número de série do sensor e os valores de resistência medidos.

### **6.3 Menu Diagnóstico/Teste**

O menu Diagnóstico/Teste exibe as informações atuais e históricas do analisador. Consulte Tabela 4. Pressione o ícone do menu principal e selecione **Dispositivos**. Escolha o dispositivo e selecione **Menu do dispositivo** > **Diagnóstico/Teste**.

| Opção                              | Descrição                                                                                                    |  |
|------------------------------------|----------------------------------------------------------------------------------------------------|--|
| Informação do módulo               | Para sensores conectados apenas a um módulo de condutividade — Exibe a versão e<br>o número de série de um módulo de condutividade.                                                                                                    |  |
| Informações do<br>sensor           | Para sensores conectados a um módulo de condutividade — Exibe o nome e número<br>de série do sensor inseridos pelo usuário.<br>Para sensores conectados a um gateway digital sc - Exibe o número do modelo e o<br>número de série do sensor. Mostra a versão do software e do driver instalados. |  |
| Última calibração                  | Para sensores conectados apenas a um módulo de condutividade — Exibe o número<br>de dias desde a conclusão da última calibração.                                                                                                    |  |
| Histórico de<br>calibrações        | Para sensores conectados a um módulo de condutividade — Exibe a data e a hora<br>das calibrações anteriores.<br>Para sensores conectados a um gateway digital sc — Exibe uma lista das calibrações<br>e os detalhes de cada calibração.                                                          |  |
| Repor o histórico de<br>calibração | Para sensores conectados apenas a um módulo de condutividade — Apenas para uso<br>em manutenção                                                                                                    |  |

**Tabela 4 Menu Diagnóstico/Teste**

#### **Tabela 4 Menu Diagnóstico/Teste (continuação)**

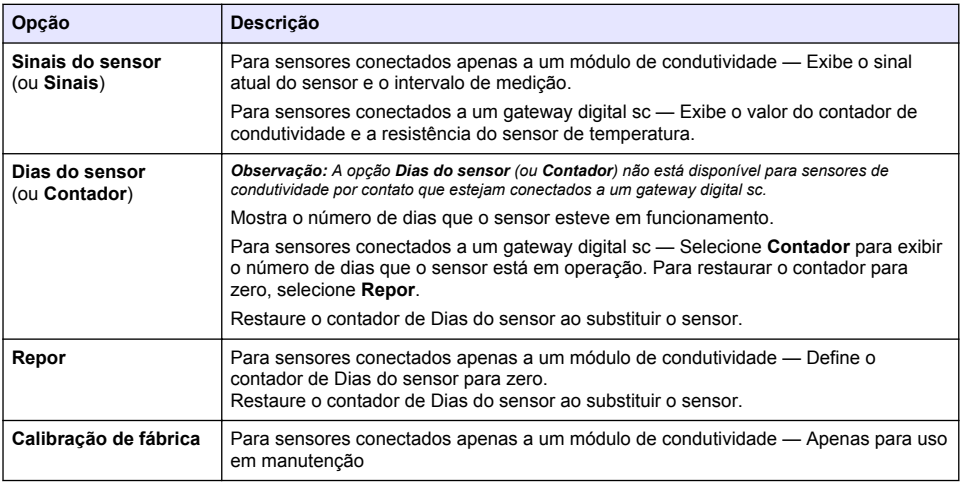

### **6.4 Lista de erros**

Quando ocorre um erro, a leitura da tela de medição pisca e todas as saídas são interrompidas quando especificado no menu CONTROLADOR > Saídas. A tela fica vermelha. A barra de diagnóstico mostra o erro. Pressione a barra de diagnóstico para ver os erros e avisos. Como alternativa, pressione o ícone do menu principal e selecione **Notificações** > **Erros**.

Uma lista dos erros possíveis é mostrada em Tabela 5.

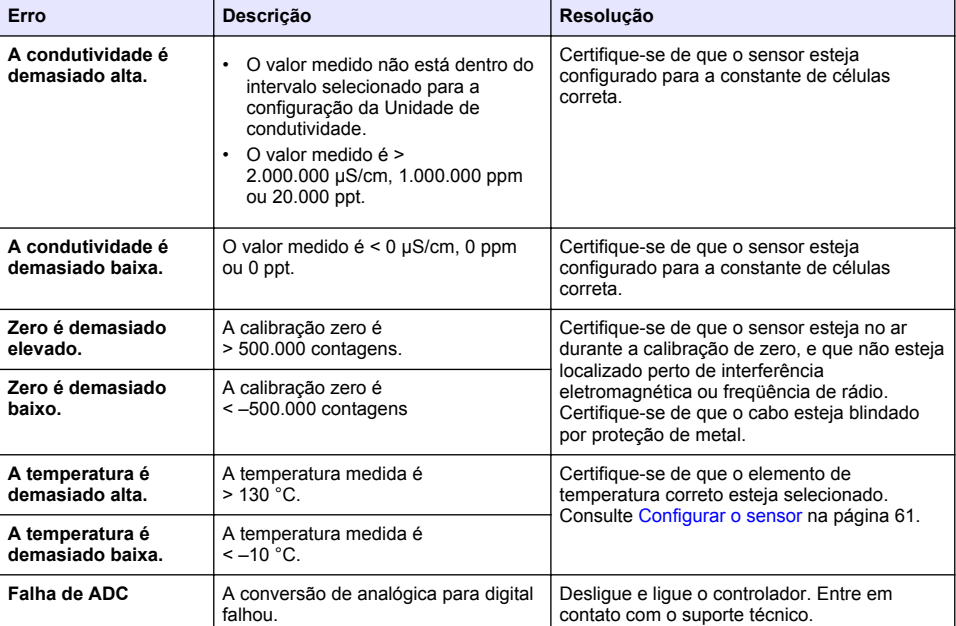

#### **Tabela 5 Lista de erros**

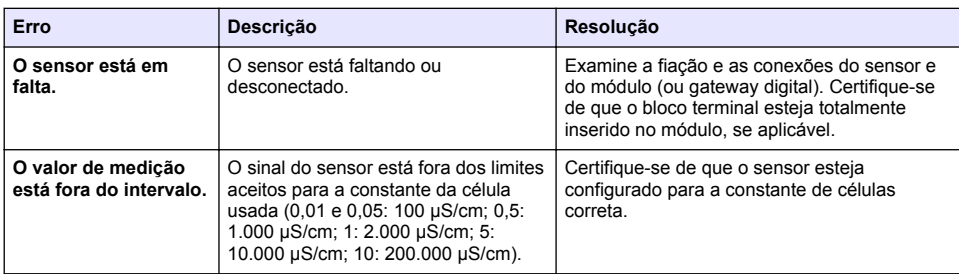

#### **Tabela 5 Lista de erros (continuação)**

### **6.5 Lista de aviso**

Um aviso não afeta a operação dos menus, relês e saídas. A tela muda para a cor âmbar. A barra de diagnóstico mostra o aviso. Pressione a barra de diagnóstico para ver os erros e avisos. Como alternativa, pressione o ícone do menu principal e selecione **Notificações** > **Avisos**. Uma lista dos avisos possíveis é mostrada em Tabela 6.

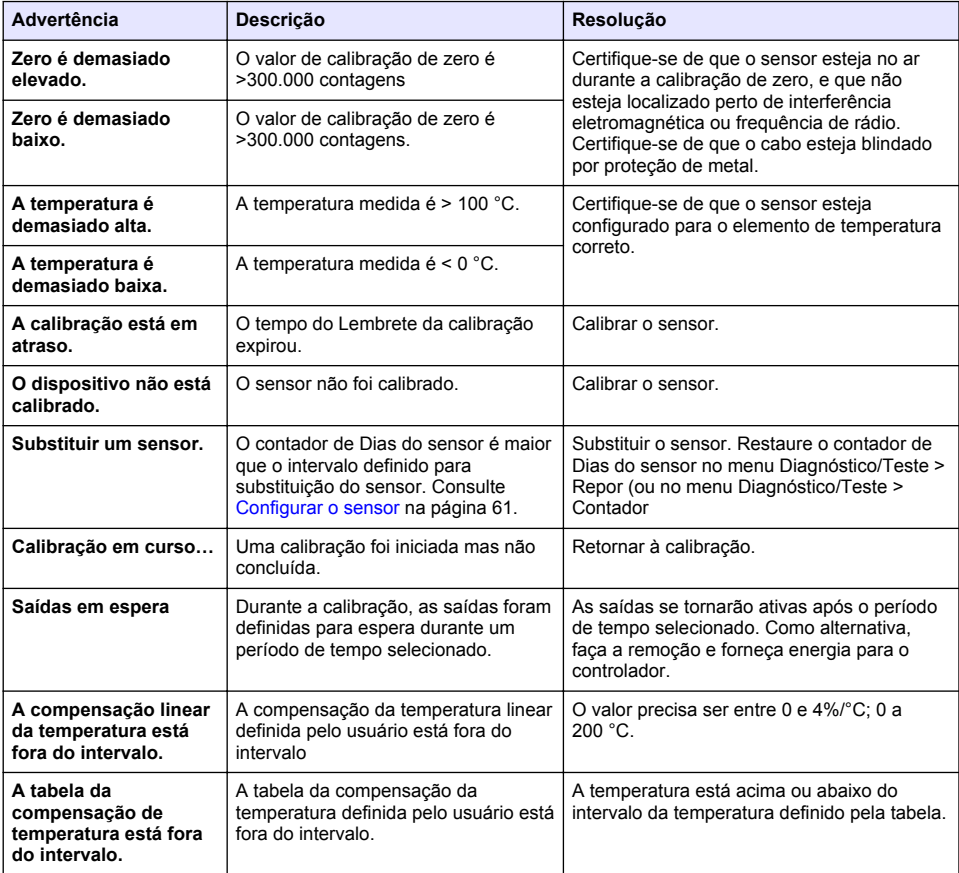

#### **Tabela 6 Lista de aviso**

## <span id="page-70-0"></span>**6.6 Lista de eventos**

A barra de diagnóstico mostra as atividades atuais, como alterações da configuração, alarmes, condições de aviso etc. Uma lista dos eventos possíveis é mostrada na Tabela 7. Os eventos anteriores são gravados no registro de eventos, que pode ser descarregado a partir do controlador. Consulte a documentação do controlador para saber as opções de obtenção de dados.

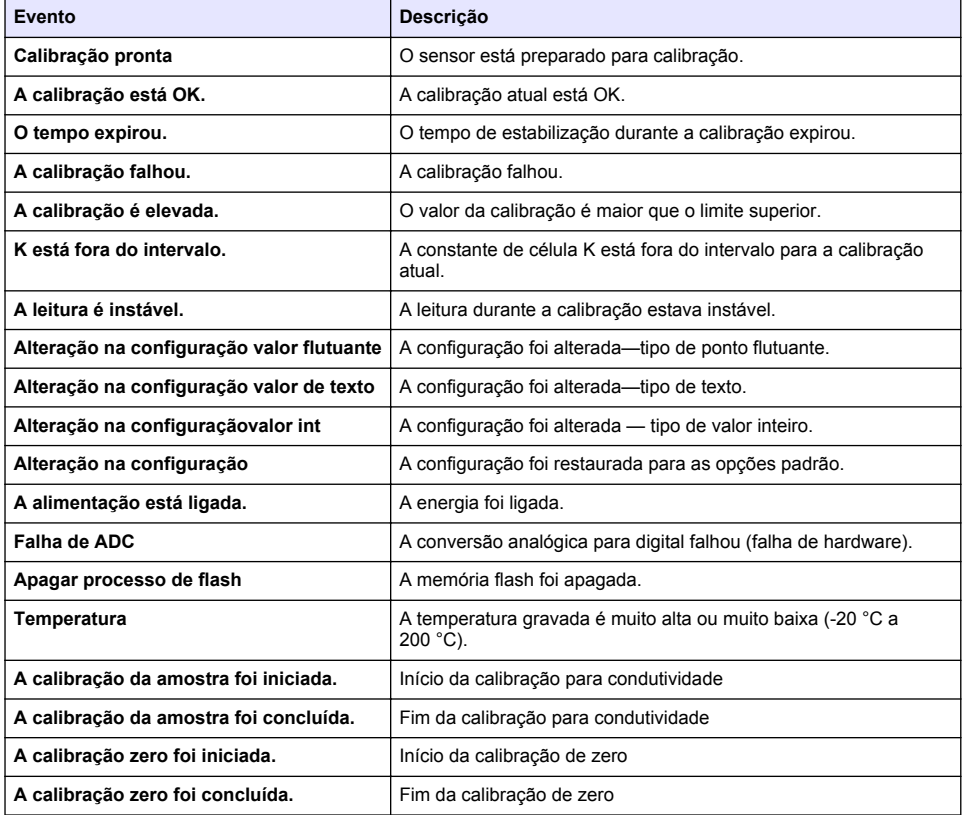

#### **Tabela 7 Lista de eventos**

# **Seção 7 Peças e acessórios de reposição**

### **A D V E R T Ê N C I A**

Risco de lesão corporal. O uso de peças não aprovadas pode causar lesões pessoais, danos ao instrumento ou mau funcionamento do equipamento. As peças de substituição nesta seção foram aprovadas pelo fabricante.

*Observação: Os códigos dos produtos podem variar para algumas regiões. Entre em contato com o distribuidor apropriado ou consulte o website da empresa para obter informações de contato.*

#### **Consumíveis**

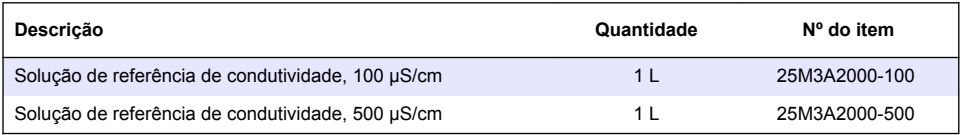

#### **Consumíveis (continuação)**

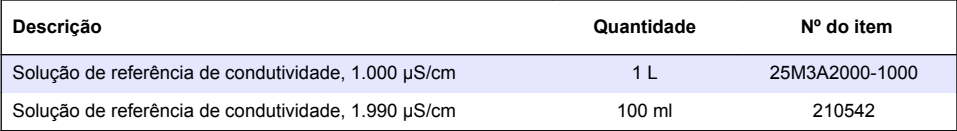

#### **Peças e acessórios**

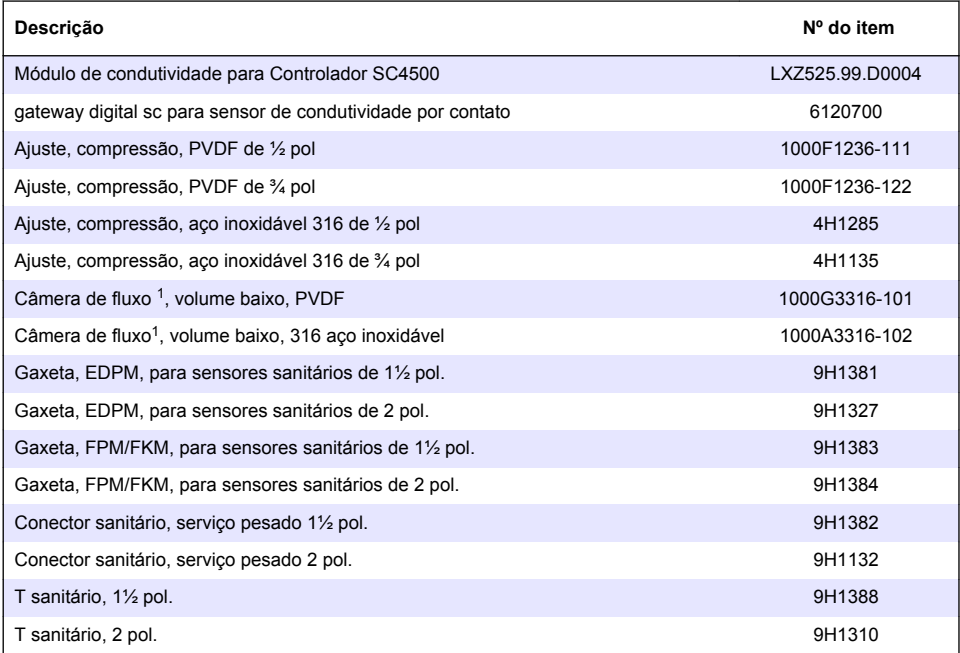

#### **Acessórios**

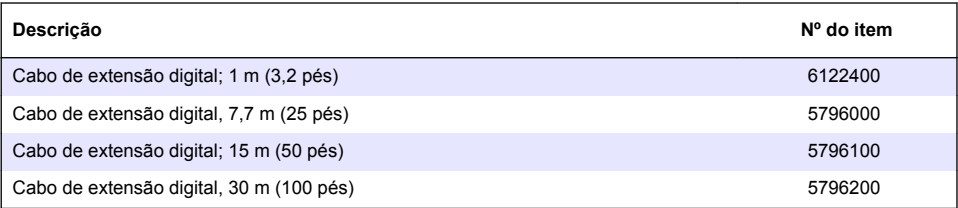

#### **Acessórios para locais C1D2**

| Descrição                                                                           | Nº do item |
|-------------------------------------------------------------------------------------|------------|
| Cabo de extensão digital com dois conectores de travas de segurança, 1 m (3,2 pés)  | 6122401    |
| Cabo de extensão digital com dois conectores de travas de segurança, 7,7 m (25 pés) | 5796001    |

<sup>1</sup> Para usar somente com um sensor de constante de célula de 0,05. O volume da amostra é limitado a, aproximadamente, 20 mL.
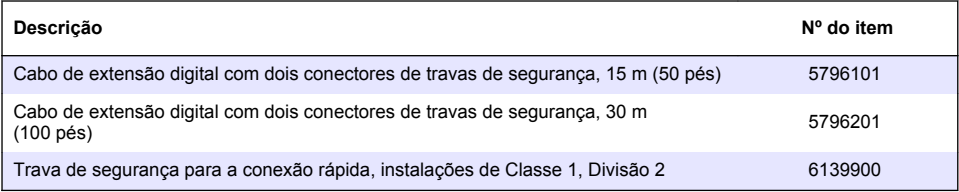

# 目录

- 1 规格 第 74 页
- [2](#page-74-0) [基本信息](#page-74-0) 第 [75](#page-74-0) 页
- [3](#page-75-0) [安装](#page-75-0) 第 [76](#page-75-0) 页
- [4](#page-76-0) [操作](#page-76-0) 第 [77](#page-76-0) 页

# 第 **1** 节 规格

规格如有更改,恕不另行通知。

- [5](#page-81-0) [维护](#page-81-0) 第 [82](#page-81-0) 页
- [6](#page-82-0) [故障排除](#page-82-0) 第 [83](#page-82-0) 页
- [7](#page-85-0) [更换部件与附件](#page-85-0) 第 [86](#page-85-0) 页

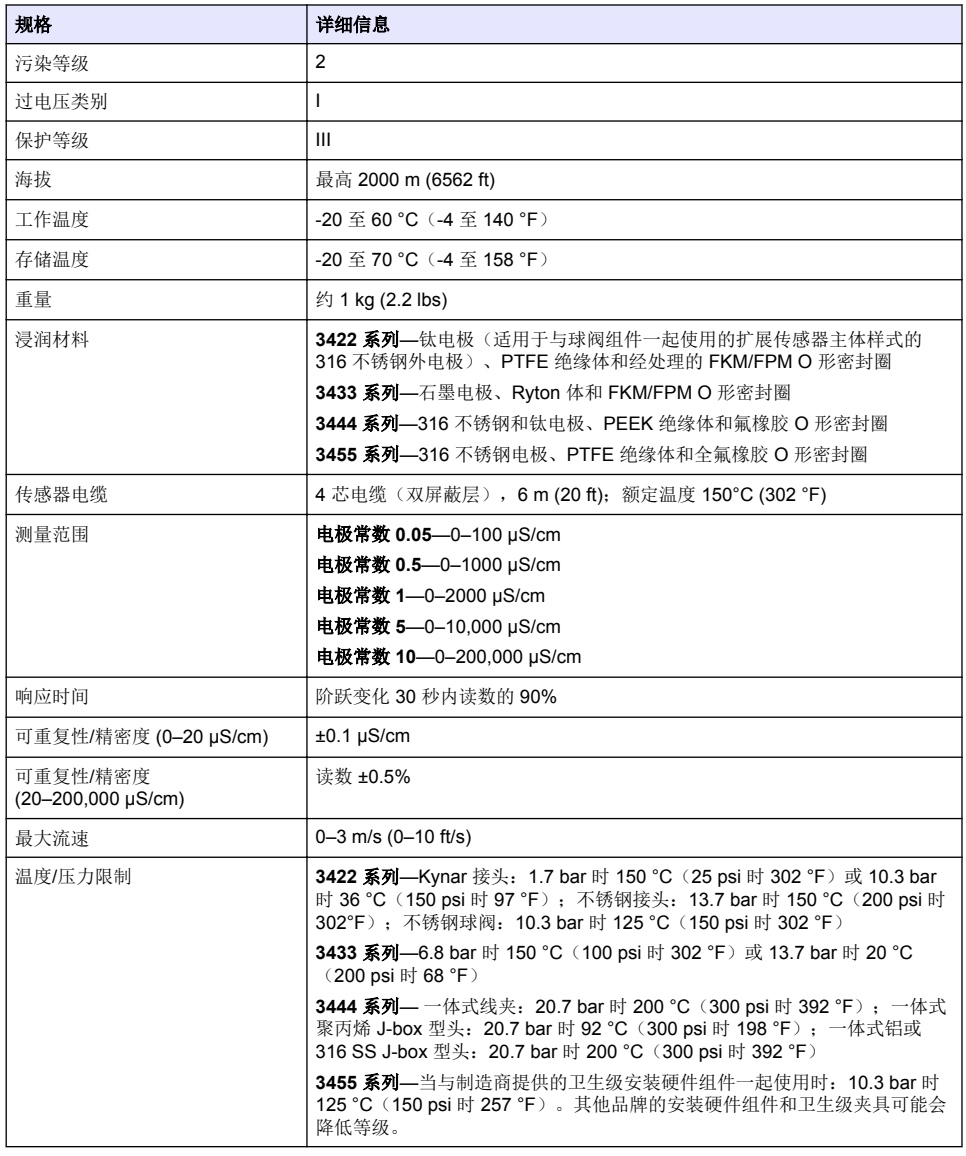

<span id="page-74-0"></span>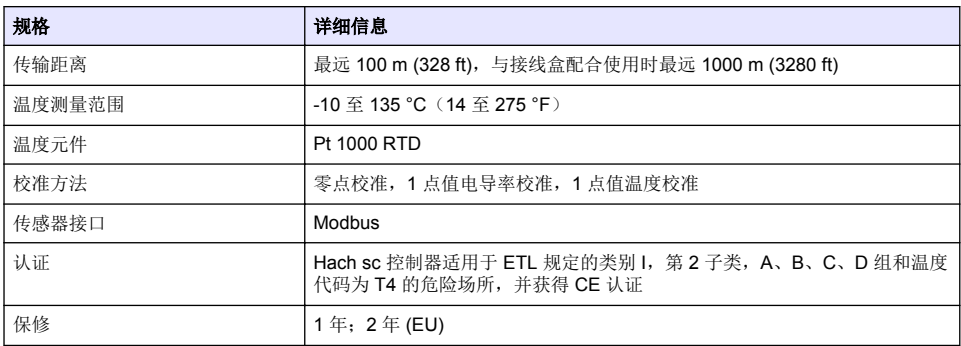

# 第 **2** 节 基本信息

在任何情况下,对于因产品使用不当或未能遵守手册中的说明而造成的损害,制造商概不负责。制造 商保留随时更改本手册和手册中描述的产品的权利,如有更改恕不另行通知或承担有关责任。修订版 可在制造商的网站上找到。

# **2.1** 安全信息

对于误用或滥用本产品造成的任何损坏,包括但不限于直接、附带和从属损害,制造商概不负责,并 且在适用法律允许的最大范围内拒绝承认这些损害。用户自行负责识别关键应用风险并安装适当的保 护装置,以确保在设备可能出现故障时保护工艺流程。

请在拆开本设备包装、安装或使用前,完整阅读本手册。特别要注意所有的危险警告和注意事项。否 则,可能导致操作员受到严重伤害或设备受到损坏。

请确保产品拆开时的完整无损伤。请勿以本手册指定方式之外的其它方式使用或安装本设备。

#### **2.1.1** 危害指示标识说明

▲危险 表示潜在的或紧急的危险情况,如果不加以避免,将会导致死亡或严重伤害。 ▲ 警 告 表示潜在的或紧急的危险情况,如果不加以避免,将会导致死亡或严重伤害。 ▲警告 表示潜在的危险情形,可能导致轻度或中度人身伤害。

注 意

表明如不加以避免可能会导致仪器损坏的情况。此信息需要特别强调。

#### **2.1.2** 警示标签

请阅读贴在仪器上的所有标签和标记。如未遵照这些安全标签的指示操作,则可能造成人身伤害或仪 器损坏。仪器上的符号在手册中通过警告说明参考。

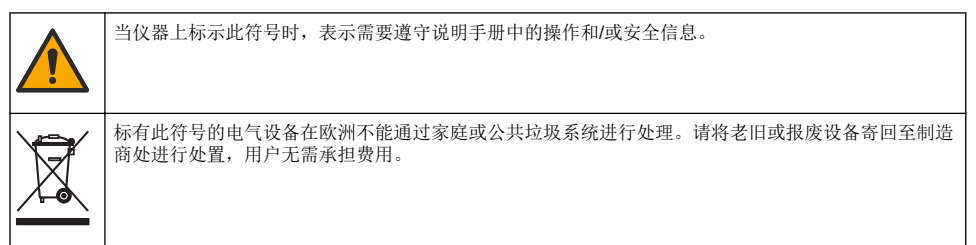

# <span id="page-75-0"></span>**2.2** 产品概述

此传感器旨在配合控制器使用,用于数据收集和操作。该传感器可与不同控制器配合使用。本文档假 定已安装传感器且与 SC4500 控制器配合使用。要将传感器配合其他控制器使用,请参阅所用控制器 的用户手册。

可选设备(例如传感器的安装同件)随附安装说明书。提供多种安装选项,可使传感器适用于多种不 同的应用。

# **2.3** 传感器款式

有不同款式的传感器可供选择。请参阅图 1。

## 图 **1** 传感器款式

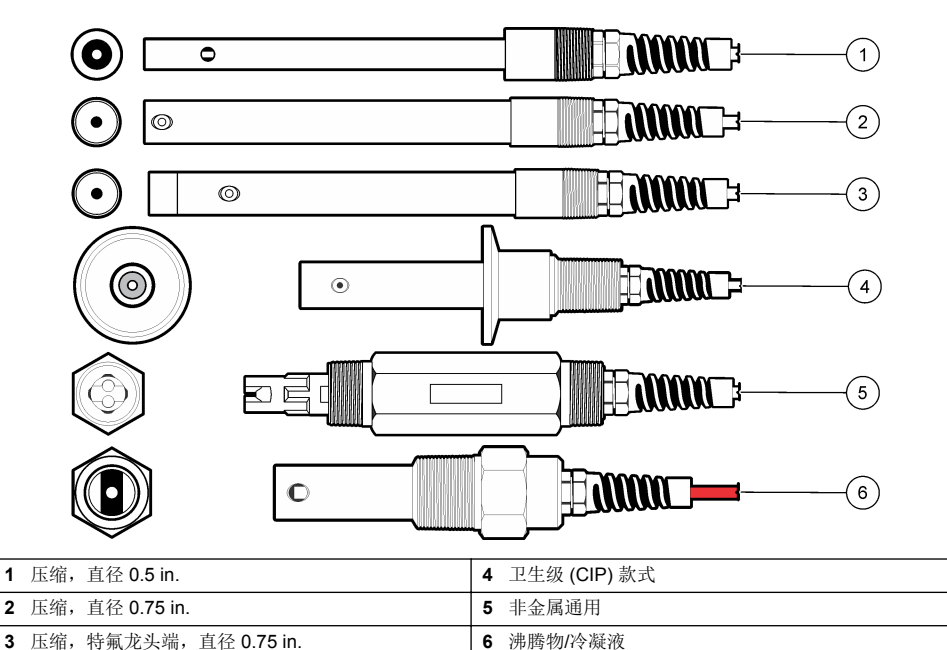

# 第 **3** 节 安装

# **3.1** 安装方式

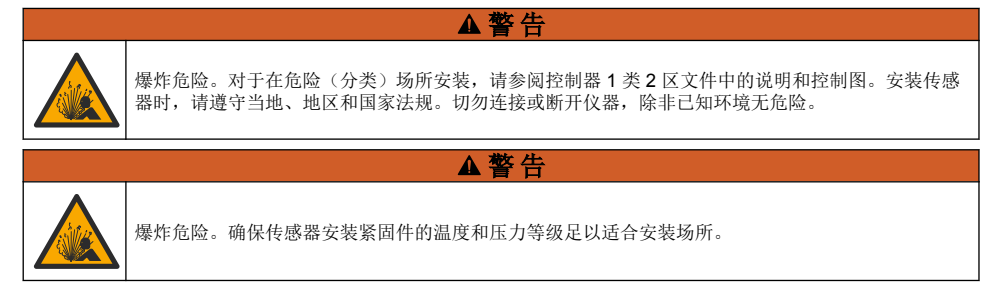

- 将传感器安装在过程溶液中有代表性的并与传感器接触的样品处。
- 请参[阅更换部件与附件](#page-85-0) 第 86 页以了解可用安装紧固件。
- <span id="page-76-0"></span>• 请参阅安装紧固件随附说明书了解安装信息。
- 使用传感器之前,应先进行校准。请参阅[校准传感器](#page-79-0) 第 80 页。

有关传感器在不同应用中的示例,请参阅图 2。T 型安装、管浸入端和墙式插入等硬件安装由客户提 供。

始终考虑用于安装传感器的安装硬件的温度和压力等级。硬件材料通常会限制系统的温度和压力等 级。

### 图 **2** 安装示例

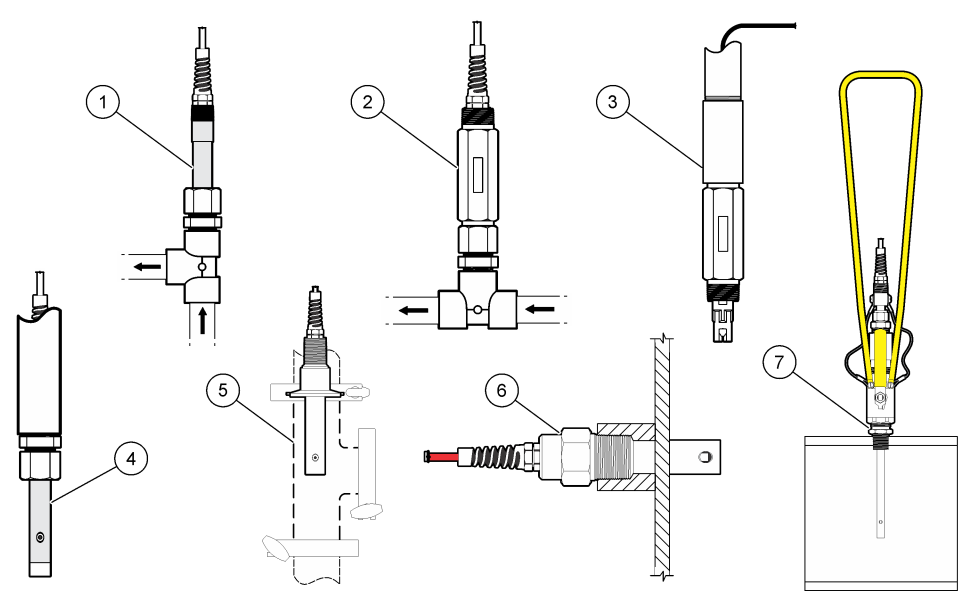

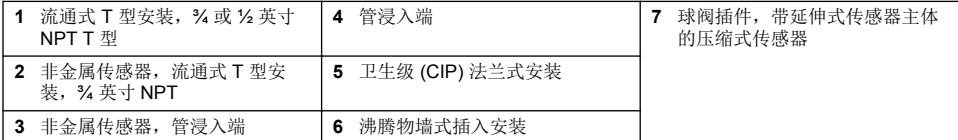

### **3.2** 将传感器连接 **SC** 控制器

使用以下选项之一将传感器连接 SC 控制器:

- 在 SC 控制器中安装传感器模块。然后,将传感器的裸线连接至传感器模块。传感器模块将传感器 的模拟信号转换为数字信号。
- 将传感器的裸线连接至 sc 数字网关,然后将 sc 数字网关连接至 SC 控制器。数字网关将传感器的 模拟信号转换为数字信号。

▲ 警告

请参阅传感器模块或 sc 数字网关随附的说明书。

# 第 **4** 节 操作

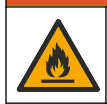

# <span id="page-77-0"></span>**4.1** 用户导航

有关触摸屏说明和导航信息,请参阅控制器文档。

### **4.2** 配置传感器

使用 设置 置菜单输入传感器名称并选择传感器类型。更改测量、校准、数据处理和存储选项。

- **1.** 选择主菜单图标,然后选择设备。所有可用设备的列表随即显示。
- **2.** 选择传感器并选择设备菜单 > 设置。

#### **3.** 选择一个选项。

- 对于连接电导率模块的传感器,请参阅表 1。
- 对于连接 sc 数字网关的传感器,请参[阅表](#page-78-0) 2。

### 表 **1** 连接电导率模块的传感器

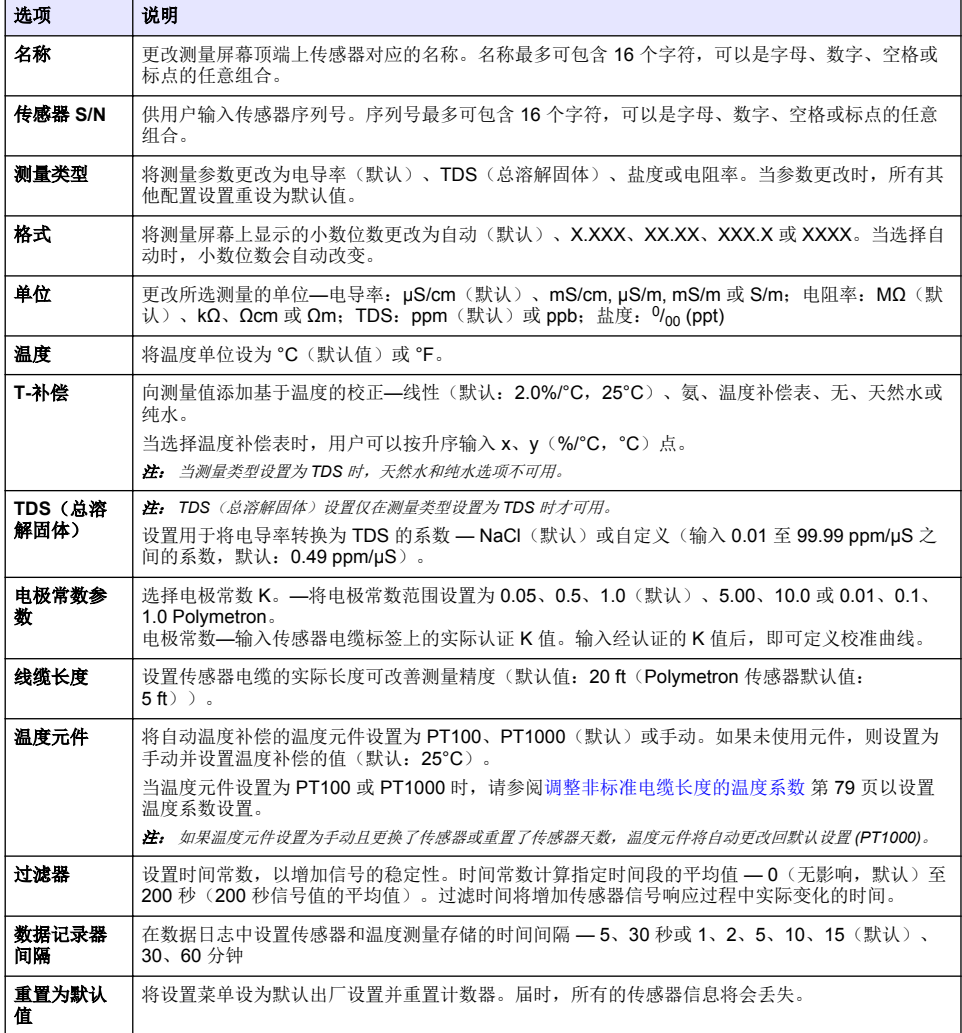

#### 表 **2** 连接 **sc** 数字网关的传感器

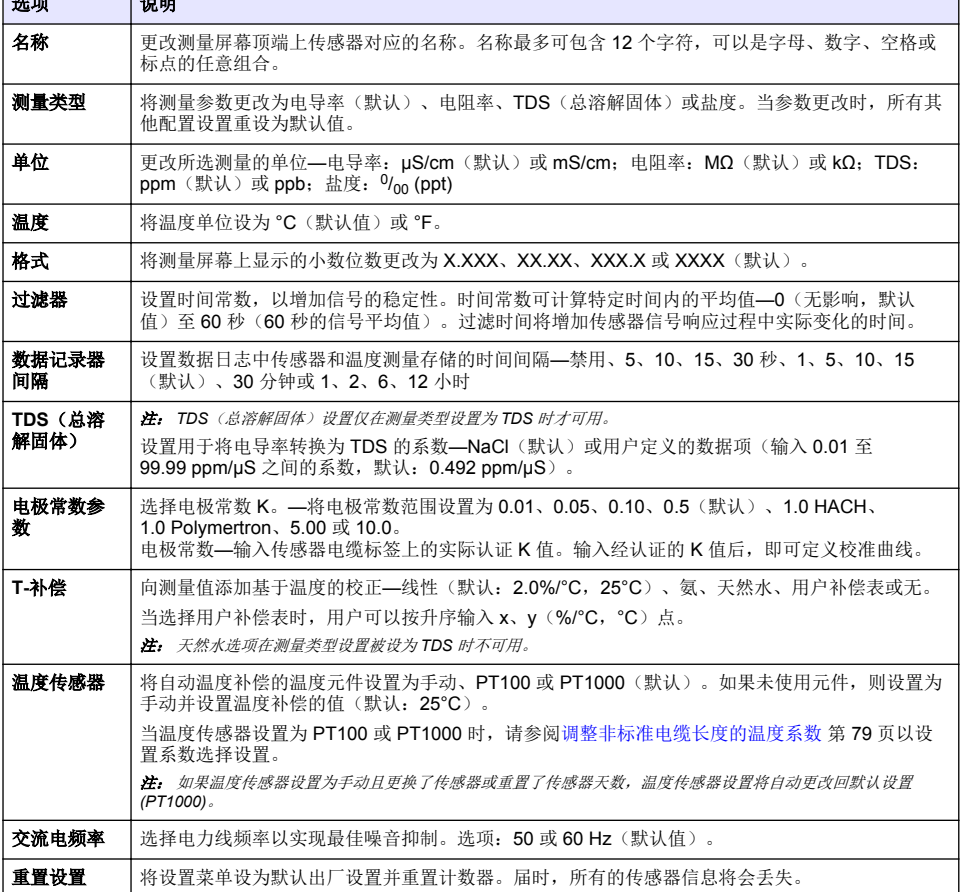

## **4.3** 调整非标准电缆长度的温度系数

当传感器电缆长于或短于 6 m (20 ft) 时,电缆的电阻发生变化。此变化会降低温度测量的准确度。要 校正此差异,应计算新的温度系数。

- **1.** 分别使用传感器和独立、可靠的仪器(如温度计)测量溶液的温度。
- **2.** 记录传感器测量的温度与独立源测量的温度(实际温度)之间的差值。 例如,如果实际温度为50 ℃,而传感器读数为53 ℃,则差值为3 ℃。
- **3.** 将此差值乘以 3.85 即得到调整值。 例如:*3 x 3.85 = 11.55*。
- **4.** 计算新的温度系数:

<span id="page-78-0"></span>选项 说明

- 传感器温度大于实际温度 将调整值与传感器电缆的标签上的 T 系数相加
- 传感器温度小于实际温度 从传感器电缆的标签上的 T 系数中减去调整值
- 5. 选择**设置 > 温度元件**(或**温度传感器) > 温度系数** (或系数选择)并输入新 T 系数。

# <span id="page-79-0"></span>**4.4** 校准传感器

### ▲警告

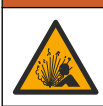

液压危险。从压力容器中卸下传感器可能存在危险。在拆卸前, 将工艺压力降到 7.25 psi (50 kPa) 以 下。如果无法做到这一点,要极为小心操作。请参阅安装紧固件随附的文档,了解更多信息。

## 警 告

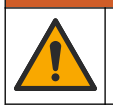

化学品暴露风险。遵守实验室安全规程,穿戴适用于所处理化学品的所有个人防护装备。有关安全规 程,请参阅当前安全数据表 (MSDS/SDS)。

## ▲警告

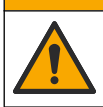

化学品暴露风险。请遵循地方、区域和国家法规处置化学品和废弃物。

### **4.4.1** 关于传感器校准

两种方法可用于校准电导率传感器:

- 干校准法 在设置 > 电极常数参数菜单中输入传感器标签上的唯一电极常数 K 和 T 系数以定义校 准曲线。
- 湿态校准 使用空气(零点校准)和参比溶液或数值已知的过程试样来定义校准曲线。建议使用参 比溶液校准,以获得最佳的准确度。若使用过程试样,则必须通过辅助验证仪器确定参考值。务必 在设置菜单中的温度元件中输入 T 系数以准确补偿温度。

校准过程中,不会发送数据到数据记录。因此,数据记录可以有间歇数据区域。

#### **4.4.2** 更改校准选项

对于连接电导率模块的传感器,用户可以在校准选项菜单中设置提醒或添加操作员 ID 和校准数据。 注: 该步骤不适用于连接 *sc* 数字网关的传感器。

- **1.** 选择主菜单图标,然后选择设备。所有可用设备的列表随即显示。
- **2.** 选择传感器并选择设备菜单 > 校准。
- **3.** 选择校准选项。
- **4.** 选择一个选项。

#### 选项 说明

校准提醒 设置下次校准的提醒(默认:关)。自上次校准日期起,在选定的间隔后,显示屏会显示校准传 感器的提醒。 例如,如果上次校准日期是 6 月 15 日且上次校准被设置为 60 天,显示屏会在 8 月 14 日显示校 准提醒。若在 8 月 14 日前(如 7 月 15 日) 对传感器进行校准, 显示屏会在 9 月 13 日显示校准 提醒。

校准操作 者 **ID** 包括操作员 ID 和校准数据 - Yes(是)或 No(否)(默认值)。在校准过程中输入 ID。

#### **4.4.3** 零点校准程序

使用零点校准程序定义电导率传感器唯一的零点。必须先定义零点,然后再使用参比溶液或过程试样 首次校准传感器。

- **1.** 从过程溶液中取出传感器。用干净的毛巾擦净传感器,或用压缩空气吹扫,以确保传感器清洁、干 燥。
- 2. 选择主菜单图标,然后选择设备。所有可用设备的列表随即显示。
- **3.** 选择传感器并选择设备菜单 > 校准。
- **4.** 选择零点校准(或 **0-**点校准)。
- **5.** 在校准过程中选择输出信号的选项:

#### 选项 说明

- 活动 仪器在校准过程中发送当前测量的输出值。
- 保持 传感器输出值在校准过程中保持为当前测量值。
- 传输 在校准过程中发送预设的输出值。要更改预设值,请参阅控制器用户手册。
- **6.** 将干燥的传感器放在空气中,然后按确定。
- **7.** 在显示屏上出现校准结果前,切勿按确定。
- **8.** 查看校准结果:
	- "成功完成校准。"— 传感器已经校准并准备测量试样。将显示斜率和/或偏移值。
	- "校准失败。" 校准斜率或偏移值超出接受的限值。用新的参比溶液重复校准。必要时清洁传 感器。
- **9.** 按确定。

**10.** 继续使用参比溶液或过程试样校准。

#### **4.4.4** 使用过程试样校准

传感器可以保留在过程试样中,或可倒出一部分过程试样以备校准。必须使用辅助验证仪器确定参考 值。 注: 如果首次校准传感器,务必首先完成零点校准。

1. 选择主菜单图标,然后选择**设备**。所有可用设备的列表随即显示。

- **2.** 选择传感器并选择设备菜单 > 校准。
- **3.** 选择校准(或 **1-**点值校准)。

注: 使用测量类型设置更改校准的参数。

**4.** 在校准过程中选择输出信号的选项:

#### 选项 说明

- 活动 仪器在校准过程中发送当前测量的输出值。
- 保持 传感器输出值在校准过程中保持为当前测量值。
- 传输 在校准过程中发送预设的输出值。要更改预设值,请参阅控制器用户手册。
- **5.** 当传感器在过程试样中时,按确定。 测量值随即显示。
- **6.** 等待值稳定后按确定。
	- 注: 屏幕可能自动进入下一步。
- **7.** 通过辅助验证仪器测量电导率(或其他参数)值。使用箭头键输入测量值,然后按确定。
- **8.** 查看校准结果:
	- "成功完成校准。"— 传感器已经校准并准备测量试样。将显示斜率和/或偏移值。
	- "校准失败。" 校准斜率或偏移值超出接受的限值。用新的参比溶液重复校准。必要时清洁传 感器。
- **9.** 按确定继续。
- **10.** 将传感器放回过程溶液,然后按确定。 输出信号恢复激活状态且测量屏幕上将显示测得的试样值。

### **4.4.5** 温度校准

仪器出厂时已经校准为精确的温度测量值。校准温度可以提高精度。

- <span id="page-81-0"></span>**1.** 将传感器放入一个含水容器中。
- **2.** 使用精确的温度计或单独的仪器测量水温。
- 3. 选择主菜单图标,然后选择设备。所有可用设备的列表随即显示。
- **4.** 选择传感器并选择设备菜单 > 校准。
- **5.** 选择 **1** 点温度校准(或温度调节)。
- **6.** 输入准确的温度值并按确定。
- **7.** 将传感器重新插入过程溶液。

#### **4.4.6** 退出校准过程

- **1.** 要退出校准,请按返回图标。
- 2. 选择一个选项, 然后按确定。

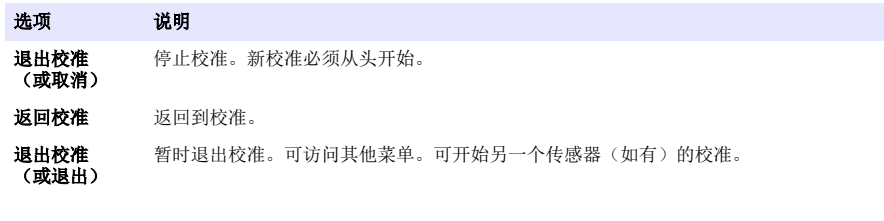

### **4.4.7** 重置校准

校准可重置为默认出厂设置。届时,所有的传感器信息将会丢失。

- **1.** 选择主菜单图标,然后选择设备。所有可用设备的列表随即显示。
- **2.** 选择传感器并选择设备菜单 > 校准。
- 3. 选择重置为默认校准值或重置为校准默认值。(或重置设置),然后按确定。
- **4.** 再按一次确定 。

### **4.5 Modbus** 寄存器

Modbus 寄存器列表可供网络通信使用。请参阅制造商的网站了解更多信息。

# 第 **5** 节 维护

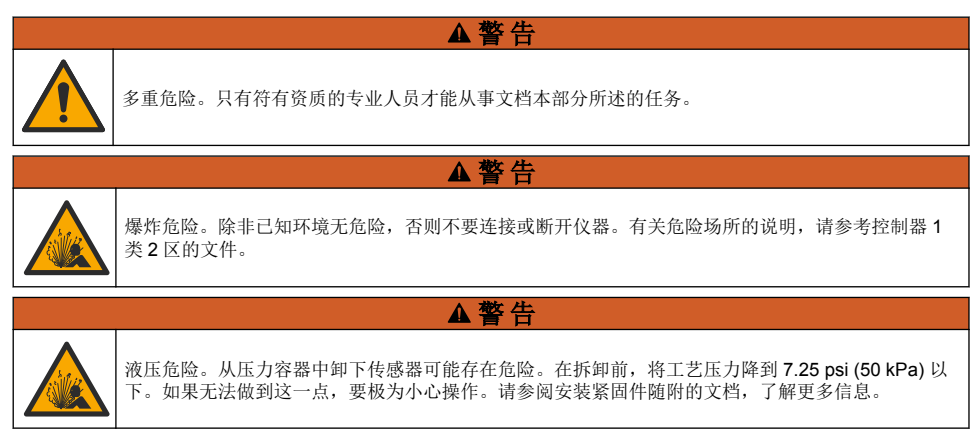

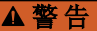

<span id="page-82-0"></span>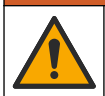

化学品暴露风险。遵守实验室安全规程,穿戴适用于所处理化学品的所有个人防护装备。有关安全规 程, 请参阅当前安全数据表 (MSDS/SDS)。

## ▲警告

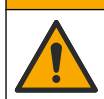

化学品暴露风险。请遵循地方、区域和国家法规处置化学品和废弃物。

# **5.1** 清洗传感器

事先准备: 准备温和的肥皂溶液、温水及餐具洗涤剂、硼砂洗手液或类似的脂肪酸盐。 定期检查传感器是否存在污垢和沉淀物。当形成沉淀物或性能降低时,清洗传感器。

- **1.** 使用干净的软布清除传感器端壁上的污垢。使用干净的温水冲洗传感器。
- **2.** 将传感器浸入肥皂溶液中 2 到 3 分钟。
- **3.** 使用软毛刷刷洗传感器的整个测量端。
- 4. 如果仍有污垢,将传感器的测量端浸入稀酸溶液(如<5% HCl)不超过5分钟。
- 5. 用水冲洗传感器, 然后将传感器放回肥皂溶液中 2 到 3 分钟。
- **6.** 使用净水冲洗传感器。

维护操作完成后应始终校准传感器。

# 第 **6** 节 故障排除

## **6.1** 间歇数据

校准过程中,不会发送数据到数据记录。因此,数据记录可以有间歇数据区域。

## **6.2** 测试电导率传感器

如果校准失败,首先完成[维护](#page-81-0) 第 82 页中的维护步骤。

- **1.** 断开传感器电线。
- **2.** 使用欧姆计测试传感器电线之间的电阻(如表 3 所示)。

注: 欧姆计务必设为其所有无穷(断路)电阻读数的最高范围。

#### 表 **3** 电导率电阻测量

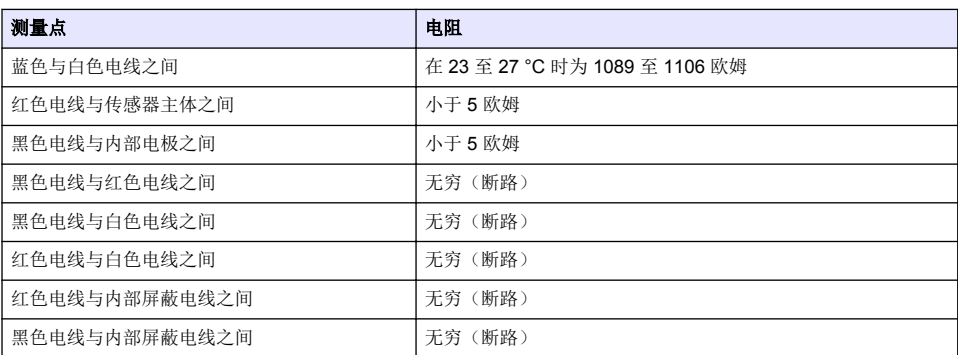

#### 表 **3** 电导率电阻测量 (续)

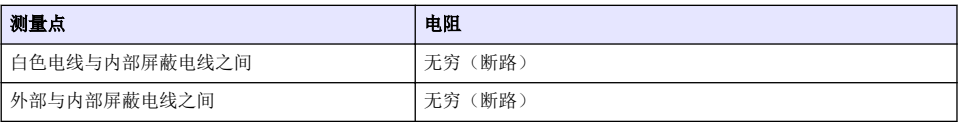

如果一个或多个测量不正确,请致电技术支持部门。请向技术支持人员提供传感器序列号和所测电阻 值。

# **6.3** 诊断**/**测试菜单

诊断/测试菜单显示有关传感器的当前和历史信息。请参阅表 4。按主菜单图标,然后选择设备。选择 设备并选择设备菜单 > 诊断**/**测试。

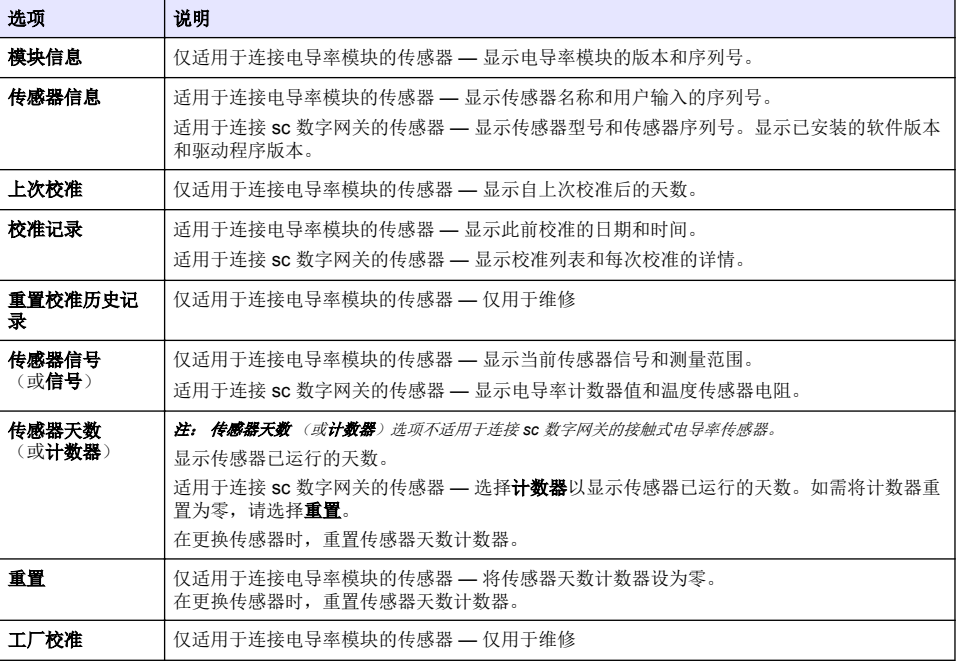

#### 表 **4** 诊断**/**测试菜单

## **6.4** 错误列表

当发生错误时,测量屏幕上的读数会闪烁,所有输出将保留(如果在控制器 > 输出菜单中指定)。屏 幕变为红色。诊断栏显示错误。按诊断栏以显示错误和警告。或者,也可以按主菜单图标,然后选择 通知 > 错误。

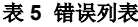

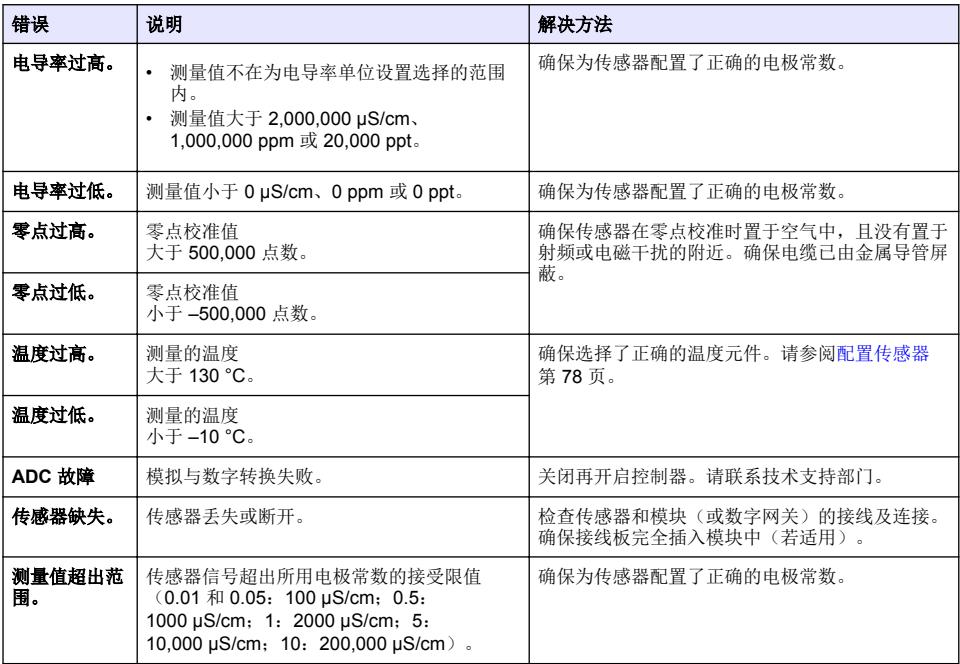

# **6.5** 警告列表

警告不会影响对菜单、继电器和输出的操作。屏幕变为琥珀色。诊断栏显示警告。按诊断栏以显示错 误和警告。或者,也可以按主菜单图标,然后选择通知 > 警告。 可能的警告列表如表 6 所示。

| 警告     | 说明                                      | 解决方法                                                |
|--------|-----------------------------------------|-----------------------------------------------------|
| 零点过高。  | 零点校准值大于 300,000 点数。                     | 确保传感器在零点校准时置于空气中, 且没有置于射<br>频或电磁干扰的附近。确保电缆已由金属导管屏蔽。 |
| 零点过低。  | 零点校准值小于 -300,000 点数。                    |                                                     |
| 温度过高。  | 测得的温度 > 100 °C。                         | 确保己为传感器配置了正确的温度元件。                                  |
| 温度过低。  | 测量的温度值低于 0 °C。                          |                                                     |
| 校准过期。  | 校准提醒时间已过。                               | 校准传感器。                                              |
| 设备未校准。 | 传感器尚未校准。                                | 校准传感器。                                              |
| 更换传感器。 | 传感器天数计数器超过所选传感器的更<br>换间隔。请参阅配置传感器 第78页。 | 更换传感器。在诊断/测试 > 重置菜单(或诊断/测试<br>> 计数器菜单) 重置传感器天数计数器。  |
| 正在进行校准 | 校准已开始但尚未完成。                             | 返回校准。                                               |
| 输出暂停   | 在校准过程中, 将输出设为在所选时间<br>保持。               | 输入将在所选时段过后激活。也可断开控制器电源,<br>然后重新通电。                  |

表 **6** 警告列表

### 表 **6** 警告列表 (续)

<span id="page-85-0"></span>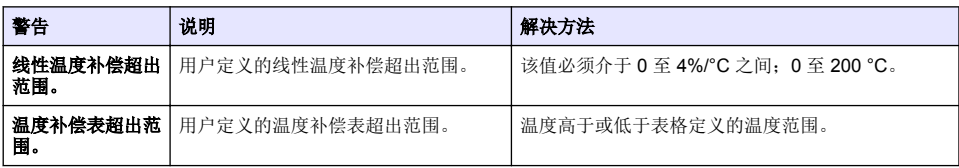

# **6.6** 事件列表

诊断栏显示配置更改、警报和警告情况等当前活动。可能发生的事件列表如表 7 所示。先前的事件记 录在事件日志中,并可从控制器中下载。数据检索选项请参阅控制器文档。

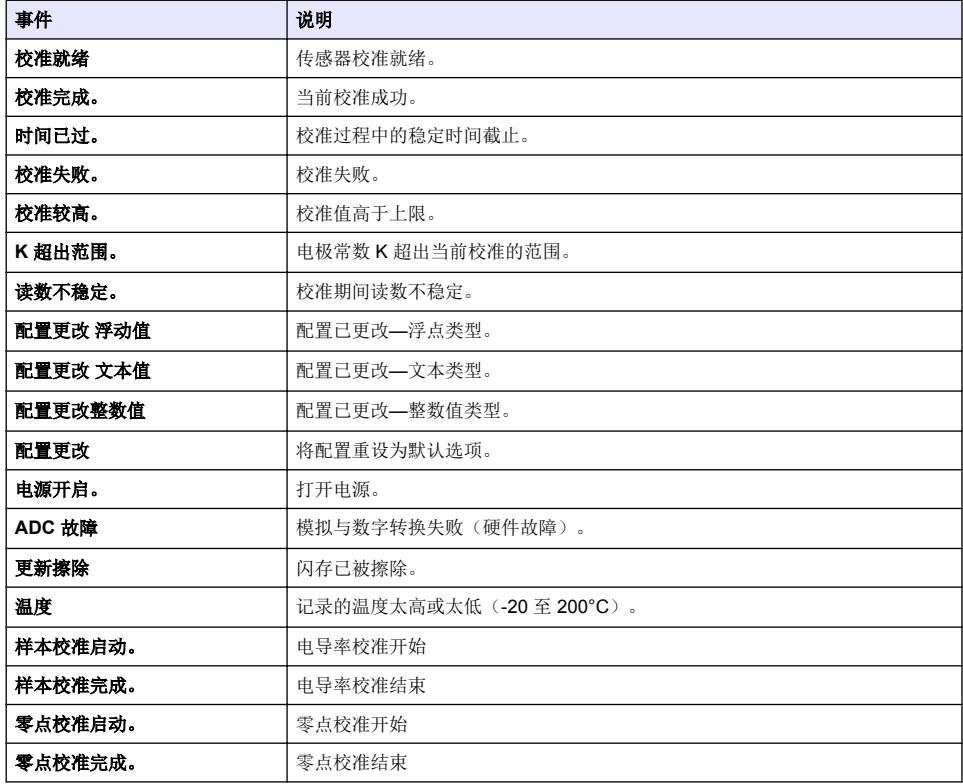

#### 表 **7** 事件列表

# 第 **7** 节 更换部件与附件

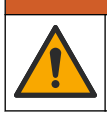

人身伤害危险。使用未经批准的部件可能造成人身伤害、仪器损坏或设备故障。本部分中的更换部件均 经过制造商的批准。

注: 一些销售地区的产品和物品数量可能有所不同。请与相关分销商联系或参考公司网站上的联系信息。

▲警告

### 消耗品

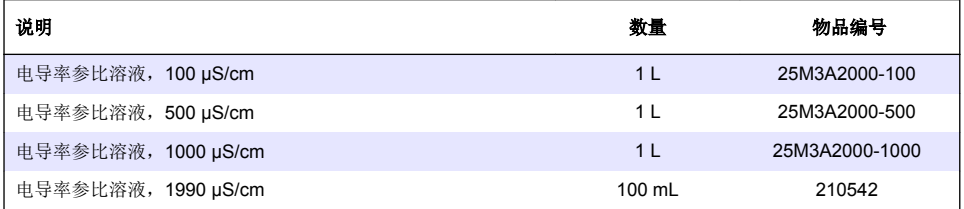

# 零件和附件

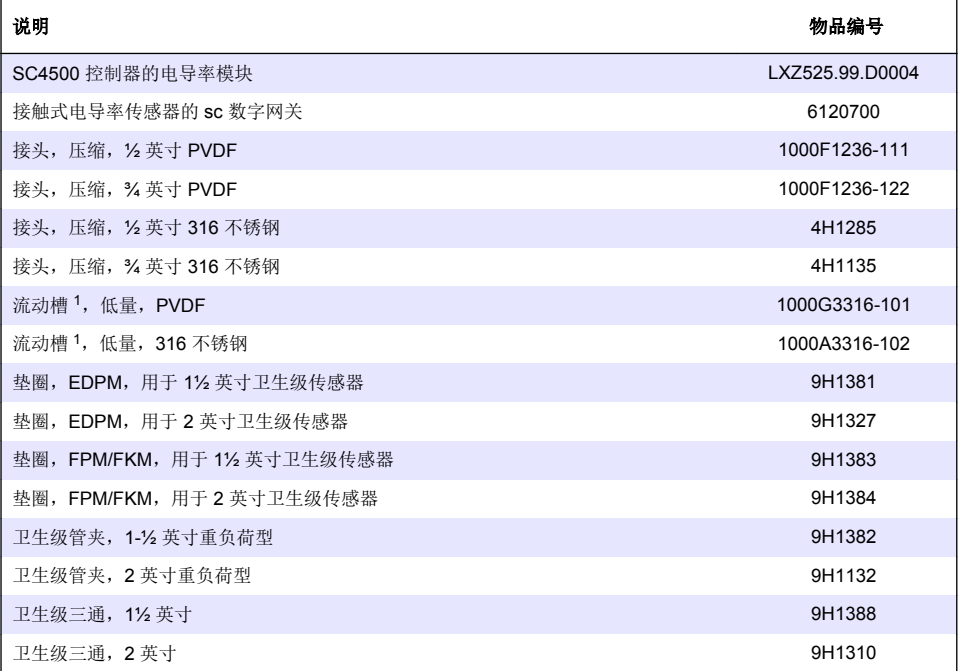

# 附件

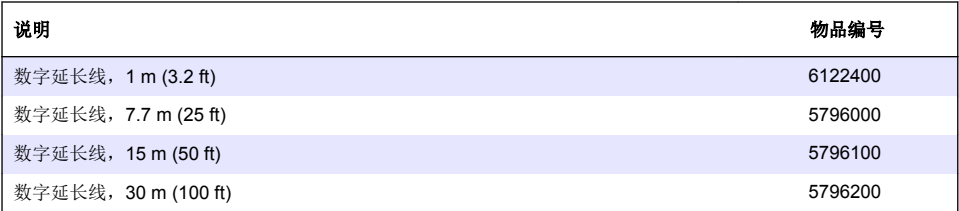

<sup>1</sup> 仅限配合 0.05 电极常数传感器使用。试样量限于约 20 mL。

# 用于 **C1D2** 位置的附件

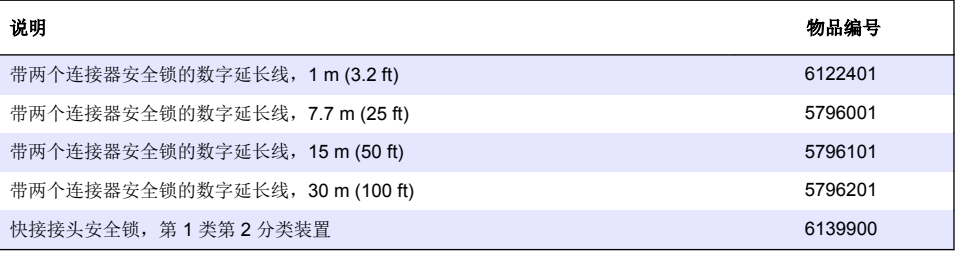

# 目次

- 1 仕様 89 ページ
- [2](#page-89-0) [一般情報](#page-89-0) 90 [ページ](#page-89-0)
- [3](#page-91-0) [設置](#page-91-0) 92 [ページ](#page-91-0)
- [4](#page-92-0) [作動](#page-92-0) 93 [ページ](#page-92-0)

# 第 **1** 章 仕様

仕様は予告なく変更されることがあります。

- [5](#page-98-0) [メンテナンス](#page-98-0) 99 [ページ](#page-98-0)
- [6](#page-99-0) [トラブルシューティング](#page-99-0) 100 [ページ](#page-99-0)
- [7](#page-103-0) [交換部品とアクセサリ](#page-103-0) 104 [ページ](#page-103-0)

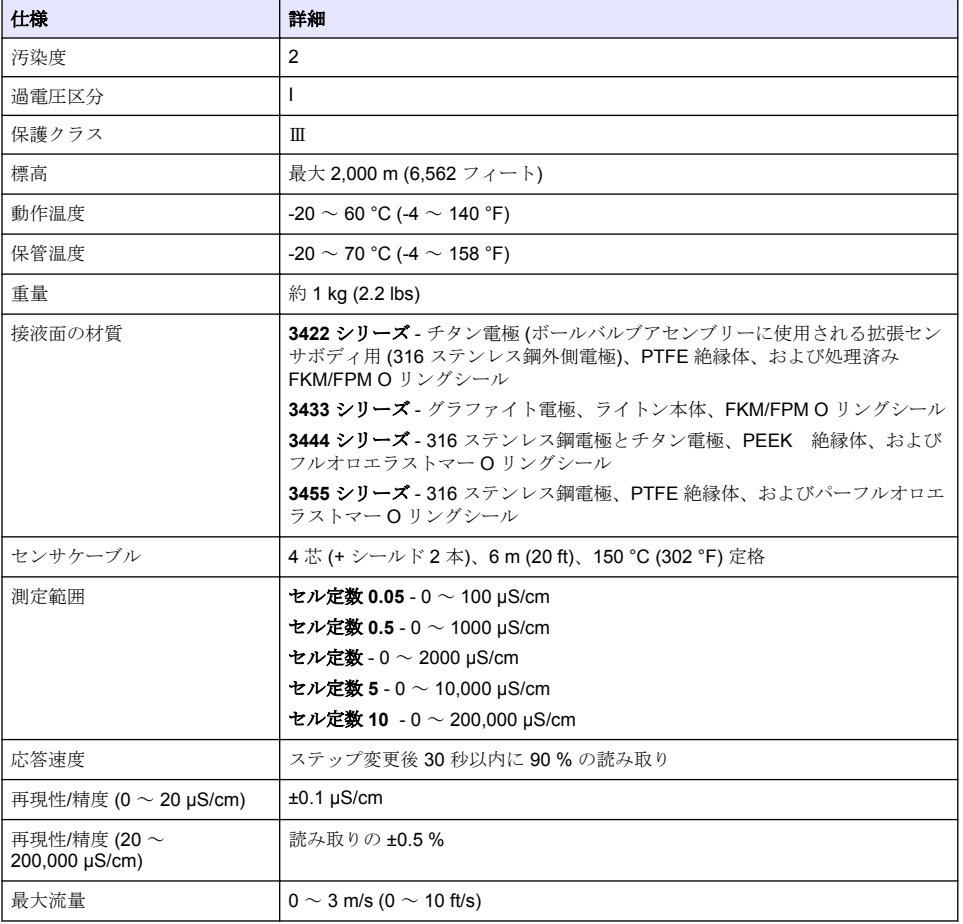

<span id="page-89-0"></span>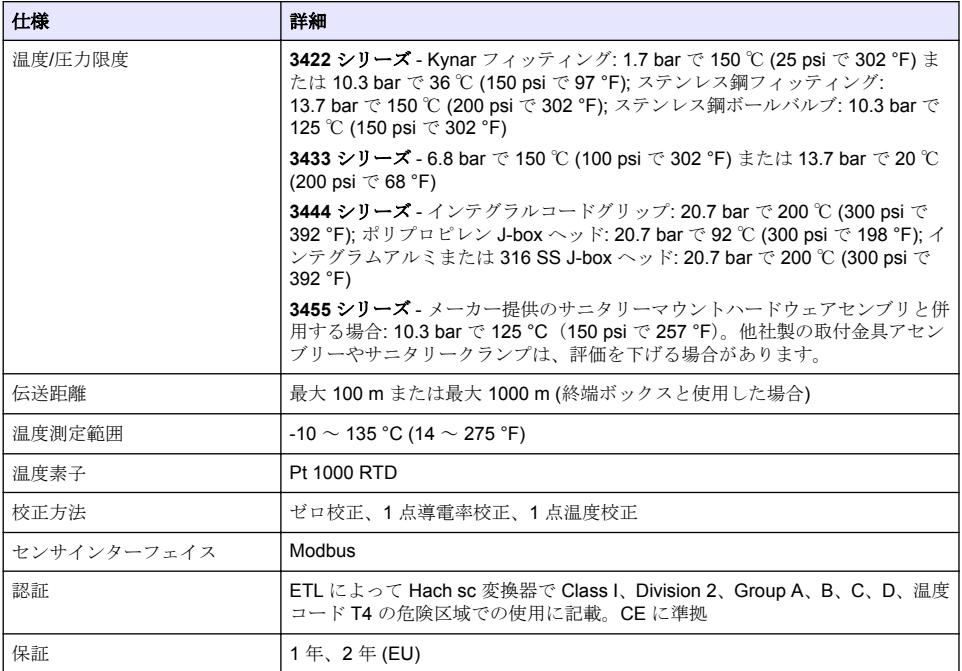

# 第 **2** 章 一般情報

いかなる場合も、製造元は、製品の不適切な使用またはマニュアルの指示に従わなかったことに起因 する損害について責任を負いません。製造元は、通知または義務なしに、随時本マニュアルおよび製 品において、その記載を変更する権利を有します。改訂版は、製造元の Web サイト上にあります。

# **2.1** 安全情報

メーカーは、本製品の目的外使用または誤用に起因する直接損害、偶発的損害、結果的損害を含むあ らゆる損害に対して、適用法で認められている範囲で一切責任を負わないものとします。ユーザー は、適用に伴う危険性を特定したり、装置が誤作動した場合にプロセスを保護するための適切な機構 を設けることに関して、全責任を負うものとします。

この機器の開梱、設定または操作を行う前に、このマニュアルをすべてよく読んでください。危険、 警告、注意に記載されている内容をよく読み、遵守してください。これを怠ると、使用者が重傷を負 う可能性、あるいは機器が損傷を受ける可能性があります。

Make sure that the protection provided by this equipment is not impaired. この装置は本マニュアルで 指定されている方法以外の方法で使用したり、取り付けたりしないでください。

### **2.1.1** 危険情報

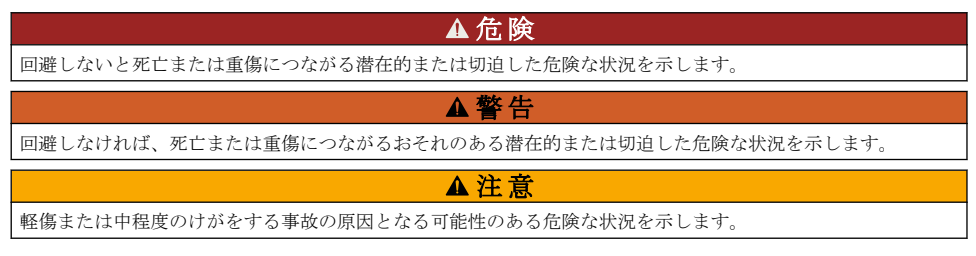

#### 告 知

回避しなければ、本製品を損傷する可能性のある状況や、特に強調したい情報を示します。特に強調する必要が ある情報。

### **2.1.2** 使用上の注意ラベル

測定器上に貼付されたラベルや注意書きを全てお読みください。これに従わない場合、人身傷害や装 置の損傷につながるおそれがあります。測定器に記載されたシンボルは、使用上の注意と共にマニュ アルを参照してください。

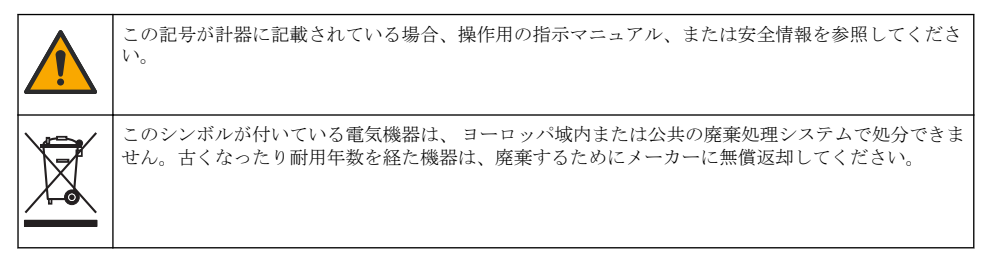

### **2.2** 製品概要

このセンサは変換器と組み合わせて使用するよう設計されています。このセンサは、さまざまな変換 器に使用できます。このドキュメントは、SC4500 変換器と組み合わせて使用することを前提として います。他の変換器と組み合わせて使用する場合は、使用する変換器のユーザーマニュアルを参照し ます。

センサ用の取り付け金具など、オプション装置には、取扱説明書が付属しています。いくつかの取り 付けオプションが利用でき、センサをさまざまな用途での使用に適合させることができます。

# **2.3** センサの外観

さまざまな形状のセンサをご利用いただけます。[図](#page-91-0) 1 を参照します。

<span id="page-91-0"></span>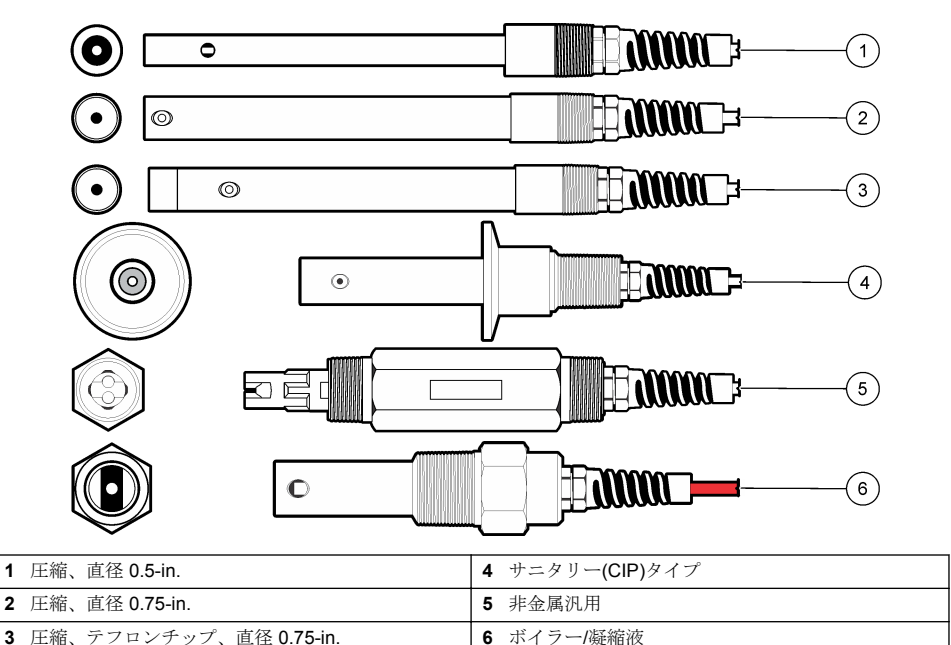

# 第 **3** 章 設置

# **3.1** 取り付け

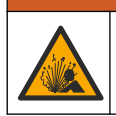

爆発の危険性があります。危険な (分類された) 場所に設置する場合は、変換器クラス 1、ディビジョ ン 2 の文書にある説明書と制御図を参照します。現地、地域、および国の規定に従ってセンサを取り 付けます。環境が危険でないことがわかっている場合を除き、装置を接続または切断しないでくださ い。

▲ 警 告

▲ 警 告

爆発の危険。センサの取り付け金具の温度定格と圧力定格が取り付け位置に対して十分であること を確認してください。

- センサと接する試料が全プロセスの代表となるような位置にセンサを取り付けてください。
- 利用可能な取り付け金具については[、交換部品とアクセサリ](#page-103-0) 104 ページ を参照します。
- 取り付け方法については、取り付け金具に付属の取扱説明書を参照します。
- センサは使用する前に校正してください[。センサの校正](#page-95-0) 96 ページを参照します。

異なるアプリケーションでセンサを使う場合の例は[、図](#page-92-0) 2 を参照してください。Tマウント、パイプ 浸漬の端、および壁挿入の取り付けはカスタム供給です。

センサを取り付けるために使用する取り付けハードウェアの温度と圧力定格を常に考慮してくださ い。通常、ハードウェアの材料によってシステムの温度および圧力定格が制限されます。

<span id="page-92-0"></span>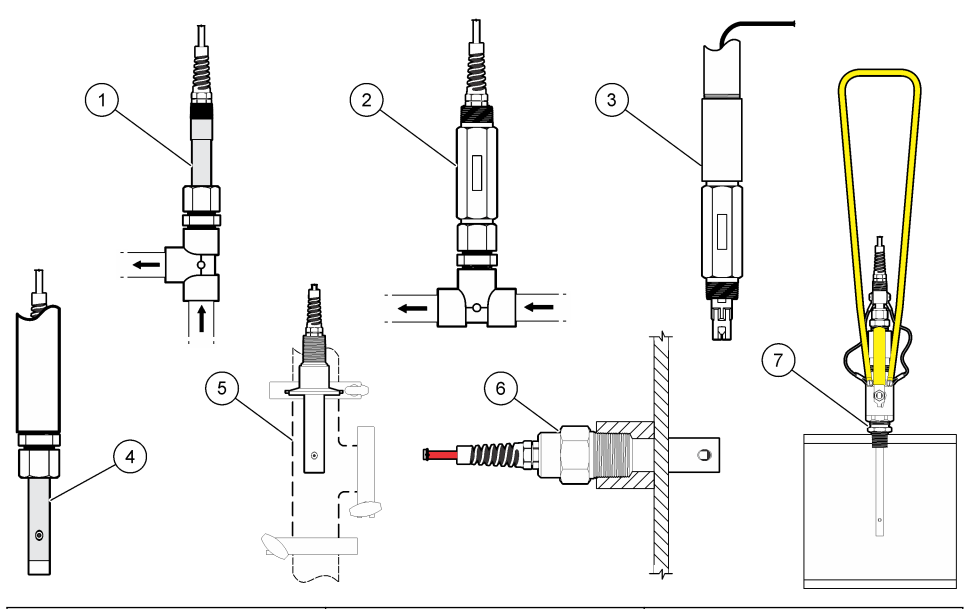

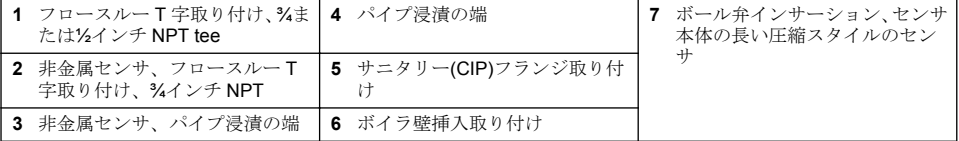

# **3.2** センサを **SC** 変換器に接続

次のいずれかのオプションを使用して、センサを SC 変換器に接続します。

- SC 変換器にセンサモジュールを取り付けます。次に、センサの裸線をセンサモジュールに接続し ます。センサモジュールは、センサからのアナログ信号をデジタル信号に変換します。
- センサの裸線をデジタルゲートウェイに接続し、SC デジタルゲートウェイを SC 変換器に接続し ます。デジタルゲートウェイは、センサからのアナログ信号をデジタル信号に変換します。

センサモジュールまたはデジタルゲートウェイに付属の説明書を参照してください。

# 第 **4** 章 作動

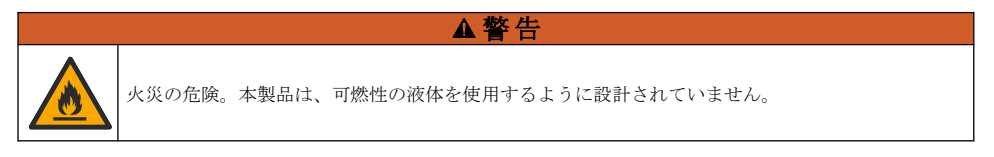

# **4.1** ユーザーナビゲーション

タッチスクリーンの説明とナビゲーション情報については、変換器の説明書を参照します。

## <span id="page-93-0"></span>**4.2** センサの設定

[設定] メニューで、センサ名とセンサの種類を入力します。 測定、校正、データ処理およびストレー ジのオプションを変更します。

- **1.** メインメニューアイコンを選択して、計器を選択します。使用可能なすべての装置のリストが表 示されます。
- **2.** センサを選択し、計器メニュー > 設定を選択します。
- **3.** オプションを選択します。
	- 導電率モジュールに接続されたセンサについては、表 1 を参照してください。
	- デジタルゲートウェイに接続されたセンサについては、[表](#page-94-0) 2 を参照してください。

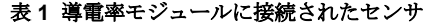

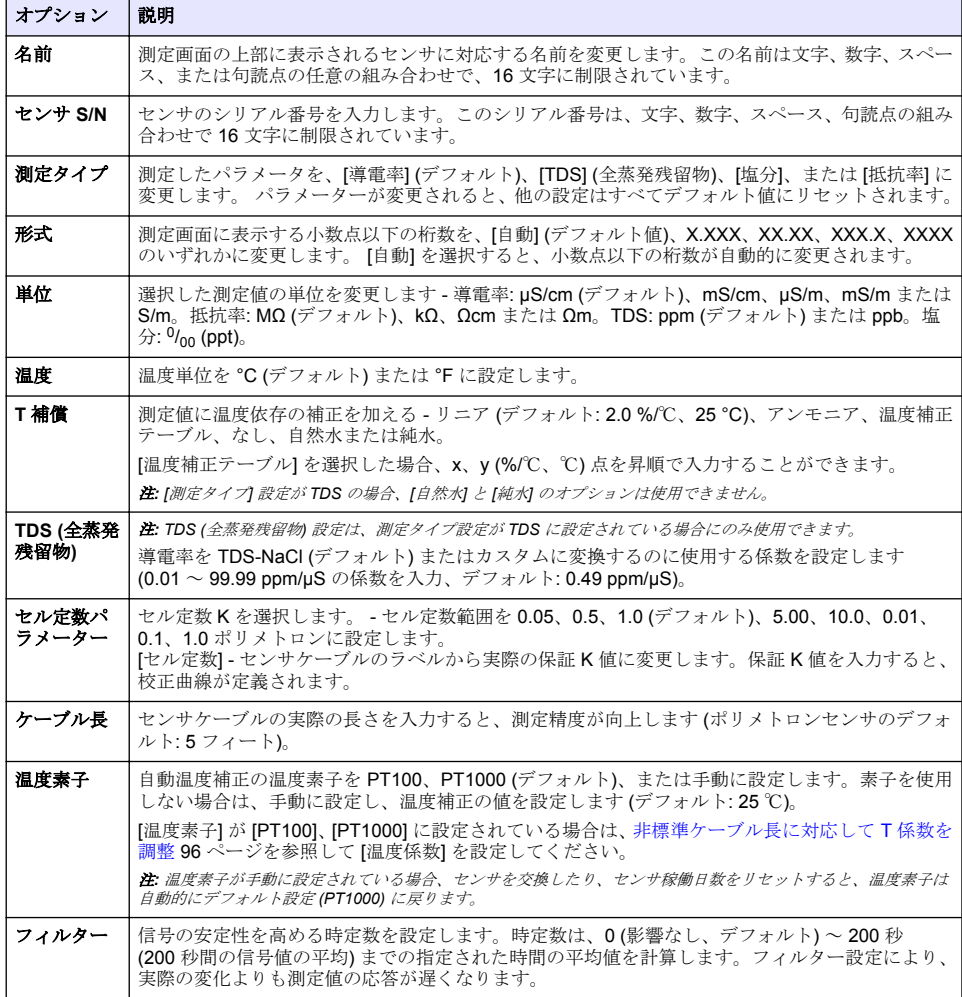

### 表 **1** 導電率モジュールに接続されたセンサ (続き)

<span id="page-94-0"></span>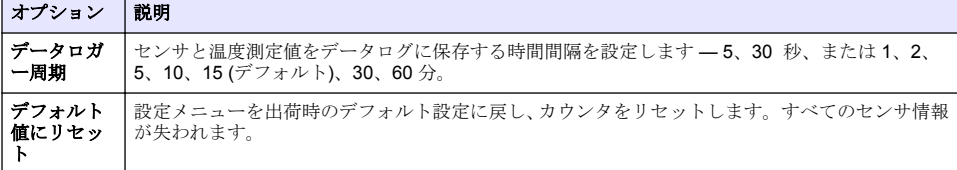

# 表 **2** デジタル ゲートウェイに接続されたセンサ

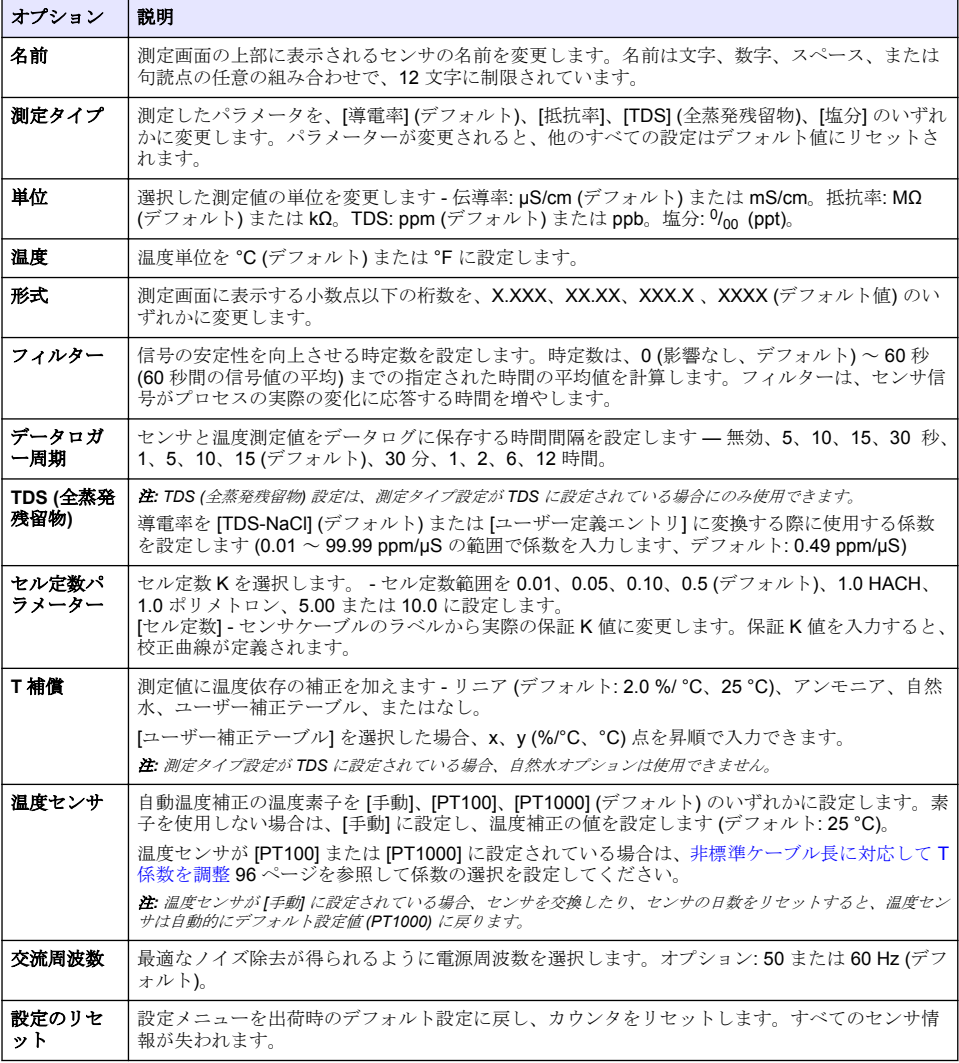

# <span id="page-95-0"></span>**4.3** 非標準ケーブル長に対応して **T** 係数を調整

センサケーブルを標準の 6 m (20 フィート) から延長または縮小すると、ケーブルの抵抗が変化しま す。この変化により、温度測定の精度が低下します。この差を補正するために、新しい T 係数を計算 します。

- **1.** センサと、温度計などの独立した信頼性の高い機器を使用して、溶液の温度を測定します。
- **2.** センサから測定された温度と独立したソースから測定された温度 (実測値) の差を記録します。 例えば、実測温度が *50*℃でセンサの読み取り値が *53*℃の場合、その差異は *3* ℃になります。
- **3.** この差に 3.85 を掛けると調整値になります。 例*: 3 x 3.85 = 11.55*
- **4.** 新しい T 係数の計算:
	- センサ温度 > 実測値 センサケーブルのラベルに記載されている T 係数に調整値を加算しま す
	- センサ温度 < 実測値 センサケーブルのラベルに記載されている T 係数から調整値を減算し ます
- **5.** 設定 > 温度素子 (または温度センサ**)** > 温度係数 (または係数の選択) を選択し、新しい T 係数を入 力します。

### **4.4** センサの校正

### ▲警告

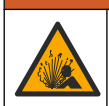

液圧の危険性があります。センサを圧力容器から外すことは危険を招く恐れがあります。取り外す 前に、プロセス圧力を 7.25 psi (50 kPa) 未満に下げてください。これが可能でない場合、特別な注意 が必要です。詳細は取り付けるハードウェアに付属のドキュメントを参照します。

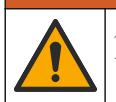

化学物質による人体被害の危険。検査室の安全手順に従い、取り扱う薬品に適した個人用保護具をす べて装着してください。安全手順に関する現在の安全性データシート (MSDS/SDS) を参照してくだ さい。

## ▲ 注 意

▲ 警 告

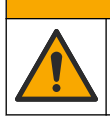

化学物質による人体被害の危険。化学物質および廃液は、地域、県、または国の環境規制に従って廃 棄してください。

### **4.4.1** センサの校正について

導電率センサの校正には 2 つの方法があります:

- ドライ校正 設定 > セル定数パラメーターメニューのセンサラベルから一意のセル定数 K およ び T 係数を入力して、校正曲線を定義します。
- ウェット校正 エアー (ゼロ校正) と標準液または既知の値のプロセスサンプルを使って校正曲 線を定義します。最高の精度を得るには標準液校正をお勧めします。プロセスサンプルを使う場 合は、2 次検証装置で基準値を決定する必要があります。精確な温度補正のために、設定メニュー の温度素子に T 係数を入力してください。

校正中はデータはデータログに送信されません。このように、データログはデータが途絶える領域が あります。

#### **4.4.2** 校正オプションの変更

導電率モジュールに接続されたセンサの場合、校正オプションメニューからリマインダーを設定した り、校正データにオペレータ ID を含めることができます。

注*:* この手順はデジタルゲートウェイに接続されたセンサには適用されません。

- **1.** メインメニューアイコンを選択して、計器を選択します。使用可能なすべての装置のリストが表 示されます。
- **2.** センサを選択し、計器メニュー > 校正を選択します。
- **3.** 校正オプションを選択します。
- **4.** オプションを選択します。

#### オプション 説明

- 校正通知 次回の校正アラームを設定します (デフォルト: オフ)。前回の校正日から選択した間隔が経過 すると、センサを校正するためのアラームがディスプレイに表示されます。 例えば、前回の校正日が 6 月 15 日で、最終校正が 60 日に設定されている場合、8 月 14 日に 校正アラームがディスプレイに表示されます。8 月 14 日より前の 7 月 15 日にセンサを校正 した場合、9 月 13 日に校正アラームがディスプレイに表示されます。
- 校正用オペ オペレータ ID を校正データに含めます [はい] または [いいえ] (デフォルト)。この ID は校 レータ **ID** 正時に入力します。

#### **4.4.3** ゼロ校正手順

ゼロ校正手順に従って導電率センサ固有のゼロ点を定義します。ゼロ点は、標準液またはプロセスサ ンプルを使用してセンサを初めて校正する前に定義する必要があります。

- **1.** センサをプロセスから取り外します。センサをきれいなタオルで拭くか、圧縮空気を使ってセン サをきれいにして乾かします。
- **2.** メインメニューアイコンを選択して、計器を選択します。使用可能なすべての装置のリストが表 示されます。
- **3.** センサを選択し、計器メニュー > 校正を選択します。
- **4.** ゼロ校正 (または **0** 点校正) を選択します。
- **5.** 校正時の出力信号のオプションを選択します。

#### オプション 説明

アクティブ 校正手順中に、本装置が現在の測定出力値を送信します。

ホールド 校正手順中に、センサの出力値が現在の測定値に保持されます。

- **転送** 校正中に、プリセットされた出力値が送信されます。プリセット値を変更するには、変換器のユ ーザーマニュアルを参照してください。
- **6.** ドライセンサを空中に保持し、OK を押します。
- **7.** 校正結果がディスプレイに表示されるまで、OK を押さないでください。
- **8.** 校正結果を確認します。
	- 「校正が正常に完了しました。」— センサが校正され、サンプルを測定する準備ができていま す。勾配および/またはオフセット値が表示されます。
	- 「校正が失敗しました。」— 校正勾配またはオフセットが許容範囲外です。新しい標準液で校正 を繰り返します。必要に応じてセンサを清掃します。
- **9.** OK を押します。

**10.** 標準液またはプロセスサンプルを使用して校正に進みます。

#### **4.4.4** プロセスサンプルで校正

センサをプロセスサンプルに入れたままでもかまいませんし、プロセスサンプルの一部を取り出して 校正することもできます。2 次検証装置で基準値を決定する必要があります。 注*:* センサを初めて校正する場合は、必ず、最初にゼロ校正を完了しておいてください。

- **1.** メインメニューアイコンを選択して、計器を選択します。使用可能なすべての装置のリストが表 示されます。
- **2.** センサを選択し、計器メニュー > 校正を選択します。

**3.** 校正 (または **1** 点値校正) を選択します。

注*:* 測定タイプ設定を使用して、校正するパラメーターを変更します。

**4.** 校正時の出力信号のオプションを選択します。

#### オプション 説明

アクティブ 校正手順中に、本装置が現在の測定出力値を送信します。

ホールド 校正手順中に、センサの出力値が現在の測定値に保持されます。

**転送** 核正中に、プリセットされた出力値が送信されます。プリセット値を変更するには、変換器のユ ーザーマニュアルを参照してください。

- **5.** センサをプロセスサンプルに入れた状態で、 OK を押します。 測定値が表示されます。
- **6.** 値が安定するまで待って、OK を押します。 注*:* 画面が自動的に次のステップに進む場合があります。
- **7.** 2 次検証装置で導電率 (または他のパラメーター) の値を測定します。矢印キーを使用して測定値 を入力し、 OK を押します。
- **8.** 校正結果を確認します。
	- 「校正が正常に完了しました。」— センサが校正され、サンプルを測定する準備ができていま す。勾配および/またはオフセット値が表示されます。
	- 「校正が失敗しました。」— 校正勾配またはオフセットが許容範囲外です。新しい標準液で校正 を繰り返します。必要に応じてセンサを清掃します。
- **9.** OK を押して続行します。
- **10.** センサをプロセスに戻して、OK を押します。 出力信号がアクティブ状態に戻り、測定サンプル値が測定画面に表示されます。

#### **4.4.5** 温度校正

本装置は正確な温度測定のために出荷時に校正されています。温度を校正して精度を高めることが できます。

- **1.** センサを水の入った容器に入れます。
- **2.** 正確な温度計または他の装置で水の温度を測定します。
- **3.** メインメニューアイコンを選択して、計器を選択します。使用可能なすべての装置のリストが表 示されます。
- **4.** センサを選択し、計器メニュー > 校正を選択します。
- **5. 1** 点温度校正 (または温度調整) を選択します。
- **6.** 正確な温度値を入力し、OK を押します。
- **7.** センサをプロセスに戻します。

#### **4.4.6** 校正手順の終了

- **1.** 校正を終了するには、戻るアイコンを押します。
- **2.** オプションを選択し、OK を押します。

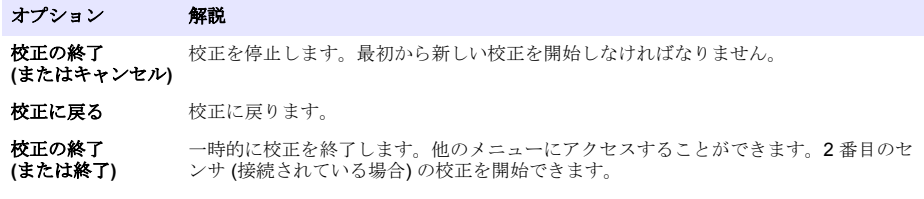

#### <span id="page-98-0"></span>**4.4.7** 校正のリセット

校正は出荷時のデフォルト設定にリセットできます。すべてのセンサ情報が失われます。

- **1.** メインメニューアイコンを選択して、計器を選択します。使用可能なすべての装置のリストが表 示されます。
- **2.** センサを選択し、計器メニュー > 校正を選択します。
- **3.** デフォルト校正値にリセットまたは校正のデフォルトにリセットします。 (または設定のリセッ ト) を選択し、OK を押します。
- **4.** OK をもう一度押します。

### **4.5 Modbus** レジスタ

ネットワーク通信用に Modbus レジスタのリストを用意しています。詳細は、メーカーの Web サイ トを参照してください。

▲警告

▲ 警告

# 第 **5** 章 メンテナンス

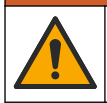

複合的な危険。本書のこのセクションに記載されている作業は、必ず資格のある作業員が 行う必要が あります。

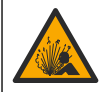

爆発の危険。危険でないことが分かっている環境では、機器の接続や取り外しを行わないでくだ さ い。危険な場所での使用方法については、コントローラのクラス 1、ディビジョン 2 の説明書を参照 してください。

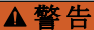

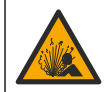

液圧の危険性があります。センサを圧力容器から外すことは危険を招く恐れがあります。取り外す 前に、プロセス圧力を 7.25 psi (50 kPa) 未満に下げてください。これが可能でない場合、特別な注意 が必要です。詳細は取り付けるハードウェアに付属の説明書を参照します。

#### ▲ 警告

化学物質による人体被害の危険。検査室の安全手順に従い、取り扱う薬品に適した個人用保護具をす べて装着してください。安全手順に関する現在の安全性データシート (MSDS/SDS) を参照してくだ さい。

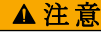

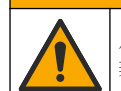

化学物質による人体被害の危険。化学物質および廃液は、地域、県、または国の環境規制に従って廃 棄してください。

# **5.1** センサの洗浄

必要条件**:** ぬるま湯と食器用洗剤、Borax ハンドソープ、または同様の石けんを使用して中性石けん 溶液を用意します。

センサにごみや付着物がないか定期的に点検します。付着物があったり性能が低下した場合は、セン サを清掃してください。

- **1.** 清潔で柔らかい布を使用して、センサの端から粗いごみを取り除きます。センサをきれいなぬる ま湯ですすぎ洗いします。
- **2.** センサを石けん液に 2 ~ 3 分間浸します。
- **3.** 毛先の柔らかいブラシを使ってセンサの測定端全体をこすり洗いします。
- <span id="page-99-0"></span>**4.** ごみが残っている場合は、5 % 未満の HCl などの希酸溶液にセンサの測定端を最大 5 分間浸しま す。
- **5.** センサを水ですすぎ、2 ~ 3 分間石けん液に再度浸します。
- **6.** センサをきれいな水ですすぎ洗いします。

メンテナンス手順が完了したら、必ずセンサを校正してください。

# 第 **6** 章 トラブルシューティング

#### **6.1** 間歇的データ

校正中はデータはデータログに送信されません。このように、データログはデータが途絶える領域が あります。

#### **6.2** 導電率センサのテスト

校正に失敗した場合は、ま[ずメンテナンス](#page-98-0) 99 ページのメンテナンス手順を実施してください。

- **1.** センサケーブルを取り外します。
- **2.** 表 3 に示すように、抵抗計を使ってセンサワイヤ間の抵抗をテストします。 注*:* 抵抗計がすべての無限 *(*開回路*)* 抵抗測定値の最高範囲に設定されていることを確認してください。

#### 表 **3** 導電率抵抗測定

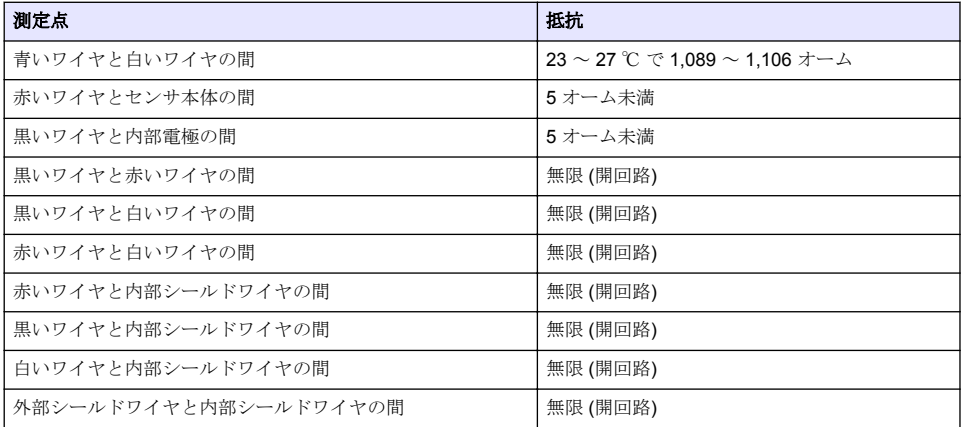

1 つ以上の測定値が正しくない場合は、技術サポートに連絡してください。センサのシリアル番号と 測定された抵抗値を技術サポートにお伝えください。

# **6.3** 診断**/**テストメニュー

診断/テストメニューには、センサに関する現行および履歴情報が表示されます。表 4 を参照してく ださい。メインメニューアイコンを押して、計器を選択します。装置を選択し、計器メニュー>診 断**/**テストを選択します。

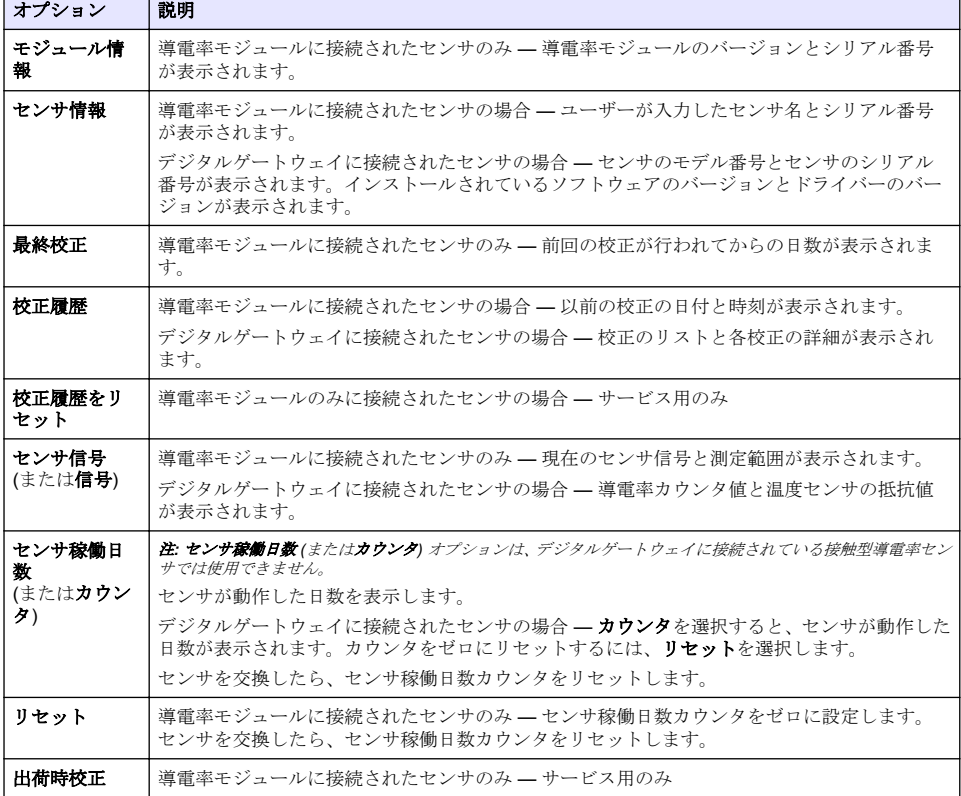

#### 表 **4** 診断**/**テストメニュー

# **6.4** エラーリスト

エラーが発生すると、測定画面の測定値が点滅し、変換器 > 出力メニューで指定した場合は、すべて の出力が保留されます。画面が赤に変わります。診断バーにエラーが表示されます。診断バーを押 すと、エラーや警告が表示されます。別の方法として、メインメニューアイコンを押して、通知 > エ ラーを選択します。

| エラー              | 説明                                                                                                    | 解決方法                                                                                               |
|------------------|----------------------------------------------------------------------------------------------------|----------------------------------------------------------------------------------------------------|
| 導電率が高す<br>ぎます。   | 測定値が導電率単位設定で選択した範<br>$\bullet$<br>囲内にありません。<br>測定値が 2,000,000 µS/cm、<br>$\bullet$<br>1,000,000 ppm、または 20,000 ppt を<br>超えています。       | 正しいセル定数に設定されていることを確認してく<br>ださい。                                                                    |
| 導電率が低す<br>ぎます。   | 測定値が 0 µS/cm、0 ppm、または 0 ppt<br>を超えています。                                                                                             | 正しいセル定数に設定されていることを確認してく<br>ださい。                                                                    |
| ゼロ値が高す<br>ぎます。   | ゼロ校正値が<br>500,000 カウントを超えています。                                                                                                    | ゼロ校正中はセンサが空中に保持され、無線周波数ま<br>たは雷磁干渉の近くに配置されていないことを確認<br>してください。ケーブルが金属製導管でシールドさ<br>れていることを確認してください。 |
| ゼロ値が低す<br>ぎます。   | ゼロ校正値が<br>-500,000 カウント未満です。                                                                                                    |                                                                                                    |
| 温度が高すぎ<br>ます。    | 測定温度が<br>130 °C を超えています。                                                                                                    | 正しい温度素子を選択してあることを確認してくだ<br>さい。センサの設定 94 ページを参照します。                                                 |
| 温度が低すぎ<br>ます。    | 測定温度が<br>-10 °C 未満です。                                                                                                    |                                                                                                    |
| ADC 障害           | アナログ・デジタル変換に失敗しました。                                                                                                    | 変換器の電源をオフにしてからオンにします。技術<br>サポートにお問い合わせください。                                                        |
| センサが見つ<br>かりません。 | センサが見つからないか接続されていま<br>せん。                                                                                                    | センサとモジュール (またはデジタルゲートウェイ)<br>の配線と接続を確認します。端子ブロックがモジュ<br>ールに完全に挿入されていることを確認します (該当<br>する場合)。        |
| 測定値が範囲<br>外です。   | センサ信号が使用されているセル定数の<br>許容範囲外です (0.01 および 0.05:<br>100 µS/cm, 0.5: 1000 µS/cm, 1:<br>2000 µS/cm、5: 10,000 µS/cm、10:<br>200,000 µS/cm)。 | センサが正しいセル定数に設定されていることを確<br>認してください。                                                                |

表 **5** エラーリスト

# **6.5** 警告リスト

警告はメニュー、リレー、および出力の操作には影響しません。画面がこはく色に変わります。診断 バーに警告が表示されます。診断バーを押すと、エラーや警告が表示されます。別の方法として、メ インメニューアイコンを押して、通知 > 警告を選択します。 考えられる警告のリストを表 6 に示します。

| 警告             | 説明                              | 解決方法                                                                                               |
|----------------|---------------------------------|----------------------------------------------------------------------------------------------------|
| ゼロ値が高すぎ<br>ます。 | ゼロ校正値が 300.000 カウントを超<br>えています。 | ゼロ校正中はセンサが空中に保持され、無線周波数ま<br>たは雷磁干渉の近くに配置されていないことを確認し<br>てください。ケーブルが金属製導管でシールドされて<br>いることを確認してください。 |
| ゼロ値が低すぎ<br>ます。 | ゼロ校正値が -300.000 カウント未満<br>です。   |                                                                                                    |
| 温度が高すぎま<br>す。  | 測定温度が 100 ℃ を超えています。            | センサが正しい温度素子に設定されていることを確認<br>してください。                                                                |
| 温度が低すぎま<br>す。  | 測定温度が0℃未満です。                    |                                                                                                    |
| 校正が期限切れ<br>です。 | 校正リマインダーが期限切れです。                | センサを校正します。                                                                                         |

表 **6** 警告リスト

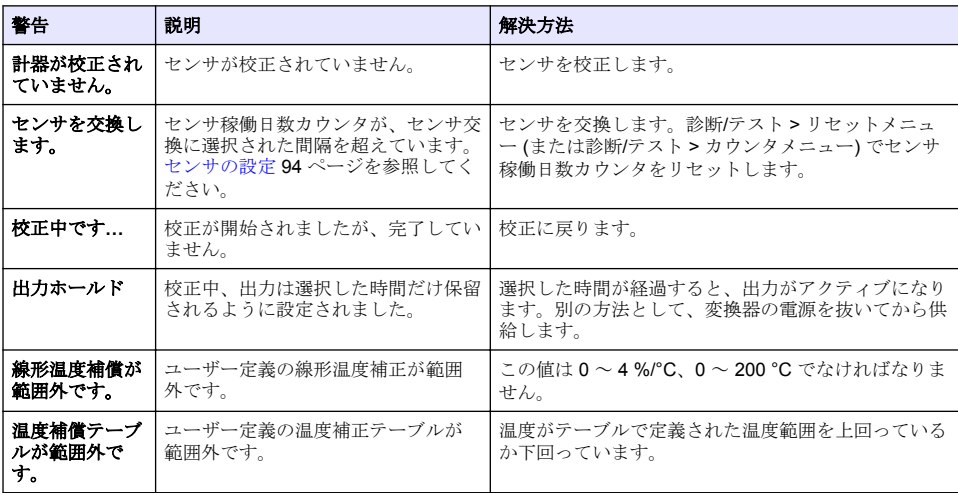

#### 表 **6** 警告リスト (続き)

## **6.6** イベントリスト

診断バーには構成の変更、アラーム、警告状態など、現在のアクティビティが表示されます。考えら 。<br>れるイベントのリストを表 7 に示します。過去のイベントはイベントログに記録され、変換器からダ ウンロードできます。データの取得オプションについては、変換器の取扱説明書を参照してくださ い。

#### 表 **7** イベントリスト

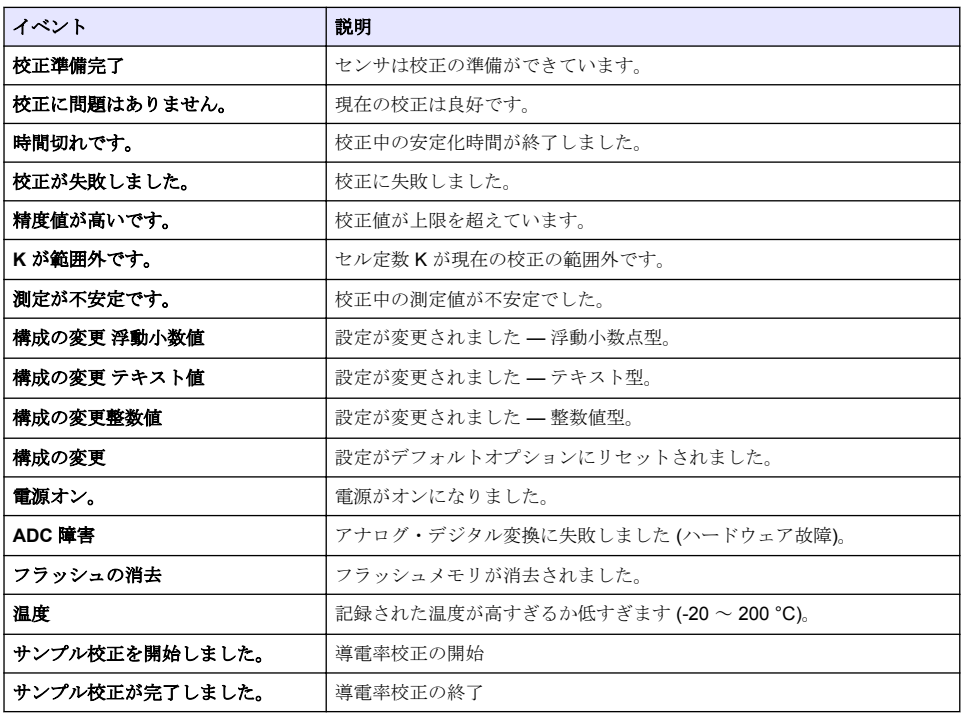

#### 表 **7** イベントリスト (続き)

<span id="page-103-0"></span>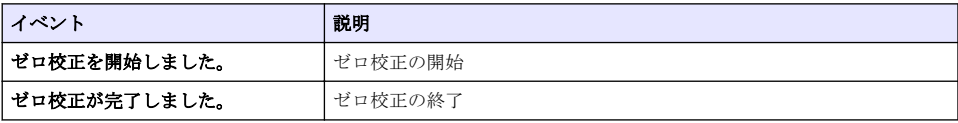

# 第 **7** 章 交換部品とアクセサリ

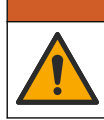

警 告

人体損傷の危険。未承認の部品を使用すると、負傷、装置の破損、または装置の誤作動を招く危険性 があります。このセクションでの交換部品は、メーカーによって承認済みです。

注*:* プロダクト番号とカタログ番号は、一部の販売地域では異なる場合があります。詳細は、取り扱い販売店にお問 い合わせください。お問い合わせ先については、当社の *Web* サイトを参照してください。

#### 消耗品

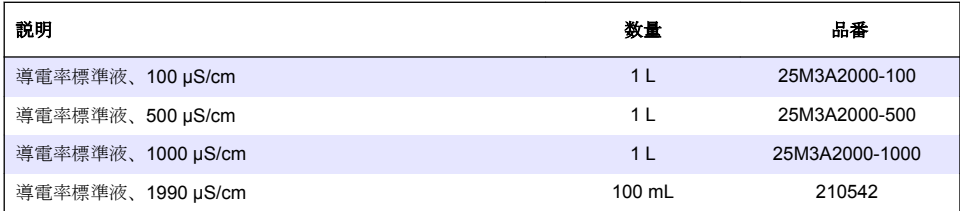

#### 部品とアクセサリ

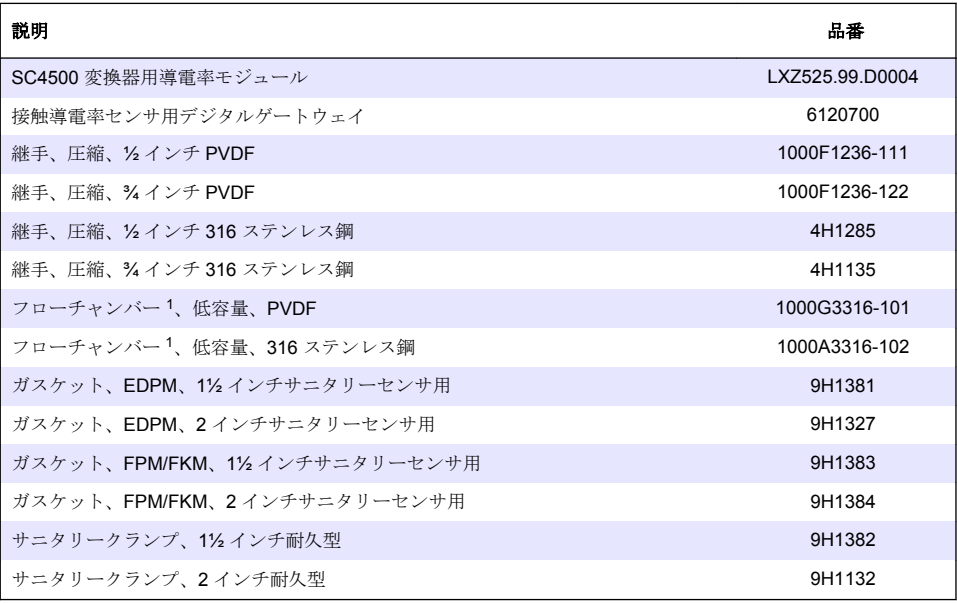

<sup>1</sup> セル定数 0.05 のセンサ専用です。サンプル容量は約 20 mL に制限されています。

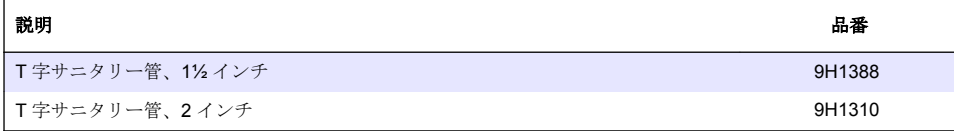

### アクセサリ

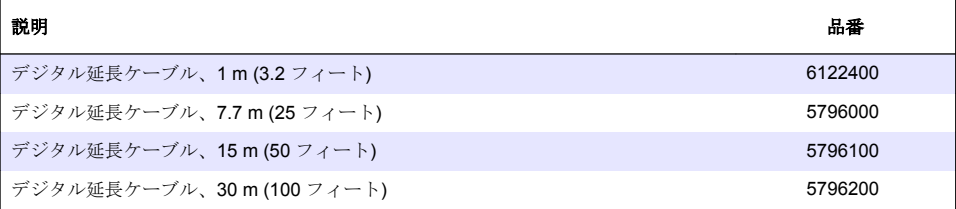

### **C1D2** ロケーション用アクセサリ

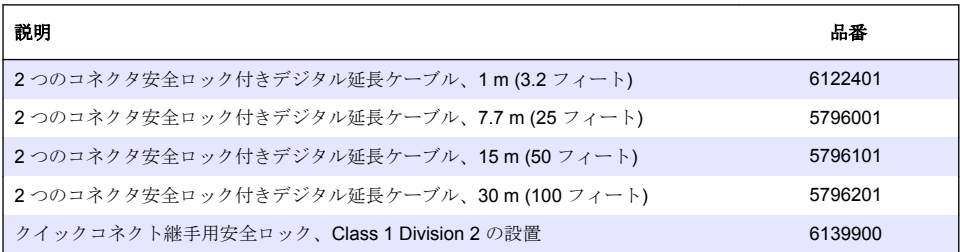

# 목차

- 1 사양 106 페이지
- [2](#page-106-0) [일반](#page-106-0) 정보 107 [페이지](#page-106-0)
- [3](#page-108-0) [설치](#page-108-0) 109 [페이지](#page-108-0)
- [4](#page-109-0) [작동](#page-109-0) 110 [페이지](#page-109-0)

# 섹션 **1** 사양

사양은 사전 예고 없이 변경될 수 있습니다.

사양 기대 대표 대표 대표 대표 시 제부 사항 오염도 2009년 - 2009년 - 2010년 - 2010년 - 2010년 - 2010년 - 2010년 - 2010년 - 2010년 - 2010년 - 2010년 - 2010년 - 2010년 - 20 과전압 범주 THI 보호 등급 III | III 사용 고도 1000 m(6562 ft) 작동 온도 -20~60°C(-4~140°F) 보관 온도 -20~70°C(-4~158°F) 무게 (약 1kg(2.2lbs) 습식 재질 **3422** 시리즈—티타늄 전극(볼 밸브 어셈블리와 함께 사용되는 연장된 센서 몸 체 스타일에 적합한 316 스테인리스 스틸 바깥 전극), PTFE 절연체 및 가공된 FKM/FPM O-링 씰 **3433** 시리즈—흑연 전극, Ryton 몸체 및 FKM/FPM O-링 씰 **3444** 시리즈—316 스테인리스 스틸 및 티타늄 전극, PEEK 절연체 및 불소고 무 O-링 씰 **3455** 시리즈—316 스테인리스강 전극, PTFE 절연체, 과불화탄성체 O-링 씰 세서 케이블 2000~2010 0 4-도체(2 차폐 포함), 6m(20ft),정격 온도 150°C(302°F) 측정 범위 셀 상수 **0.05**—0–100μS/cm 셀 상수 **0.5**—0–1000μS/cm 셀 상수 **1**—0–2000μS/cm 셀 상수 **5**—0–10,000μS/cm 셀 상수 **10**—0–200,000μS/cm 응답 시간 단계 변화 30초 이내에 90%의 판독값 재현성/정확성(0–20μS/cm) ±0.1μS/cm 재현성/정확성 (20–200,000μS/cm) 측정값의 ± 0.5% 최대 유량 0–3m/s(0–10ft/s)

- [5](#page-115-0) [유지](#page-115-0) 보수 116 [페이지](#page-115-0)
- [6](#page-116-0) [문제](#page-116-0) 해결 117 [페이지](#page-116-0)
- [7](#page-119-0) 교체 부품 및 [부속품](#page-119-0) 120 [페이지](#page-119-0)

<span id="page-106-0"></span>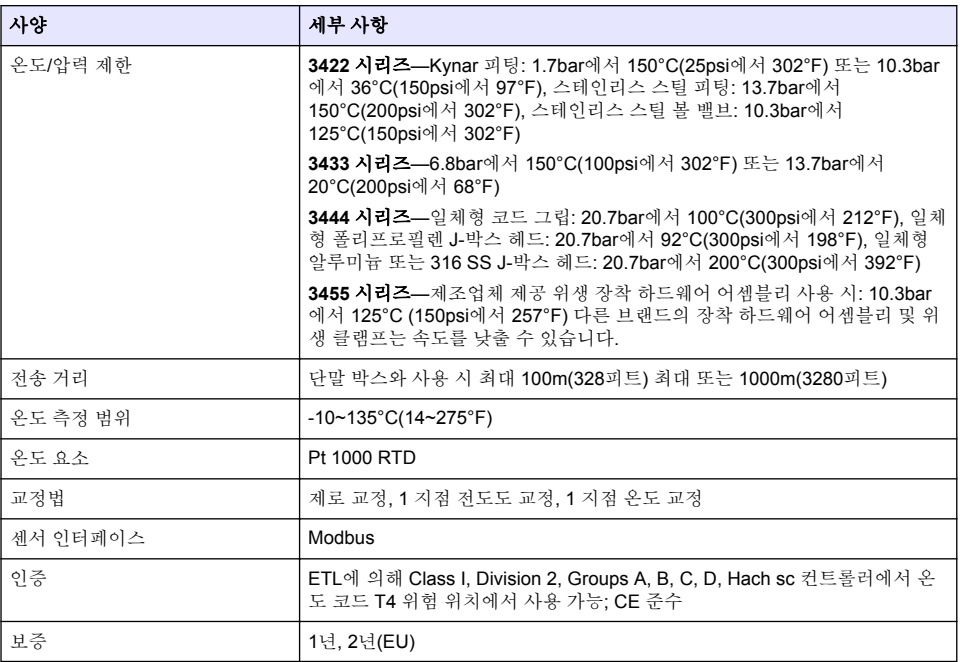

# 섹션 **2** 일반 정보

어떠한 경우에도 제조업체는 제품의 부적절한 사용 또는 설명서의 지침을 준수하지 않아 발생하는 손 해에 대해 책임을 지지 않습니다. 제조업체는 본 설명서와 여기에 설명된 제품을 언제라도 통지나 추 가적 책임 없이 변경할 수 있습니다. 개정본은 제조업체 웹 사이트에서 확인할 수 있습니다.

# **2.1** 안전 정보

제조사는 본 제품의 잘못된 적용 또는 잘못된 사용으로 인한 직접, 우발적 또는 간접적 손해에 국한하 지 않는 모든 손해에 대한 어떠한 책임도 지지 않으며, 관계 법령이 최대한 허용하는 손해에 관한 면책 이 있습니다. 사용자는 사용상 중대한 위험을 인지하고 장비 오작동이 발생할 경우에 대비하여 적절한 보호 장치를 설치하여야 합니다.

장치 포장을 풀거나 설치하거나 작동하기 전에 본 설명서를 모두 읽으십시오. 모든 위험 및 주의사항 설명에 유의하시기 바랍니다. 이를 지키지 않으면 사용자가 중상을 입거나 장치가 손상될 수 있습니 다.

본 장치의 보호 기능이 손상되지 않도록 본 설명서에서 설명하는 방법이 아닌 다른 방법으로 본 장치 를 사용하거나 설치하지 마십시오.

#### **2.1.1** 위험 정보 표시

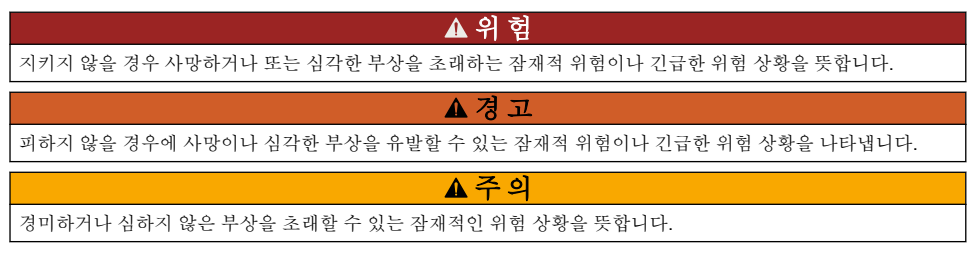

## 주 의 사 항

지키지 않으면 기기에 손상을 일으킬 수 있는 상황을 나타냅니다. 특별히 강조할 필요가 있는 정보.

### **2.1.2** 주의 라벨

본 기기에 부착된 모든 라벨 및 태그를 참조하시기 바랍니다. 지침을 따르지 않을 경우 부상 또는 기기 손상이 발생할 수 있습니다. 기기에 있는 기호는 주의사항에 대한 설명과 함께 설명서에서 참조합니 다.

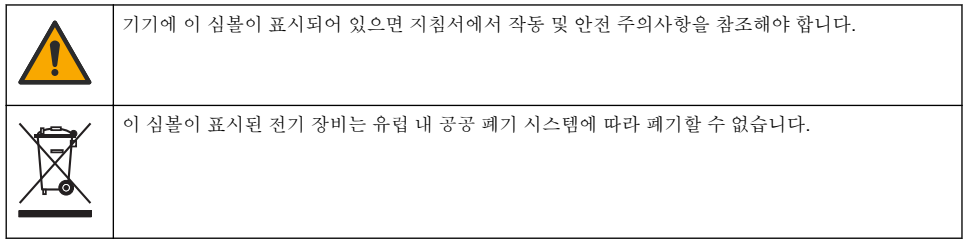

# **2.2** 제품 개요

본 센서는 컨트롤러와 함께 사용하여 데이터를 수집하고 작업을 수행하도록 설계되었습니다. 다양한 컨트롤러를 이 센서와 함께 사용할 수 있습니다. 본 문서는 센서가 설치되었고 SC4500 컨트롤러와 함 께 사용하는 조건에 맞게 작성되었습니다. 센서를 다른 컨트롤러와 함께 사용하려면 사용하는 컨트롤 러의 사용 설명서를 참조하십시오.

센서 장착 하드웨어 등 옵션 장비에 대한 설치 지침이 함께 제공됩니다. 여러 장착 옵션을 사용할 수 있 으며 매우 다양한 환경에서 센서를 사용할 수 있습니다.

# **2.3** 센서 스타일

센서는 여러 스타일로 제공됩니다. [그림](#page-108-0) 1의 내용을 참조하십시오.
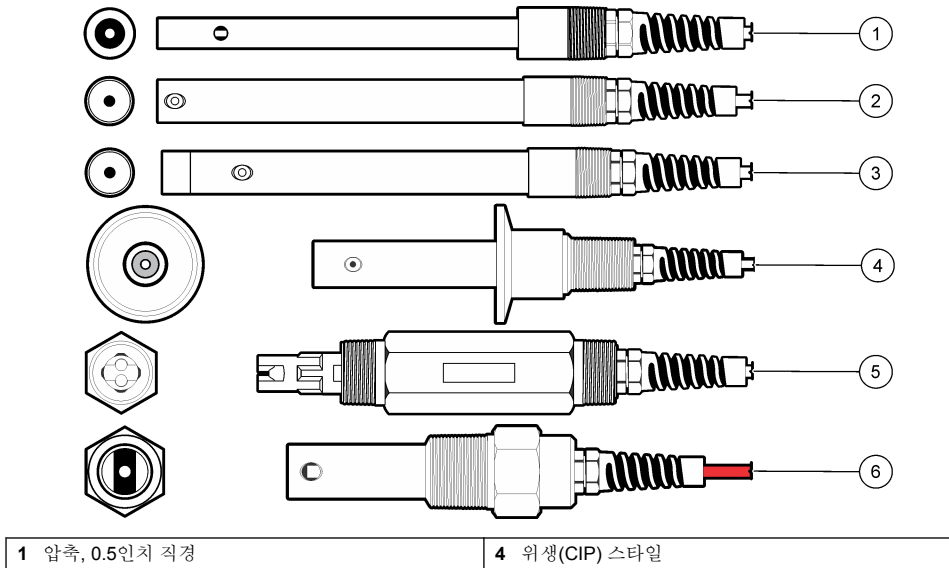

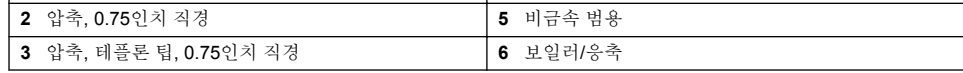

# 섹션 **3** 설치

## **3.1** 장착

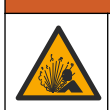

폭발 위험. 위험 위치로 분류된 곳에 설치하는 경우 컨트롤러 클래스 1, 부문 2 설명서에 나와 있는 관 리 도면 및 지침을 참조하십시오. 현지, 지역, 국가 코드에 따라 센서를 설치하십시오. 안전한 환경으로 확인되지 않으면 기기를 연결하거나 분리하지 마십시오.

### 경 고

경 고

폭발 위험. 센서에 장착된 하드웨어의 온도 및 압력 등급이 장착 위치에 충분한지 확인합니다.

- 샘플 중 전체 공정처리 부분의 주요부에 센서를 설치합니다.
- 사용 가능한 장착 하드웨어는 교체 부품 및 [부속품](#page-119-0) 120 페이지의 내용을 참조하십시오.
- 설치 정보는 장착 하드웨어와 함께 제공된 설명서를 참조하십시오.
- 사용하기 전에 센서를 교정합니다. [센서](#page-112-0) 교정 113 페이지의 내용을 참조하십시오.

여러 환경에서 이용되는 센서의 예에 대해서는 [그림](#page-109-0) 2을(를) 참조하십시오. T-장착부용 하드웨어, 파이 프 침적 엔드 및 벽체 삽입 부품은 고객이 준비해야 합니다.

항상 센서 설치에 사용하는 장착 하드웨어의 온도 및 압력 등급을 고려하십시오. 일반적으로 하드웨어 재료가 시스템의 온도 및 압력 등급을 제한합니다.

<span id="page-109-0"></span>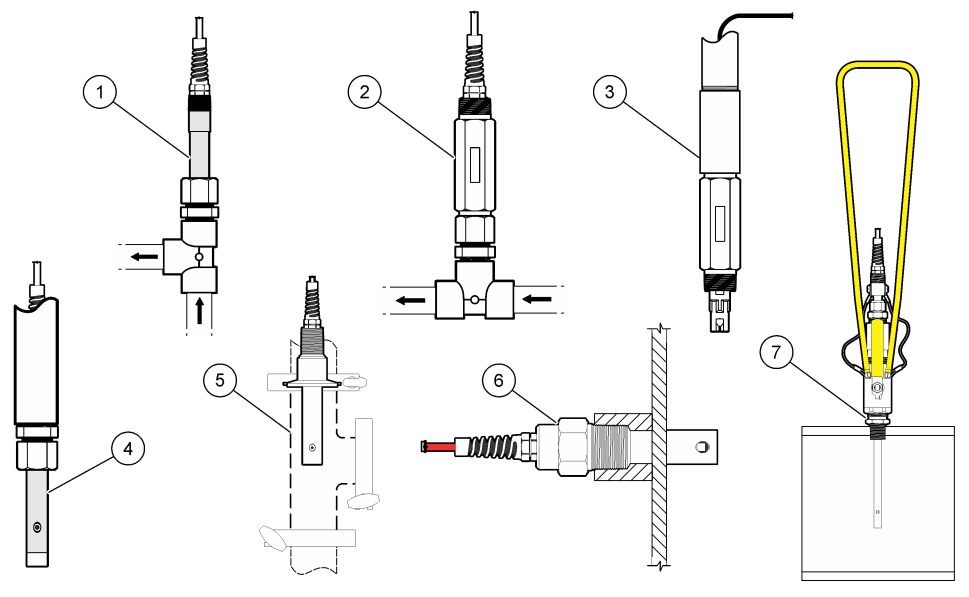

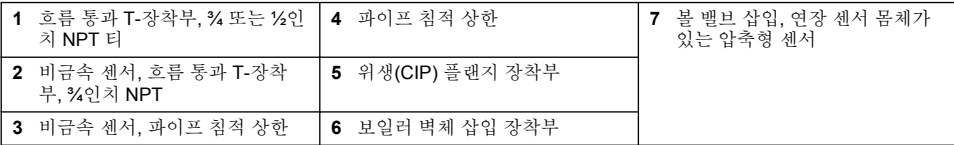

## **3.2** 센서를 **SC** 컨트롤러에 연결

다음의 옵션에서 하나를 사용하여 센서를 SC 컨트롤러에 연결합니다.

- 센서 모듈을 SC 컨트롤러에 설치합니다. 그런 다음 센서의 나선을 센서 모듈에 연결합니다. 센서 모 듈은 센서에서 아날로그 신호를 디지털 신호로 변환합니다.
- 센서의 나선을 sc 디지털 게이트웨이에 연결한 다음, sc 디지털 게이트웨이를 SC 컨트롤러에 연결 합니다. 디지털 게이트웨이는 센서의 아날로그 신호를 디지털 신호로 변환합니다.

센서 모듈이나 sc 디지털 게이트웨이와 함께 제공되는 지침을 참조하십시오.

## 섹션 **4** 작동

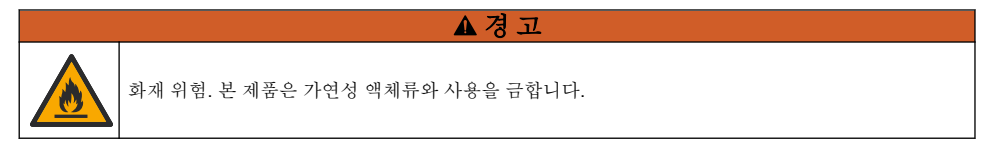

## **4.1** 사용자 탐색

터치스크린 설명 및 탐색 정보에 대한 컨트롤러 설명서를 참조하십시오.

## <span id="page-110-0"></span>**4.2** 센서 구성

설정 메뉴를 사용하여 센서 이름과 센서 유형을 입력합니다. 측정, 교정, 데이터 처리 및 저장 옵션을 변경합니다.

- **1.** 기본 메뉴 아이콘을 선택한 다음 장치를 선택합니다. 사용할 수 있는 모든 장치 목록이 표시됩니다.
- **2.** 센서를 선택하고 장치 메뉴 > 설정을 선택합니다.
- **3.** 옵션을 선택합니다.
	- 센서가 전도도 모듈에 연결된 경우 표 1을(를) 참조하십시오.
	- 센서가 sc 디지털 게이트웨이에 연결된 경우 [표](#page-111-0) 2을(를) 참조하십시오.

### 표 **1** 전도도 모듈에 연결된 센서

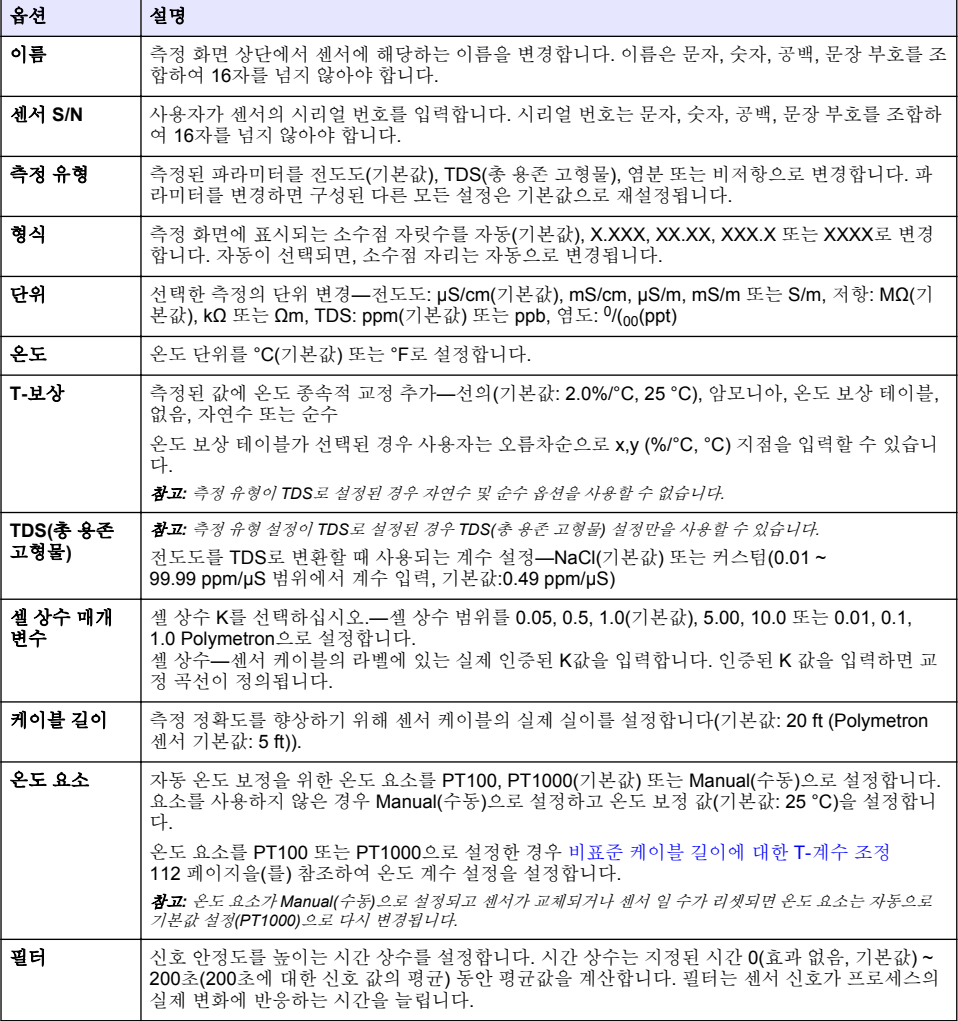

### 표 **1** 전도도 모듈에 연결된 센서 **(**계속**)**

<span id="page-111-0"></span>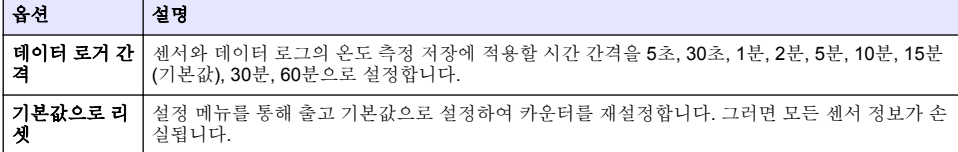

### 표 **2 sc** 디지털 게이트웨이에 연결된 센서

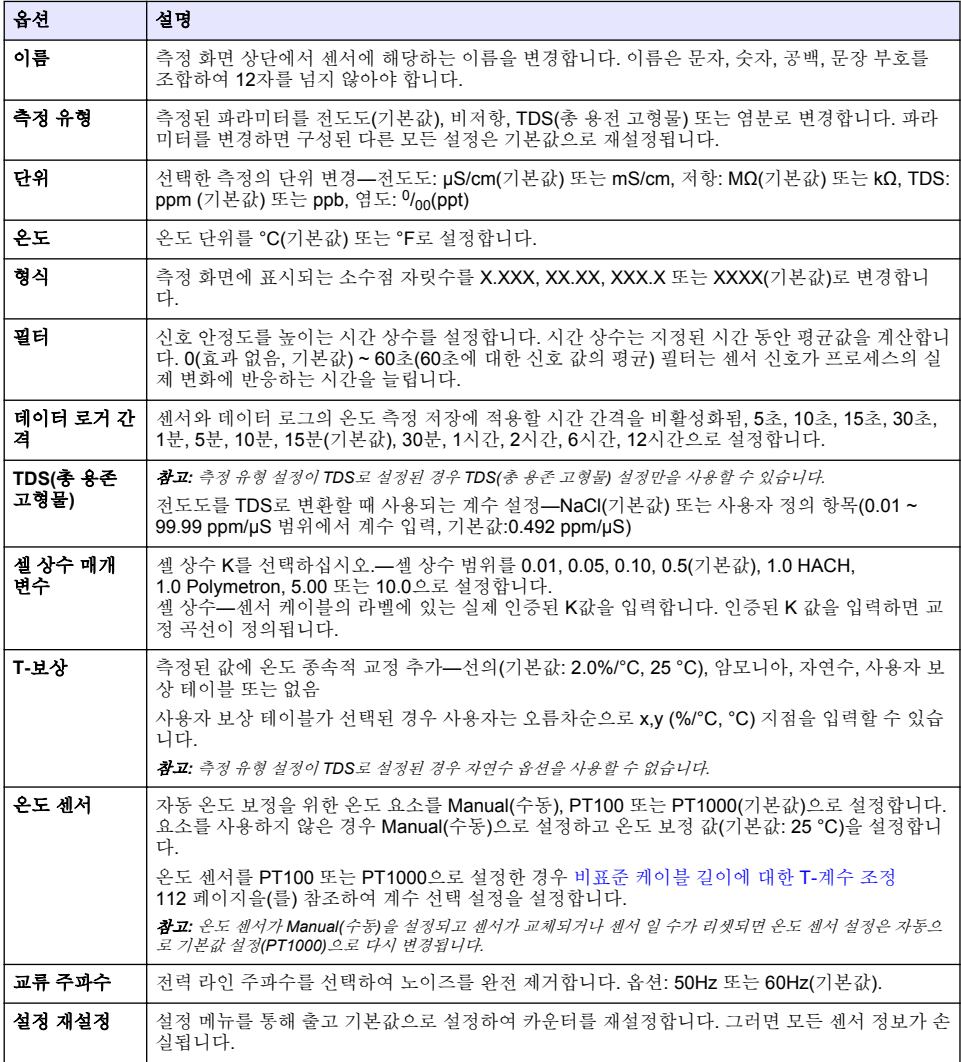

## **4.3** 비표준 케이블 길이에 대한 **T-**계수 조정

센서 케이블이 표준 6 m(20 ft) 길이에서 짧아지거나 길어지면 케이블 저항이 변합니다. 이로 인해 온 도 측정의 정확도가 떨어집니다. 이러한 차이를 교정하기 위해 새로운 T-계수를 계산합니다.

- <span id="page-112-0"></span>**1.** 센서 및 온도계 등의 독립되고 신뢰할 수 있는 장비를 이용하여 용액의 온도를 측정합니다.
- **2.** 센서와 독립 장비(실제)로부터 측정된 온도 차이를 기록합니다. 예를 들어*,* 실제 온도가 *50 °C*이고 센서 판독값이 *53 °C*라면 차이는 *3 °C*입니다*.*
- **3.** 이 차이에 3.85를 곱하여 조정 값을 얻습니다. 예*: 3 x 3.85 = 11.55.*
- **4.** 새로운 T-계수 계산:
	- 센서 온도 > 실제—센서 케이블의 라벨에 있는 T-계수에 조정 값을 추가합니다.
	- 센서 온도 < 실제—센서 케이블의 라벨에 있는 T-계수에서 조정 값을 뺍니다.
- **5.** 설정 > 온도 요소 (또는 온도 센서**)** > 온도 계수 (또는 계수 선택)를 선택하고 새 T-계수를 입력합니 다.

경 고

### **4.4** 센서 교정

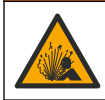

액체 압력 위험. 가압 용기로부터 센서를 제거하는 작업은 위험할 수 있습니다. 제거하기 전에 공정 압 력을 7.25psi(50kPa)보다 낮게 줄이십시오. 압력을 줄이는 것이 불가능하다면 각별한 주의를 기울이십 시오. 자세한 내용은 장착 하드웨어와 함께 제공된 설명서를 참조하십시오.

### 경 고

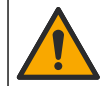

화학물질에 노출될 위험이 있습니다. 실험실의 안전절차를 준수하고, 취급하는 화학 물질에 맞는 개인 보호장비를 안전하게 착용하십시오. 최신 물질안전보건자료(MSDS/SDS)에서 안전 규정을 참조하십 시오.

### 주 의

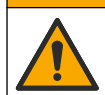

화학물질에 노출될 위험이 있습니다. 화학물질 및 폐기물은 국가 및 지역 규정에 따라 폐기하십시오.

### **4.4.1** 센서 교정 설명

전도도 센서 교정에 두 가지 방법을 사용할 수 있습니다 .

- 거식 교정—설정 > 셀 상수 매개 변수 메뉴에 세서 라벨에 있는 고유 셀 상수 K 및 T-계수를 입력하 여 교정 곡선을 정의합니다.
- **습식 교정—**공기(제로 교정) 및 기준 용액이나 알려진 값의 공정 시료를 사용하여 교정 곡선을 정의 합니다. 최상의 정확도를 위해 기준 용액 교정을 권장합니다. 공정 시료를 사용할 때는 보조 검증 장 비를 이용하여 기준 값을 결정해야 합니다. 정확한 온도 보정을 위해 설정 메뉴의 온도 요소에 T-계 수를 입력하여야 합니다.

교정하는 동안 데이터가 데이터로그로 전송되지 않습니다. 따라서 데이터가 불연속적인 영역이 데이 터로그에 있을 수 있습니다.

### **4.4.2** 교정 옵션 변경

센서가 전도도 모듈에 연결된 경우 사용자가 알림을 설정하거나 교정 옵션 메뉴에서 교정 데이터를 사 용하는 작업자 ID를 포함할 수 있습니다.

참고*:* 이 절차는 센서가 *sc* 디지털 게이트웨이에 연결된 경우에는 적용되지 않습니다*.*

**1.** 기본 메뉴 아이콘을 선택한 다음 장치를 선택합니다. 사용할 수 있는 모든 장치 목록이 표시됩니다.

**2.** 센서를 선택하고 장치 메뉴 > 교정을 선택합니다.

#### **3.** 교정 옵션을 선택합니다.

**4.** 옵션을 선택합니다.

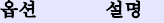

교정 알림 다음 교정을 위해 알림을 설정합니다(기본값: 꺼짐). 센서 교정 알림은 마지막 교정 날짜로부터 선 택된 주기가 지난 다음 화면에 표시됩니다. 가령 마지막 교정 날짜가 6월 15일이고 마지막 교정을 60일로 설정한 경우 교정 알림은 8월 14일 화면에 표시되게 됩니다. 센서가 8월 14일 이전인 7월 15일에 교정되면 교정 알림이 9월 13일 화 면에 표시됩니다.

조정 작업 자 **ID** 작업자 ID를 교정 데이터에 포함합니다(예 또는 아니오(기본값)). ID는 교정 중에 입력됩니다.

#### **4.4.3** 제로 교정 절차

제로 교정 절차에 따라 전도도 센서의 고유한 영점을 정의합니다. 영점은 센서를 기준 용액이나 공정 시료로 처음 교정하기 전에 정의해야 합니다.

- **1.** 공정에서 센서를 분리합니다. 깨끗한 수건으로 센서를 닦거나 압축 공기를 사용하여 센서를 깨끗 하고 건조한 상태로 유지하십시오.
- **2.** 기본 메뉴 아이콘을 선택한 다음 장치를 선택합니다. 사용할 수 있는 모든 장치 목록이 표시됩니다.
- **3.** 센서를 선택하고 장치 메뉴 > 교정을 선택합니다.
- **4.** 영점 교정 (또는 **0-**지점 교정)을 선택합니다.
- **5.** 교정 중의 출력 신호 옵션을 선택합니다.

#### 옵션 설명

- 활성 교정 절차 중에 현재 측정한 출력 값이 전송됩니다.
- 대기 센서 출력 값이 교정 절차 중에 현재 측정한 값으로 유지됩니다.
- 전송 사전 설정한 출력 값이 교정 중에 전송됩니다. 사전 설정 값을 변경하려면 컨트롤러의 사용 설명서를 참 조하십시오.
- **6.** 공중에서 건식 센서를 잡고 정상을 누릅니다.
- **7.** 교정 결과가 디스플레이에 표시될 때까지 정상을 누르지 마십시오.
- **8.** 교정 결과를 검토합니다.
	- "보정이 성공적으로 완료되었습니다." 센서가 교정되어 샘플을 측정할 수 있습니다. 기울기 및/또는 오프셋 값이 표시됩니다.
	- "보정에 실패했습니다." 교정 기울기 또는 오프셋 값이 허용 한도를 벗어났습니다. 새 기준 용 액으로 교정 작업을 반복합니다. 필요한 경우 센서를 세척합니다.
- **9.** 정상을 누릅니다.
- **10.** 계속해서 기준 용액이나 공정 시료로 교정 작업을 진행합니다.

#### **4.4.4** 공정 시료를 이용한 교정

센서가 공정 시료에 남아 있거나 공정 시료의 일부가 교정을 위해 제거되었을 수 있습니다. 보조 검증 장비를 이용하여 기준 값을 결정해야 합니다. 참고*:* 센서를 처음으로 교정하는 경우*,* 먼저 제로 교정을 완료해야 합니다*.*

- **1.** 기본 메뉴 아이콘을 선택한 다음 장치를 선택합니다. 사용할 수 있는 모든 장치 목록이 표시됩니다.
- **2.** 센서를 선택하고 장치 메뉴 > 교정을 선택합니다.
- **3.** 교정 (또는 **1-**지점 값 교정)을 선택합니다.

참고*:* 측정 유형 설정을 사용하여 교정되는 파라미터를 변경합니다*.*

**4.** 교정 중의 출력 신호 옵션을 선택합니다.

#### 옵션 설명

- 활성 교정 절차 중에 현재 측정한 출력 값이 전송됩니다.
- 대기 센서 출력 값이 교정 절차 중에 현재 측정한 값으로 유지됩니다.
- 전송 사전 설정한 출력 값이 교정 중에 전송됩니다. 사전 설정 값을 변경하려면 컨트롤러의 사용 설명서를 참 조하십시오.
- **5.** 센서를 공정 시료에 넣은 상태로 정상을 누릅니다. 측정 값이 표시됩니다.
- **6.** 값이 안정적으로 표시될 때까지 기다린 다음 정상을 누릅니다.

참고*:* 화면이 다음 단계로 자동으로 넘어갈 수 있습니다*.*

- **7.** 보조 검증 장비를 이용하여 전도도(또는 다른 파라미터) 값을 측정합니다. 화살표 키를 사용하여 측정한 값을 입력하고 정상을 누릅니다.
- **8.** 교정 결과를 검토합니다.
	- "보정이 성공적으로 완료되었습니다." 센서가 교정되어 샘플을 측정할 수 있습니다. 기울기 및/또는 오프셋 값이 표시됩니다.
	- "보정에 실패했습니다." 교정 기울기 또는 오프셋 값이 허용 한도를 벗어났습니다. 새 기준 용 액으로 교정 작업을 반복합니다. 필요한 경우 센서를 세척합니다.
- **9.** 정상을 눌러 계속 진행하십시오.
- **10.** 센서를 해당 공정으로 되돌리고 정상을 누릅니다. 출력 신호가 활성 상태로 돌아가고 측정 샘플 값이 측정 화면에 표시됩니다.

#### **4.4.5** 온도 교정

정확한 온도 측정을 위해 공장에서 장비를 교정합니다. 정확도를 높이기 위해 온도를 교정할 수 있습 니다.

- **1.** 물이 담긴 용기에 센서를 넣습니다.
- **2.** 정확한 온도계 같은 별도의 장비를 사용하여 수용액 온도를 측정합니다.
- **3.** 기본 메뉴 아이콘을 선택한 다음 장치를 선택합니다. 사용할 수 있는 모든 장치 목록이 표시됩니다.
- **4.** 센서를 선택하고 장치 메뉴 > 교정을 선택합니다.
- **5. 1** 지점 온도 조정 (또는 온도 조정)을 선택합니다.
- **6.** 정확한 온도 값을 입력하고 정상을 누릅니다.
- **7.** 센서를 공정으로 다시 가져오십시오.

### **4.4.6** 교정 절차 종료

- **1.** 교정을 종료하려면 뒤로 아이콘을 누릅니다.
- **2.** 옵션을 선택한 다음 정상을 누릅니다.

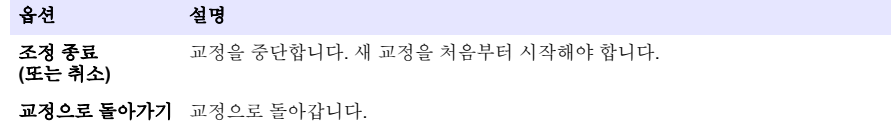

조정 종료 **(**또는 종료**)** 교정을 일시적으로 종료합니다. 다른 메뉴에 접근할 수 있습니다. 보조 센서(있는 경우)에 대한 교정을 시작할 수 있습니다.

### <span id="page-115-0"></span>**4.4.7** 교정 재설정

교정을 출고 기본 설정값으로 재설정할 수 있습니다. 그러면 모든 센서 정보가 손실됩니다.

- **1.** 기본 메뉴 아이콘을 선택한 다음 장치를 선택합니다. 사용할 수 있는 모든 장치 목록이 표시됩니다.
- **2.** 센서를 선택하고 장치 메뉴 > 교정을 선택합니다.
- **3.** 기본 보정 값으로 리셋 또는 교정 기본값으로 재설정합니다**.** (또는 설정 재설정)을 선택한 다음 정 상을 누릅니다.
- **4.** 정상을 다시 누릅니다.

### **4.5 Modbus** 레지스터

Modbus 레지스터 목록을 네트워크 통신에 사용할 수 있습니다. 자세한 내용은 제조업체의 웹 사이트 를 참조하십시오.

## 섹션 **5** 유지 보수

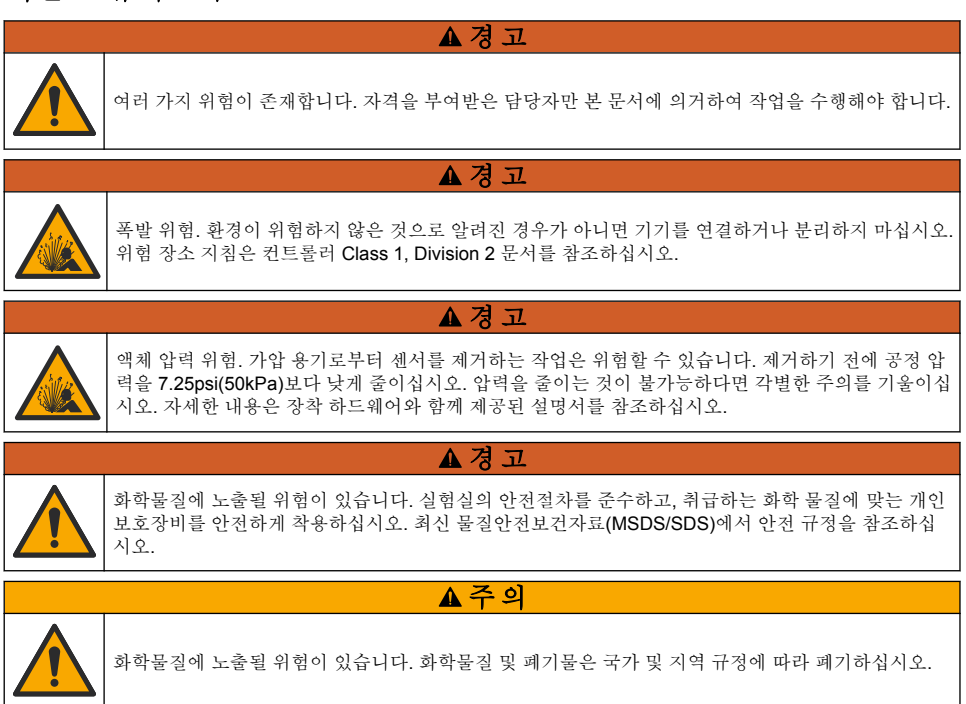

## **5.1** 센서 세정

사전 조건**:** 따뜻한 물과 주방 세제, Borax 비누 또는 이와 유사한 비누로 연한 비눗물을 준비합니다. 센서에 불순물 조각이나 찌꺼기가 끼었는지 주기적으로 살핍니다. 찌꺼기가 끼었거나 성능이 저하되 는 경우 센서를 세정합니다.

- **1.** 깨끗하고 부드러운 헝겊을 사용하여 센서 끝에서 불순물 조각을 털어냅니다. 깨끗하고 미지근한 물로 센서를 헹구십시오.
- **2.** 비눗물에 센서를 2~3분 동안 담가 놓습니다.
- **3.** 부드러운 솔 브러시를 사용하여 센서 끝의 측정 부위를 전체적으로 문지릅니다.
- **4.** 불순물이 남아 있으면 센서의 측정 끝부분을 < 5% HCl 등의 희석시킨 산성 용액에 최대 5분간 담 급니다.
- **5.** 센서를 물로 헹군 다음 다시 비눗물에 2~3분 동안 담급니다.
- **6.** 센서를 깨끗한 물로 헹굽니다.

유지관리 절차 후에 항상 센서를 교정하십시오.

## 섹션 **6** 문제 해결

## **6.1** 간헐적 데이터

교정하는 동안 데이터가 데이터로그로 전송되지 않습니다. 따라서 데이터가 불연속적인 영역이 데이 터로그에 있을 수 있습니다.

### **6.2** 전도도 센서 테스트

교정에 실패하면 먼저 유지 [보수](#page-115-0) 116 페이지의 유지관리 절차를 수행합니다.

**1.** 센서 와이어를 분리합니다.

**2.** 저항계를 사용하여 표 3와 같이 센서 와이어 사이의 저항을 테스트합니다. 참고*:* 모든 무한대*(*개방 회로*)* 저항 판독에 대해 저항계를 최고 범위로 설정해야 합니다*.*

#### 표 **3** 전도도 저항 측정

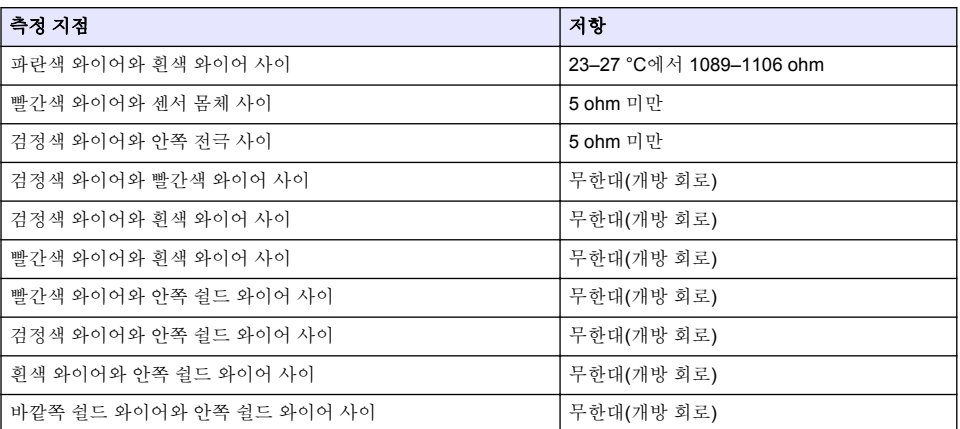

하나 이상의 측정이 잘못된 경우, 기술 지원 부서로 연락하십시오. 기술 지원부에 센서의 일련 번호와 측정된 저항 값을 제공하십시오.

### **6.3** 진단**/**테스트 메뉴

진단/테스트 메뉴에는 센서의 현재 및 기록 정보가 표시됩니다. 표 4을(를) 참조하십시오. 기본 메뉴 아 이콘을 누른 다음 장치를 선택합니다. 장치를 선택하고 장치 메뉴 > 진단**/**테스트를 선택합니다.

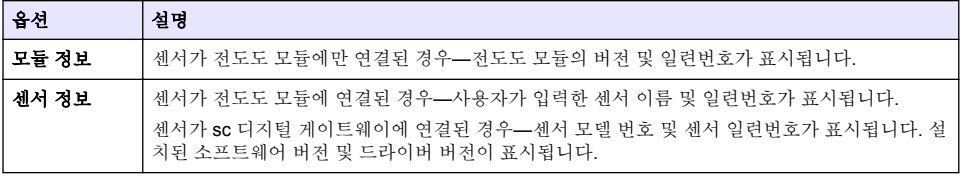

### 표 **4** 진단**/**테스트 메뉴

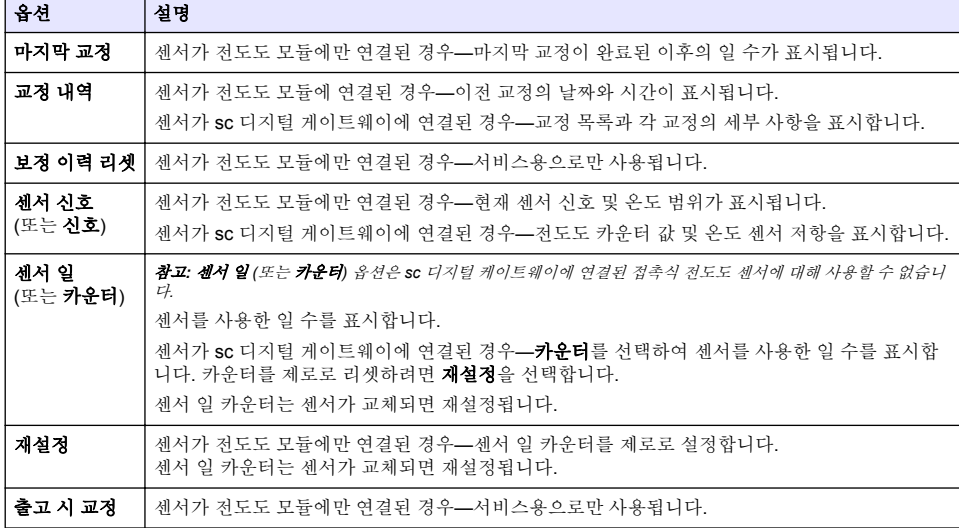

### 표 **4** 진단**/**테스트 메뉴 **(**계속**)**

## **6.4** 오류 목록

오류가 발생하면 측정 화면의 판독값이 깜박이며 컨트롤러 > 출력 메뉴에서 지정한 경우 모든 출력이 보류됩니다. 화면이 빨간색으로 변경됩니다. 진단 모음에 오류가 표시됩니다. 진단 모음을 누르면 오 류와 경고 메시지가 표시됩니다. 또는 기본 메뉴 아이콘 누른 다음 **알림 > 오류**를 선택합니다. 발생 가능한 오류 목록이 표 5에 표시됩니다.

| 오류                | 설명                                                                                                    | 분해능                                                                                              |
|-------------------|----------------------------------------------------------------------------------------------------|--------------------------------------------------------------------------------------------------|
| 전도도가 너무<br>높습니다.  | 측정된 값이 전도도 단위 설정에 선택된<br>범위 내에 있지 않습니다.<br>측정된 값이 2,000,000 µS/cm,<br>1,000,000 ppm 또는 20,000 ppt보다 큽<br>니다. | 센서가 올바른 셀 상수로 구성되었는지 확인하십시<br>오.                                                                 |
| 전도도가 너무<br>낮습니다.  | 측정값이 0 µS/cm, 0 ppm 또는 0 ppt보다<br>작습니다.                                                                      | 센서가 올바른 셀 상수로 구성되었는지 확인하십시<br>오.                                                                 |
| 제로 값이 너무<br>높습니다. | 제로 교정 값이<br>500,000 카운트보다 큽니다.                                                                               | 제로 교정 동안 센서를 공기 중에 유지시키고 무선<br>주파수나 전자기 간섭이 있는 위치 부근에 놓지 않<br>아야 합니다. 케이블을 금속 전도체로 차폐시켜야<br>합니다. |
| 제로 값이 너무<br>낮습니다. | 제로 교정 값이<br>-500,000 카운트보다 작습니다.                                                                             |                                                                                                  |
| 온도가 너무 높<br>습니다.  | 측정된 온도가<br>130°C보다 큽니다.                                                                                      | 올바른 온도 요소를 선택했는지 확인하십시오. 센서<br>구성 111 페이지을(를) 참조하십시오.                                            |
| 온도가 너무 낮<br>습니다.  | 측정된 온도가<br>-10°C보다 작습니다.                                                                                     |                                                                                                  |
| ADC 오류            | 아날로그에서 디지털로 변환하지 못했습<br>니다.                                                                                  | 컨트롤러 전원을 껐다 켜십시오. 기술 지원부에 문<br>의하십시오.                                                            |

표 **5** 오류 목록

표 **5** 오류 목록 **(**계속**)**

| 오류                        | 설명                                                                                                    | 분해능                                                                                   |
|---------------------------|----------------------------------------------------------------------------------------------------|---------------------------------------------------------------------------------------|
| 센서가 없습니<br>다.             | 센서가 없거나 분리되었습니다.                                                                                                    | 센서 및 모듈 또는 디지털 게이트웨이의 배선과 연<br>결 상태를 검사하십시오. 해당되는 경우 단자 블록<br>이 모듈에 완전히 끼워졌는지 확인하십시오. |
| 측정 값이 범위<br>를 벗어났습니<br>다. | 센서 신호가 사용 중인 셀 상수에 허용되는<br>한계를 벗어났습니다(0.01 및 0.05:<br>100 µS/cm, 0.5: 1000 µS/cm, 1:<br>2000 µS/cm, 5: 10,000 µS/cm, 10:<br>200,000 µS/cm). | 세서가 올바른 셀 상수로 구성되었는지 확인하십시<br>₽.                                                      |

## **6.5** 경고 목록

경고는 메뉴, 릴레이 및 출력 작동에 영향을 주지 않습니다. 화면이 황색으로 변경됩니다. 진단 모음에 경고가 표시됩니다. 진단 모음을 누르면 오류와 경고 메시지가 표시됩니다. 또는 기본 메뉴 아이콘 누 른 다음 **알림 > 경고**를 선택합니다.

발생 가능한 경고 목록이 표 6에 나와 있습니다.

경고 |설명 | | 신청 제로 값이 너무 높습 니다**.** 제로 교정 값이 300,000 카운트보다 큽니다. 제로 교정 동안 센서를 공기 중에 유지시키고 무선 주파수나 전자기 간섭이 있는 위치 부근에 놓지 않 아야 합니다. 케이블을 금속 전도체로 차폐시켜야<br>합니다. **제로 값이 너무 낮습 |** 제로 교정 값이 –300,000 카운트보다 | <sub>합니다.</sub> 니다**.** 작습니다. 온도가 너무 높습니 다**.** 측정 온도가 100°C보다 큽니다. 센서가 올바른 온도 요소로 구성되었는지 확인하십 시오. 온도가 너무 낮습니 다**.** 측정된 온도가 0°C 미만입니다. 보정 기한이 초과되 었습니다**.** 교정 알림 기한이 만료되었습니다. 센서를 조정합니다. 장치가 교정되지 않 았습니다**.** 세서가 교정되지 않았습니다. | 세서를 조정합니다. 센서를 교체하십시 오**.** 센서 일 카운터가 센서 교체용으로 선 택된 주기보다 큽니다. 센서 [구성](#page-110-0) 111 페이지을(를) 참조하십시오. 센서를 교체하십시오. 센서 일 카운터를 진단/테스 트 > 재설정 메뉴(또는 진단/테스트 > 카운터 메뉴) 에서 재설정합니다. 교정이 진행 중입니 다**...** 교정이 시작되었지만 완료되지 않았 습니다. 교정으로 돌아가십시오. 보류 중인 출력 교정 중, 출력이 선택 시간 동안 대기 상태에 놓입니다. 선택 시간이 지나면 출력이 활성화됩니다. 대체 방 법으로 제거 후 컨트롤러에 전원을 공급합니다. 선형 온도 교정이 범 위를 벗어났습니다**.** 사용자 정의 선형 온도 보정이 범위를 벗어났습니다. 값은 0 ~ 4%/°C(0 ~ 200 °C) 범위여야 합니다. 온도 교정 표가 범위 를 벗어났습니다**.** 사용자 정의 온도 보정 표가 범위를 벗 어났습니다. 온도가 표에 정의된 온도 범위를 초과하거나 미달됩 니다.

표 **6** 경고 목록

## <span id="page-119-0"></span>**6.6** 이벤트 목록

진단 모음에는 구성 변경, 알람, 경고 상태 등 현재 작업이 표시됩니다. 가능한 이벤트 목록이 표 7에 나와 있습니다. 이전 이벤트는 이벤트 로그에 기록되며 컨트롤러에서 이 로그를 다운로드할 수 있습니 다. 데이터 검색 옵션에 대한 자세한 내용은 컨트롤러 설명서를 참조하십시오.

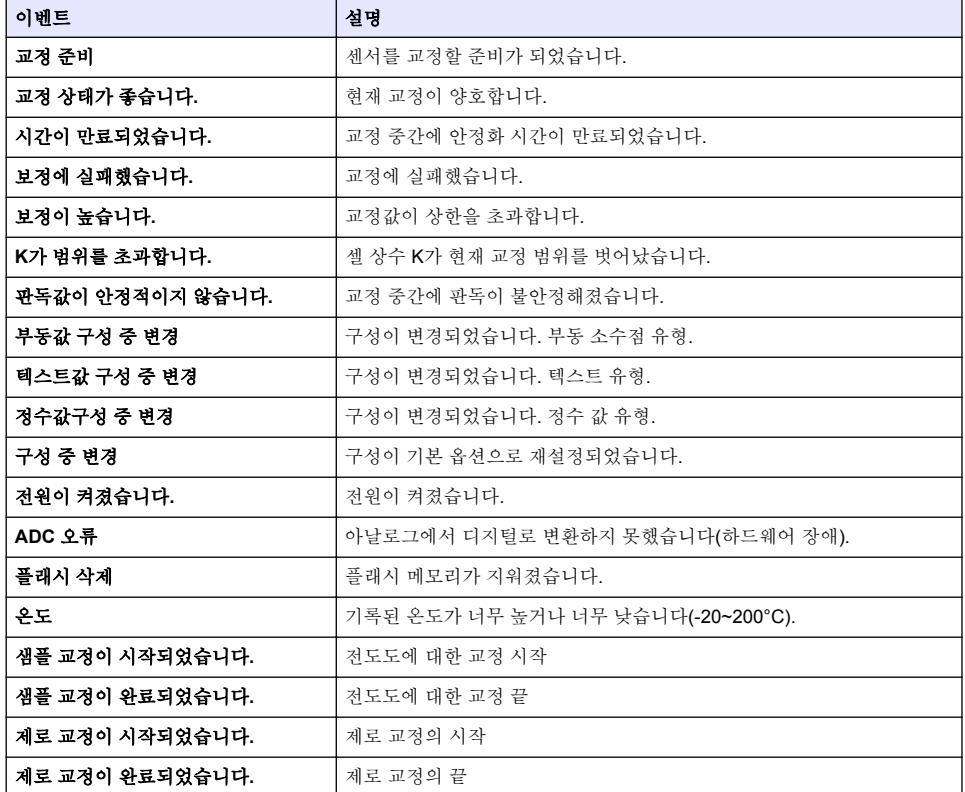

#### 표 **7** 이벤트 목록

## 섹션 **7** 교체 부품 및 부속품

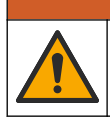

신체 부상 위험. 승인되지 않은 부품을 사용하면 부상, 기기 손상 또는 장비 오작동이 발생할 수 있습니 다. 이 장에 설명된 교체 부품은 제조업체의 승인을 받았습니다.

참고*:* 일부 판매 지역의 경우 제품 및 문서 번호가 다를 수 있습니다*.* 연락처 정보는 해당 대리점에 문의하거나 본사 웹사이트를 참조하십시오*.*

경 고

### 소모품

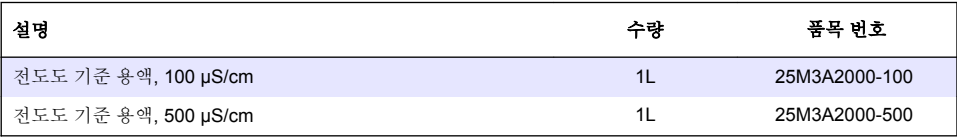

## 소모품 **(**계속**)**

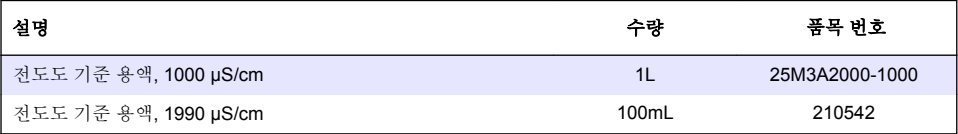

## 부품 및 부속품

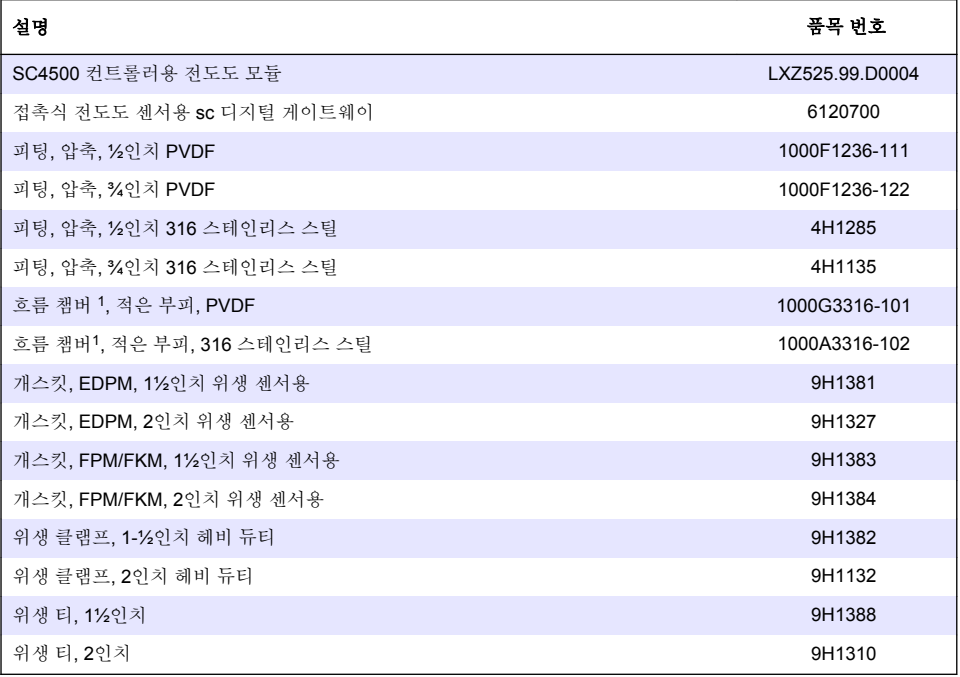

## 부속품

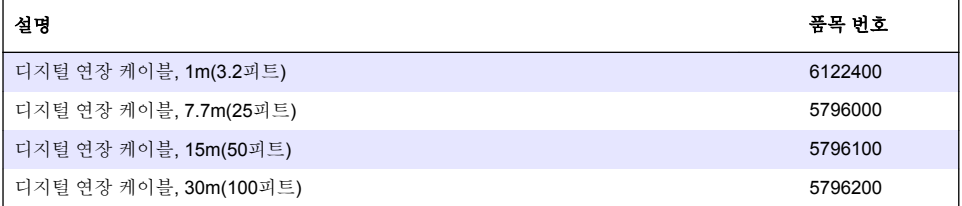

## **C1D2** 위치용 액세서리

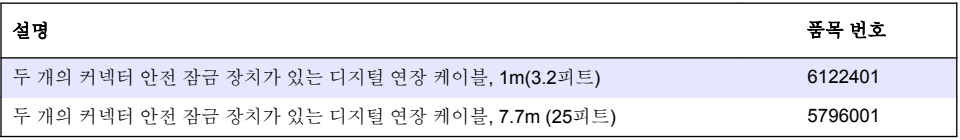

<sup>1</sup> 0.05 셀 상수 센서에만 사용합니다. 시료 부피는 약 20 mL로 제한됩니다.

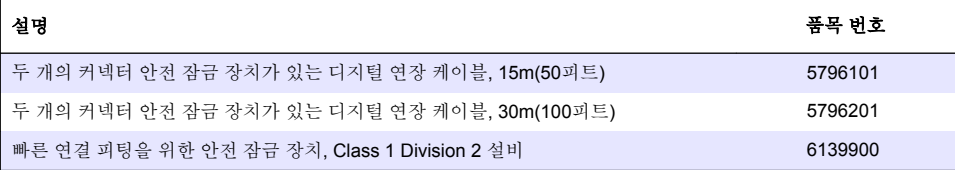

# **สารบั**

- 1 รายละเอียดทางเทคนิค ในหน้า 123
- ่ [2](#page-123-0) ข้อมูลทั่วไป [ในหน้า](#page-123-0) 124
- [3](#page-125-0) [การติดตั้ง](#page-125-0) [ในหน้า](#page-125-0)<sup>126</sup>
- [4](#page-126-0) [การทํางาน](#page-126-0) [ในหน้า](#page-126-0) 127

# **หัวข้°ที่ 1 ราย¨ะเ°ียดทางเทนิ**

ิ รายละเอียดทางเทคนิคอาจเปลี่ยนแปลงได้โดยไม่ต้องแจ้งให้ทราบล่วงหน้า

- [5](#page-132-0) [การบํารุงรักษา](#page-132-0) [ในหน้า](#page-132-0) 133
- [6](#page-133-0) [การแกไขปัญหา](#page-133-0) ้ [ในหน้า](#page-133-0) 134
- $7$  ส่วนประกอบสำหรับเปลี่ยนแทนและอุปกรณ์เสริม [ในหน้า](#page-137-0) 138

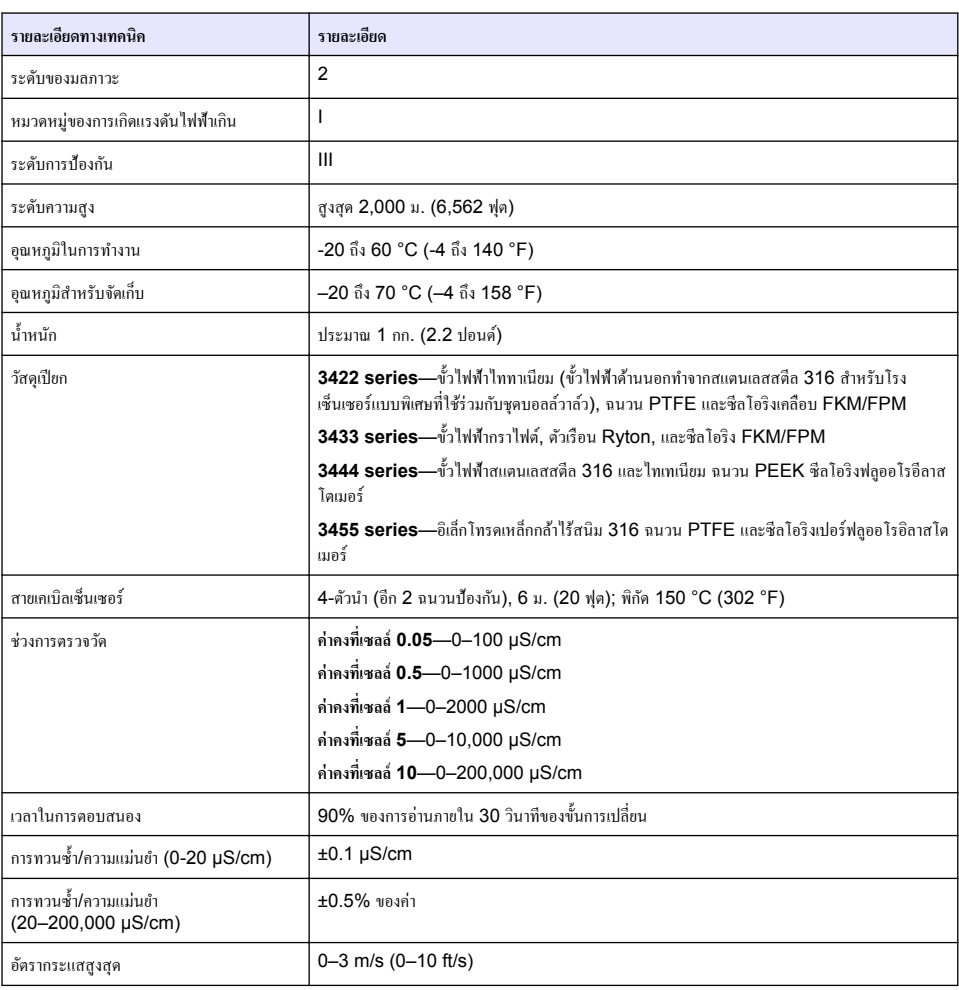

<span id="page-123-0"></span>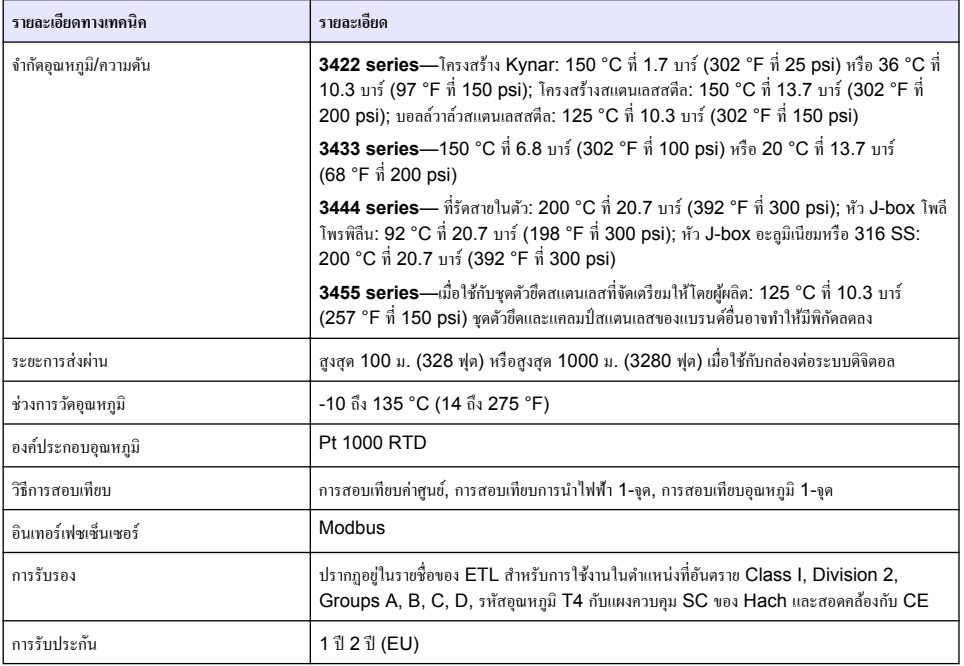

# **หัวข้°ที่ 2 ข้°มู¨ทั่วไป**

้ ไม่ว่าจะในกรณีใด ผ้ผลิตจะไม่รับผิดชอบต่อความเสียหายที่เกิดจากการใช้งานผลิตภัณฑ์ที่ไม่เหมาะสมใดๆ หรือความล้มเหลวในการปฏิบัติ ตามกำแนะนำในก่มือ ผ้ผลิตสงวนสิทธิ์ในการแก้ไขก่มือและเปลี่ยนแปลงผลิตภัณฑ์ที่อธิบายได้ตลอดเวลา โดยไม่ต้องแจ้งให้ทราบหรือข้อผก พันใดๆ ข้อมูลฉบับแก้ไขจะมีให้ในเว็บไซต์ของผู้ผลิต

# **2.1** ข้อมูลเพื่อความปลอดภัย

ผู้ผลิตจะไม่รับผิดชอบต่อความเสียหายใดๆ ที่เกิดจากการนำผลิตภัณฑ์ไปใช้หรือการใช้งานที่ผิดวัตถุประสงค์ รวมถึง แต่ไม่จำกัดเพียงความ เสียหายทางตรง ความเสียหายที่ไม่ได้ตั้งใจ และความเสียหายที่ต่อเนื่องตามมา และขอปฏิเสธในการรับผิดชอบต่อความเสียหายเหล่านี้ใน ระดับสูงสุดเท่าที่กฎหมายที่เกี่ยวข้องจะอนุญาต ผู้ใช้เป็นผู้รับผิดชอบแต่เพียงผู้เดียวในการระบุถึงความเสี่ยงในการนำไปใช้งานที่สำคัญ และ การติดตั้งกลไกที่เหมาะสมเพื่อป้องกันกระบวนการต่างๆ ที่เป็นไปได้ในกรณีอุปกรณ์ทำงานผิดพลาด

กรณาอ่านค่มือฉบับนี้โดยละเอียดก่อนเปิดกล่อง ติดตั้งหรือใช้งานอุปกรณ์นี้ ศึกษาอันตรายและข้อควรระวังต่าง ๆ ที่แจ้งให้ทราบให้ครบถ้วน หากไม่ปฏิบัติตามอาจทำให้เกิดการบาดเจ็บร้ายแรงต่อผู้ใช้หรือเกิดกวามเสียหายต่ออุปกรณ์

ตรวจคว่าชิ้นส่วนป้องกันของอปกรณ์ไม่มีความเสียหาย ห้ามใช้หรือติดตั้งอปกรณ์ในลักษณะอื่นใคนอกจากที่ระบ<sup>1</sup>ไว้ในค่มือนี้

## **2.1.1** การใช้ข้อมูลแจ้งเตือนเกี่ยวกับอันตราย

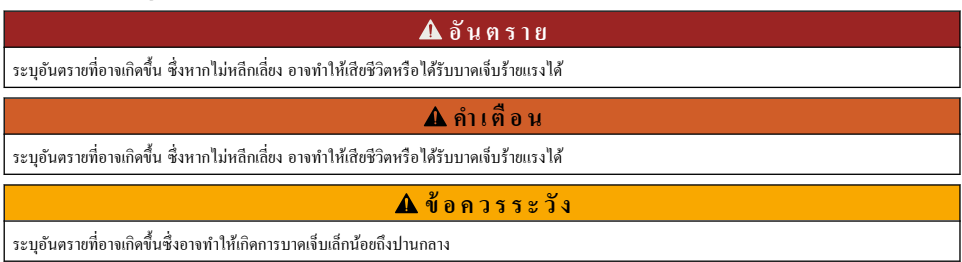

### *®มายÁ®»*

ข้อควรทราบระบกรณีที่หากไม่หลีกเลี่ยง อาจทำให้อุปกรณ์ได้รับความเสียหายได้ ข้อมูลที่ต้องมีการเน้นย้ำเป็นพิเศษ

## **2.1.2** ฉลากระบุข้อควรระวัง

อ่านฉลากและป้ายระบทั้งหมดที่มีมาให้พร้อมกับอปกรณ์ อาจเกิดการบาดเจ็บหรือความเสียหายต่ออปกรณ์ หากไม่ปฏิบัติตาม <sub>ี</sub>ค่มืออ้างอิง สัญลักษณ์ที่ตัวอุปกรณ์พร้อมข้อความเพื่อเฝ้าระวังเบื้องต้น

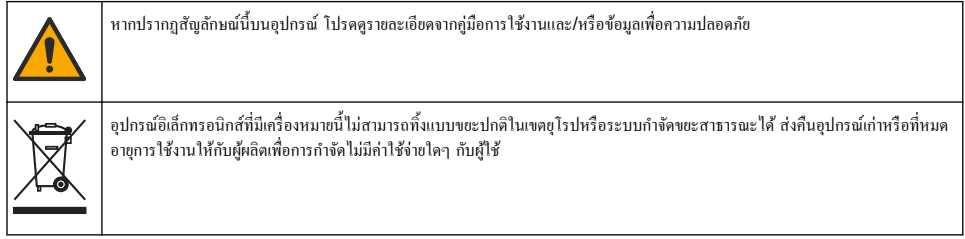

## **2.2** ภาพรวมผลิตภัณฑ์

เซ็นเซอร์ออกแบบมาให้สามารถใช้งานร่วมกับชุดควบคุมเพื่อเก็บข้อมูลและเพื่อการประมวลผล สามารถใช้ตัวควบคุมอื่นกับเซ็นเซอร์นี้ เอกสารนี้จัดทำขึ้นโดยถือว่ามีการติดตั้งและใช้งานเซ็นเซอร์ร่วมกับตัวกวบกุม SC4500 ใช้งานเซ็นเซอร์กับชุดกวบกุมอื่นโดยดูรายละเอียด จากู่มือผู้ใช้สําหรับชุดวบุมที่ใช้งาน

อุปกรณ์เสริม เช่น อุปกรณ์ติดขึดสำหรับเซ็นเซอร์มาพร้อมกับคู่มือติดตั้ง มีตัวเลือกการติดขึดหลายตัวให้เลือกใช้ คุณจึงสามารถปรับเซ็นเซอร์ ให้เหมาะสมกับการใช้งานได้หลายรูปแบบ

## **2.3** รูปแบบของเซ็นเซอร์

ูเซ็นเซอร์มีจำหน่ายหลายรูปแบบ โปรดดูรายละเอียดใน [รูปที่](#page-125-0) **1** 

### <span id="page-125-0"></span>**รูปที่ 1** รูปแบบของเซ็นเซอร์

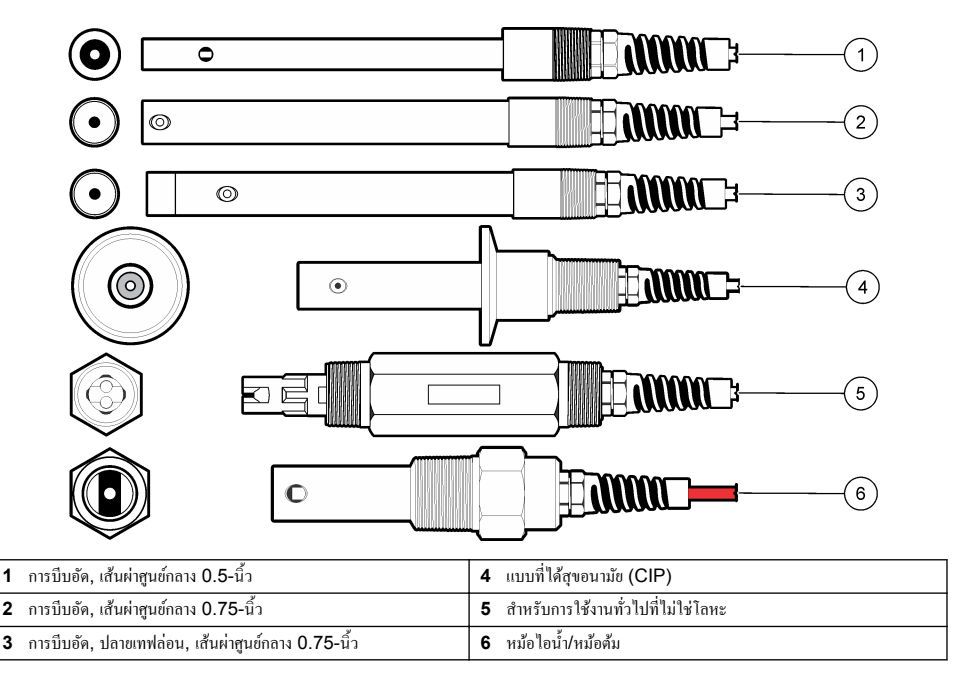

# **หัวข้°ที่ 3 การติดตั้ง**

## **3.1 การยึด**

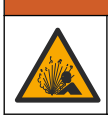

## **Îาเตื °น**

อันตรายจากการระเบิด สำหรับการติดตั้งในที่ตั้งที่เป็นอันตราย (เฉพาะ) โปรดอ้างถึงคำแนะนำและภาพวาดการควบคม Class 1, เอกสาร Division 2 ติดตั้งเซ็นเซอร์ตามกฎหมายของท้องถิ่น ภูมิภาค และของประเทศ ห้ามเชื่อมต่อหรือถอดอุปกรณ์เว้นแต่จะทราบว่าสภาพ แวด¨้อมไม่เป็นอันตราย

## **Îาเตื °น**

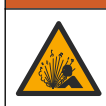

อันตรายจากการระเบิด แน่ใจว่าฮาร์ดแวร์ติดยึดสำหรับเซ็นเซอร์มีค่าอุณหภูมิและความดันที่รองรับได้ที่เพียงพอสำหรับตำแหน่งที่ติดยึด

- ติดตั้งเซ็นเซอร์ในจุดที่ตัวอย่างซึ่งเป็นตัวแทนของกระบวนการทั้งหมดสัมผัสกับเซ็นเซอร์
- ้ โปรดดูฮาร์ดแวร์ติดขึดที่ใช้ได้ที่ <u>ส่วนประกอบสำหรับเปลี่ขนแทนและอุปกรณ์เสริ</u>ม ในหน้า 138
- โปรดอ่านวิธีติดตั้งที่มากับฮาร์ดแวร์ติดยึด
- สอบเทียบเซ็นเซอร์ก่อนใช้งาน โปรดดรายละเอียดใน สอบเทียบเซ็นเซอร์ ในหน้า 130

ี สำหรับเซ็นเซอร์ที่มีการใช้งานต่างกัน ดูใน [รูปที่](#page-126-0) 2 ชิ้นส่วนยึดตัว T ปลายท่อจ่ม และชิ้นส่วนสอดเข้าผนังจัดหาโดยลูกค้า ตรวจสอบพิกัดอุณหภูมิและแรงดันของอุปกรณ์ขืดที่ใช้เพื่อติดตั้งเซ็นเซอร์เสมอ วัสดุส่วนใหญ่จะมีพิกัดอุณหภูมิและแรงดันกำหนดไว้

<span id="page-126-0"></span>**รูปที่ 2 ตัว°ย่างการยึด**

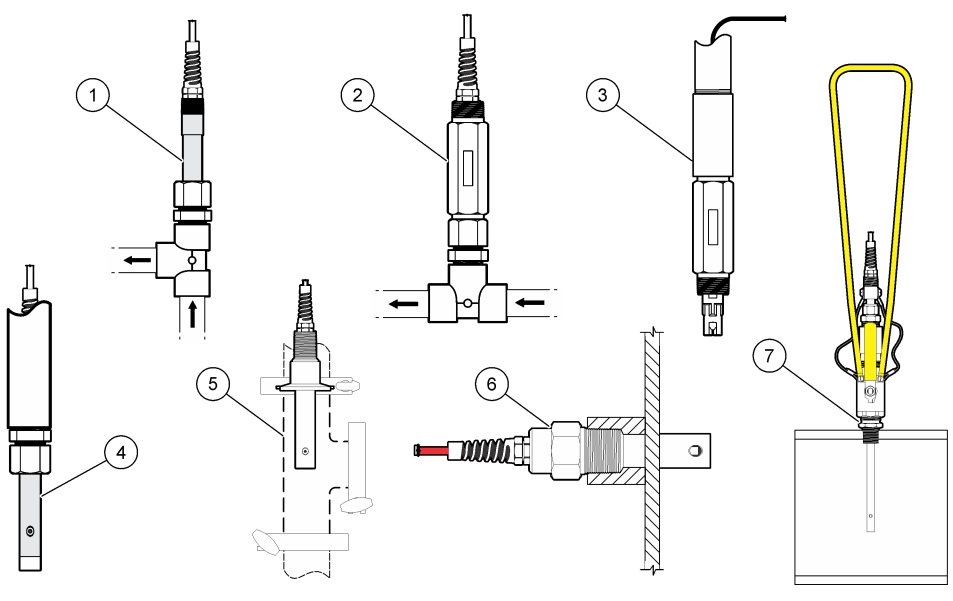

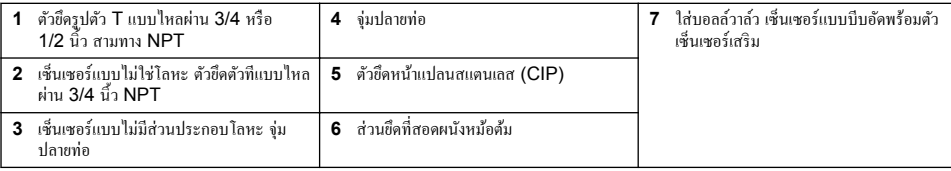

## **3.2 เชื่°มต่°เซ็นเซ°รrเข้ากับตัววบุม SC**

ใช้หนึ่งในตัวเลือกต่อไปนี้เพื่อเชื่อมต่อเซ็นเซอร์เข้ากับตัวควบคม SC:

- ติดตั้งโมดูถเซ็นเซอร์ในตัวควบคุม SC จากนั้น ให้เชื่อมต่อสายเปลือยของเซ็นเซอร์เข้ากับโมดูลเซ็นเซอร์ โมดูลเซ็นเซอร์จะแปลง สัญญาณอะนาล็อกจากเซ็นเซอร์ให้เป็นสัญญาณดิจิตอล
- เชื่อมต่อสายเปลือยของเซ็นเซอร์เข้ากับเกตเวย์ดิจิตอล SC แล้วเชื่อมต่อเกตเวย์ดิจิตอล SC เข้ากับตัวควบคุม SC เกตเวย์ดิจิตอลจะแป ิลงสัญญาณอะนาล็อกจากเซ็นเซอร์ให้เป็นสัญญาณดิจิตอล

**Îาเตื °น**

อ้างถึงคำแนะนำที่มาพร้อมกับโมดูลเซ็นเซอร์ หรือเกตเวย์ดิจิตอล  $\mathsf{SC}$ 

# **หัวข้°ที่ 4 การทÎางาน**

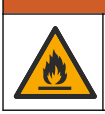

อันตรายจากไฟ ผลิตภัณฑ์นี้ไม่ได้รับการออกแบบมาสำหรับใช้กับของเหลวที่ติดไฟได้

# **4.1 การนÎาทางเนื้°หาสÎาหรับผ้ใช้ ู**

ดูเอกสารกำกับชุดควบคุมเพื่อดูคำอธิบายเกี่ยวกับหน้าจอสัมผัสและข้อมูลการนำทางเนื้อหาต่าง ๆ

## <span id="page-127-0"></span>**4.2** กำหนดค่าเซ็นเซอร์

ใช้เมนู Settings (การตั้งค่า) เพื่อป้อนชื่อและเลือกประเภทเซ็นเซอร์ เปลี่ยนตัวเลือกสำหรับการวัด การสอบเทียบ การจัดการข้อมูล และ การจัดเก็บ

- $\mathbf{1}.$  เลือกไอคอนเมนูหลัก แล้วเลือก **Devices (อุปกรณ์)** จะแสดงรายการของอุปกรณ์ทั้งหมดที่พร้อมใช้
- **2.** เ¨ือกเซ็นเซอรrแ¨้วเ¨ือก **Device menu (เมนู°ปกรณr ุ )** > **Settings (การตั้ง่า)**
- **3.** เลือกตัวเลือก
	- สำหรับเซ็นเซอร์ที่เชื่อมต่อกับโมดูลการนำไฟฟ้า โปรดอ้างถึง <mark>ตาราง 1</mark>
	- $\bullet$   $\,$  สำหรับเซ็นเซอร์ที่เชื่อมต่อกับเกตเวย์ดิจิตอล  $\rm SC$  โปรดอ้างถึง [ตาราง](#page-128-0) 2.

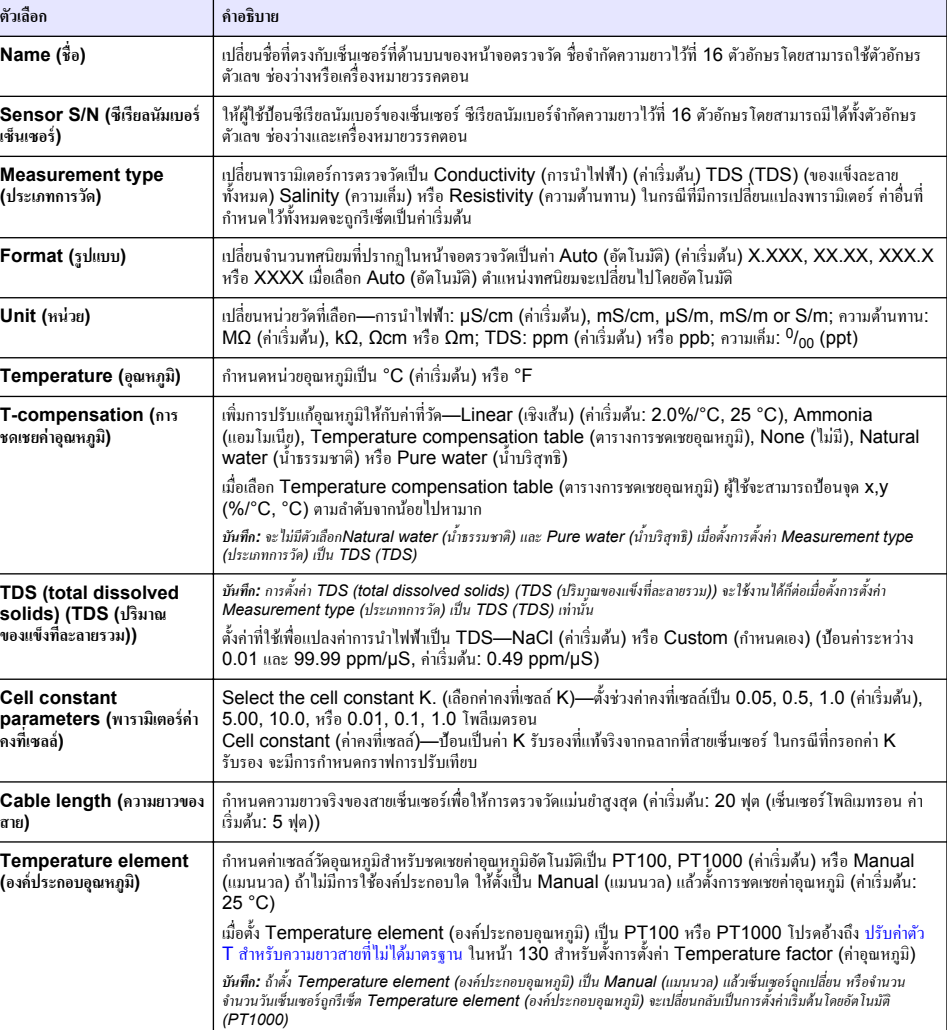

## **ิตาราง 1** สำหรับเซ็นเซอร์ที่เชื่อมต่อกับโมดูลการนำไฟฟ้า

# **ตาราง 1 สÎาหรับเซ็นเซ°รrที่เชื่°มต่°กับโมดู¨การนÎาไฟฟ้า (ต่°)**

<span id="page-128-0"></span>

| ตัวเลือก                                                  | คำอธิบาย                                                                                                    |
|-----------------------------------------------------------|----------------------------------------------------------------------------------------------------|
| Filter (ตัวกรอง)                                          | ี กำหนดค่าเวลาคงที่เพื่อเพิ่มความเสถียรของสัญญาณ ค่าเวลาคงที่จะคำนวณค่าเฉลี่ยระหว่างเวลาที่กำหนด—0 (ไม่มีผล<br>ี ก่าเริ่มต้น) เป็น 200 วินาที (เฉลี่ยก่าสัญญาณเป็นเวลา 200 วินาที) ตัวกรองจะเพิ่มเวลาสำหรับสัญญาณเช็นเชอร์เพื่อ<br>ตอบสนองต่อการเปลี่ยนแปลงจริงที่เกิดขึ้นในกระบวนการ |
| Data logger interval                                      | ้กำหนดช่วงเวลาสำหรับเซ็นเซอร์และการจัดเก็บข้อมลการวัดอุณหภูมิในบันทึกข้อมล—5, 30 วินาที หรือ 1, 2, 5,<br>10, 15 (ค่าเริ่มต้น) 30, 60 นาที                                                                                                    |
| <b>Reset to default values</b><br>(รีเซ็ตเป็นค่าเริ่มต้น) | ตั้งเมนู Settings (การตั้งค่า) ให้เป็นการตั้งค่าเริ่มต้นจากโรงงานแล้วรีเช็ตตัวนับ ข้อมูลเซ็นเซอร์ทั้งหมดจะหาขไป                                                                                                    |

**ตาราง 2 เซ็นเซ°รrที่เชื่°มต่°กับเกตเวยrดิจิต°¨ SC**

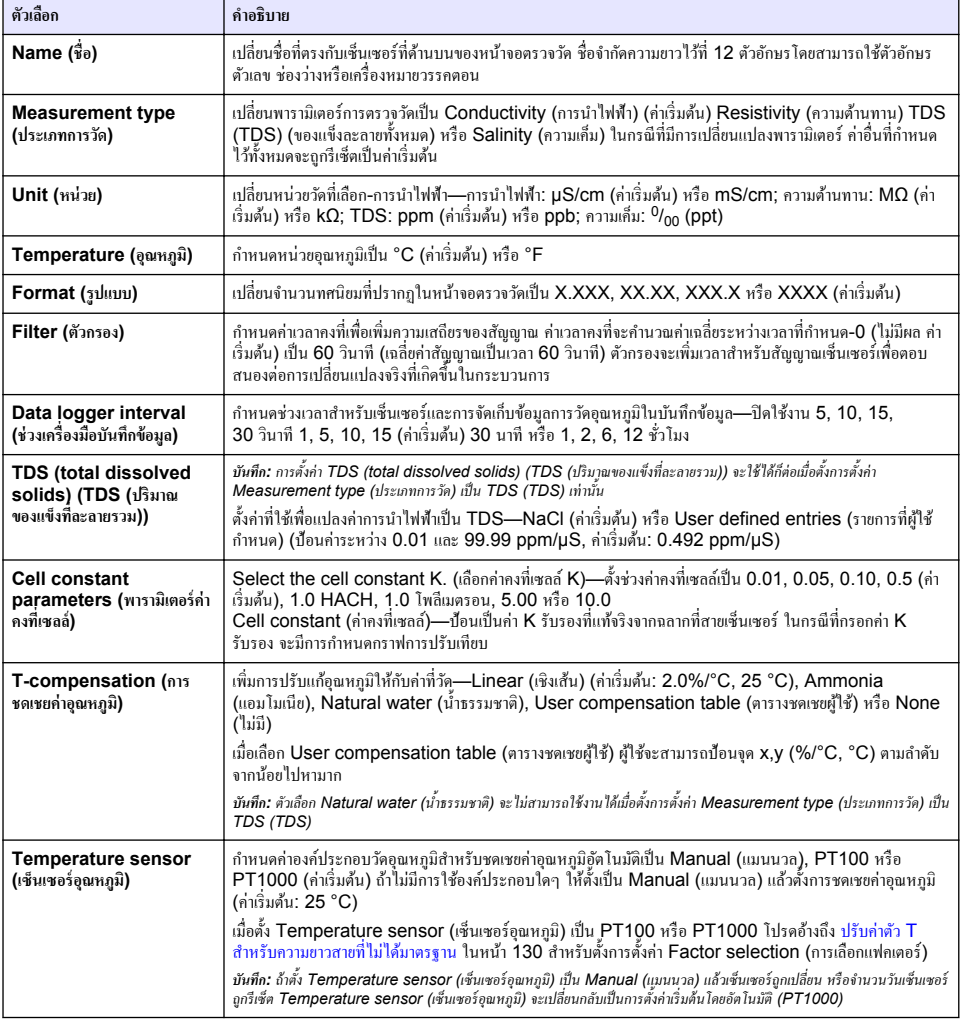

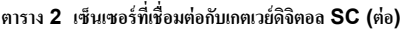

<span id="page-129-0"></span>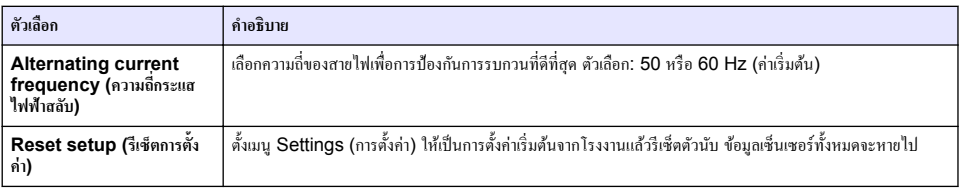

# **4.3 ปรับ่าตัว T สÎาหรับวามยาวสายที่ไม่ได้มาตรฐาน**

ในกรณีที่สายเซ็นเซอร์ถกต่อพ่วงหรือทำให้สั้นลงจากมาตรฐานที่ 6 ม. (20 ฟุต) ความต้านทานของสายจะเปลี่ยนแปลงไป การเปลี่ยนแปลง นี้จะส่งผลต่อความแม่นยำในการตรวจวัดอุณหภูมิ แก้ไขค่าต่างที่เกิดขึ้นโดยคำนวณก่า T ใหม่

- **1.** ตรวจวัดอุณหภูมิสารละลายด้วยเซ็นเซอร์และใช้อุปกรณ์ตรวจวัดเพิ่มเติมที่เชื่อถือได้ เช่น เทอร์โมมิเตอร์
- **2.** บันทึกค่าต่างระหว่างอุณหภูมิที่ตรวจวัดได้จากเซ็นเซอร์และค่าที่ได้จากอุปกรณ์เสริม (ค่าจริง) *เช่น หาก°ุณหภูมิจริงื° 50 °C แ¨ะ่าข°งเซ็นเซ°รrื° 53 °C ่าต่าง°ุณหภูมิื° 3 °C*
- **3.** คุณส่วนต่างนี้ด้วย 3.85 เพื่อรับค่าการปรับแต่ง *เช่น: 3 x 3.85 = 11.55*
- **4.** ํานวณ่า T ใหม่:
	- อุณหภูมิเซ็นเซอร์ > ค่าจริง—บวกค่าปรับแก้ในค่า T บนฉลากบนสายเซ็นเซอร์
	- อุณหภูมิเซ็นเซอร์ < ค่าจริง—ลบค่าปรับแก้จากค่า T ที่อยู่บนฉลากบนสายเซ็นเซอร์
- **5.** เ¨ือก **Settings (การตั้ง่า)** > **Temperature element (°งrประก°บ°ุณหภูมิ)** (หรือ **Temperature sensor (เซ็นเซอร์อุณหภูมิ))** > Temperature factor (ค่าอุณหภูมิ) (หรือ Factor selection (การเลือกแฟคเตอร์)) แล้วป้อนก่า T ใหม่

## **4.4 สอบเทียบเซ็นเซอร์**

## **A** คำเตือน

**∆** ดำเตือน

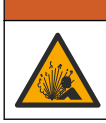

อันตรายจากแรงดันของเหลว การนำเซ็นเซอร์ออกจากภาชนะที่มีแรงดันอาจเป็นอันตรายได้ ลดแรงดันให้ต่ำกว่า 7.25 psi (50 kPa) ก่อนเอาออก หากไม่สามารถทำได้ ให้ใช้ความระมัดระวังเป็นอย่างยิ่ง ครายละเอียดเพิ่มเติมจากเอกสารกำกับที่จัดมาให้สำหรับอุปกรณ์ที่ใช้ติด ตั้ง

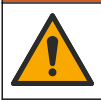

อาจได้รับอันตรายจากการสัมผัสสารเคมี ปฏิบัติตามขั้นตอนเพื่อความปลอดภัยในห้องปฏิบัติการ และสวมใส่อุปกรณ์ป้องกันทั้งหมด ให้ เหมาะสมในการดำเนินงานกับสารเคมีนั้นๆ โปรดดูกฎระเบียบด้านความปลอดภัยได้ที่เอกสารข้อมูลด้านความปลอดภัยฉบับปัจจุบัน (MSDS/SDS)

## **ข้ °วรระวัง**

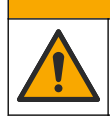

อาจได้รับอันตรายจากการสัมผัสสารเคมี การกำจัดสารเคมีและของเสียตามกฎข้อบังคับของท้องถิ่น ภูมิภาค และประเทศ

## **4.4.1** เกี่ยวกับการสอบเทียบเซ็นเซอร์

สามารถใช้สองวิธีการเพื่อสอบเทียบเซ็บเซอร์การบำไฟฟ้าได้แก่

- การสอบเทียบแบบแห้ง—กรอกค่า K และ T คงที่ของเซลล์จากฉลากเซ็นเซอร์ในเมนูSettings (การตั้งค่า) > Cell constant parameters (พารามิเตอร์ค่าคงที่เซลล์) เพื่อกำหนดกราฟการสอบเทียบ
- **ิ การสอบเทียบแบบเปียก-**ใช้อากาศ (การสอบเทียบศูนย์ (Zero Cal)) และสารละลายอ้างอิงหรือตัวอย่างของค่าที่ทราบเพื่อกำหนดโก้ง การสอบเทียบ แนะนำให้ใช้การสอบเทียบด้วยสารละลายอ้างอิงเพื่อให้ได้ความแม่นยำสูงสุด ในกรณีที่ใช้ตัวอย่าง จะต้องพิจารณาค่า ่ อ้างอิงร่วมกับอุปกรณ์ตรวจสอบยืนยันเสริม อย่าถืมกรอกค่า T ใน Temperature element (องค์ประกอบอุณหภูมิ) ของเมนู Settings (การตั้งค่า) เพื่อให้การชดเชยค่าอุณหภูมิมีความแม่นยำ

ระหว่างปรับเทียบข้อมูลจะไม่ถูกส่งไปยังบันทึกข้อมูล ดังนั้นบันทึกข้อมูลอาจมีส่วนที่ข้อมูลไม่ต่อเนื่อง

## **4.4.2** เปลี่ยนตัวเลือกการสอบเทียบ

สำหรับเซ็นเซอร์ที่เชื่อมต่อกับโมดูลการนำไฟฟ้า ผู้ใช้จะสามารถตั้งการแจ้งเตือน หรือระบุ ID ผู้ควบคุมที่มีข้อมูลการสอบเทียบจากเมนู Calibration options (ตัวเลือกการสอบเทียบ)

**บันทึก°** ไม่สามารถใช้ขั้นตอบบี้ได้กับเซ็บเซอร์ที่เชื่อนต่อกับเกตเวย์ดิจิตอล SC

- **1.** เลือกไอคอนเมนูหลัก แล้วเลือก **Devices (อุปกรณ์)** จะแสดงรายการของอุปกรณ์ทั้งหมดที่พร้อมใช้
- **2.** เ¨ือกเซ็นเซอรrแ¨้วเ¨ือก **Device menu (เมนู°ปกรณr ุ )** > **Calibration (การส°บเทียบ)**
- **3.** เ¨ือก **Calibration options (ตัวเ¨ื°กการส°บเทียบ)** (ตัวเ¨ือกการสอบเทียบ)
- **4.** เลือกตัวเลือก

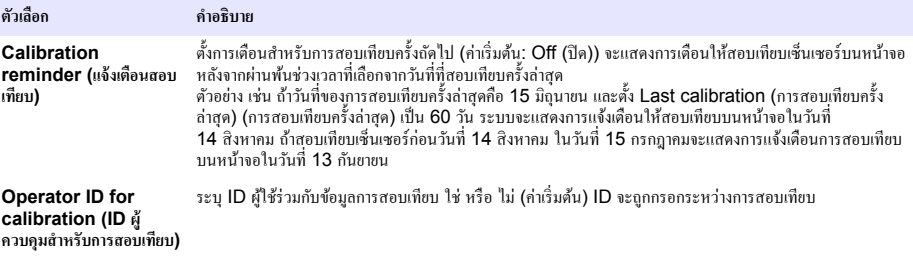

## **4.4.3** ขั้นตอนการสอบเทียบค่าศูนย์

ใช้ขั้นตอนการสอบเทียบก่าศูนย์เพื่อกำหนดจุดศูนย์เฉพาะของเซ็นเซอร์การนำไฟฟ้า จะต้องกำหนดจุดศูนย์ก่อนสอบเทียบเซ็นเซอร์เป็นครั้ง แรก โดยใช้สารละลายอ้างอิงหรือตัวอย่าง

- **1.** นำเซ็นเซอร์ออกจากจุดวัด เช็ดเซ็นเซอร์โดยใช้ผ้าสะอาดหรือใช้อากาศอัดเพื่อทำให้แน่ใจว่าเซ็นเซอร์แห้งสนิทและสะอาด
- $\,$ 2.  $\,$  เลือกไอคอนเมนูหลัก แล้วเลือก  $\,$ Devices (อุปกรณ์) จะแสดงรายการของอุปกรณ์ทั้งหมดที่พร้อมใช้
- **3.** เ¨ือกเซ็นเซอรrแ¨้วเ¨ือก **Device menu (เมนู°ปกรณr ุ )** > **Calibration (การส°บเทียบ)**
- **4.** เ¨ือก **Zero calibration (การส°บเทียบ่าศูนยr)** (หรือ **0-point calibration (การส°บเทียบ 0 จุด)**)
- **5.** เลือกตัวเลือกสำหรับเอาต์พตระหว่างการสอบเทียบ:

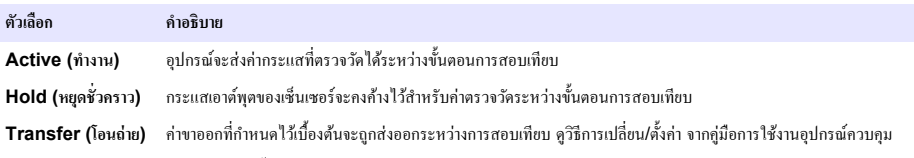

- **6.** ถือเซ็นเซอร์ที่แห้งอยู่ไว้ในอากาศ จากนั้นกด OK (OK)
- **7. อย่ากด OK (OK) จบกว่าจะแสดงผลการสอบเทียบบนหน้าจอ**
- **8.** พิจารณาผลการสอบเทียบ:
	- "The calibration was successfully completed (การสอบเทียบสำเร็จ)"—เซ็นเซอร์ได้รับการสอบเทียบและพร้อม ่ สำหรับตรวจวัดตัวอย่าง ความชันและ/หรือค่าออฟเซ็ตจะปรากฏขึ้น
	- "The calibration failed. (การสอบเทียบล้มเหลว.)" —ความชันการสอบเทียบหรือค่าออฟเซ็ตอยู่นอกช่วงที่ยอมรับได้ ทำการ ้สอบเทียบซ้ำโดยใช้สารละลายอ้างอิงใหม่ ทำความสะอาดเซ็นเซอร์เมื่อจำเป็น

**9.** กดOK (OK)

**10.** เข้าส่ขั้นตอนการสอบเทียบโดยใช้สารละลายอ้างอิงหรือตัวอย่างต่อไป

## **4.4.4** การสอบเทียบโดยใช้ตัวอย่าง

เซ็นเซอร์สามารถก้างอย่ในตัวอย่างใช้งานได้ต่อ หรือสามารถนำตัวอย่างใช้งานบางส่วนไปใช้เพื่อการสอบเทียบได้ จะต้องพิจารณาค่าอ้างอิง โดยใช้อุปกรณrยืนยันเสริม

*ุบันที***่ก:** หากมีการสอบเทียบเซ็นเซอร์เป็นครั้งแรก อย่าลืมสอบเทียบให้เป็นศนย์ก่อน

- **1.** เลือกไอคอนเมนูหลัก แล้วเลือก **Devices (**อ**ปกรณ์)** จะแสดงรายการของอุปกรณ์ทั้งหมดที่พร้อมใช้
- **2.** เ¨ือกเซ็นเซอรrแ¨้วเ¨ือก **Device menu (เมนู°ุปกรณr)** > **Calibration (การส°บเทียบ)**
- **3.** เ¨ือก **Calibration (การส°บเทียบ)** (หรือ **1-point value calibration (การส°บเทียบ่า 1 จุด)**) *ุบันทึก: ใช้การตั้งค่า Measurement type (ประเภทการวัด) เพื่อเปลี่ยนพารามิเตอร์ที่สอบเทียบแล้ว*
- **4.** เลือกตัวเลือกสำหรับเอาต์พตระหว่างการสอบเทียบ:

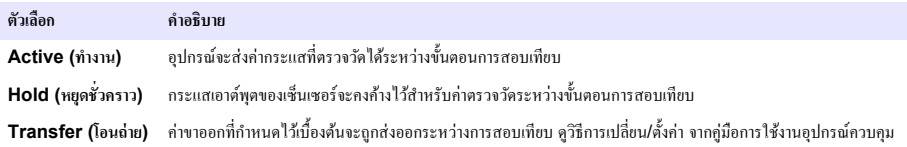

- **5.** ขณะเซ็นเซอร์อยู่ในตัวอย่าง ให้กด OK (OK) ่าตรวจวัดจะปรากฏขึ้น
- **6.** รอให้่านิ่ง จากนั้นกด OK (OK) *ุบันทึก: หน้าจออาจเข้าสู่ขั้นตอนต่อ* ไปโดยอัตโนมัติ
- **7.** ตรวจวัดการนำไฟฟ้า (หรือพารามิเตอร์อื่น) โดยใช้อุปกรณ์ตรวจสอบยืนยันเสริม ใช้ปุ่มลูกศรเพื่อป้อนก่าที่วัดได้ จากนั้นกด OK (OK)
- **8.** พิจารณาผลการสอบเทียบ:
	- "The calibration was successfully completed (การสอบเทียบสำเร็จ)"—เซ็นเซอร์ได้รับการสอบเทียบและพร้อม สำหรับตรวจวัดตัวอย่าง ความชันและ/หรือค่าออฟเซ็ตจะปรากฏขึ้น
	- "The calibration failed. (การสอบเทียบส้มเหลว.)" —ความชันการสอบเทียบหรือค่าออฟเซ็ตอยู่นอกช่วงที่ยอมรับได้ ทำการ สอบเทียบซ้ำโดยใช้สารละลายอ้างอิงใหม่ ทำความสะอาดเซ็นเซอร์เมื่อจำเป็น
- **9.** กด OK (OK) เพื่อดําเนินการต่อ
- 10. นำเซ็นเซอร์กลับกืนที่ จากนั้นกดปุ่ม OK (OK) สัญญาณขาออกจะปรับเป็นสถานะพร้อมใช้งาน และค่าตัวอย่างตรวจวัดจะปรากฏในหน้าจอการตรวจวัด

## **4.4.5** การสอบเทียบอณหภูมิ

อุปกรณ์ได้รับการสอบเทียบจากโรงงานเพื่อให้สามารถตรวจวัดอุณหภูมิได้อย่างแม่นยำ สามารถสอบเทียบอุณหภูมิเพื่อเพิ่มความแม่นยำ

- **1.** ใส่เซ็นเซอร์ลงในภาชนะบรรจุที่มีน้ำ
- **2.** ตรวจวัดอุณหภูมิในน้ำโดยใช้เทอร์โมมิเตอร์ที่เชื่อถือใด้หรือเครื่องมือแยกเฉพาะ
- $\bf 3.$  เลือกไอคอนเมนูหลัก แล้วเลือก **Devices (อุปกรณ์)** จะแสดงรายการของอุปกรณ์ทั้งหมดที่พร้อมใช้
- **4.** เ¨ือกเซ็นเซอรrแ¨้วเ¨ือก **Device menu (เมนู°ปกรณr ุ )** > **Calibration (การส°บเทียบ)**
- **5.** เ¨ือก **1-point temperature calibration (การส°บเทียบ°ณหภ ุ ูมิ 1 จุด)** (หรือ **Temperature adjustment (การ ปรับ°ุณหภูมิ)**)
- **6.** ป้อนค่าอุณหภูมิที่แน่นอน แล้วกด OK (OK)
- **7.** นำเซ็นเซอร์กลับเข้าสู่กระบวนการ

### <span id="page-132-0"></span>**4.4.6** ออกจากการสอบเทียบ

- **1.** กดไอคอบย้อบกลับ เพื่อออกจากการสอบเทียบ
- **2.** เลือกตัวเลือกหนึ่ง แล้วกด OK (OK)

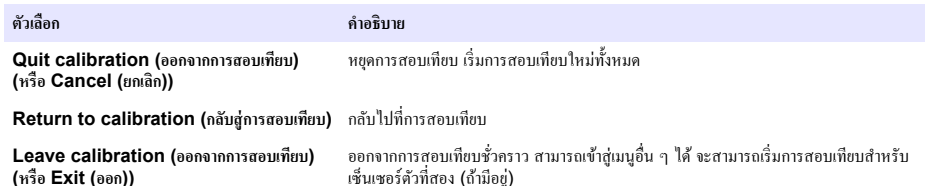

### **4.4.7** รีเซ็ตการสอบเทียบ

สามารถรีเซ็ตการสอบเทียบกลับเป็นการตั้งค่าเริ่มต้นจากโรงงาน ข้อมูลเซ็นเซอร์ทั้งหมดจะหายไป

- **1.** เลือกไอคอนเมนูหลัก แล้วเลือก **Devices (อุปกรณ์)** จะแสดงรายการของอุปกรณ์ทั้งหมดที่พร้อมใช้
- **2.** เ¨ือกเซ็นเซอรrแ¨้วเ¨ือก **Device menu (เมนู°ปกรณr ุ )** > **Calibration (การส°บเทียบ)**
- **3.** เ¨ือก **Reset to default calibration values (รีเซ็ตเป็น่าการส°บเทียบเริ่มต้น)** หรือ **Reset to calibration defaults. (รีเซ็ต่าเริ่มต้นการส°บเทียบ)** (หรือ **Reset setup (รีเซ็ตการตั้ง่า)**), แ¨้วกด OK (OK)
- **4.** กด OK (OK) อีกรั้ง

## **4.5 MODBUS** รีจีสเตอร์

รายการรีจีสเตอร์ Modbus สำหรับการเชื่อมต่อเกรือข่าย สามารถดุรายละเอียดเพิ่มเติมได้ใน CD

# **หัวข้°ที่ 5 การบÎารุงรักษา**

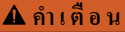

**Îาเตื °น**

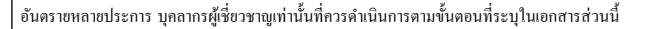

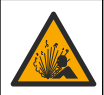

อันตรายจากการระเบิด ห้ามเชื่อมต่อหรือถอดอุปกรณ์เว้นแต่จะทราบว่าสภาพแวดล้อมไม่เป็นอันตราย โปรดดูเอกสารประกอบการควบคม Class 1, Division 2 สำหรับกำแนะนำสถานที่อันตราย

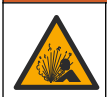

**∆** คำเตือน

อันตรายจากแรงดันของเหลว การนำเซ็นเซอร์ออกจากภาชนะที่มีแรงดันอาจเป็นอันตรายได้ ลดแรงดันให้ต่ำกว่า 7.25 psi (50 kPa) ก่อนเอาออก หากไม่สามารถทำได้ ให้ใช้ความระมัดระวังเป็นอย่างยิ่ง ดรายละเอียดเพิ่มเติมจากเอกสารกำกับที่จัดมาให้สำหรับอุปกรณ์ที่ใช้ติด ตั้ง

## **A** ดำเตือน

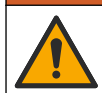

อาจได้รับอันตรายจากการสัมผัสสารเคมี ปฏิบัติตามขั้นตอนเพื่อความปลอดภัยในห้องปฏิบัติการ และสวมใส่อปกรณ์ป้องกันทั้งหมด ให้ เหมาะสมในการดำเนินงานกับสารเคมีนั้นๆ โปรดดูกฎระเบียบด้านความปลอดภัยได้ที่เอกสารข้อมูลด้านความปลอดภัยฉบับปัจจุบัน (MSDS/SDS)

## **ข้ °วรระวัง**

<span id="page-133-0"></span>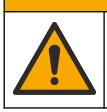

อาจได้รับอันตรายจากการสัมผัสสารเคมี การกำจัดสารเคมีและของเสียตามกฎข้อบังคับของท้องถิ่น ภูมิภาค และประเทศ

## **5.1 การทำความสะ**อาดเซ็นเซอร์

**เงื่อนไขเบื้องต้น:** จัดเตรียมน้ำสบู่อ่อน ๆ กับน้ำอุ่น, น้ำยาล้างจาน, สบู่เหลวล้างมือหรือสบู่ที่มีลักษณะใกล้เคียงกัน ตรวจสอบเซ็นเซอร์เป็นระยะว่ามีสิ่งตกค้างหรือคราบสกปรกหรือไม่ ทำความสะอาดเซ็นเซอร์หากมีคราบสะสมหรือเมื่อประสิทธิภาพลดลง

- 1. ใช้ผ้านุ่มที่สะอาดเพื่อขจัดคราบสกปรกออกจากปลายเซ็นเซอร์ ล้างเซ็นเซอร์ด้วยน้ำอ่นที่สะอาด
- **2.** จ่มเซ็นเซอร์ 2 ถึง 3 นาทีในน้ำสบ่
- **3.** ใช้แปรงขัดเนื้ออ่อนเพื่อขัดทำความสะอาดทั้งหมดของเซ็นเซอร์
- **4.** หากมีคราบสกปรก ให้จ่มด้านตรวจวัดของเซ็นเซอร์ในสารละลายกรดเจือจาง เช่น กรด HCl <5% เป็นเวลาไม่เกิน 5 นาที
- **5.** ล้างเซ็นเซอร์ด้วยน้ำ ใช้น้ำสบ่ทำความสะอาด
- **6.** ถ้างเซ็นเซอร์โดยใช้น้ำสะอาด

ิสอบเทียบเซ็นเซอร์หลังขั้นตอนการดูแลรักษาทุกครั้ง

# **หัวข้°ที่ 6 การแก้ไขปัหา**

# **6.1** ข้อมลไม่ต่อเนื่อง

ระหว่างปรับเทียบข้อมูลจะไม่ถูกส่งไปยังบันทึกข้อมูล ดังนั้นบันทึกข้อมูลอาจมีส่วนที่ข้อมูลไม่ต่อเนื่อง

## **6.2** ทดสอบเซ็นเซอร์การนำไฟฟ้า

หากการสอบเทียบล้มเหลว ให้ทำการดูแลรักษาในเบื้องต้นตามที่ระบุใน การบำรุงรักษา ในหน้า 133

- **1** ถอดสายเซ็บเซอร์
- **2.** ใช้โอห์มมิเตอร์เพื่อทดสอบความต้านทานระหว่างสายเซ็นเซอร์ตามภาพใน ตาราง 3 **ูขันทึก:** โอห์มมิเตอร์จะต้องกำหนดค่าไว้ที่ช่วงสงสุดเพื่อรองรับค่าความต้านทานเป็นอนันต์ (วงจรเปิด)

**ตาราง 3 การตรวจวัดวามต้านทานการนÎาไฟฟ้า**

| จุดการตรวจวัด                     | ความต้านทาน                 |
|-----------------------------------|-----------------------------|
| ระหว่างสายสีน้ำเงินและสีขาว       | 1089-1106 โอห์มที่ 23-27 °C |
| ระหว่างสายสีแดงและตัวเซ็นเซอร์    | ์ ต่ำกว่า 5 โอห์ม           |
| ระหว่างสายสีดำและขั้วไฟฟ้าด้านใน  | ์ ต่ำกว่า 5 โอห์ม           |
| ระหว่างสายสีดำและสีแดง            | ค่าอนันต์ (วงจรขาด)         |
| ระหว่างสายสีดำและสีขาว            | ค่าอนันต์ (วงจรขาด)         |
| ระหว่างสายสีแดงและสีขาว           | ค่าอนันต์ (วงจรขาด)         |
| ระหว่างสายสีแดงและสายป้องกันภายใน | ค่าอนันต์ (วงจรขาด)         |
| ระหว่างสายสีดำและสายป้องกันภายใน  | ค่าอนันต์ (วงจรขาด)         |
| ระหว่างสายสีขาวและสายป้องกันภายใน | ค่าอนันต์ (วงจรขาด)         |
| ระหว่างสายป้องกันภายนอกและภายใน   | ค่าอนันต์ (วงจรขาด)         |

หากมีการตรวจวัดตั้งแต่หนึ่งรายการไม่ถูกต้อง ให้ติดต่อฝ่ายให้บริการทางเทกนิก แจ้งหมายเลขประจำตัวเครื่องของเซ็นเซอร์และค่าความ ด้านทานที่วัดได้กับฝ่ายให้บริการทางเทคนิค

## **6.3 เมนู Diagnostics Test (การวินิจฉัย/การทดส°บ)**

เมนู Diagnostics Test (การวินิจฉัย/การทดสอบ) จะแสดงข้อมูลปัจจุบันและข้อมูลในอดีตของเซ็นเซอร์ โปรดดูรายละเอียดใน  $\frac{\partial^2 u}{\partial t^2}$  4 กด ไอคอนเมนูหลักแล้วเลือก **Devices (**อุปกรณ์) เลือกอุปกรณ์แล้วเลือก **Device menu (เมนูอุปกรณ์)** > **Diagnostics Test (การวินิจฉัย/การทดส°บ)**

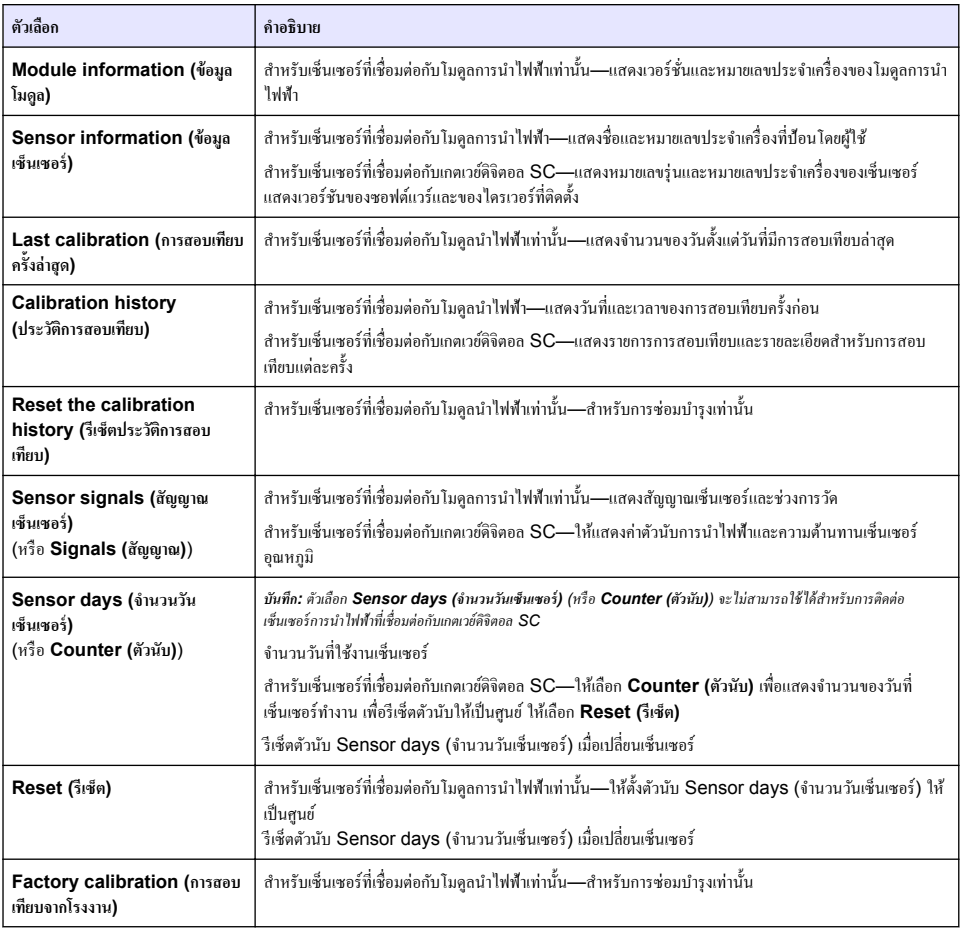

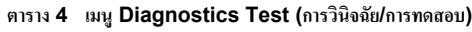

## **6.4** รายการข้อผิดพลาด

ูเมื่อเกิดข้อผิดพลาด ก่าที่อ่านได้ในหน้าจอการวัดจะกะพริบและเอาต์พูตทั้งหมดจะกงการแสดงผลไว้เมื่อกำหนดในเมน Controller (ตัว ควบคุม) > Outputs (เอาต์พุต) หน้าจอจะเปลี่ยนเป็นสีแดง แถบการวินิจฉัยจะแสดงข้อผิดพลาด กดที่แถบการวินิจฉัยเพื่อแสดงข้อผิด พลาดและการแจ้งเตือน หรือกดไอกอนเมนูหลักแล้วเลือก **Notifications (การแจ้งเตือน) > Errors (ข้อผิดพลาด)** 

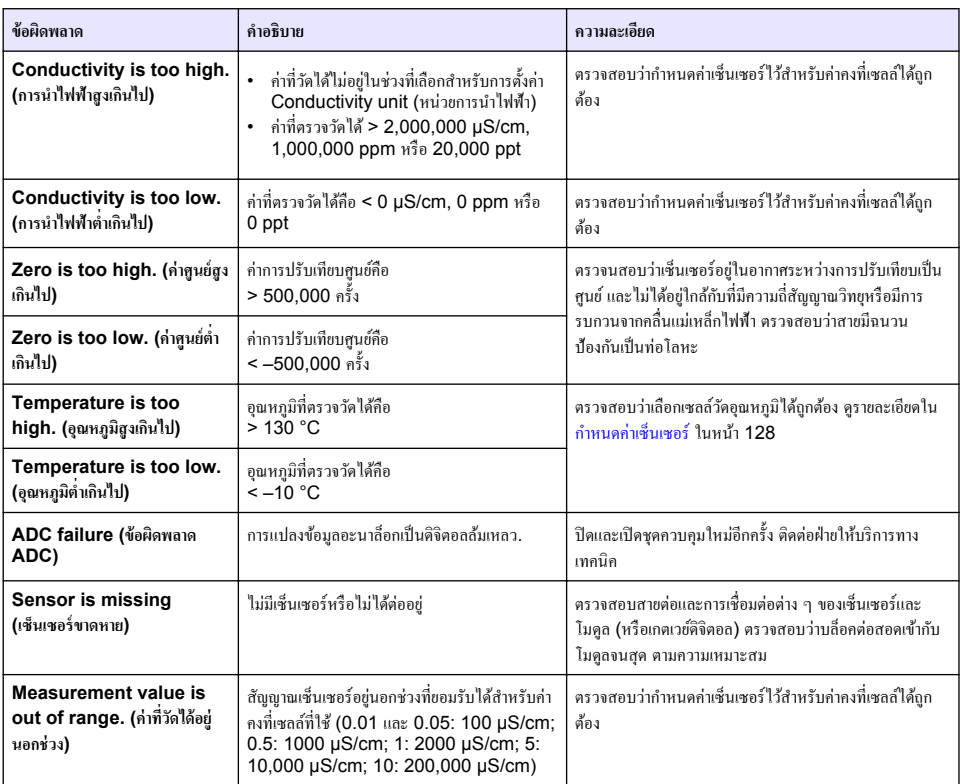

### **ตาราง 5 รายการข้อผิดพลาด**

# **6.5** รายการแจ้งเตือน

์ กำเตือนจะไม่ส่งผลต่อการใช้เมนู รีเลย์และสัญญาณขาออกต่าง ๆ หน้าจอจะเปลี่ยนเป็นสีอำพัน แถบการวินิจฉัยจะแสดงกำเตือน กดที่แถบ การวินิจฉัยเพื่อแสดงข้อผิดพ¨าดแ¨ะการแจ้งเตือน หรือกดไออนเมนูห¨ักแ¨้วเ¨ือก **Notifications (การแจ้งเตื°น)** > **Warnings (Îาเตื°น)**

รายการแจ้งเตือนจะปรากฏขึ้นใน ตาราง 6

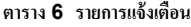

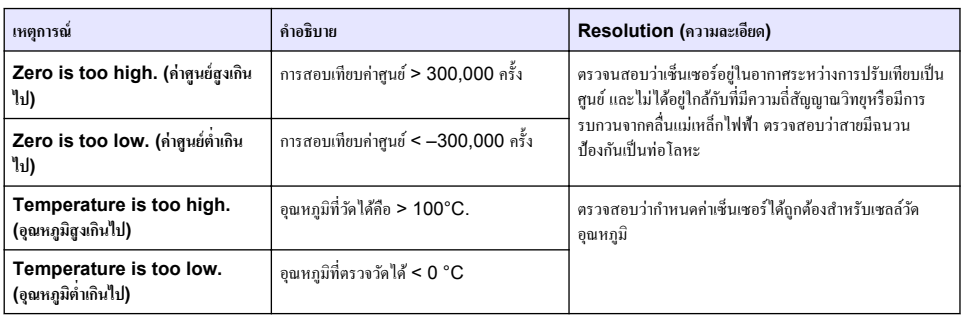

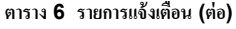

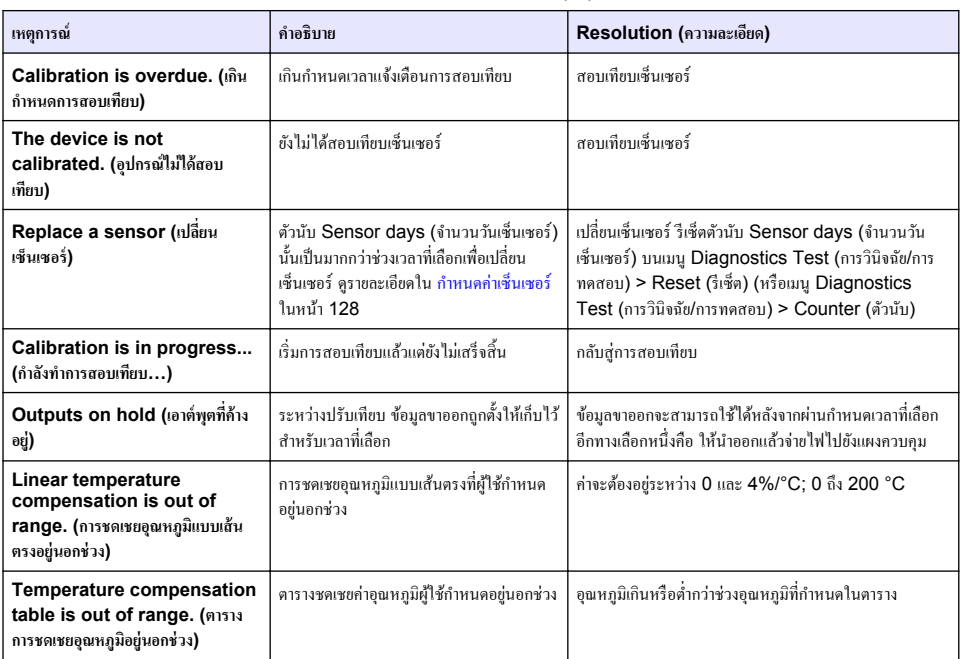

# **6.6** รายการเหตุการณ์

แถบการวินิจฉัยจะแสดงกิจกรรมต่าง ๆ ในปัจจุบัน เช่น การเปลี่ยนแปลงก่า สัญญาณเตือน เงื่อนไขการแจ้งเตือน ฯลฯ รายการกรณีที่อาจเกิด ขึ้นได้จะแสดงอยู่ใน ตาราง 7 เหตุการณ์ก่อนหน้าจะถูกบันทึกไว้ในบันทึกเหตุการณ์ ซึ่งสามารถดาวน์โหลดได้จากชุดกวบกุม ให้ดูตัวเลือก การเรียกดูข้อมู¨ที่เอกสารของชุดวบุม

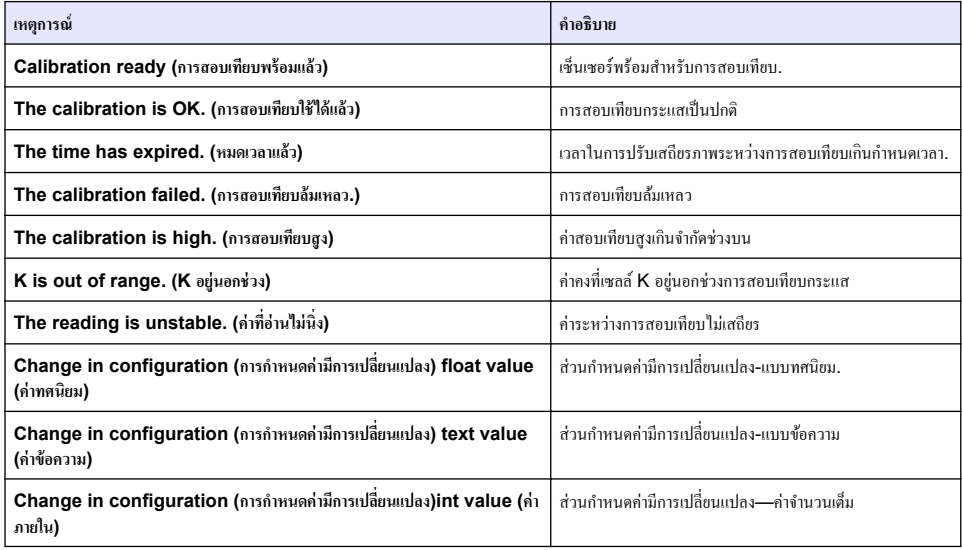

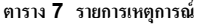

### **ตาราง 7 รายการเหตุการณr (ต่°)**

<span id="page-137-0"></span>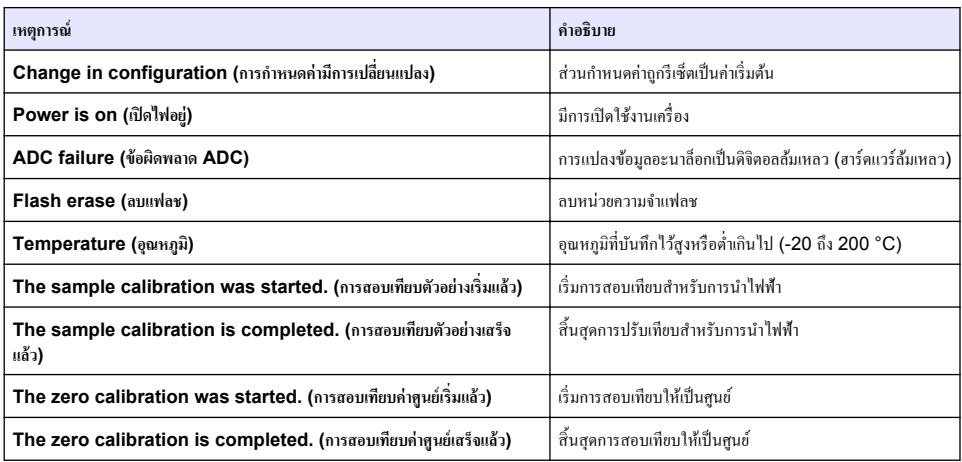

# ์ หัวข้อที่ **7** ส่วนประกอบสำหรับเปลี่ยนแทนและอุปกรณ์เสริม

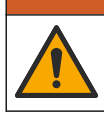

**A** คำเตือน

อันตรายต่อการบาดเจ็บของบุคคล การใช้ชิ้นส่วนที่ไม่ได้รับการอนุญาตอาจทำให้เกิดการบาดเจ็บของบุคคล ความเสียหายของเครื่องมือ หรือ ิการทำงานผิดพลาดของอุปกรณ์ ชิ้นส่วนทดแทนในส่วนนี้ได้รับการรับรองโดยผู้ผลิต

**บันทึก:** หมายเลขผลิตภัณฑ์และส่วนประกอบอาจแตกต่างกันไปตามภูมิภาคที่จัดจำหน่าย ติดต่อตัวแทนจำหน่ายหรือไปที่เว็บไซต์ของบริษัทเพื่อดูข้อมูลการติดต่อ

### **วัสดุสิ้นเป¨ื°ง**

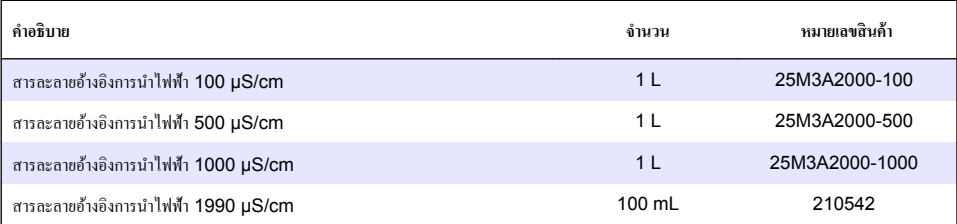

## ี่ชิ้นส่วนและอุปกรณ์เสริม

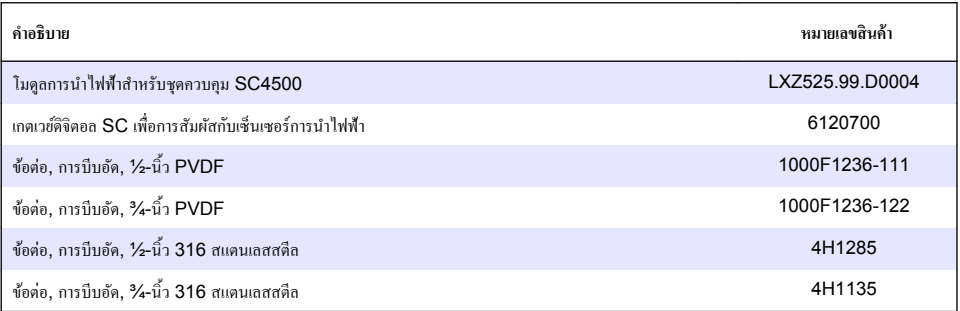

## **ชิ้นส่วนแ¨ะ°ุปกรณrเสริม (ต่°)**

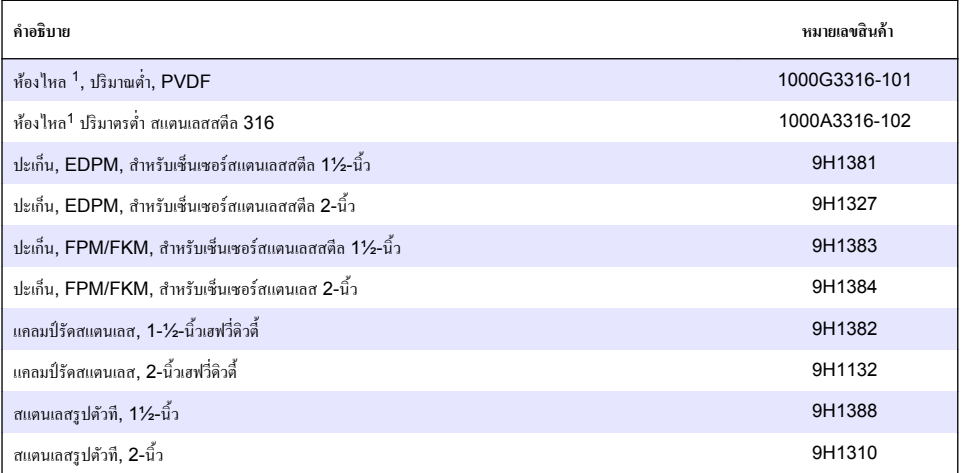

### **°ุปกรณrเสริม**

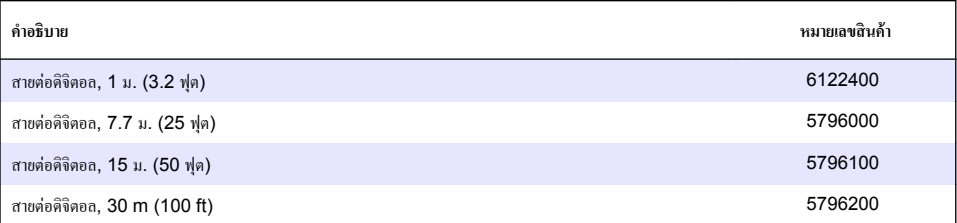

### **°ุปกรณrเสริมสÎาหรับตÎาแหน่ง C1D2**

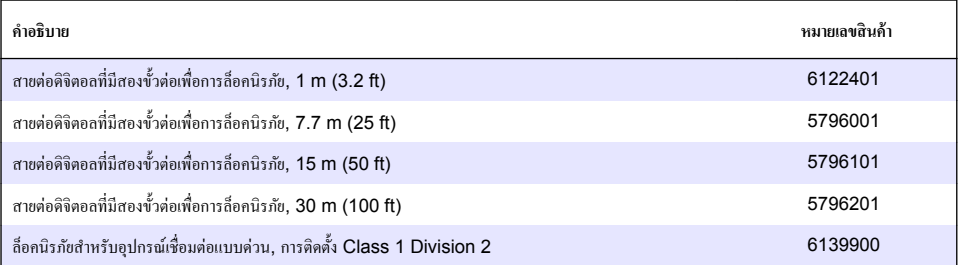

<sup>1</sup>  $\frac{1}{3}$ สำหรับใช้กับเซ็นเซอร์คงที่เซลล์ 0.05 เท่านั้น ปริมาตรตัวอย่างจำกัดไว้ที่ประมาณ 20 มล.

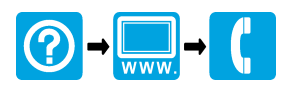

#### **HACH COMPANY World Headquarters**

P.O. Box 389, Loveland, CO 80539-0389 U.S.A. Tel. (970) 669-3050 (800) 227-4224 (U.S.A. only) Fax (970) 669-2932 orders@hach.com www.hach.com

### \*DOC023.97.80078\*

#### **HACH LANGE GMBH**

Willstätterstraße 11 D-40549 Düsseldorf, Germany Tel. +49 (0) 2 11 52 88-320 Fax +49 (0) 2 11 52 88-210 info-de@hach.com www.de.hach.com

### **HACH LANGE Sàrl**

6, route de Compois 1222 Vésenaz SWITZERLAND Tel. +41 22 594 6400 Fax +41 22 594 6499

© Hach Company/Hach Lange GmbH, 2010, 2023. All rights reserved. Printed in U.S.A.